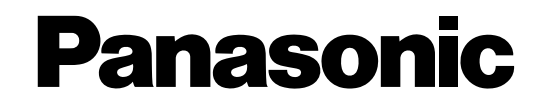

# **Sistema de proceso de voz Modelo** KX-TVM50/KX-TVM200

# **Servidor de Reportes de ACD**

**Modelo** KX-NCV200

# **Manual de instalación**

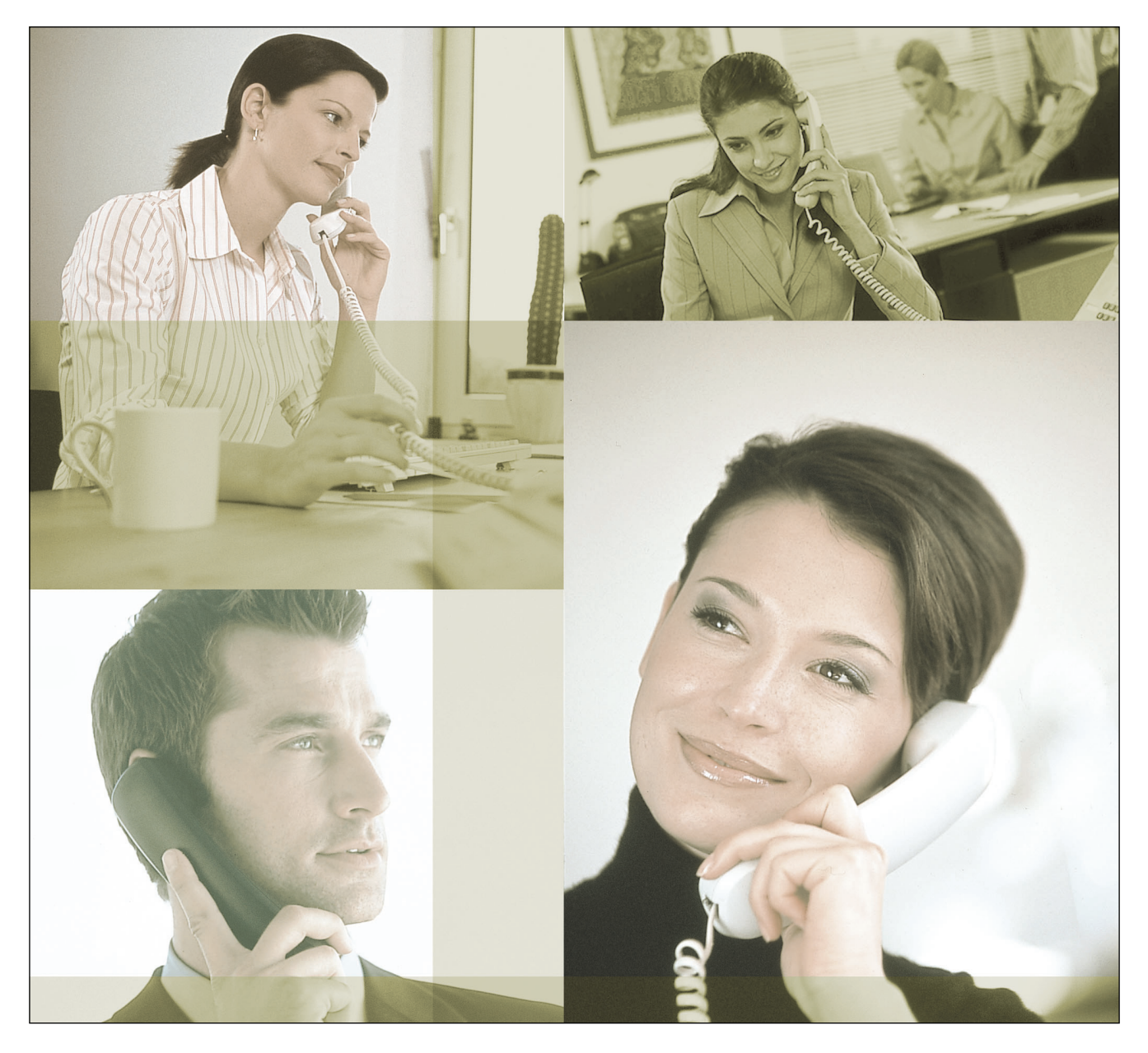

Gracias por adquirir un producto Panasonic. Lea este manual con atención antes de utilizar este producto y guárdelo para futuras consultas.

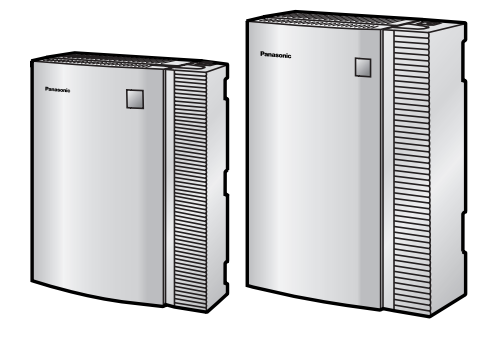

# *Componentes del sistema*

Este producto consta de los siguientes componentes cuando está completamente equipado de todas las tarjetas opcionales.

### **KX-TVM50**

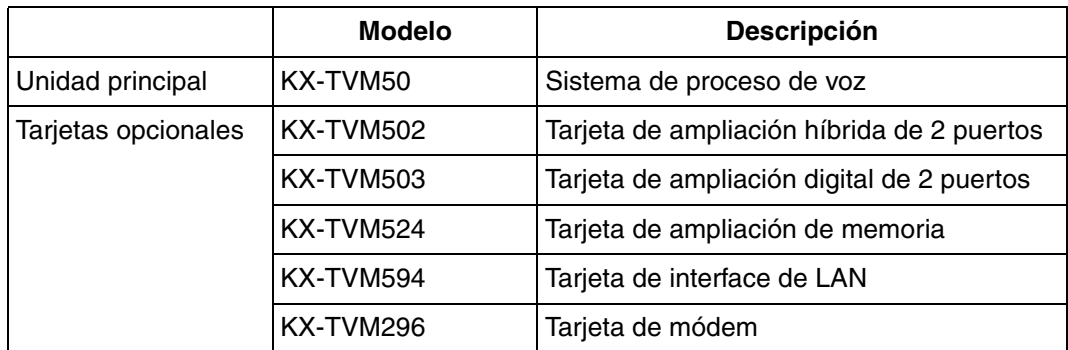

### **KX-TVM200**

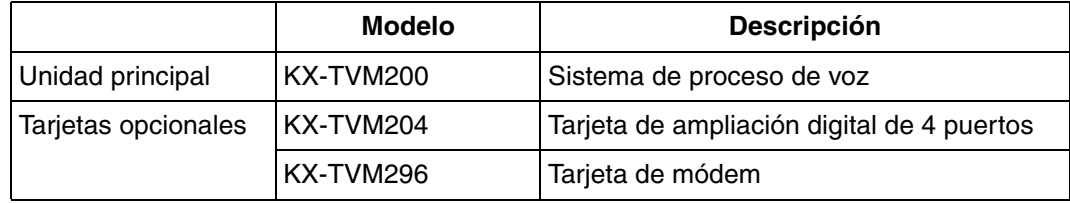

### **KX-NCV200**

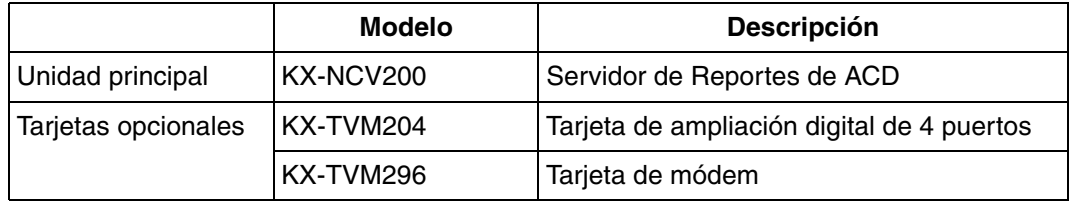

# *Instrucciones de seguridad importantes*

Al utilizar el equipo del teléfono, debe seguir las precauciones básicas de seguridad para reducir el riesgo de incendio, descarga eléctrica y daños personales:

- Siga todos los avisos, las precauciones y las instrucciones del producto.
- Lea toda la información incluida en este manual.
- Cierre y fije la cubierta frontal cuando la unidad esté en funcionamiento.
- Esta unidad dispone de un conector con toma a tierra de 3 hilos. Este conector sólo se adaptará a una toma de alimentación con toma de tierra. No modifique el conector de ninguna manera. Si no se puede introducir en la toma, acuda a un electricista profesional para que cambie la toma.
- Esta unidad se ha diseñado para que funcione con un ajuste de corriente y un voltaje específicos. El voltaje y la corriente adecuados necesarios para esta unidad aparecen indicados en la etiqueta del producto.
- No sobrecargue las tomas. Si se sobrecargan, podrían provocar incendios o descargas eléctricas.
- Utilice sólo el cable de CA incluido con la unidad cuando conecte el adaptador de CA a la toma de alimentación.
- Instale la unidad de manera que el cable de CA no se obstruya de ninguna manera. No conecte la unidad a un cable de extensión.
- Antes de tocar algún componente interno, desactive la unidad, desconecte el adaptador de CA y espere un mínimo de 20 segundos.
- Desconecte el adaptador de CA antes de limpiar la unidad.
- No utilice disolventes, líquidos limpiadores, agua o productos abrasivos para limpiar la unidad. Utilice únicamente un paño húmedo para la limpieza.
- No exponga la unidad a ambientes con polvo, humedad, condensación, temperaturas altas (más de 40 °C), vibraciones y exposición directa al sol.
- Monte la unidad en una superficie de pared estable. No monte la unidad dentro de una caja aparte a menos que esté debidamente ventilada.
- Monte la unidad en una superficie plana y libre de obstáculos para evitar que se bloqueen las aberturas de la parte posterior de la unidad.
- No bloquee las ranuras de ventilación ni las aberturas ubicadas en los laterales de la unidad. Deje un espacio de, al menos, 20 cm por encima y 10 cm a los lados de la unidad.
- No coloque la unidad cerca de agua o humedad, de aparatos de calefacción o de dispositivos que generen ruido eléctrico como televisores, monitores, lámparas fluorescentes o motores eléctricos.
- Manipule la unidad con cuidado. No deje caer la unidad ya que podría exponerla a un impacto físico.
- No inserte objetos como alambres, agujas u otro tipo de materiales en las ranuras de ventilación o los puntos de acceso de la unidad. Podría dar lugar a descargas eléctricas y un funcionamiento incorrecto grave.
- Si la unidad funciona incorrectamente, desconéctela de la línea telefónica y compruebe la línea volviendo a conectar el teléfono. Si el teléfono funciona correctamente, un técnico cualificado deberá reparar la unidad.
- No desmonte el producto. Podría causar una descarga eléctrica peligrosa. Sólo el personal cualificado del servicio técnico deberá desmontar y reparar la unidad.
- Desconecte y lleve la unidad a un técnico si el adaptador o el cable de CA están dañados o deshilachados, si la carcasa se ha agrietado o se ha roto, o bien si la unidad se ha expuesto a humedad, se ha caído o si no funciona correctamente.
- No use el teléfono durante una tormenta eléctrica o para informar de escapes de gas cerca del escape.
- Las líneas que conectan la central y el SPV no deben recorrer jamás el exterior del edificio.
- Este producto sólo puede conectarse detrás de una central adecuada y no debe conectarse directamente a la red.

### **ADVERTENCIA**

- **DESCONECTE LA UNIDAD DE LAS TOMAS DE ALIMENTACIÓN SI EMITE HUMO, UN OLOR ANORMAL O HACE UN RUIDO EXTRAÑO. ESTAS CONDICIONES PUEDEN PROVOCAR INCENDIOS O DESCARGAS ELÉCTRICAS. CONFIRME QUE HA CESADO EL HUMO Y PÓNGASE EN CONTACTO CON UN CENTRO DE SERVICIO AUTORIZADO.**
- **SÓLO PERSONAL DE SERVICIO CUALIFICADO DEBERÁ INSTALAR Y REALIZAR EL MANTENIMIENTO DE ESTA UNIDAD.**
- **CUANDO SE PRODUZCA UN FALLO QUE PERMITA EL ACCESO A LOS COMPONENTES INTERNOS, DESCONECTE INMEDIATAMENTE EL CABLE DE SUMINISTRO ELÉCTRICO Y ENTREGUE LA UNIDAD A SU DISTRIBUIDOR.**
- **DESCONECTE LA CONEXIÓN DE LÍNEA ANTES DE DESCONECTAR EL SUMINISTRO ELÉCTRICO Y CAMBIAR LA UBICACIÓN DE LA UNIDAD. LUEGO CONECTE EL SUMINISTRO ELÉCTRICO EN PRIMER LUGAR.**
- **PARA EVITAR INCENDIOS O DESCARGAS ELÉCTRICAS, NO EXPONGA ESTA UNIDAD A LA LLUVIA NI A LA HUMEDAD.**
- **ESTA UNIDAD ESTÁ EQUIPADA CON UN CONECTOR CON TOMA DE TIERRA. POR RAZONES DE SEGURIDAD, ESTE CONECTOR SÓLO DEBE CONECTARSE A UN ENCHUFE CON TOMA DE TIERRA QUE HAYA SIDO INSTALADO SEGÚN LAS NORMAS.**
- **EL CABLE DE ALIMENTACIÓN SE UTILIZA COMO DISPOSITIVO DE DESCONEXIÓN PRINCIPAL. COMPRUEBE QUE LA TOMA DE CA ESTÉ SITUADA CERCA DEL EQUIPO Y QUE SEA DE FÁCIL ACCESO.**

### **CUIDADO**

**EXISTE PELIGRO DE EXPLOSIÓN SI LA BATERÍA SE SUSTITUYE INCORRECTAMENTE. SUBSTITUYA LA BATERÍA POR UNA DEL MISMO TIPO O POR UNA DE UN TIPO EQUIVALENTE AL ACONSEJADO POR EL FABRICANTE DE LA BATERÍA. DESECHE LAS BATERÍAS USADAS SEGÚN LAS INSTRUCCIONES DEL FABRICANTE.**

# **GUARDE ESTAS INSTRUCCIONES**

# *PRECAUCIÓN*

- Este producto sólo puede conectarse detrás de una central adecuada y no debe conectarse directamente a la red.
- Panasonic Communications Co., Ltd. declara que el KX-TVM50E/KX-TVM200E/KX-NCV200E y el KX-TVM50NE/KX-TVM200NE/KX-NCV200NE cumplen los requisitos fundamentales y otras disposiciones aplicables de la directiva 1999/5/EC sobre equipos de radio y terminales de comunicaciones (R&TTE).

Las Declaraciones de conformidad de los productos Panasonic descritos en este manual se pueden descargar en:

### **<http://doc.panasonic.de>**

Datos de contacto: Panasonic Services Europe a Division of Panasonic Marketing Europe GmbH Panasonic Testing Centre Winsbergring 15, 22525 Hamburg, Alemania

 $C \in$ 

### **Para referencia futura**

Anote la información en el espacio indicado a continuación para tenerla como referencia futura.

### **Nota**

• Encontrará el número de serie de este producto en la etiqueta pegada en el lateral de la unidad. Anote el número de serie de esta unidad en el espacio proporcionado al respecto y conserve este manual como registro permanente de prueba de compra, que le ayudará a identificar la unidad en caso de robo.

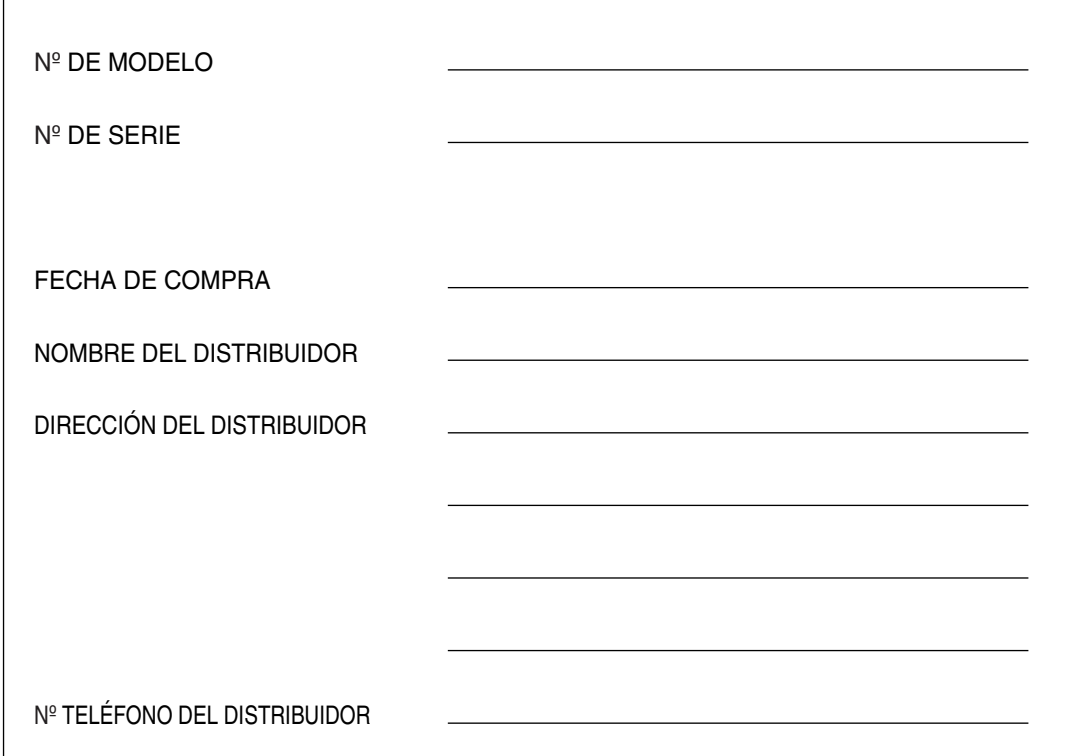

# *Introducción*

Gracias por adquirir KX-TVM50/KX-TVM200/KX-NCV200 de Panasonic. Estamos convencidos de que este producto proporcionará a sus clientes muchos años de servicio satisfactorio.

Este Manual de instalación está pensado como referencia técnica general para los sistemas KX-TVM50/KX-TVM200/KX-NCV200.

Ofrece instrucciones sobre cómo instalar el hardware del SPV, configurar la central conectada para utilizarla con el SPV y empezar a usar el software de la Consola de mantenimiento KX-TVM/NCV. El Manual de instalación se divide en las siguientes secciones:

#### **Sección 1 [Descripción general del Sistema de proceso de voz](#page-14-0)**

Esta sección proporciona una introducción básica al SPV y sus especificaciones. Explica brevemente lo que puede hacer el SPV y cómo conectarlo e interactuar con la central.

### **Sección 2 [Instalación](#page-30-0)**

En esta sección se explica cómo instalar el SPV y sus tarjetas opcionales.

### **Sección 3 [Instalar la Consola de mantenimiento KX-TVM/NCV](#page-82-0)**

En esta sección se describe cómo instalar la Consola de mantenimiento KX-TVM/NCV en un PC.

#### **Sección 4 [Integración TEA/TED con una central Panasonic de la serie KX-T](#page-90-0)**

En esta sección se explica cómo configurar las centrales de la serie KX-T de Panasonic para utilizar la integración TEA o TED con el sistema SPV.

#### **Sección 5 [Integración en Banda con la central de la serie KX-T de Panasonic \(sólo para KX-](#page-158-0)[TVM50\)](#page-158-0)**

En esta sección se explica cómo configurar las centrales de la serie KX-T de Panasonic para usar la Integración en Banda con el SPV.

#### **Sección 6 [Personalización del sistema](#page-198-0)**

En esta sección se describe el modo de configurar las funciones que más se utilizan del SPV mediante la Consola de mantenimiento KX-TVM/NCV.

#### **Sección 7 [Mantenimiento del sistema y solución de problemas](#page-228-0)**

En esta sección se describen tanto los procedimientos recomendados para el mantenimiento del sistema, como las soluciones a los problemas relacionados con la programación.

#### **[Glosario](#page-242-0)**

Listado alfabético de funciones, términos y abreviaturas, así como de sus definiciones.

### **Índice**

Listado alfabético de funciones y términos, y de los números de página de las secciones relacionadas.

### **Acerca de otros manuales**

Además de este Manual de instalación, están disponibles los siguientes:

#### **Manual de funciones**

Manual de funciones del Sistema de proceso de voz que ofrece una descripción de referencia general de las funciones del SPV. Explica lo que puede hacer el SPV y cómo obtener el mejor rendimiento de sus funciones. Las secciones del Manual de funciones aparecen en este manual para su referencia.

### **Manual de programación**

El Manual de programación del Sistema de proceso de voz es una referencia general para la programación del SPV mediante la Consola de mantenimiento KX-TVM/NCV. Explica cómo utilizar la Consola de mantenimiento KX-TVM/NCV y obtener el mejor rendimiento de la administración del sistema. Las secciones del Manual de programación aparecen en este manual para su referencia.

#### **Manual del abonado**

Manual del abonado del Sistema de proceso de voz que describe cómo los abonados pueden acceder a las funciones y prestaciones del SPV que más se utilizan desde las extensiones y buzones. Las secciones pertinentes del Manual del abonado aparecen en este manual para su referencia.

#### **Nota**

- Este manual puede que se refiera a productos que no estén disponibles en su país/área.
- Los sufijos con los números de modelo se han omitido en este manual.
- En el caso del KX-TD500 y las centrales de la serie KX-TDA, el término "línea externa", que se utiliza en este manual, hace referencia a un grupo de líneas externas.

### **Marcas comerciales**

- Microsoft y Windows son marcas comerciales registradas o marcas comerciales de Microsoft Corporation en Estados Unidos y/o en otros países.
- Intel y Pentium son marcas comerciales o marcas comerciales registradas de Intel Corporation o sus filiales en Estados Unidos y en otros países.
- Todas las demás marcas comerciales aquí identificadas pertenecen a sus respectivos propietarios.
- Las imágenes en pantalla se han reimpreso con permiso de Microsoft Corporation.

# Tabla de contenido

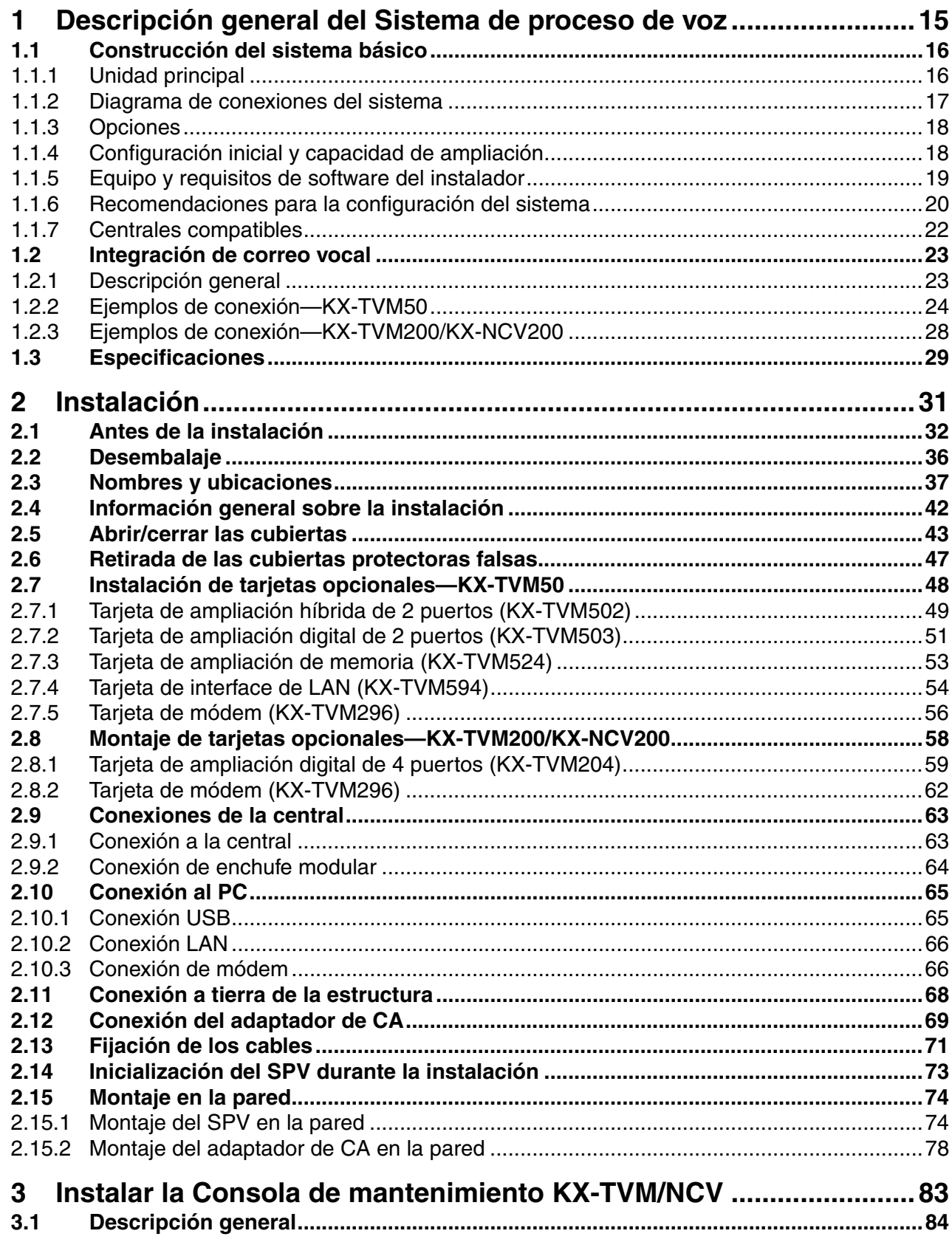

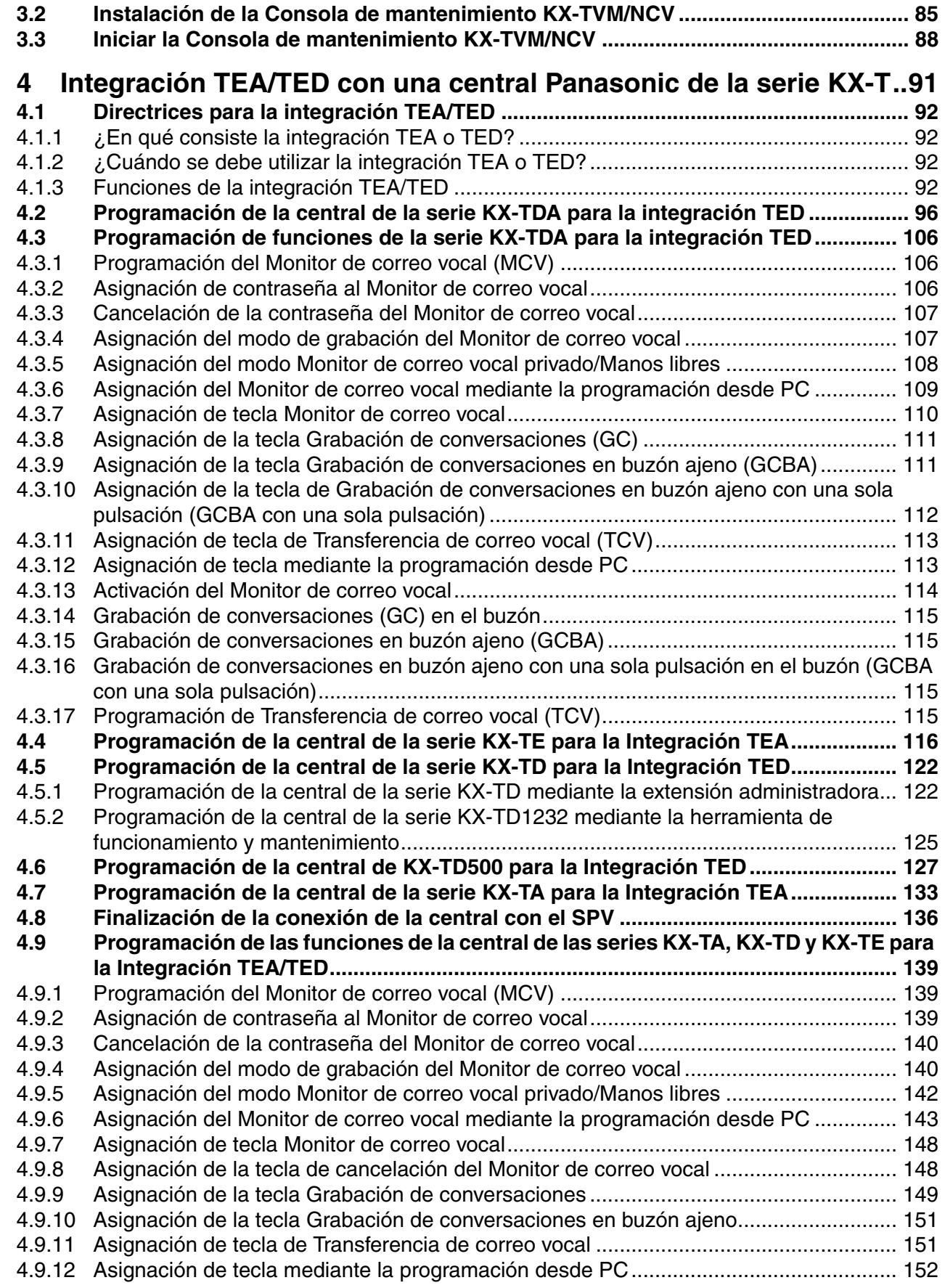

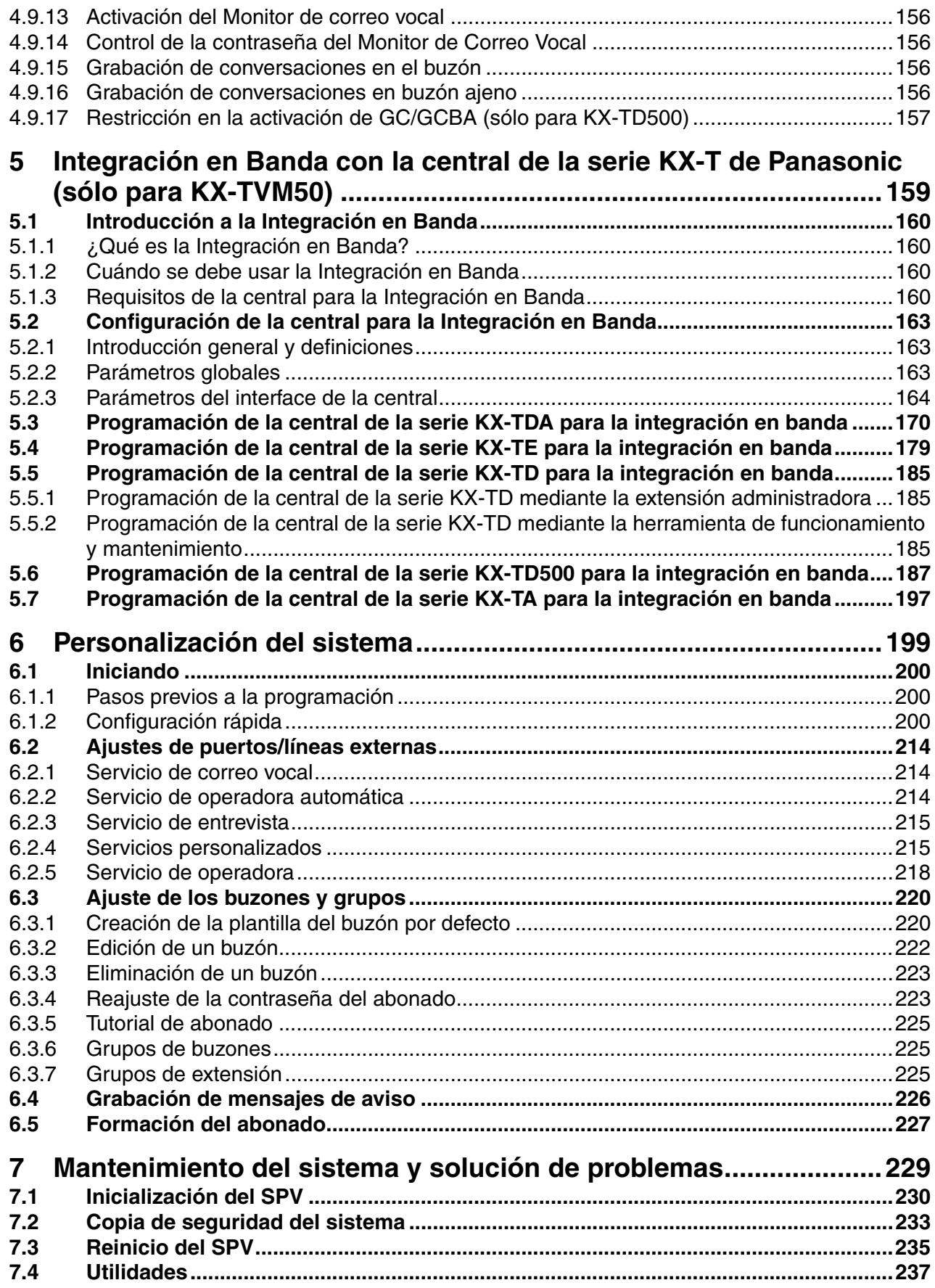

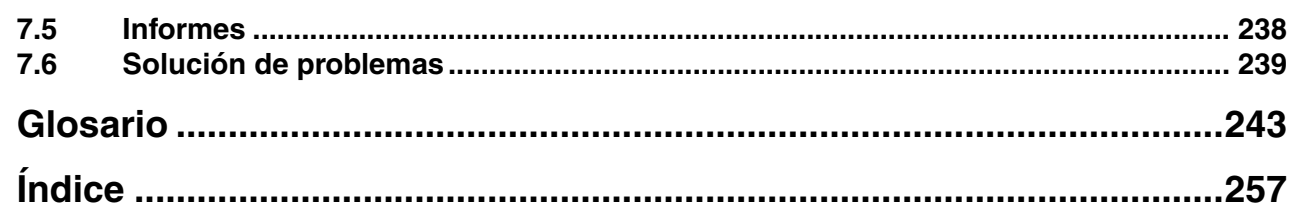

# *Sección 1*

# <span id="page-14-0"></span>*Descripción general del Sistema de proceso de voz*

*Esta sección proporciona una introducción básica al SPV y sus especificaciones. Explica brevemente lo que puede hacer el SPV y cómo conectarlo e interactuar con la central.*

# <span id="page-15-0"></span>**1.1 Construcción del sistema básico**

## <span id="page-15-1"></span>**1.1.1 Unidad principal**

El KX-TVM50 dispone de 2 jacks. La tarjeta de memoria flash proporciona 4 horas de capacidad de grabación. El KX-TVM200/KX-NCV200 no dispone de jacks instalados de fábrica. La unidad de disco duro posee una capacidad de 1000 horas de grabación. Ambos sistemas pueden ampliarse con la adición de tarjetas de servicio opcionales.

### **KX-TVM50**

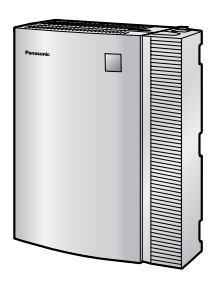

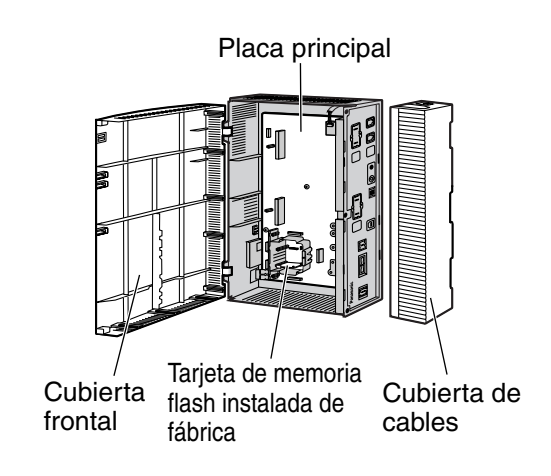

### **KX-TVM200/KX-NCV200**

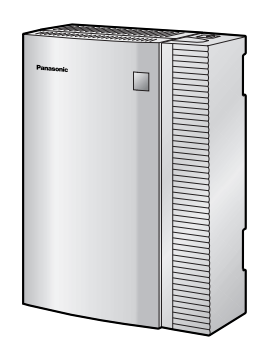

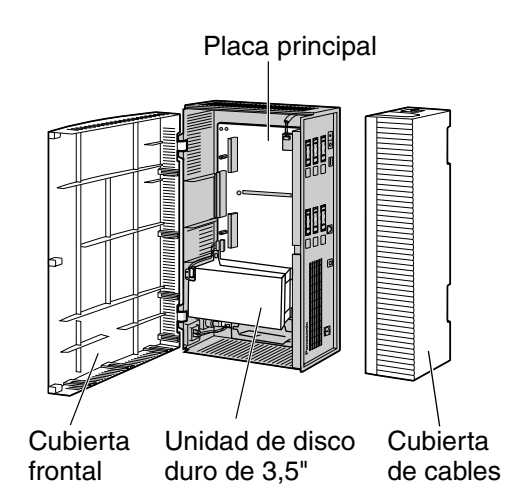

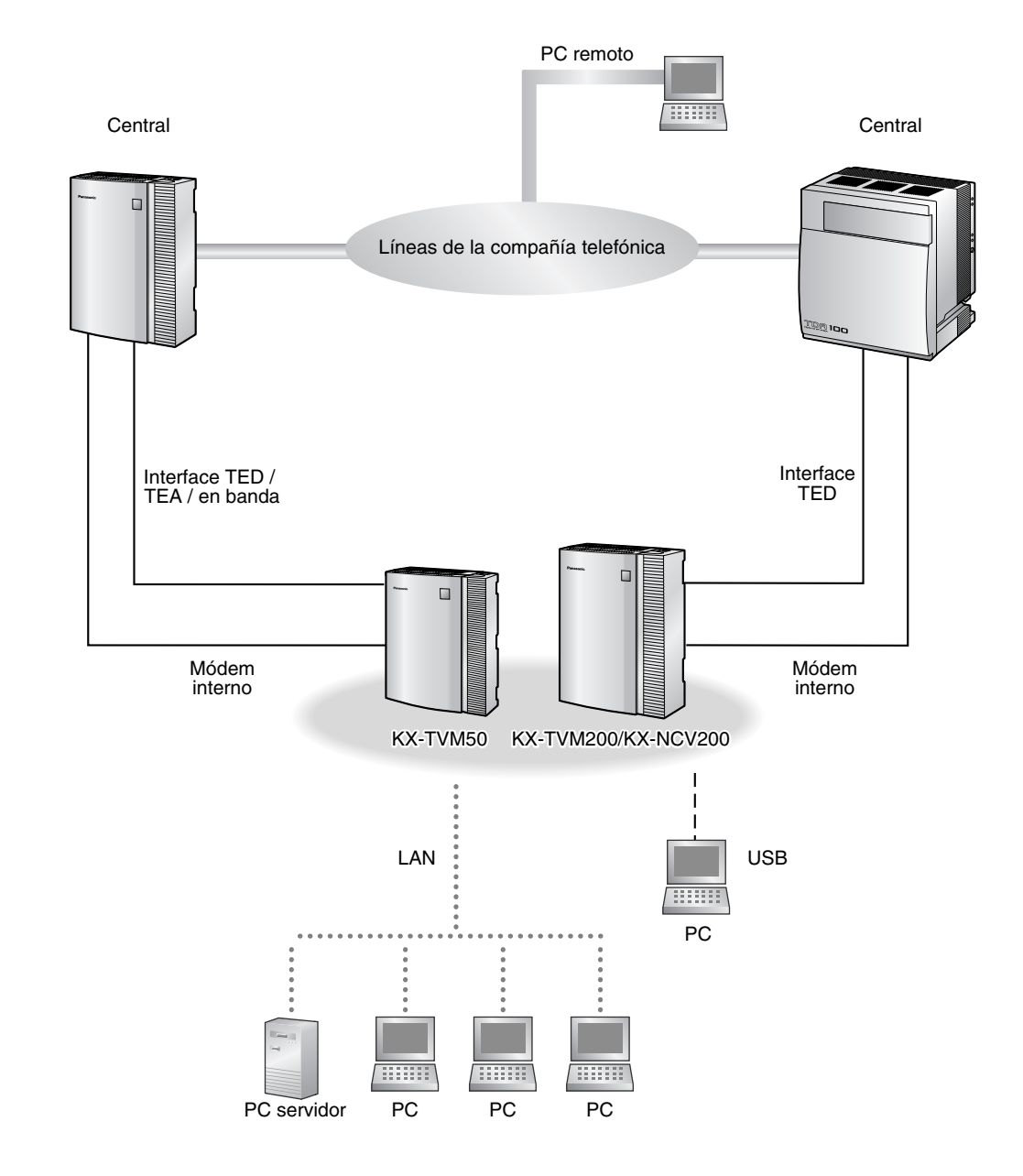

# <span id="page-16-0"></span>**1.1.2 Diagrama de conexiones del sistema**

## <span id="page-17-0"></span>**1.1.3 Opciones**

### **Tarjetas opcionales—KX-TVM50**

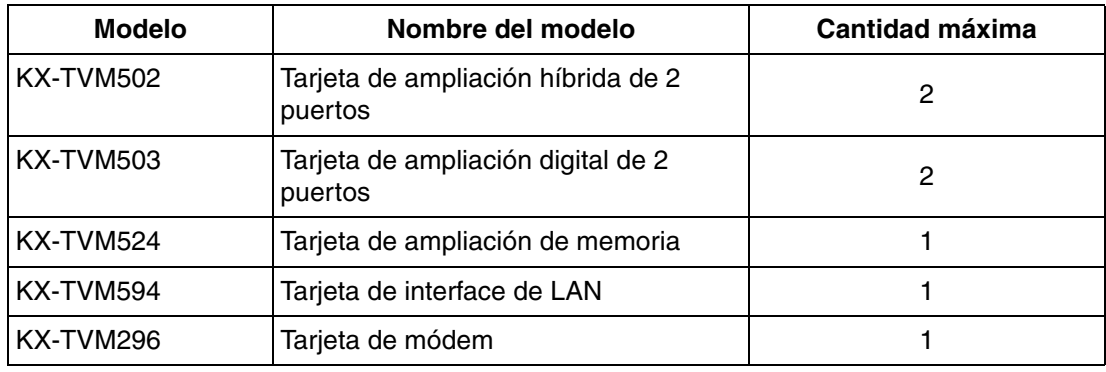

### **Tarjetas opcionales—KX-TVM200/KX-NCV200**

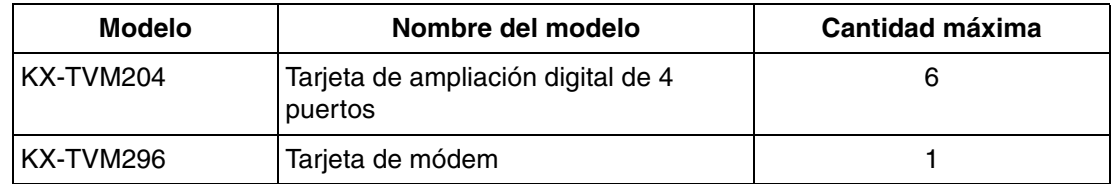

# <span id="page-17-1"></span>**1.1.4 Configuración inicial y capacidad de ampliación**

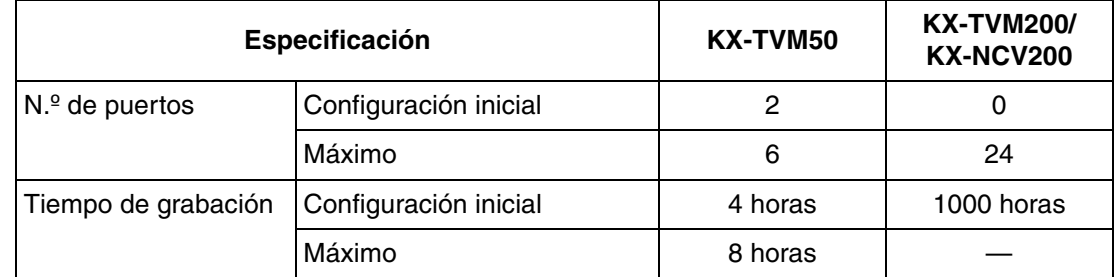

## <span id="page-18-0"></span>**1.1.5 Equipo y requisitos de software del instalador**

El instalador debe utilizar un PC y el software de la Consola de mantenimiento de KX-TVM/NCV para configurar y personalizar el SPV. El PC se puede conectar a través del puerto USB integrado del SPV o se puede acceder al SPV a través de una red local mediante el puerto LAN integrado (KX-TVM200/ KX-NCV200) o una tarjeta de interface LAN opcional (KX-TVM50). La programación remota también se puede proporcionar mediante una tarjeta de módem opcional instalada en el SPV. Para obtener más información, consulte la sección 3, [Instalar la Consola de mantenimiento KX-TVM/](#page-82-0) [NCV](#page-82-0).

## <span id="page-19-0"></span>**1.1.6 Recomendaciones para la configuración del sistema**

Con el fin de que el SPV gestione las llamadas sin problemas, suele necesitarse 1 puerto del SPV por cada 6 líneas externas conectadas a la central. Si se utiliza el servicio de operadora automática (AA), será suficiente asignar 1 puerto del SPV por cada 4 líneas externas. Si la central y el SPV soportan un tráfico intenso y los llamantes no pueden ponerse en contacto con el SPV por atasco, deberán agregarse más puertos de SPV.

En las siguientes tablas se detallan algunas recomendaciones.

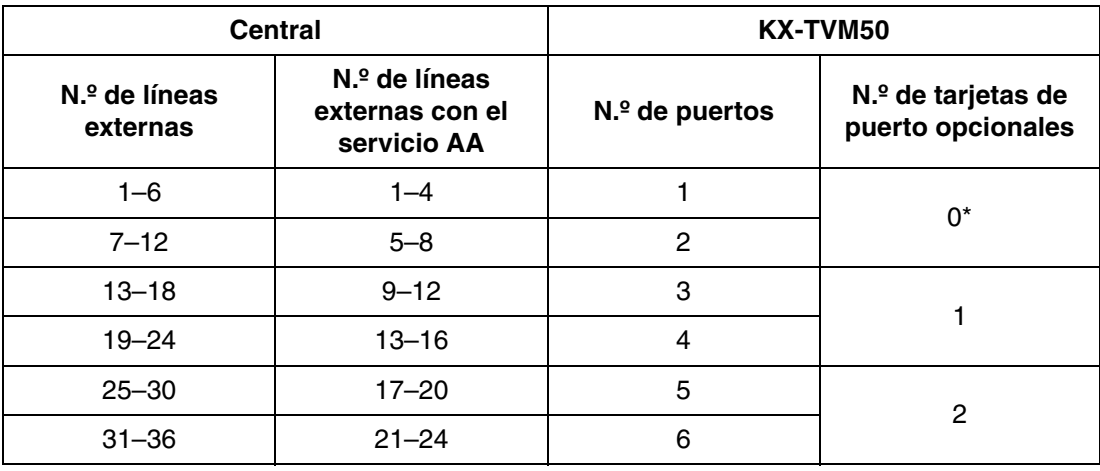

### **KX-TVM50**

\* Los jacks instalados de fábrica deberían ser suficientes.

### **KX-TVM200/KX-NCV200**

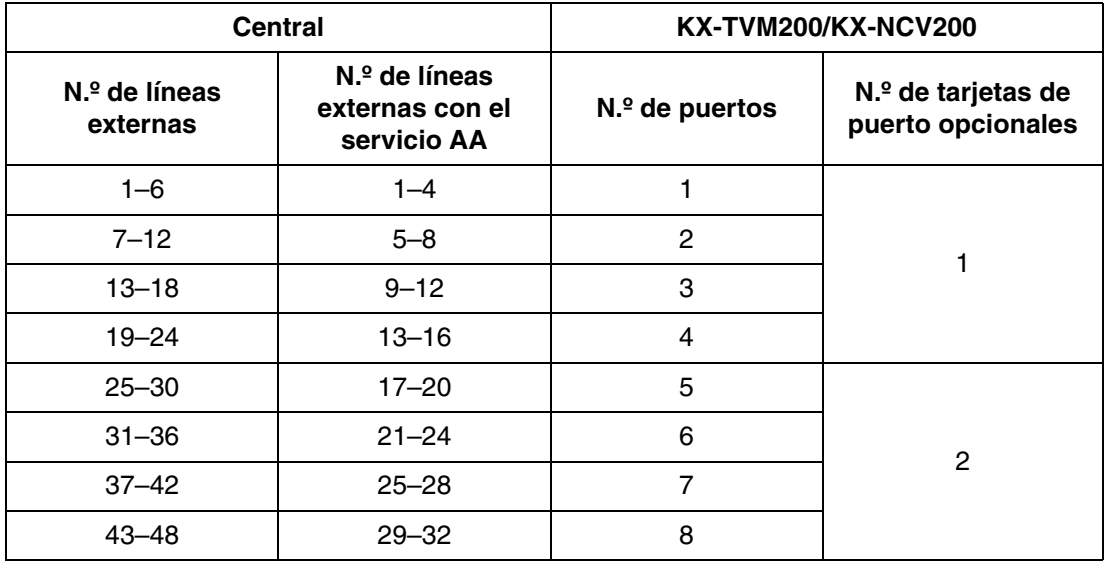

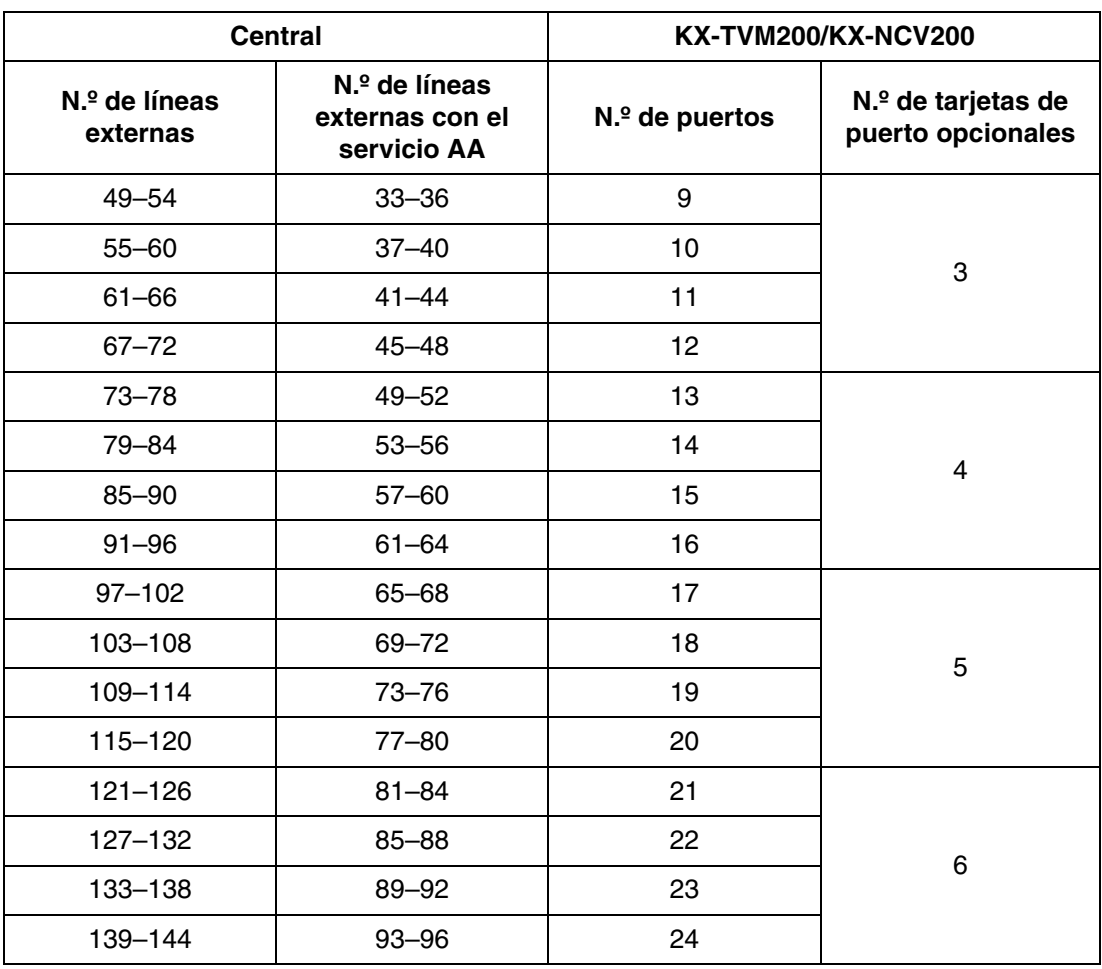

## <span id="page-21-0"></span>**1.1.7 Centrales compatibles**

El SPV puede integrarse con las siguientes centrales mediante los tipos de integración que se enumeran a continuación.

### **KX-TVM50**

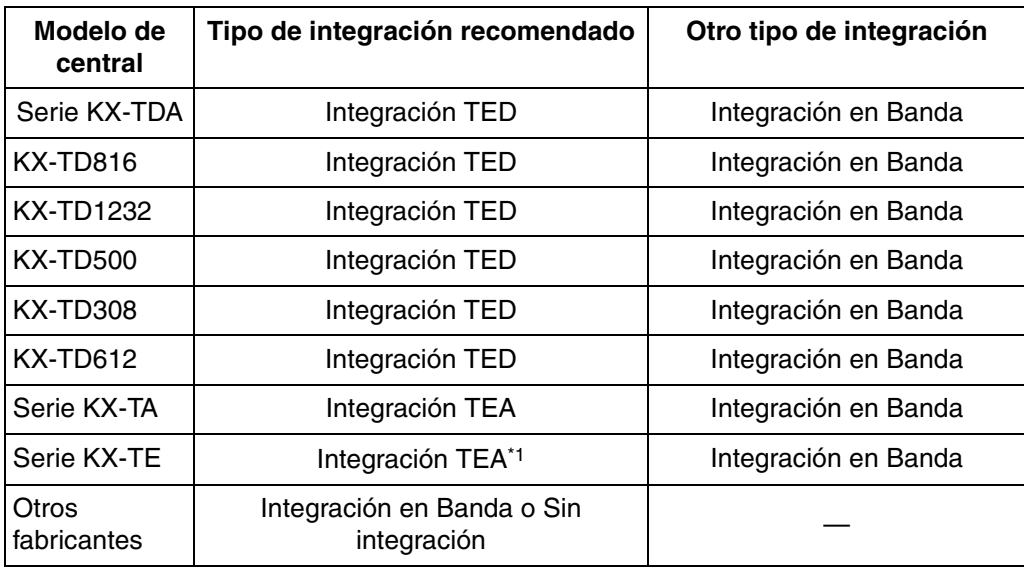

\*1 En el caso de KX-TES824/TEM824, es necesario contar con la versión 1.0.44 del software de la central o una versión superior para la Integración TEA. Para más información, consulte con el distribuidor.

### **KX-TVM200/KX-NCV200**

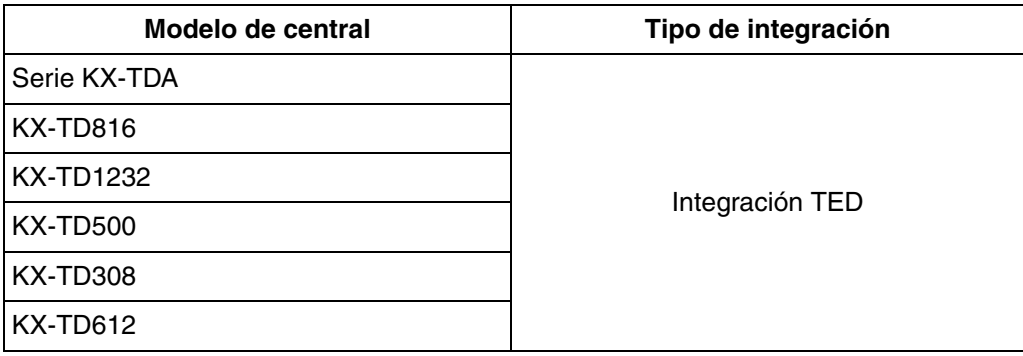

# <span id="page-22-0"></span>**1.2 Integración de correo vocal**

## <span id="page-22-1"></span>**1.2.1 Descripción general**

Para que funcione el SPV, se debe integrar con la central a la que está conectado. El tipo de integración que se usa determina cómo se envían la voz (mensajes del llamante, mensajes de aviso del SPV, etc.) y los datos (estado de la extensión, pulsaciones de teclas, etc.) entre el SPV y la central.

### **Integración TED**

Cuando el SPV y la central utilizan Integración TED, las voces y los datos se envían de forma digital. La ventaja más importante de la integración TED es que la comunicación 2B+D proporciona dos puertos de SPV por cada puerto. La integración TED precisa un nivel de software adecuado en la central así como conexiones de 4 hilos conductores por cada jack. Con el fin de que el SPV funcione correctamente mediante la integración TED, la central y el SPV deben programarse para funcionar juntos. Si desea acceder a una lista de centrales compatibles con la integración TED, consulte [1.1.7](#page-21-0)  [Centrales compatibles.](#page-21-0)

Para utilizar la integración TED, debe conectarse el jack del SPV con el número más bajo al jack con el número más bajo de la asignación de puertos de correo vocal de la central. Consulte los ejemplos de conexión TED del modelo de SPV en las secciones siguientes:

[1.2.2 Ejemplos de conexión—KX-TVM50](#page-23-0)

[1.2.3 Ejemplos de conexión—KX-TVM200/KX-NCV200](#page-27-0)

Conecte los demás jacks al SPV en el mismo orden en el que se encuentran en la asignación de puertos de correo vocal de la central.

#### **Integración TEA (sólo TVM50)**

Cuando el SPV y la central utilizan integración TEA, las voces se envían utilizando tecnología analógica y los datos se envían digitalmente. La integración TEA precisa un nivel de software adecuado en la central así como conexiones de 4 hilos conductores por cada jack. Con el fin de que el SPV funcione correctamente mediante la integración TEA, la central y el SPV deben programarse para funcionar juntos. Si desea acceder a una lista de centrales compatibles con la integración TEA, consulte [1.1.7 Centrales compatibles.](#page-21-0)

### **Integración en Banda (sólo TVM50)**

Cuando el SPV y la central utilizan integración en banda, las voces se envían utilizando tecnología analógica y los datos se envían utilizando tonos analógicos.

### **Sin integración (sólo TVM50)**

Cuando el SPV y la central no utilizan integración, las voces se envían utilizando tecnología analógica y los datos se envían al SPV mediante señales audibles estándar, como tonos DTMF, señales de ocupado, tonos de devolución de llamada, etc.

## <span id="page-23-0"></span>**1.2.2 Ejemplos de conexión—KX-TVM50**

### **Integración TED**

Al utilizar la integración TED, los jacks del SPV se conectan a los puertos de extensión digital de la central. Tenga en cuenta que sólo se pueden utilizar jacks de SPV impares (1, 3 y 5). Cada uno de estos jacks del SPV consta de 2 puertos de SPV y puede gestionar 1 llamada por puerto.

### **Nota**

• Para la integración TED, hay que conectar el jack del SPV con el número más bajo al puerto con el número más bajo del Grupo de Correo Vocal asignado mediante la programación de la central.

**Ejemplo de conexión (jacks instalados de fábrica y KX-TVM502 × 2, modo de integración TED)**

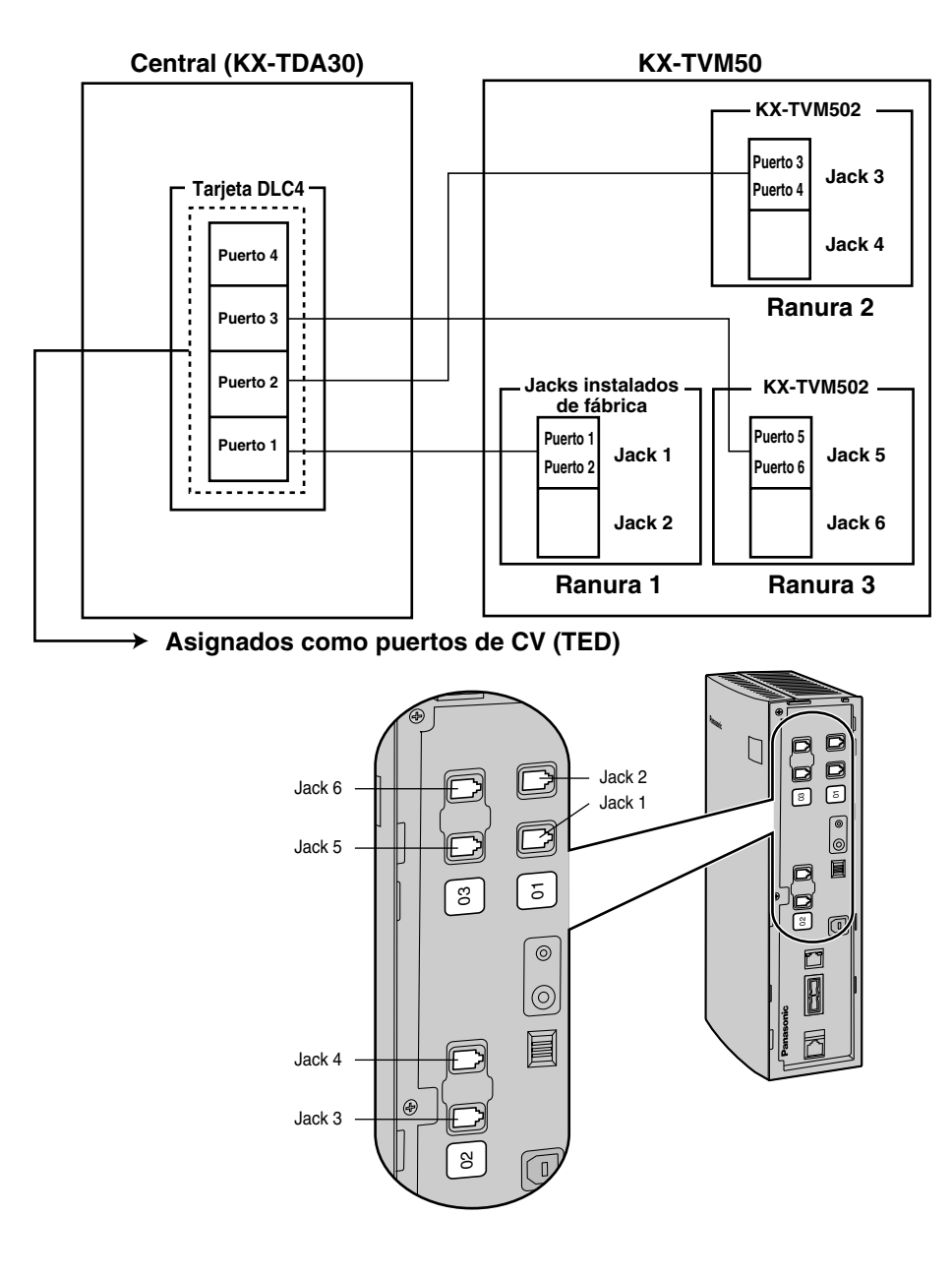

## **Integración TEA**

Al utilizar la integración TEA, los jacks del SPV se conectan a los jacks de extensión híbrida de la central. Cada uno de estos jacks del SPV proporciona 1 puerto de SPV y puede gestionar 1 llamada por puerto.

### **Nota**

• Debe conectarse el jack 1 a la central.

### **Ejemplo de conexión (jacks instalados de fábrica, modo de integración TEA)**

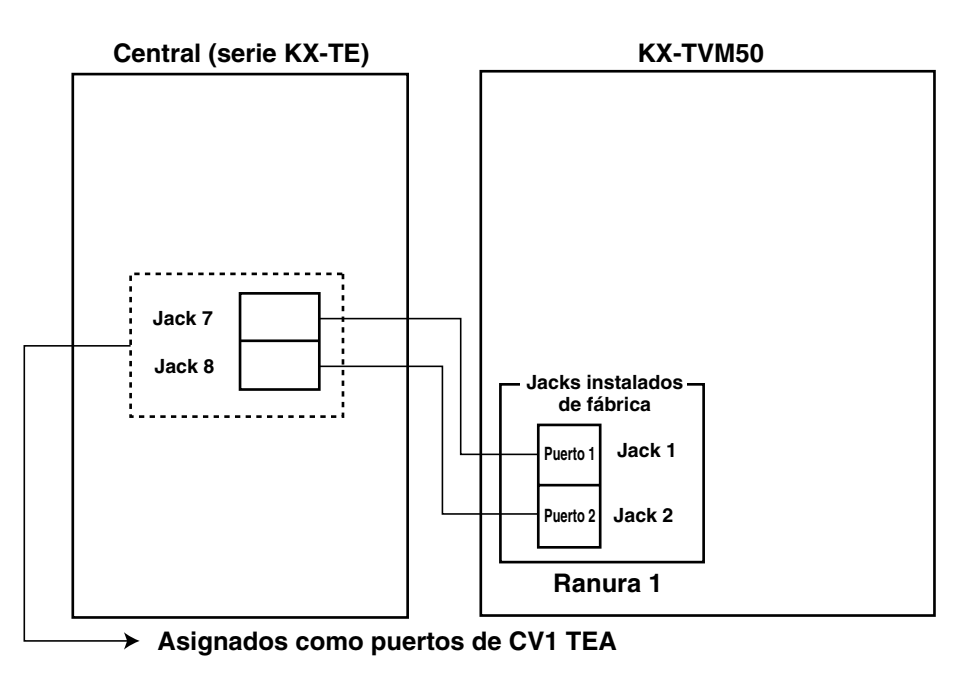

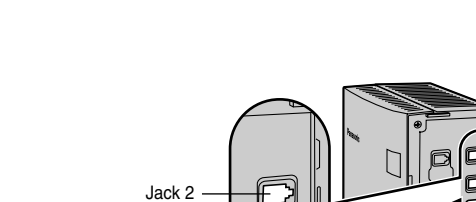

Jack 1

5

5

 $\frac{1}{2}$  03<br>2 03

#### **Nota**

• Se puede conectar un máximo de 2 jacks de SPV a la central.

### **Integración en Banda/Sin integración**

Al utilizar las opciones Integración en Banda o Sin integración, los jacks del SPV se conectan a los puertos TR de la central. Cada uno de estos jacks del SPV proporciona 1 puerto de SPV y puede gestionar 1 llamada por puerto.

**Ejemplo de conexión (jacks instalados de fábrica y KX-TVM502 × 2, modo de integración en banda o sin integración)**

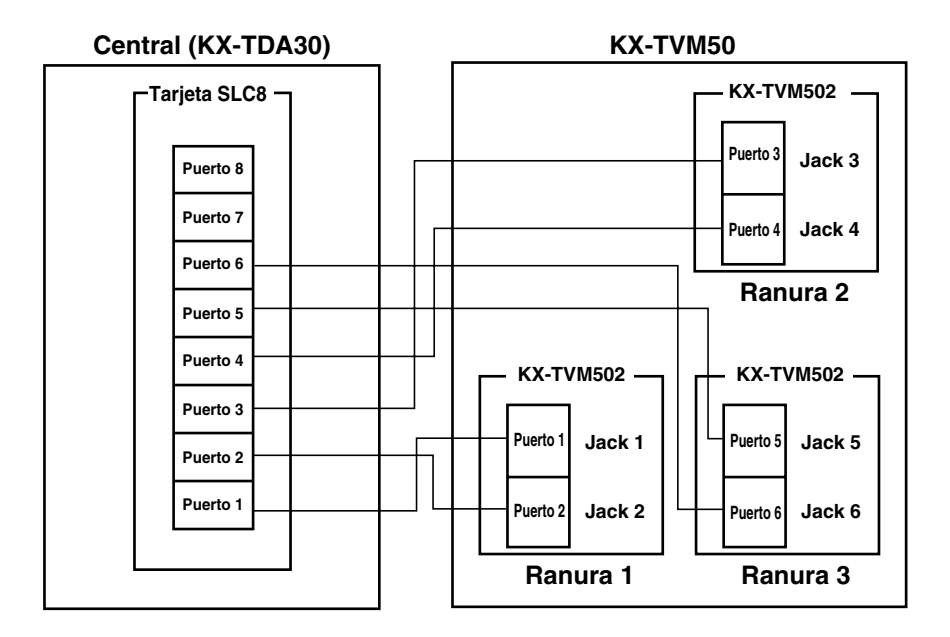

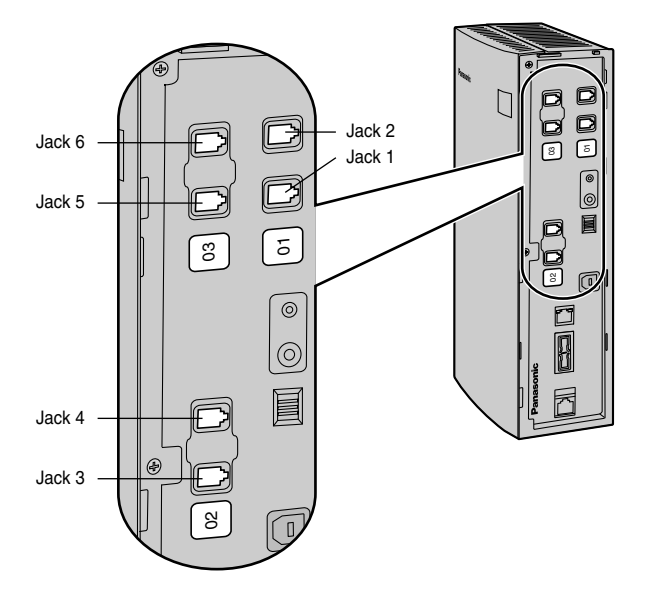

## <span id="page-27-0"></span>**1.2.3 Ejemplos de conexión—KX-TVM200/KX-NCV200**

### **Integración TED**

El KX-TVM200/KX-NCV200 es compatible sólo con la integración TED, por lo tanto debe conectarse a los puertos de extensión digital de la central. Cada uno de estos jacks del SPV consta de 2 puertos SPV y puede gestionar 1 llamada por puerto.

### **Nota**

• Para la integración TED, hay que conectar el jack del SPV con el número más bajo al puerto con el número más bajo del Grupo de Correo Vocal asignado mediante la programación de la central.

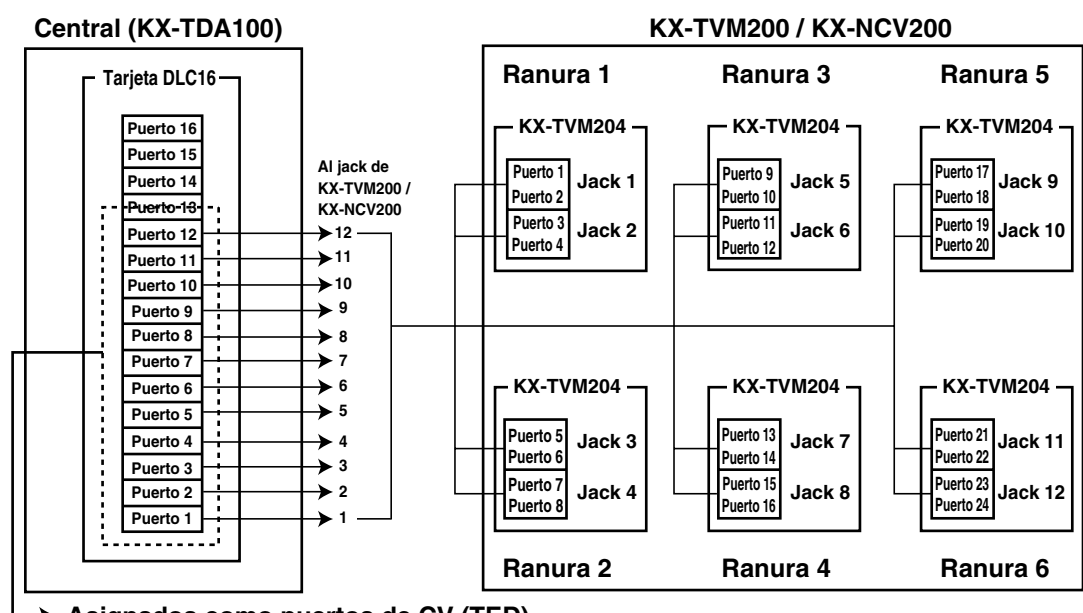

**Ejemplo de conexión (KX-TVM204 × 6, modo de integración TED)**

**Asignados como puertos de CV (TED)** →

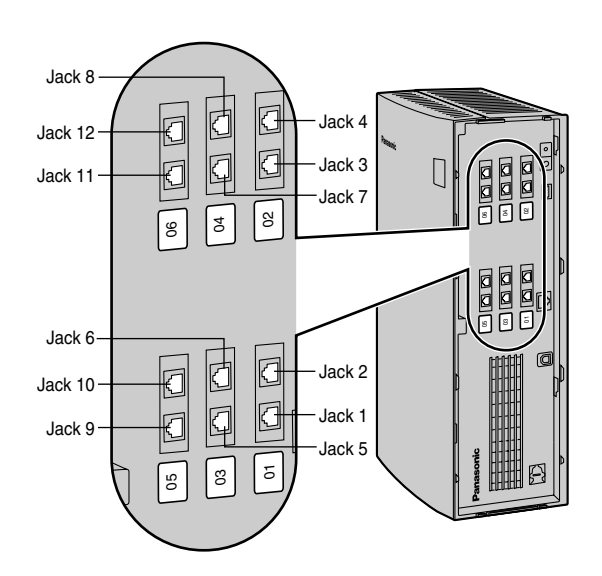

# <span id="page-28-0"></span>**1.3 Especificaciones**

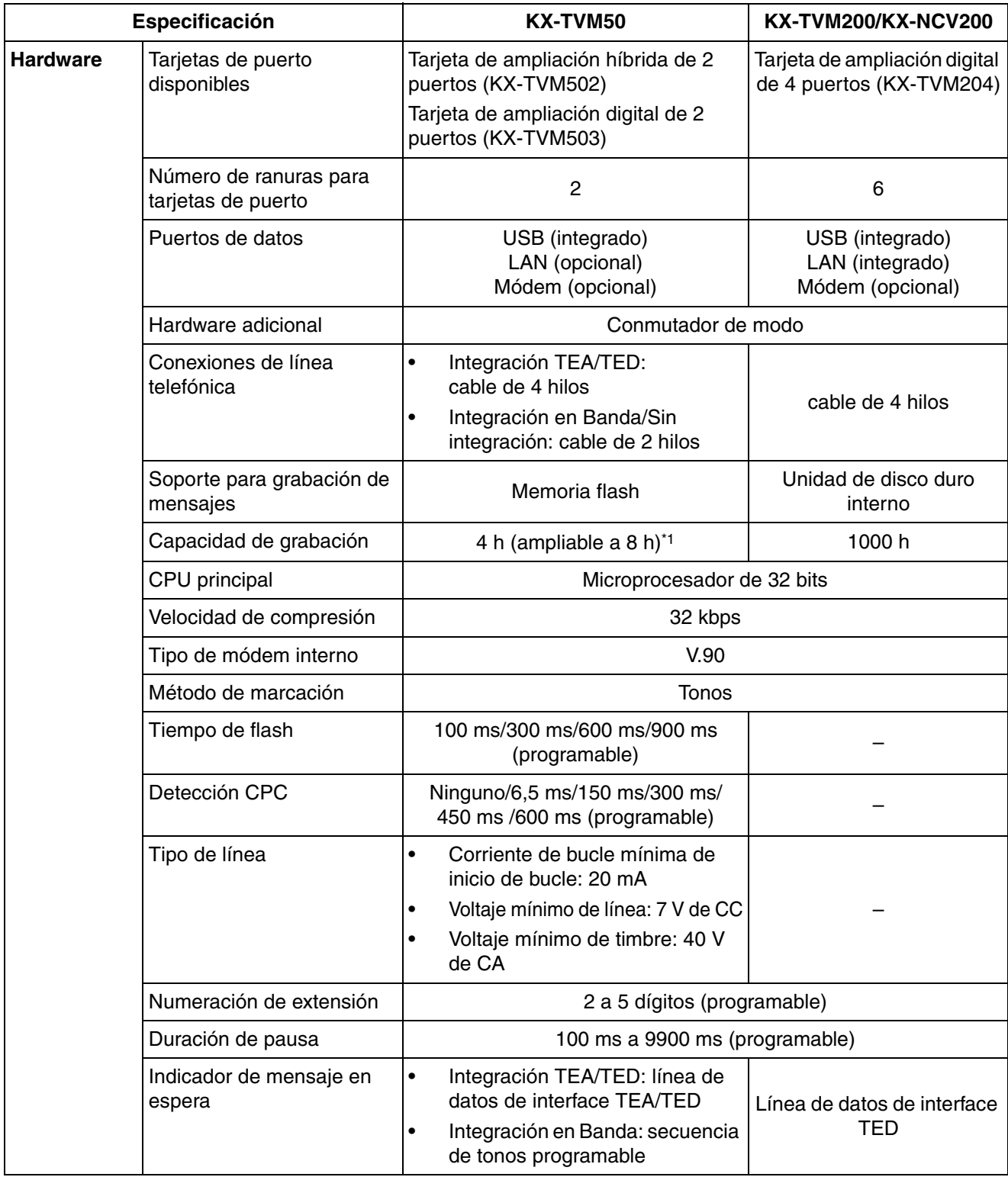

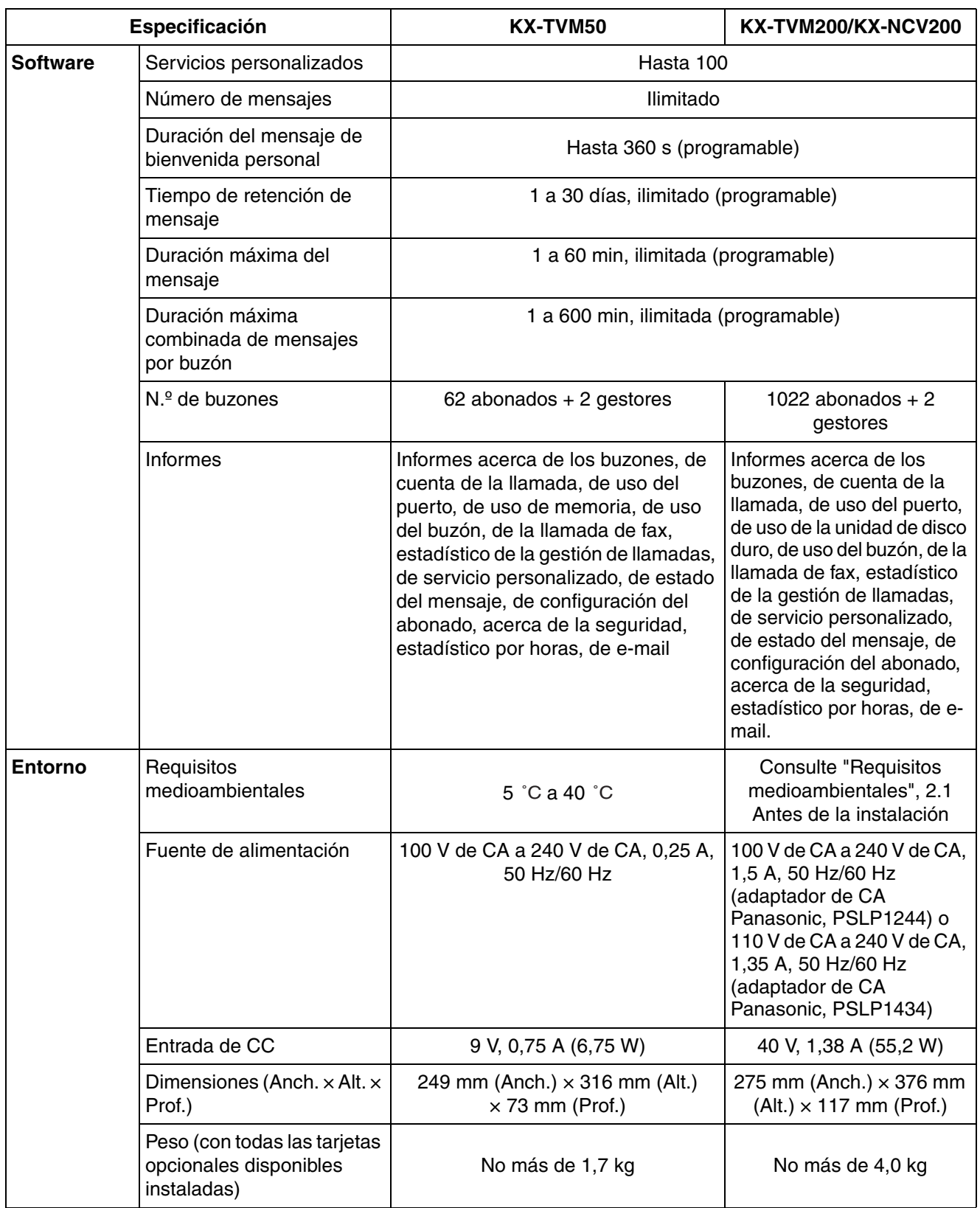

\*1 Las especificaciones de la capacidad de grabación mostradas aquí para el KX-TVM50 se aplican teniendo en cuenta que sólo se ha instalado 1 idioma para los mensajes de aviso del sistema. La capacidad de grabación se reduce en aproximadamente 1 hora por cada idioma de mensajes de aviso del sistema que se instale.

# *Sección 2 Instalación*

<span id="page-30-0"></span>*En esta sección se explica cómo instalar el SPV y sus tarjetas opcionales.*

# <span id="page-31-0"></span>**2.1 Antes de la instalación**

Lea las siguientes precauciones antes de instalar el SPV.

### **Precauciones de instalación**

El SPV debe montarse en la pared. La colocación incorrecta del sistema podría dar lugar a un funcionamiento incorrecto, interferencias o decoloración. Evite instalar el SPV en los siguientes lugares:

- lugares con luz directa del sol, calor, frío o humedad;
- en zonas donde los gases sulfúricos pueden dañar el equipo (por ejemplo, áreas cerca de fuentes termales, etc.);
- áreas sujetas a golpes o vibraciones de forma frecuente;
- lugares con polvo, o donde el agua o el aceite puedan entrar en contacto con la unidad;
- cerca de dispositivos generadores de alta frecuencia, tales como máquinas de coser, ascensores o soldadores eléctricos;
- en ordenadores o cerca de ellos o de otros equipos de oficina, o cerca de microondas o instalaciones de aire acondicionado. (Lo ideal sería que el SPV no se instalara en la misma habitación que ninguno de estos aparatos y a una distancia mínima de 2 m de los televisores.)

**No obstruya las áreas que circunden la central y el SPV.** Ambos requieren espacio libre por encima de la unidad para refrigeración y en los laterales para mantenimiento e inspección.

### **Precauciones de cableado**

Asegúrese de seguir las instrucciones siguientes al realizar el cableado de la unidad.

- No sitúe el cableado de los teléfonos en paralelo con una fuente de alimentación de CA, cable de ordenador, etc. Si están próximos, aísle los cables con tuberías metálicas o utilice cables blindados y conéctelos a tierra.
- Utilice protectores en el caso de que los cables vayan por el suelo. Evite colocar cables debajo de la moqueta.
- Evite compartir la toma de alimentación del SPV con ordenadores u otros equipos de oficina. El ruido de inducción de estos equipos podría interrumpir el funcionamiento del SPV.

### **Al realizar cualquier conexión o retirar la cubierta, asegúrese de que el conmutador de alimentación esté en la posición de apagado.**

Al instalar el cableado, debe seguir las siguientes precauciones básicas de seguridad para reducir el riesgo de fuego, descarga eléctrica y daños personales:

- Nunca debe instalar el cableado del teléfono durante una tormenta.
- Nunca instale puertos telefónicos en lugares húmedos a menos que estén diseñados específicamente para ello.
- Nunca toque los cables o terminales telefónicos sin aislar si no ha desconectado la línea telefónica en el interface de red.
- Tenga cuidado al instalar o modificar líneas telefónicas.

**Nota**

• Si vive en una zona con fallos de alimentación frecuentes, le recomendamos que conecte el SPV y la central a un sistema de alimentación ininterrumpida (SAI). Utilice exclusivamente un SAI que pueda proporcionar el suministro de alimentación adecuado a todos los dispositivos conectados. Consulte las especificaciones de la clasificación de potencia del SPV y la central.

### **Requisitos medioambientales (sólo KX-TVM200/KX-NCV200)**

La unidad de disco duro es sensible a frío, calor, sequedad, humedad, impactos, vibraciones y campos magnéticos. Cumpla las condiciones que se especifican a continuación.

### **Entorno de uso de la unidad de disco duro interno**

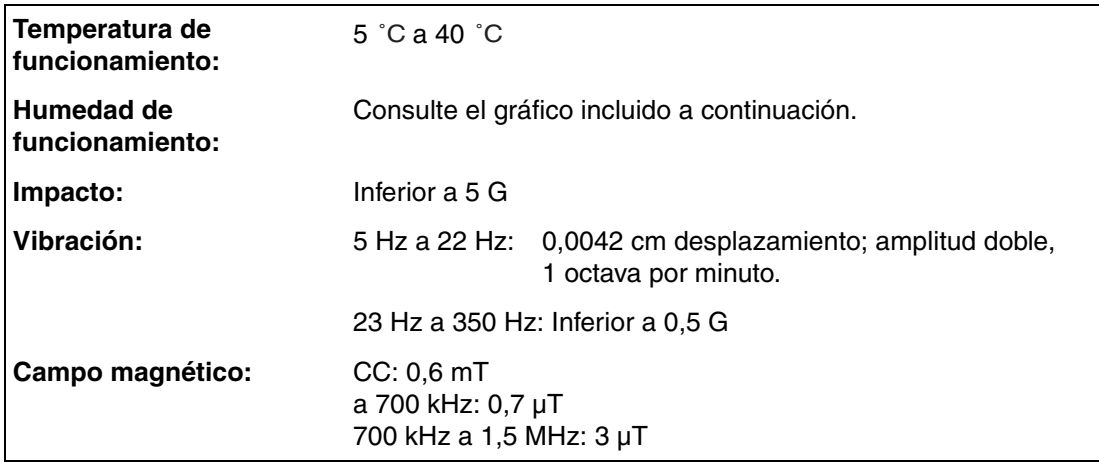

### **Humedad relativa permitida frente a temperatura**

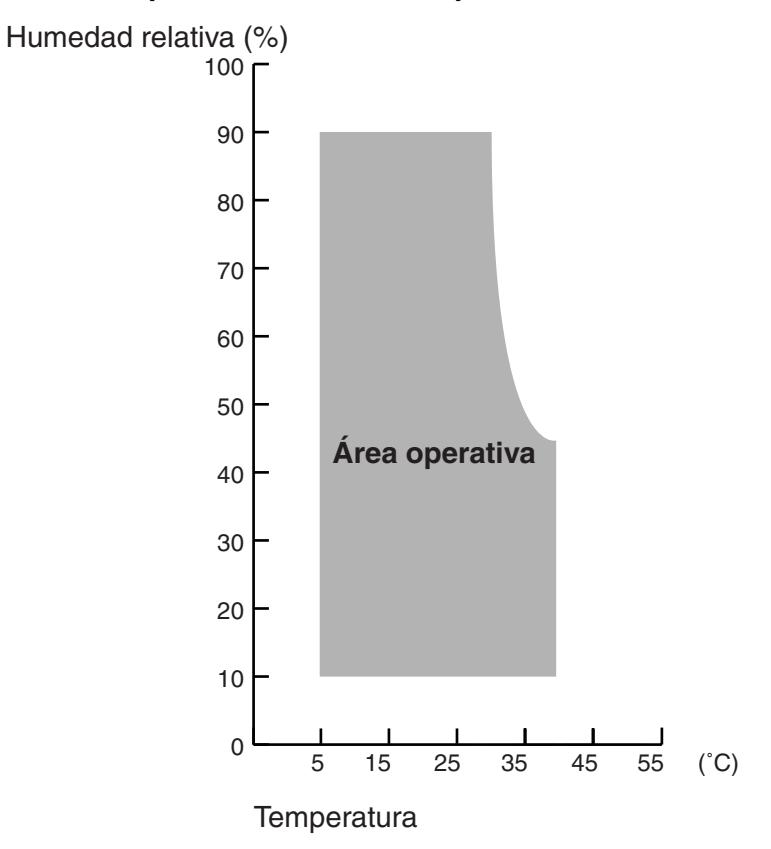

### **Herramientas necesarias (no suministradas)**

Cables de par trenzado de 4 hilos conductores para la conexión del SPV a la central. Para el KX-TVM50, se requieren cables de par trenzado de 2 hilos conductores si se utiliza una integración en banda o ningún tipo de integración.

Es necesario utilizar un cable USB cuando conecte el SPV al PC que se utilizará para la programación mediante Consola de mantenimiento KX-TVM/NCV.

# <span id="page-35-0"></span>**2.2 Desembalaje**

Con el SPV se incluyen los siguientes elementos:

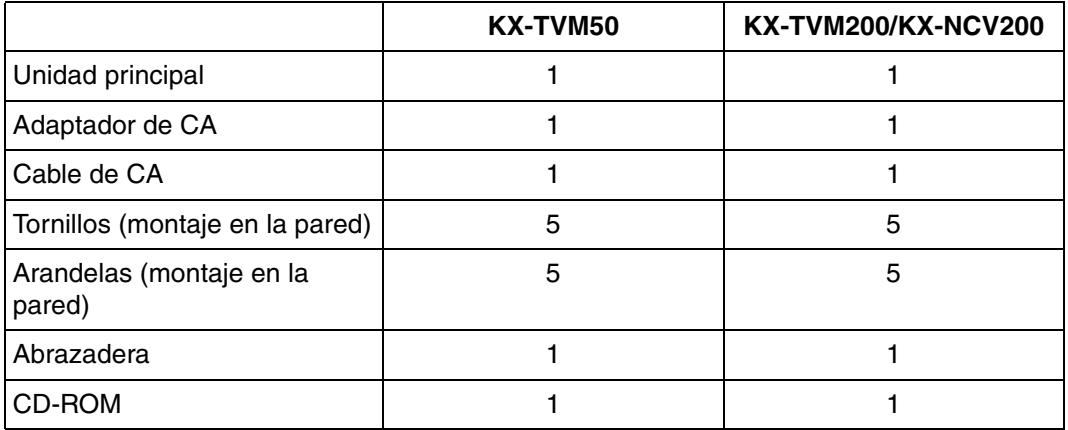
# **2.3 Nombres y ubicaciones**

## **Vista del exterior y del interior**

### **KX-TVM50**

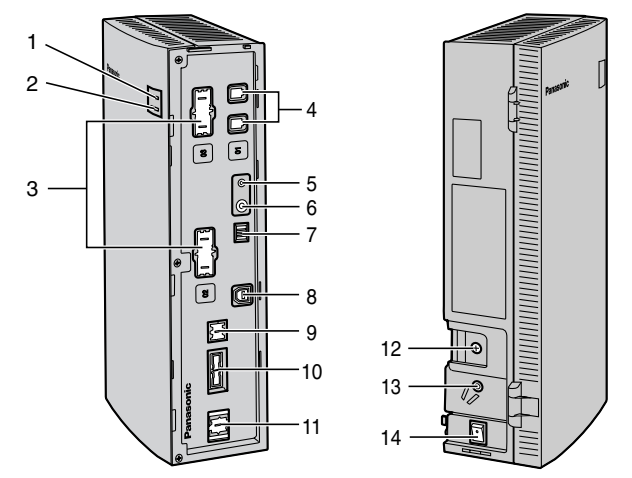

- **1.** Indicador Run
- **2.** Indicador Alarm
- **3.** Placas cubiertas falsas (para ranuras 2 y 3 para tarjetas de puertos)
- **4.** Jacks instalados de fábrica
- **5.** Pulsador de reinicio
- **6.** Botón cerrar
- **7.** Conmutador de modo
- **8.** Puerto USB
- **9.** Cubierta protectora falsa (para Tarjeta de interface LAN)
- **10.** Cubierta protectora falsa (reservada)
- **11.** Cubierta protectora falsa (para tarjeta de módem)
- **12.** Terminal de tierra
- **13.** Entrada de CC
- **14.** Conmutador de alimentación

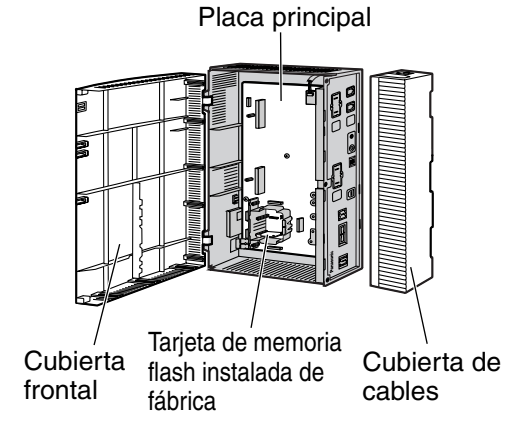

#### **KX-TVM200/KX-NCV200**

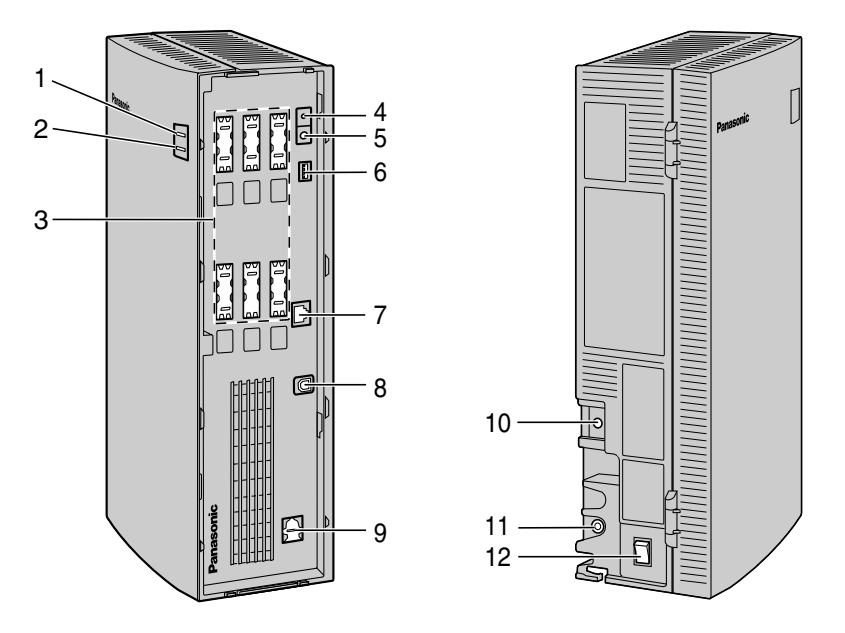

- **1.** Indicador Run
- **2.** Indicador Alarm
- **3.** Cubiertas protectoras falsas (para ranuras de 1 a 6 para tarjetas de puertos)
- **4.** Pulsador de reinicio
- **5.** Botón cerrar
- **6.** Conmutador de modo
- **7.** Puerto LAN
- **8.** Puerto USB
- **9.** Cubierta protectora falsa (para tarjeta de módem)
- **10.** Terminal de tierra
- **11.** Entrada de CC
- **12.** Conmutador de alimentación

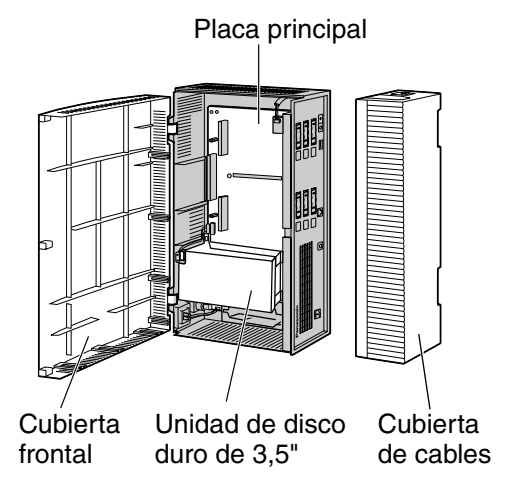

## **Componentes del sistema**

#### **Indicador Run**

Se enciende durante el funcionamiento normal; parpadea cuando el sistema está en modo off-line y no puede recibir llamadas.

#### **Indicador Alarm**

Parpadea si se detecta un error del sistema o mientras el SPV se prepara para apagarse. Se enciende cuando finaliza el procedimiento de apagado.

#### **Pulsador de reinicio**

Reinicia el SPV.

#### **Nota**

Asegúrese de que el SPV no se encuentre en uso antes de pulsar el pulsador de reinicio.

#### **Botón cerrar**

Inicia el procedimiento de apagado. Cuando el indicador Alarm se enciende tras pulsar el botón cerrar, se puede apagar de manera segura el conmutador de alimentación.

#### **Nota**

• Asegúrese de que el SPV no se encuentre en uso antes de pulsar el botón cerrar.

#### **Conmutador de modo**

Se utiliza para realizar una de las diversas operaciones de administración o servicio al seleccionar una de las 16 posiciones del conmutador. Después de ajustar el conmutador de modo a la posición adecuada, cierre y reinicie el SPV. Cambie la posición de los conmutadores con la punta de un objeto puntiagudo, como un bolígrafo.

Las posiciones disponibles del conmutador de modo se muestran en la siguiente tabla. La zona en negro de la figura del conmutador indica la dirección del mismo.

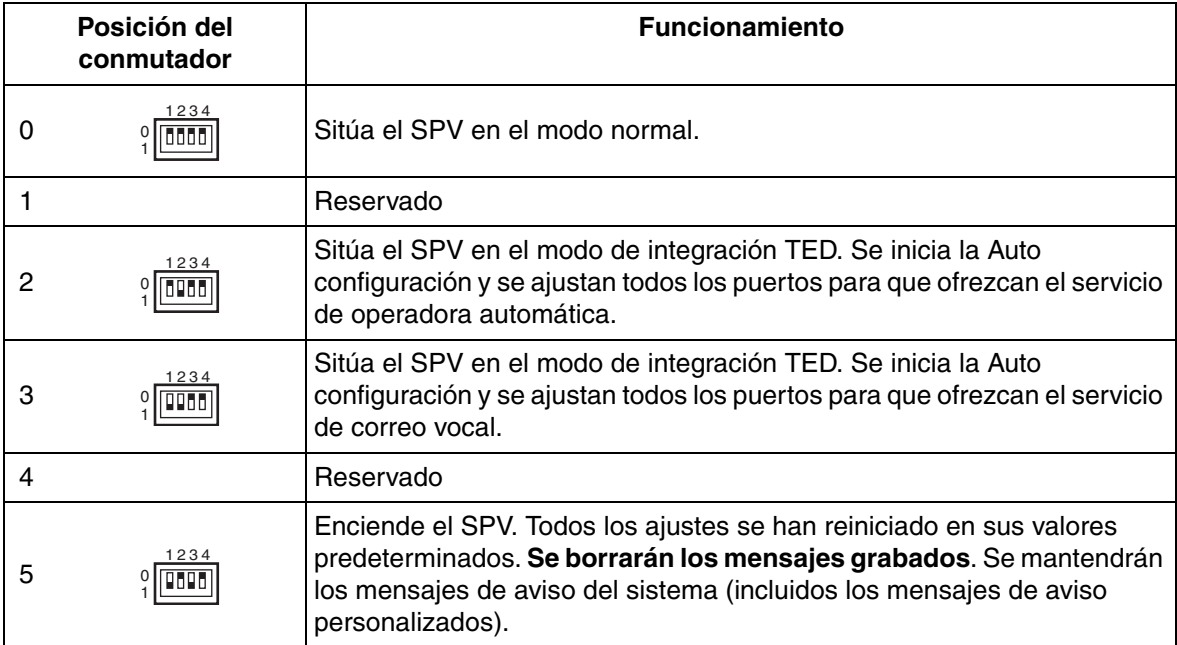

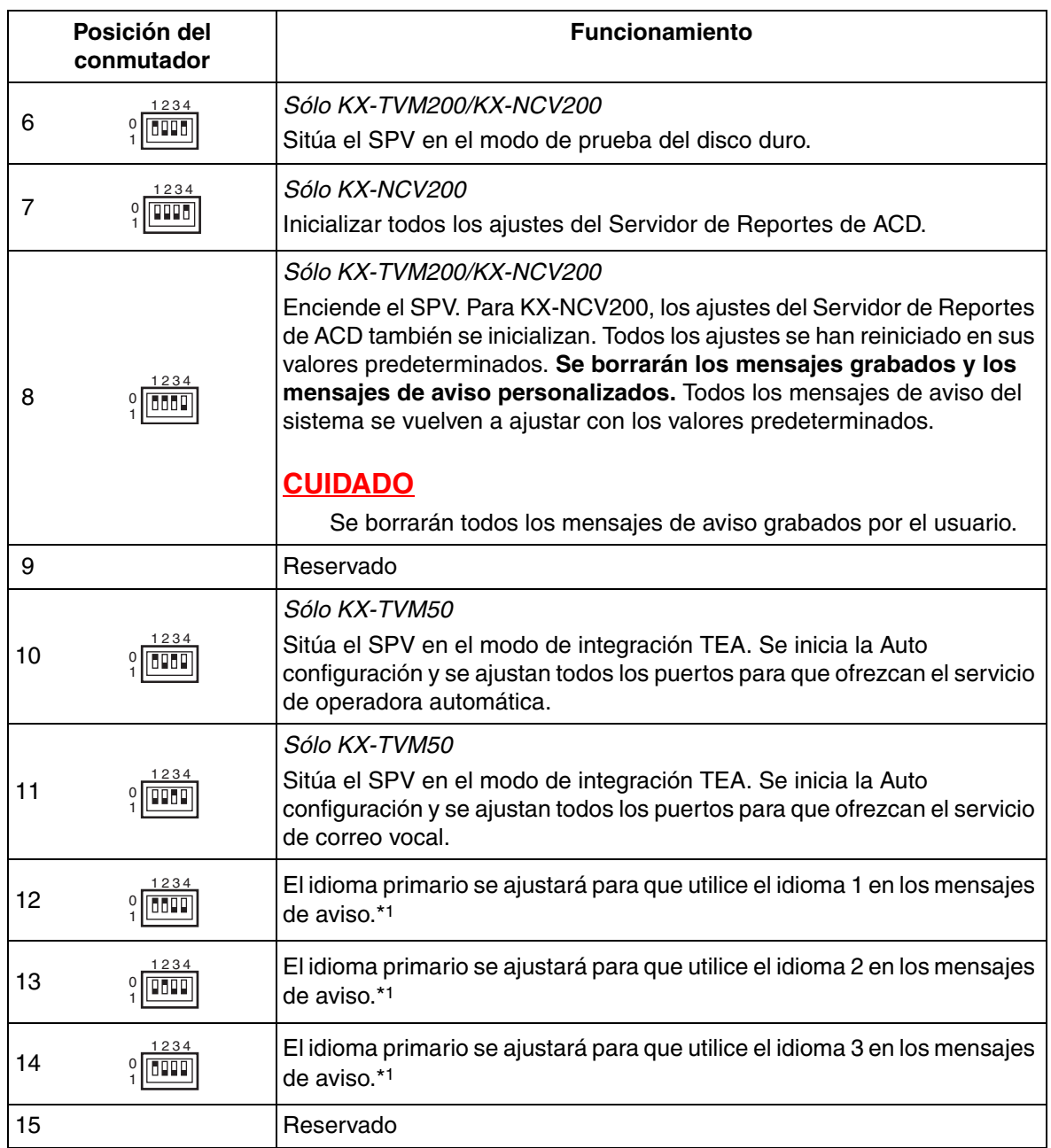

\*1 Si el idioma seleccionado no dispone de mensajes de aviso, no se oirá ningún aviso.

Si se ajusta el conmutador de modo en cualquier posición (salvo 0):

- **1.** Desconecte del SPV los cables del puerto.
- **2.** Coloque el conmutador de alimentación en la posición de apagado.
- **3.** Ajuste el conmutador de modo.
- **4.** Vuelva a activar el conmutador de alimentación.
- **5.** Conecte los cables del puerto.
- **6.** Confirme que el indicador Run parpadea el mismo número de veces que la posición del conmutador de modo (por ejemplo, 5 parpadeos para la posición 5, etc.).
- Esta operación puede tardar unos minutos. El indicador Alarm y el indicador Run parpadearán primero de forma intermitente antes de que el indicador Run parpadee para indicar la posición del conmutador de modo.
- **7.** Apague el conmutador de alimentación del SPV.
- **8.** Ajuste el conmutador de modo en la posición 0.
- **9.** Vuelva a encender el conmutador de alimentación del SPV.

#### **Puerto LAN (opcional para KX-TVM50)**

Se utiliza para acceder al SPV a través de una red Ethernet.

#### **Puerto USB**

Se utiliza para acceder al SPV por USB.

#### **Terminal de tierra**

Debe conectarse a una fuente de tierra con una resistencia inferior a 1  $\Omega$ .

#### **Entrada de CC**

Se utiliza para suministrar alimentación al SPV a partir del adaptador de CA.

#### **Conmutador de alimentación**

Inicia el sistema y la autocomprobación.

#### **PRECAUCIÓN DE SEGURIDAD: al realizar cualquier conexión o retirar la cubierta, asegúrese de que el conmutador de alimentación esté en la posición de apagado.**

#### **Tarjeta de memoria flash instalada de fábrica (sólo KX-TVM50)**

Almacena todos los mensajes de aviso del sistema y la programación del sistema y permite hasta 4 horas de grabación de mensajes.

#### **Unidad de disco duro (sólo KX-TVM200/KX-NCV200)**

Almacena todos los mensajes de aviso del sistema y la programación del sistema y permite hasta 1000 horas de grabación de mensajes.

#### **Nota**

• La unidad de disco duro real montada en el SPV puede tener un aspecto diferente del que figura en las ilustraciones del manual.

# **2.4 Información general sobre la instalación**

A continuación, se incluye una descripción general sobre los pasos necesarios para instalar las tarjetas opcionales y preparar el hardware del SPV para su uso. Una vez completada la instalación del hardware, consulte [Personalización del sistema](#page-198-0) para conocer las instrucciones sobre configuración de software y personalización del SPV.

### **CUIDADO**

La información siguiente tiene como único objetivo ofrecer unas pautas generales sobre el proceso de instalación. Al instalar el SPV, consulte las secciones enumeradas a continuación para conocer instrucciones detalladas.

- **1.** Abra las cubiertas (consulte [2.5 Abrir/cerrar las cubiertas](#page-42-0)).
- **2.** Retire las cubiertas protectoras falsas (consulte [2.6 Retirada de las cubiertas protectoras](#page-46-0)  [falsas\)](#page-46-0).
- **3.** Instale las tarjetas opcionales (consulte las secciones [2.7 Instalación de tarjetas opcionales—](#page-47-0) [KX-TVM50](#page-47-0) o [2.8 Montaje de tarjetas opcionales—KX-TVM200/KX-NCV200\)](#page-57-0).
- **4.** Conecte el SPV a los puertos de extensión adecuados de la central (consulte las secciones [1.2.2 Ejemplos de conexión—KX-TVM50](#page-23-0) o [1.2.3 Ejemplos de conexión—KX-TVM200/KX-](#page-27-0)[NCV200\)](#page-27-0). Utilice cables de 4 hilos o de 2 hilos según sea necesario (consulte [2.9 Conexiones](#page-62-0)  [de la central](#page-62-0)).
- **5.** Conecte el SPV al PC que se va a utilizar para la programación (consulte [2.10 Conexión al PC](#page-64-0)).
- **6.** Conecte el SPV a tierra (consulte [2.11 Conexión a tierra de la estructura\)](#page-67-0).
- **7.** Conecte el adaptador de CA al SPV y a la toma de alimentación (consulte [2.12 Conexión del](#page-68-0)  [adaptador de CA](#page-68-0)).

#### **CUIDADO**

El cable de alimentación se utiliza como dispositivo de desconexión principal. Asegúrese de que la toma de alimentación se encuentre ubicada cerca del SPV y sea de fácil acceso.

- **8.** Fije los cables (consulte [2.13 Fijación de los cables\)](#page-70-0).
- **9.** Encienda el SPV (consulte [2.14 Inicialización del SPV durante la instalación\)](#page-72-0).
- **10.** Cierre las cubiertas (consulte [2.5 Abrir/cerrar las cubiertas](#page-42-0)).
- **11.** Monte el SPV y el adaptador de CA en la pared (consulte [2.15 Montaje en la pared](#page-73-0)).

#### **CUIDADO**

**Para desconectar la alimentación del SPV, pulse el botón cerrar en primer lugar, espere a que se encienda el indicador Alarm y, a continuación, apague el conmutador de alimentación. Si se apaga el conmutador de alimentación antes de que se encienda el indicador Alarm, podría dar lugar a que el SPV tardará demasiado tiempo (hasta 10 minutos) en iniciarse la siguiente vez que se activara la alimentación.**

# <span id="page-42-0"></span>**2.5 Abrir/cerrar las cubiertas**

El modelo que aquí se muestra es el KX-TVM200/KX-NCV200, sin embargo, este procedimiento es el mismo para el KX-TVM50.

## **Abrir las cubiertas**

**1.** Pulse la tecla Liberar en la dirección que se muestra en la ilustración (1) y deslice la cubierta de cables en la dirección mostrada (2). Separe la cubierta de cables de la unidad y retírela.

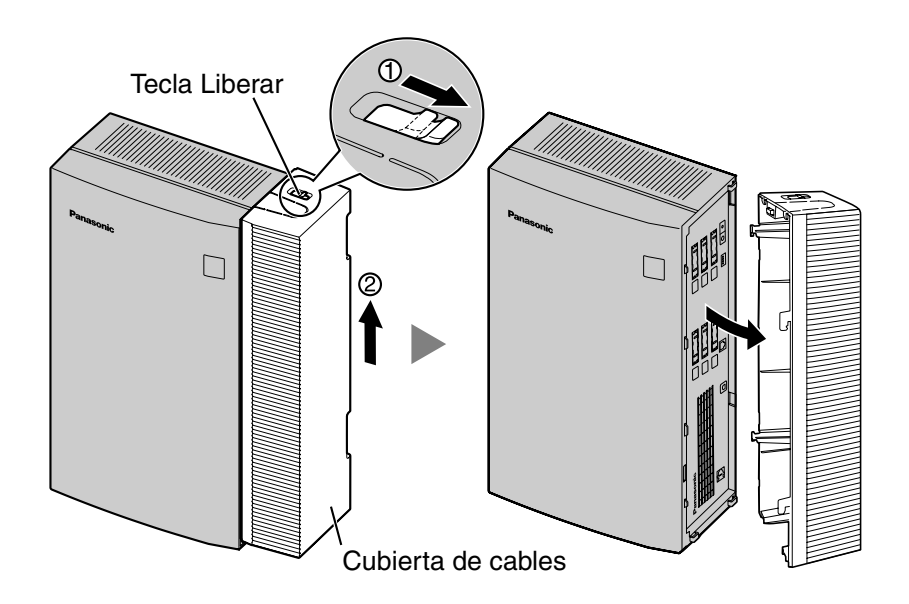

**2.** Retire los 3 tornillos.

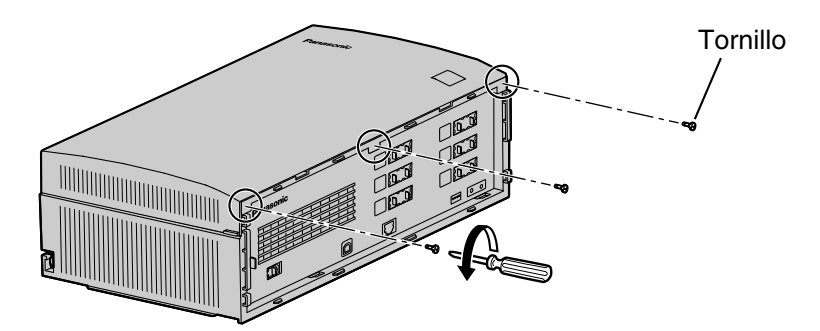

**3.** Mientras sujeta las dos pestañas situadas a ambos lados de la cubierta frontal, abra la cubierta girándola, tal y como se muestra.

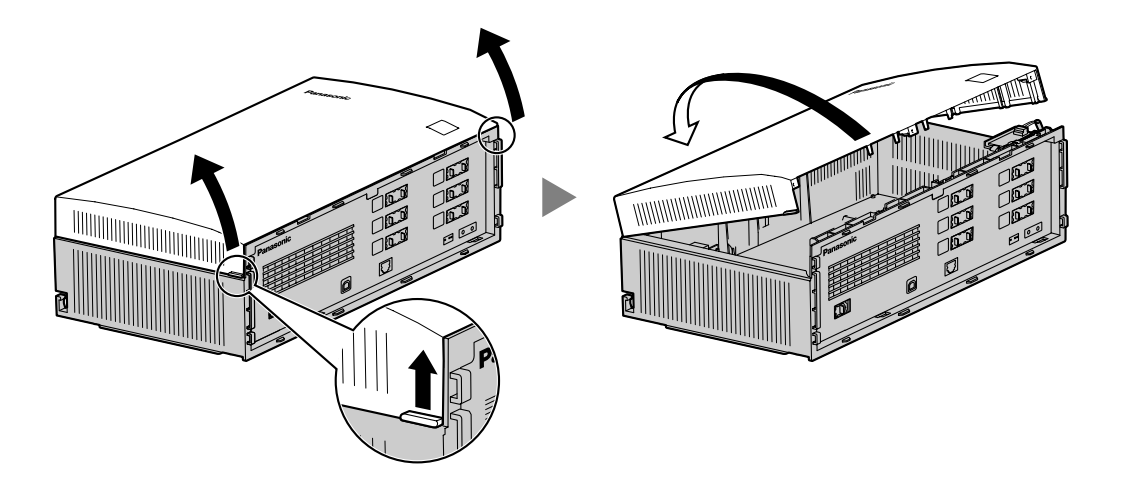

## **Extraer/instalar la cubierta frontal**

También puede retirar la cubierta frontal de las bisagras.

#### **Extraer la cubierta frontal**

Mientras sostiene la cubierta frontal abierta un ángulo de 45°, sepárela de la unidad tal y como se muestra.

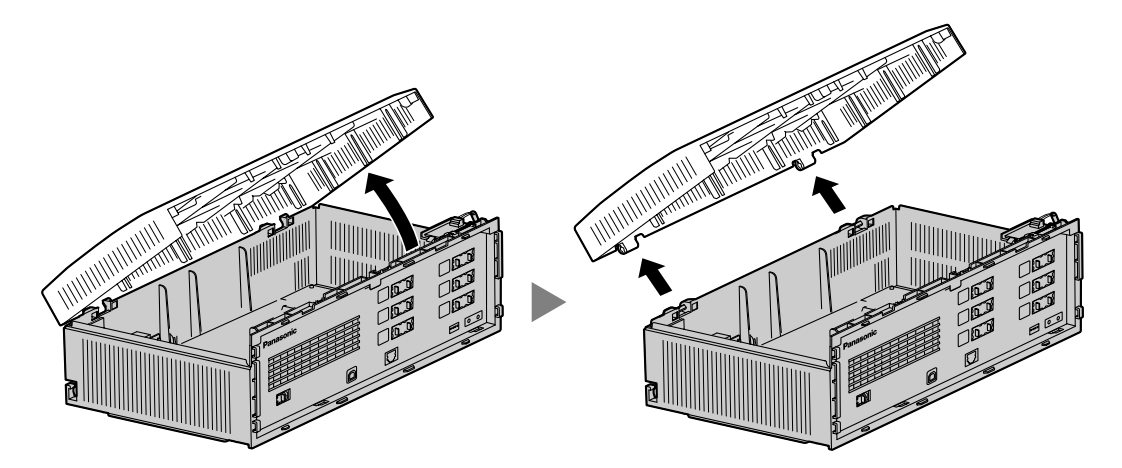

#### **Instalar la cubierta frontal**

Fije la cubierta frontal de la unidad principal como se muestra a continuación y luego cierre la cubierta frontal.

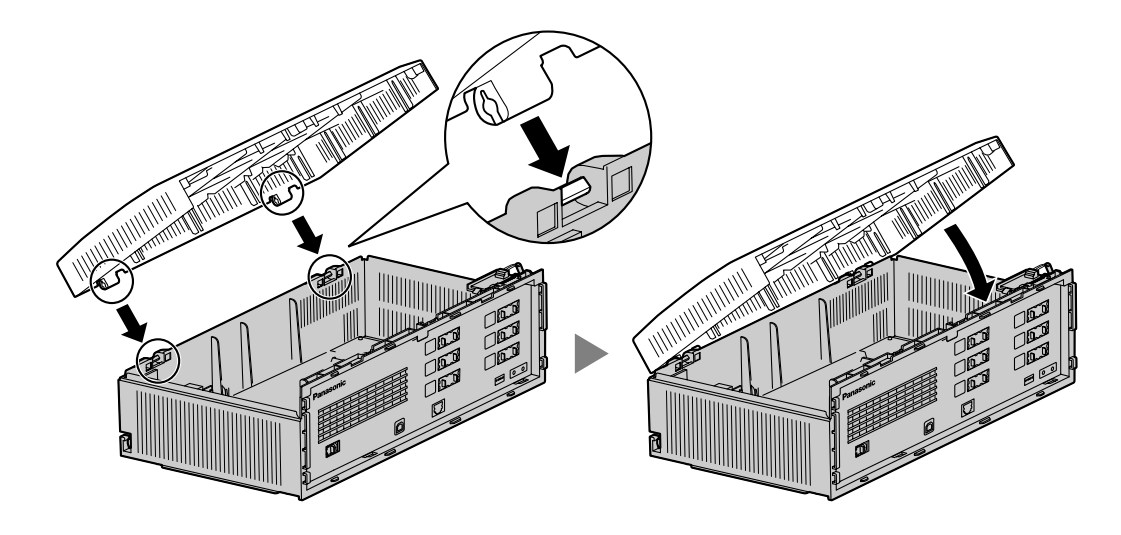

## **Cerrar las cubiertas**

**1.** Cierre la cubierta frontal y apriete los 3 tornillos.

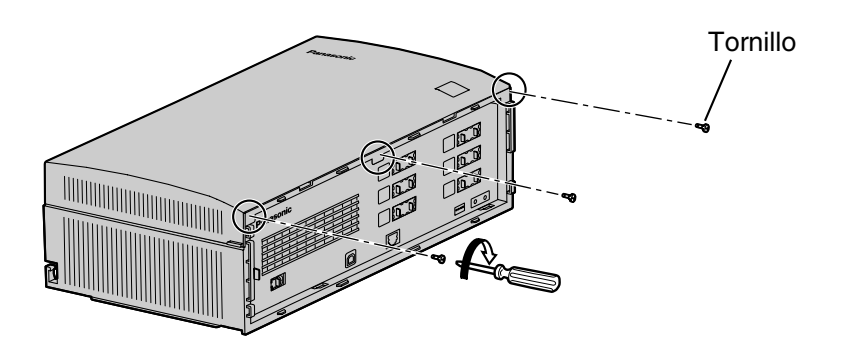

**2.** Acople los enganches traseros de la cubierta de cables a la unidad principal y cierre la cubierta de cables girándola para que los enganches delanteros encajen en su sitio.

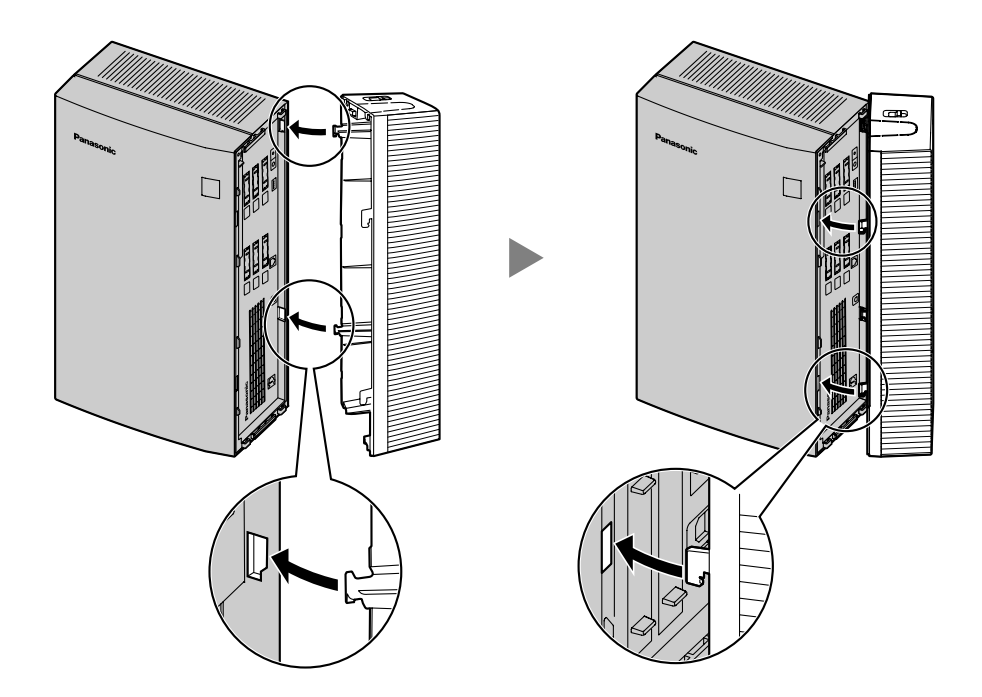

**3.** Deslice la cubierta de cables hacia abajo hasta que quede bloqueada.

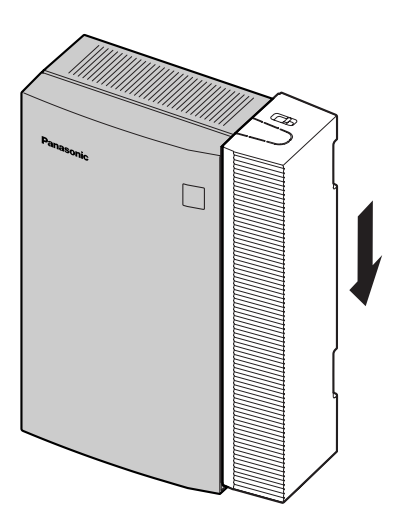

# <span id="page-46-0"></span>**2.6 Retirada de las cubiertas protectoras falsas**

Antes de montar las tarjetas opcionales, corte y retire las cubiertas protectoras falsas adecuadas de la unidad principal con unos alicates de corte, tal y como se muestra.

El modelo que aquí se muestra es el KX-TVM200/KX-NCV200, sin embargo, este procedimiento es el mismo para el KX-TVM50.

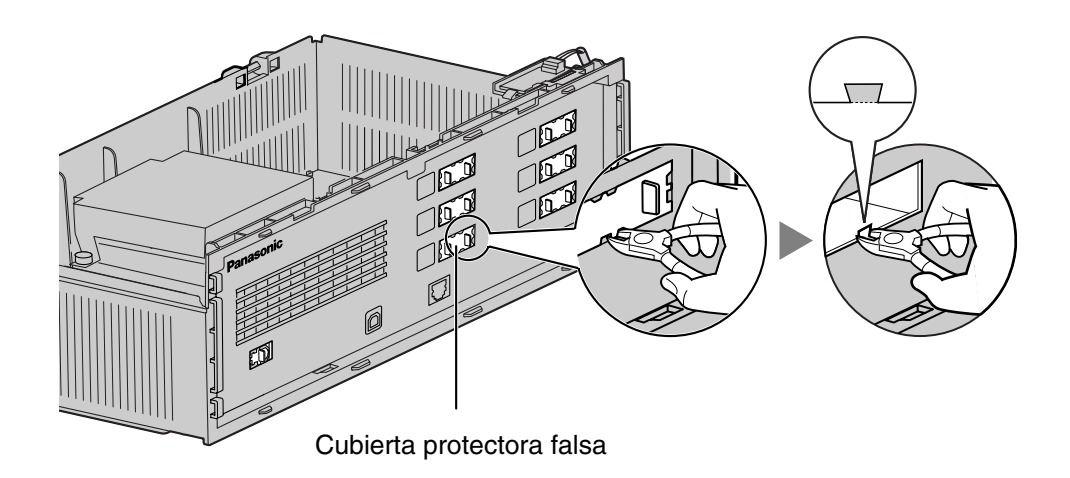

#### **CUIDADO**

Por razones de seguridad, lime los bordes cortados después de retirar las placas cubiertas falsas.

# <span id="page-47-0"></span>**2.7 Instalación de tarjetas opcionales—KX-TVM50**

El KX-TVM50 se puede ampliar mediante la instalación de las siguientes tarjetas opcionales.

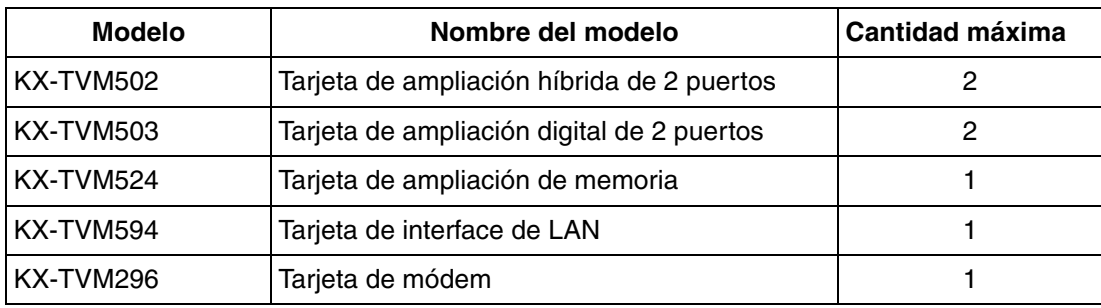

#### **CUIDADO**

**Antes de montar las tarjetas opcionales, es muy importante que la alimentación de la unidad esté desactivada. Antes de tocar las tarjetas opcionales o cualquier componente del interior de la unidad, descargue la electricidad estática de su cuerpo tocando un terminal de tierra (si está conectado a tierra) o mediante una correa antiestática (adquirida por el usuario). Se trata de un paso fundamental que debe llevarse a cabo para proteger la placa de circuitos y los demás componentes ante posibles daños causados por la electricidad estática.**

## **2.7.1 Tarjeta de ampliación híbrida de 2 puertos (KX-TVM502)**

Cada KX-TVM502 agrega dos puertos al SPV, que pueden utilizarse para la integración TED, TEA, en banda o para la opción de sin integración. Las tarjetas KX-TVM502 se pueden instalar en las ranuras 2 y 3 del SPV.

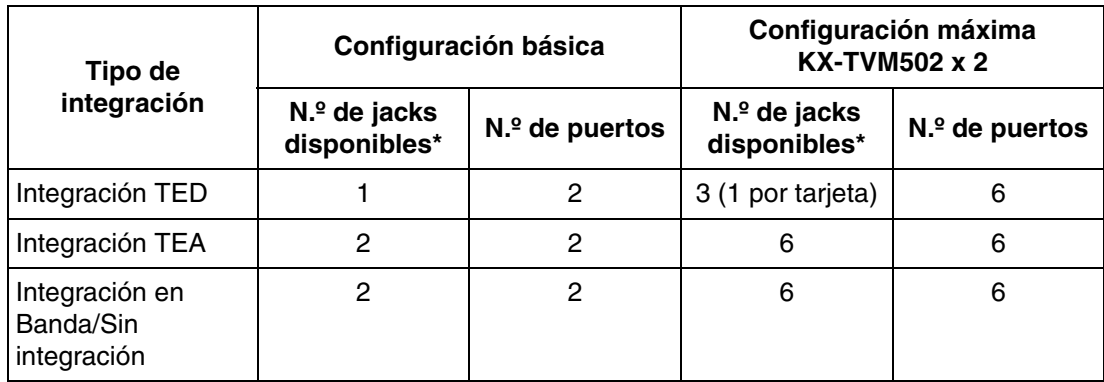

\* Cuando utilice la integración TED, sólo podrá utilizar los jacks con números impares (1, 3 y 5). Cada jack proporciona 2 puertos de SPV.

#### **Elementos incluidos**

Tornillos  $\times$  2

### **Instalación**

**1.** Coloque la parte frontal de la tarjeta de modo que los jacks se ajusten en la ranura abierta. Sujetando la tarjeta firmemente en su sitio, baje el otro extremo de la tarjeta para que el orificio de la misma encaje en el perno alargador.

#### **CUIDADO**

Cuando instale tarjetas opcionales, no apriete la placa principal. Si lo hiciera, podría dañar el SPV.

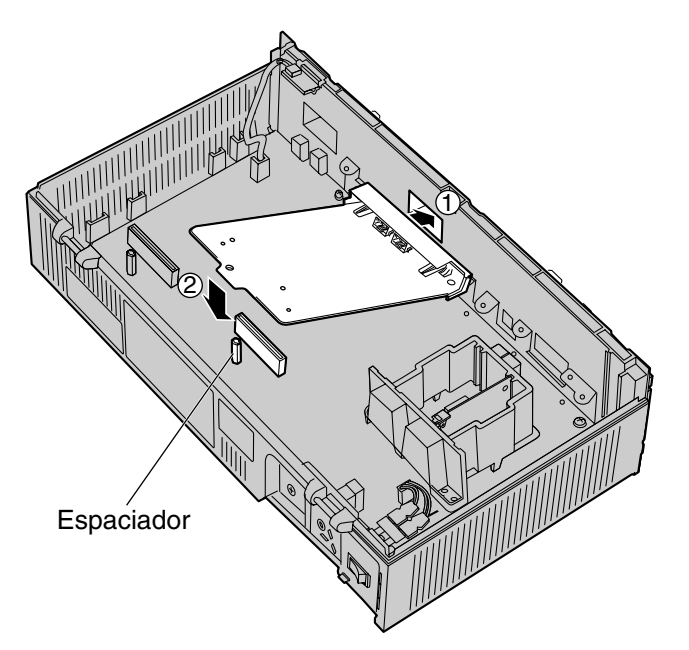

**2.** Introduzca los tornillos y apriételos tal y como se muestra.

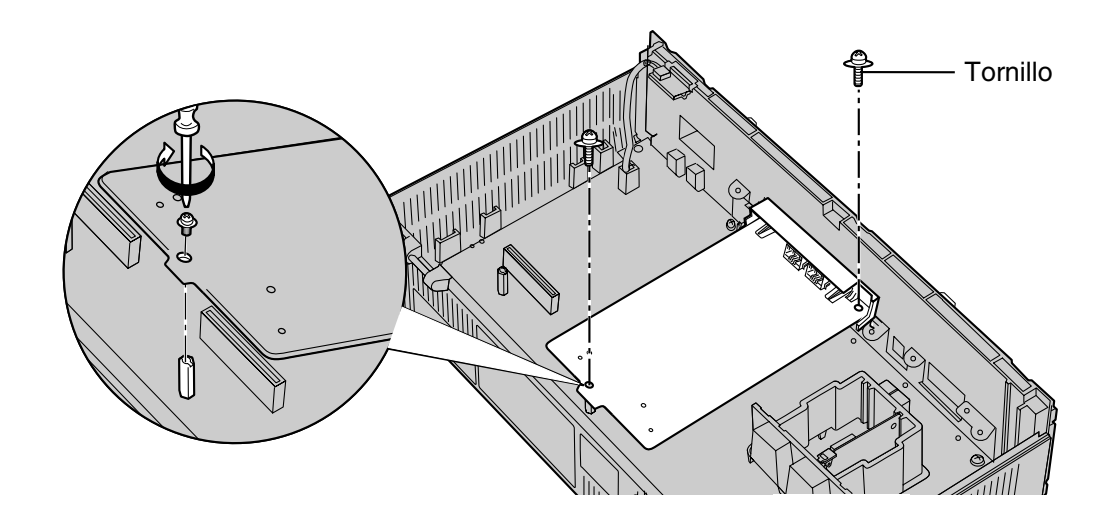

#### **Nota**

• El KX-TVM502 funciona con SELV.

## **2.7.2 Tarjeta de ampliación digital de 2 puertos (KX-TVM503)**

Cada KX-TVM503 agrega 2 puertos al SPV que pueden utilizarse para la integración TED. Las tarjetas KX-TVM503 se pueden instalar en las ranuras 2 y 3 del SPV.

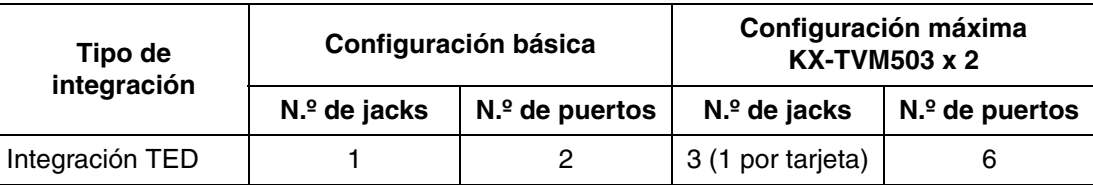

#### **Elementos incluidos**

Tornillos  $\times$  2

### **Instalación**

**1.** Coloque la parte frontal de la tarjeta de modo que los jacks se ajusten en la ranura abierta. Sujetando la tarjeta firmemente en su sitio, baje el otro extremo de la tarjeta para que el orificio de la misma encaje en el perno alargador.

#### **CUIDADO**

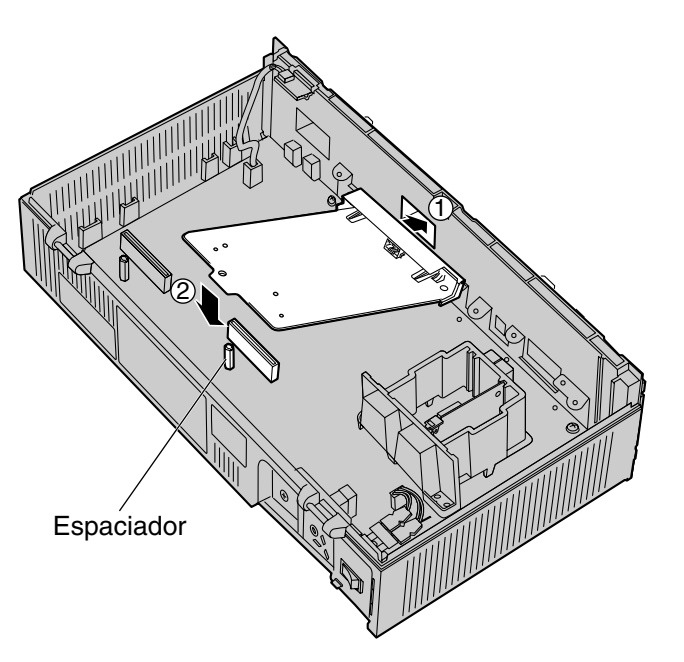

**2.** Introduzca los tornillos y apriételos tal y como se muestra.

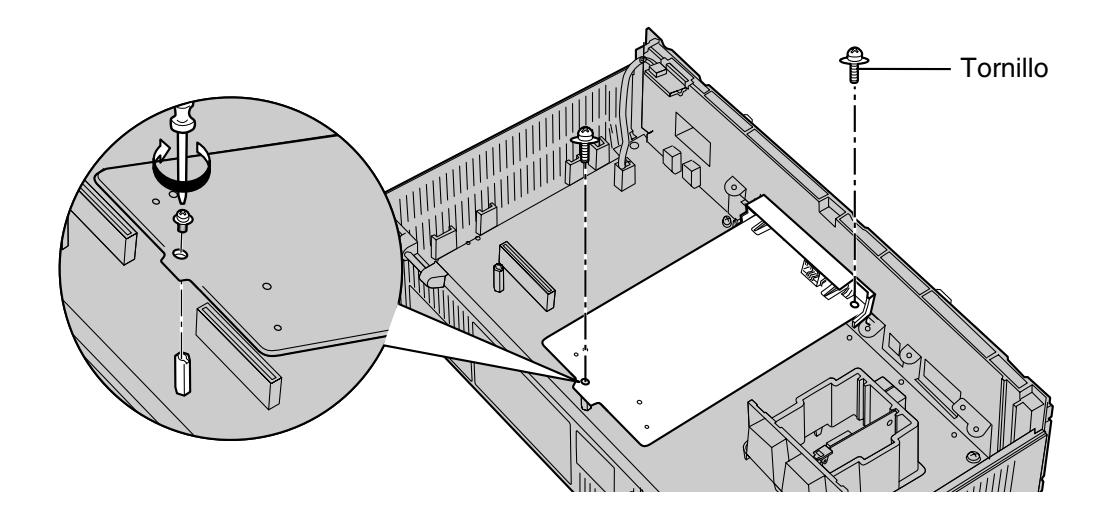

#### **Nota**

• El KX-TVM503 funciona con SELV.

## **2.7.3 Tarjeta de ampliación de memoria (KX-TVM524)**

El KX-TVM524 agrega 4 horas adicionales de tiempo de grabación al SPV.

#### **Elementos incluidos**

Ninguno

### **Instalación**

- **1.** Introduzca la tarjeta entre las guías y deslícela hacia abajo de la forma indicada.
- **2.** Fije la lengüeta empujándola hacia el centro de la tarjeta y presionando ligeramente hacia abajo.

#### **CUIDADO**

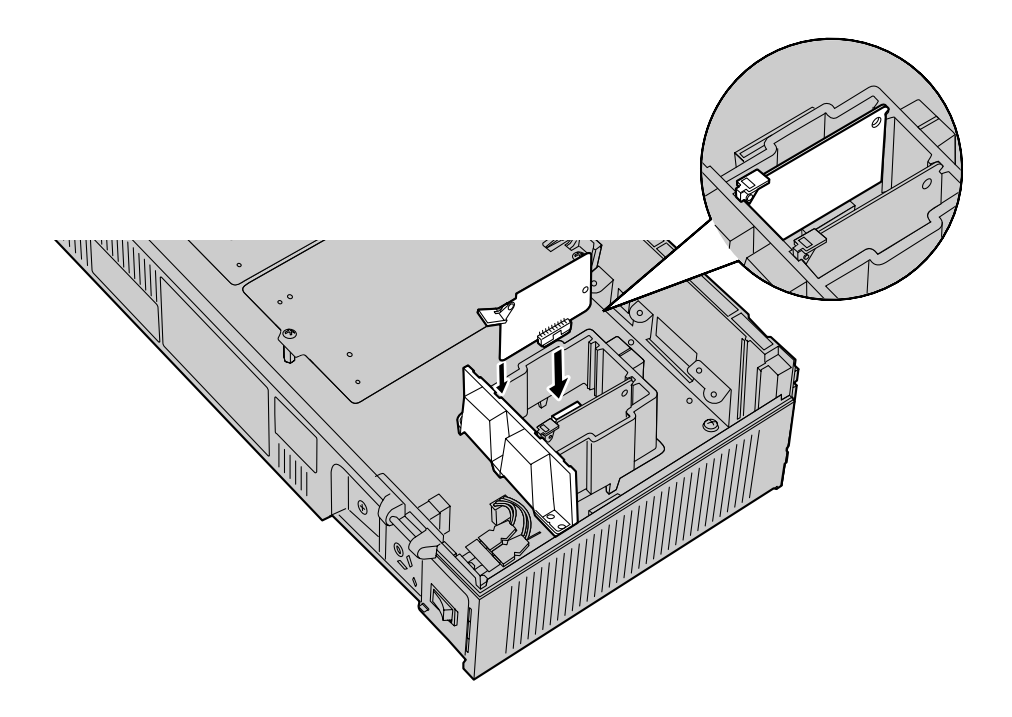

## **2.7.4 Tarjeta de interface de LAN (KX-TVM594)**

El KX-TVM594 permite que se acceda al SPV a través de una red de área local (LAN) por motivos de administración.

#### **Elementos incluidos**

Tornillo  $\times$  1

### **Instalación**

- **1.** Introduzca la tarjeta entre las guías y deslícela hacia abajo de la forma indicada.
- **2.** Fije la lengüeta empujándola hacia el centro de la tarjeta y presionando ligeramente hacia abajo.

#### **CUIDADO**

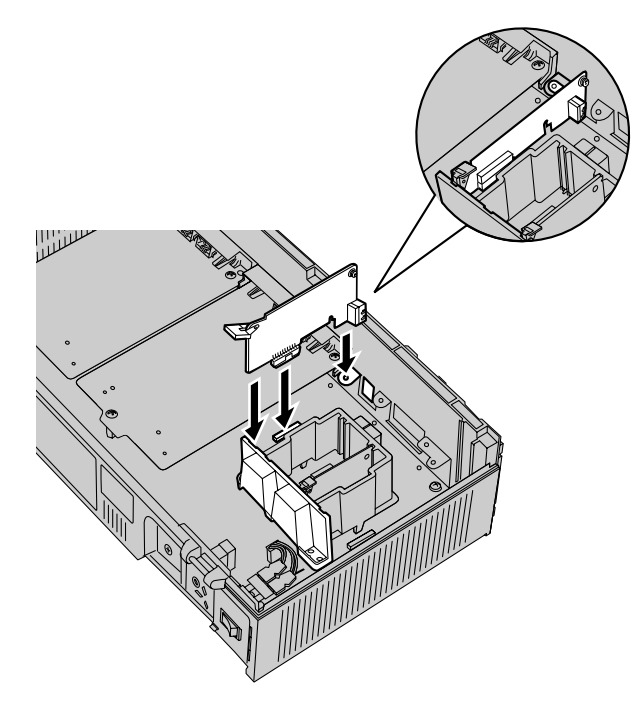

- Tornillo
- **3.** Introduzca el tornillo y apriételo tal y como se muestra.

# **2.7.5 Tarjeta de módem (KX-TVM296)**

El KX-TVM296 permite que se acceda al SPV de manera remota por motivos de administración.

#### **Elementos incluidos**

Tornillo  $\times$  1

## **Instalación**

- **1.** Introduzca la tarjeta entre las guías y deslícela hacia abajo de la forma indicada.
- **2.** Fije la lengüeta empujándola hacia el centro de la tarjeta y presionando ligeramente hacia abajo.

### **CUIDADO**

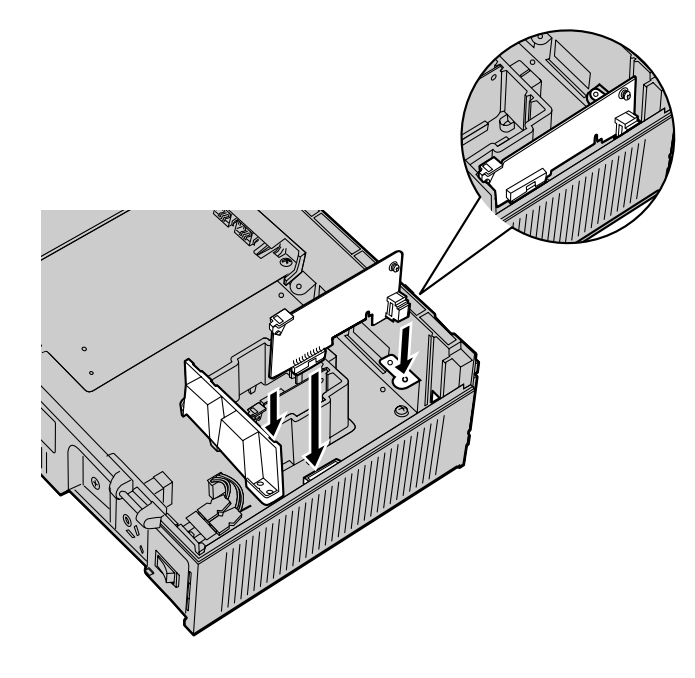

**3.** Introduzca el tornillo y apriételo tal y como se muestra.

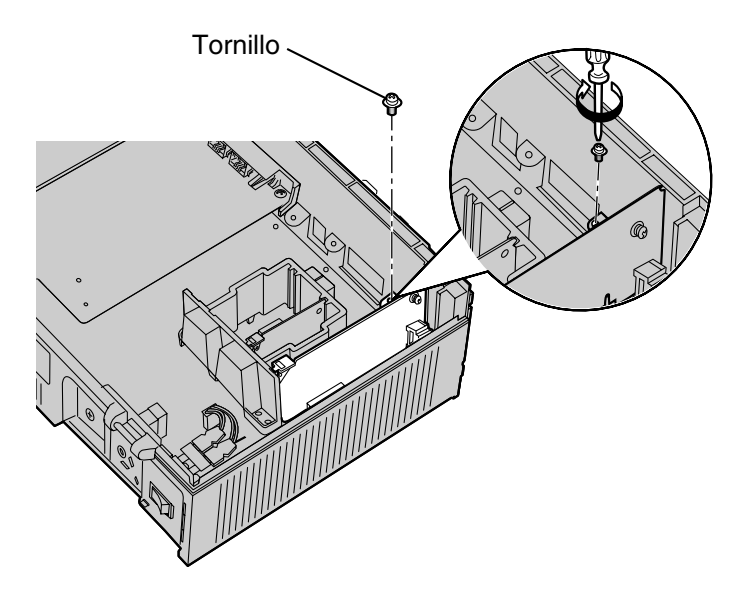

#### **Nota**

• El KX-TVM296 funciona con TNV.

# <span id="page-57-0"></span>**2.8 Montaje de tarjetas opcionales—KX-TVM200/ KX-NCV200**

El KX-TVM200/KX-NCV200 se puede ampliar mediante la instalación de las siguientes tarjetas opcionales.

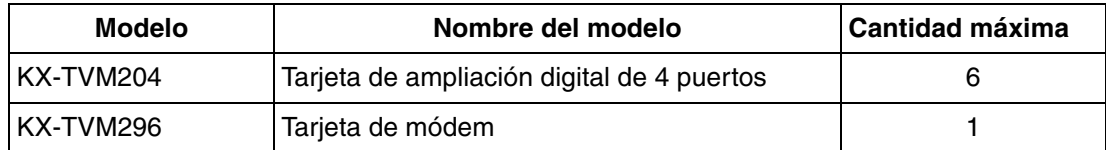

#### **CUIDADO**

**Antes de montar las tarjetas opcionales, es muy importante que la alimentación de la unidad esté desactivada. Antes de tocar las tarjetas opcionales o cualquier componente del interior de la unidad, descargue la electricidad estática de su cuerpo tocando un terminal de tierra (si está conectado a tierra) o mediante una correa antiestática (adquirida por el usuario). Se trata de un paso fundamental que debe llevarse a cabo para proteger la placa de circuitos y los demás componentes ante posibles daños causados por la electricidad estática.**

## **2.8.1 Tarjeta de ampliación digital de 4 puertos (KX-TVM204)**

Cada KX-TVM204 agrega cuatro puertos al SPV, que pueden utilizarse para la integración TED. Las tarjetas KX-TVM204 se pueden instalar en las ranuras 1 a 6 del SPV.

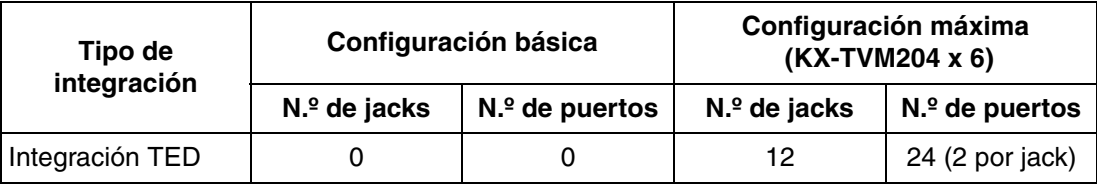

#### **Elementos incluidos**

Espaciador  $\times$  3, Tornillo  $\times$  3

### **Instalación**

**1.** Coloque la parte frontal de la tarjeta de modo que los jacks se ajusten en la ranura abierta. Compruebe que las pestañas de ambos lados de la tarjeta encajen en su sitio. Sujetando la tarjeta firmemente en su sitio, baje el otro extremo de la tarjeta para que el orificio de la misma encaje en el perno alargador.

#### **CUIDADO**

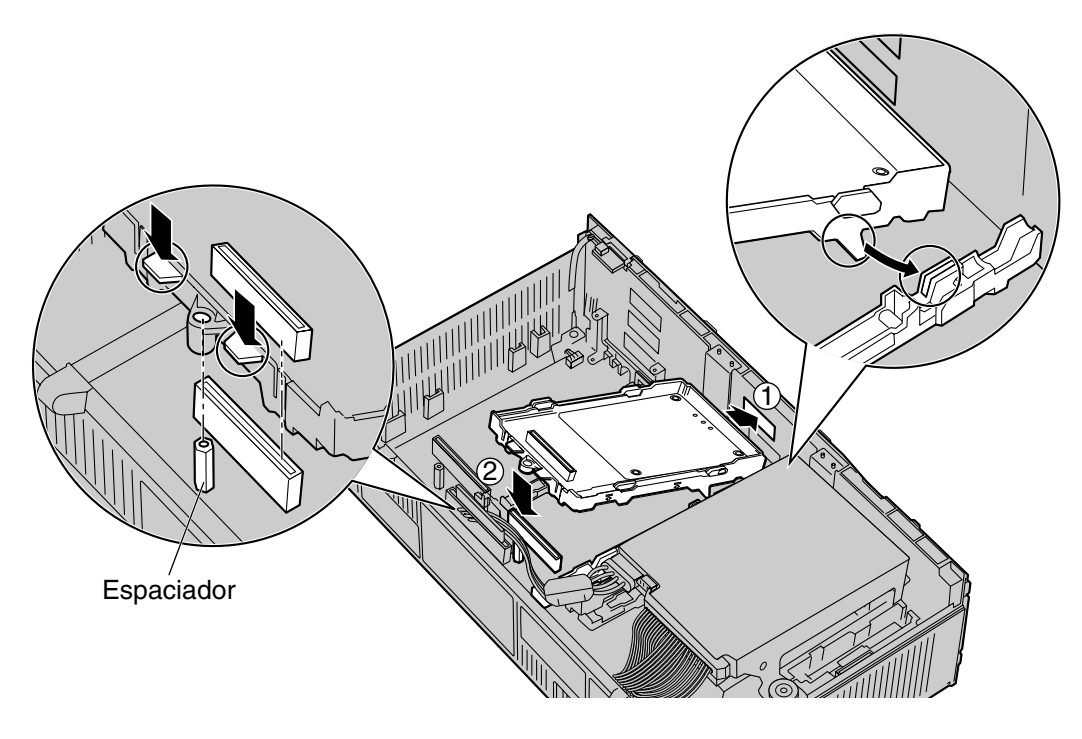

**2.** Introduzca los pernos alargadores nuevos (incluidos con la tarjeta) en los orificios de la misma, y apriételos para fijarla.

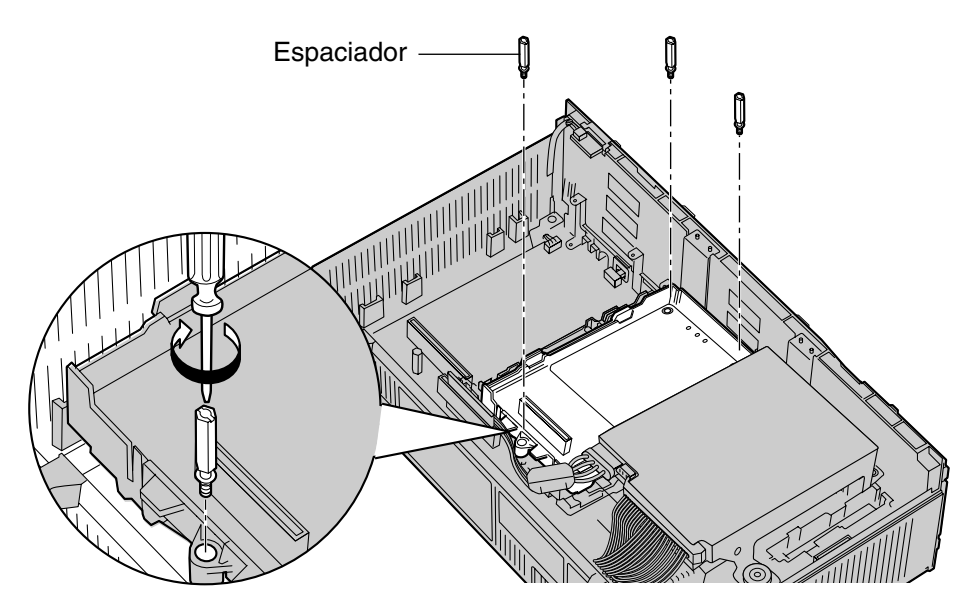

#### **Instalación de tarjetas en la ranura 5 o en la ranura 6**

Cuando instale una tarjeta en la ranura 5 o en la 6, fije la tarjeta con los tornillos suministrados con la misma, en lugar de con los pernos alargadores.

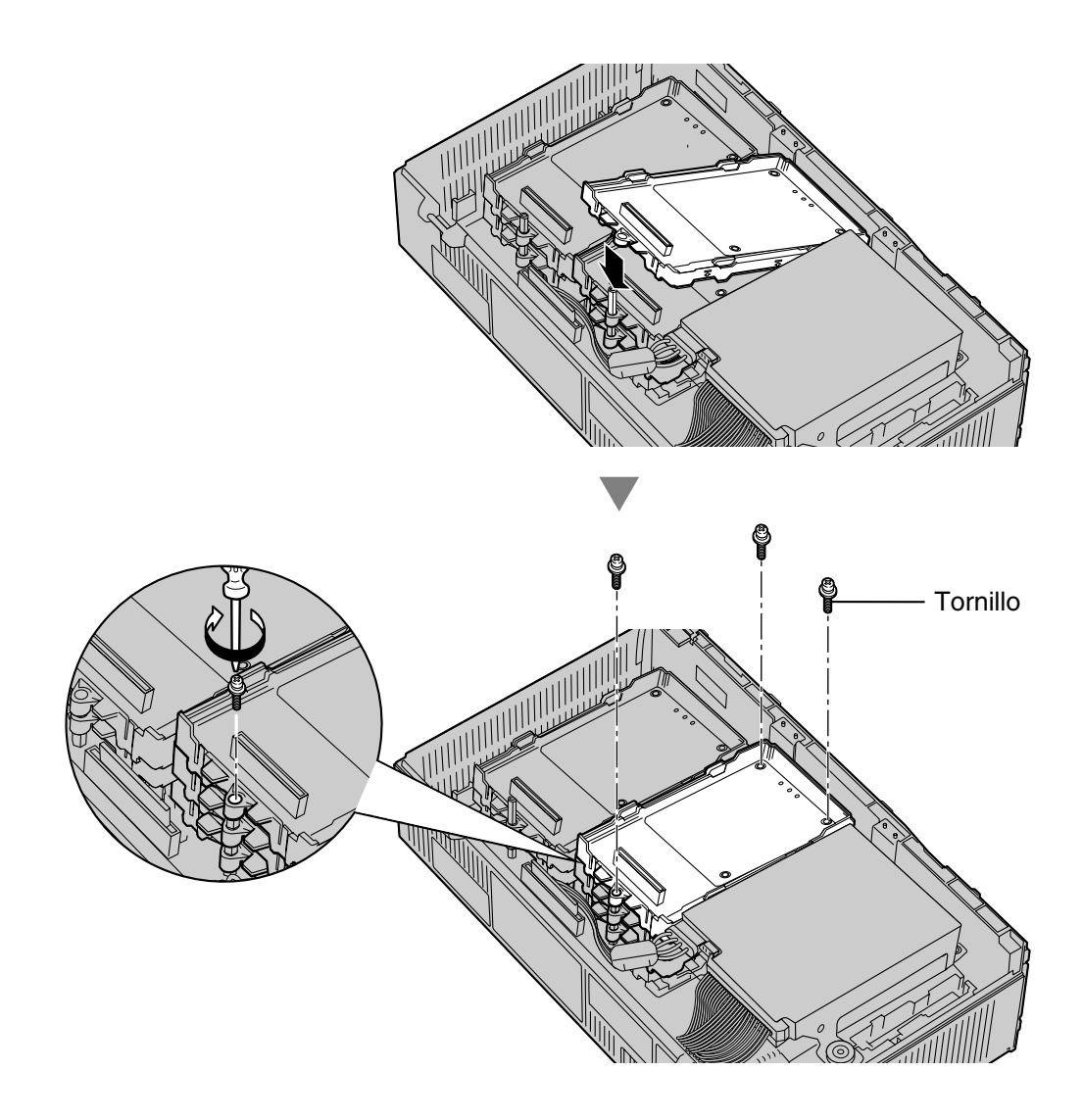

#### **Nota**

• El KX-TVM204 funciona con SELV.

## **2.8.2 Tarjeta de módem (KX-TVM296)**

El KX-TVM296 permite que se acceda al SPV de manera remota por motivos de administración.

#### **Elementos incluidos**

Tornillo  $\times$  1

## **Instalación**

**1.** Introduzca la tarjeta entre las guías y deslícela hacia abajo de la forma indicada.

### **CUIDADO**

Cuando instale tarjetas opcionales, no apriete la placa principal. Si lo hiciera, podría dañar el SPV.

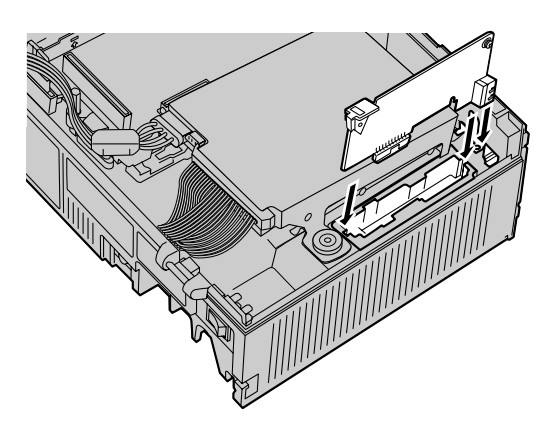

**2.** Introduzca el tornillo y apriételo tal y como se muestra.

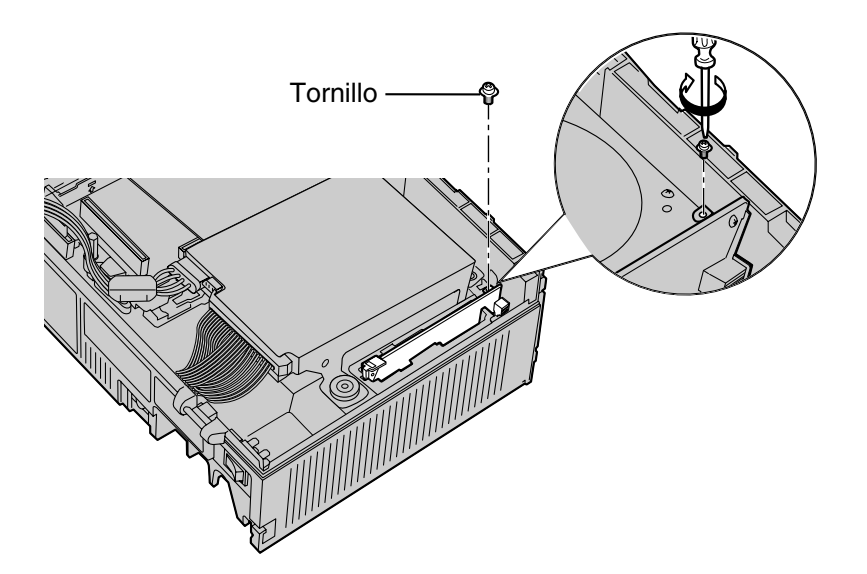

#### **Nota**

• El KX-TVM296 funciona con TNV.

# <span id="page-62-0"></span>**2.9 Conexiones de la central**

## **2.9.1 Conexión a la central**

Un jack del SPV se puede conectar a 1 jack de la central. En el caso de la integración TEA o TED, utilice un cable de 4 hilos para conectar el SPV y la central. Para las opciones Integración en Banda o Sin integración (sólo KX-TVM50), utilice un cable de 2 hilos (T y R).

Cable de 4 hilos conductores

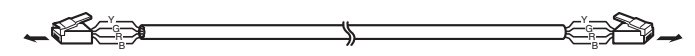

Conexión modular

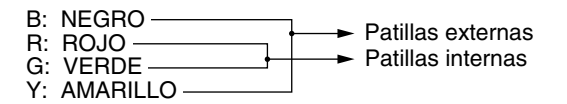

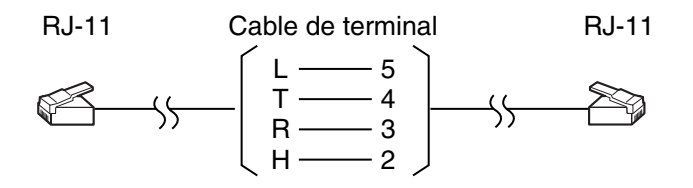

## **2.9.2 Conexión de enchufe modular**

Introduzca el enchufe modular de cada cable telefónico en un jack modular disponible del SPV.

#### **Nota**

• Si el SPV y la central utilizan la integración TEA o TED, utilice cables telefónicos de 0,5 mm. La longitud máxima de cada cable telefónico que conecte el SPV y la central debe ser inferior a 100 m.

#### **KX-TVM50**

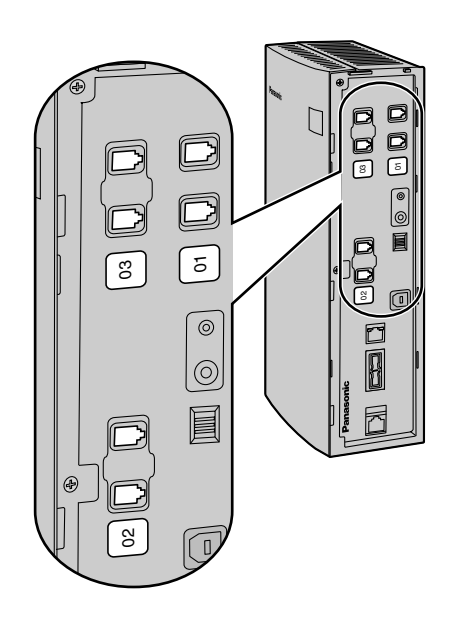

#### **KX-TVM200/KX-NCV200**

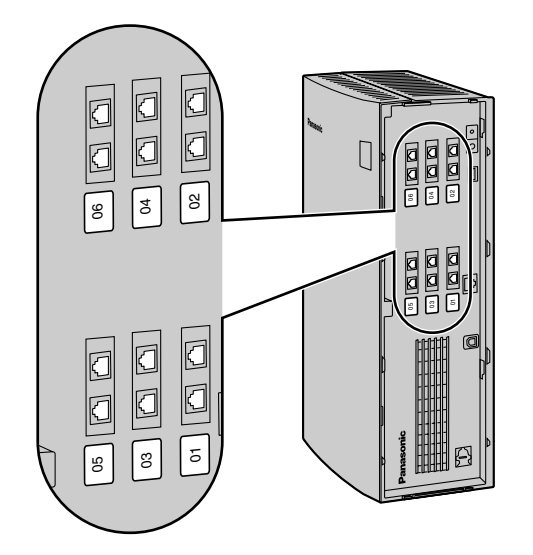

# <span id="page-64-0"></span>**2.10 Conexión al PC**

Si se conecta un PC al SPV, se puede utilizar para programar diversos ajustes del SPV.

# **2.10.1 Conexión USB**

Se puede conectar un PC localmente al SPV mediante USB.

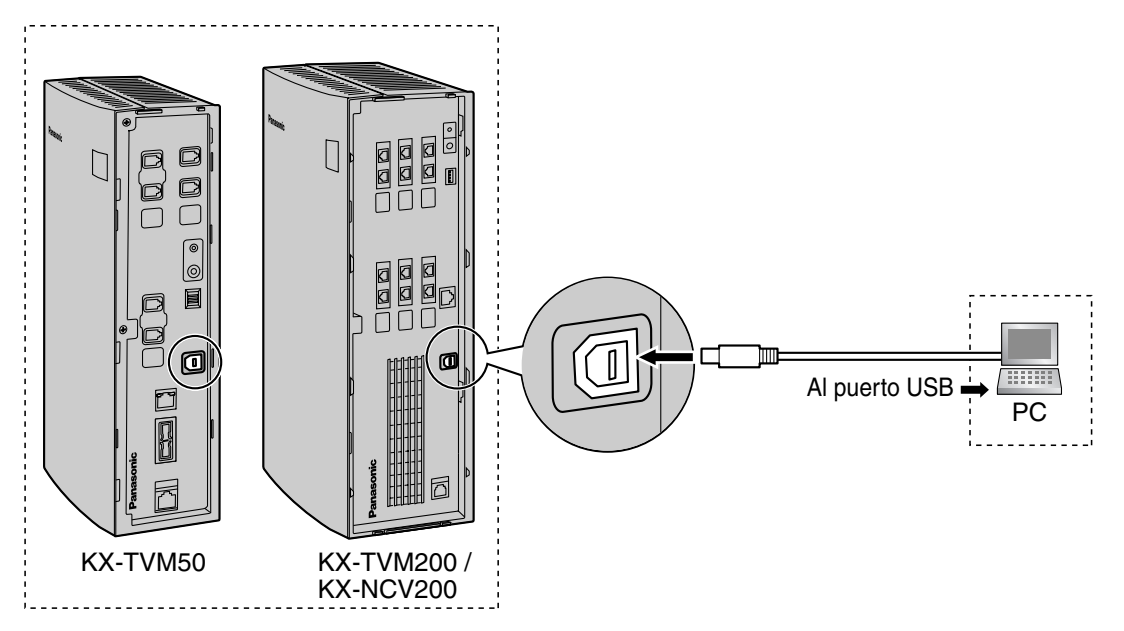

#### **Nota**

• Se recomienda utilizar un cable USB que no supere los 5 m de largo.

## **2.10.2 Conexión LAN**

Se puede conectar un PC localmente al SPV a través de una red de área local (LAN). En el caso del KX-TVM50, se debe instalar una tarjeta de interface de LAN en el SPV.

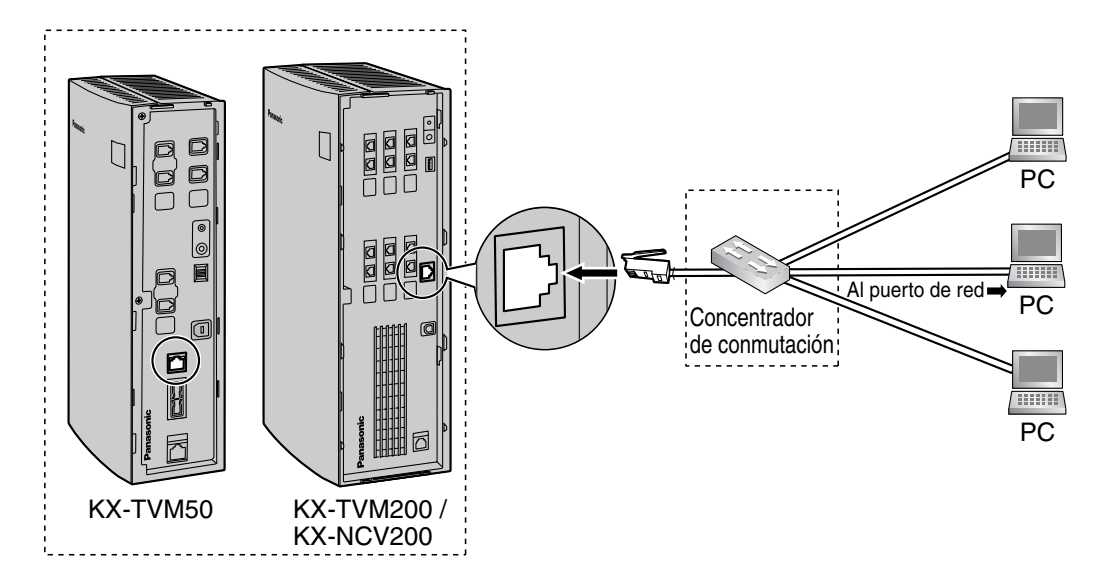

#### **Nota**

• Utilice un cable cruzado de categoría 5 (suministrado por el usuario) cuando conecte el SPV a un concentrador de conmutación.

## **2.10.3 Conexión de módem**

Para conectar un PC de forma remota al SPV mediante un módem, se debe instalar una tarjeta de módem en el SPV y el PC remoto también deberá disponer de un módem.

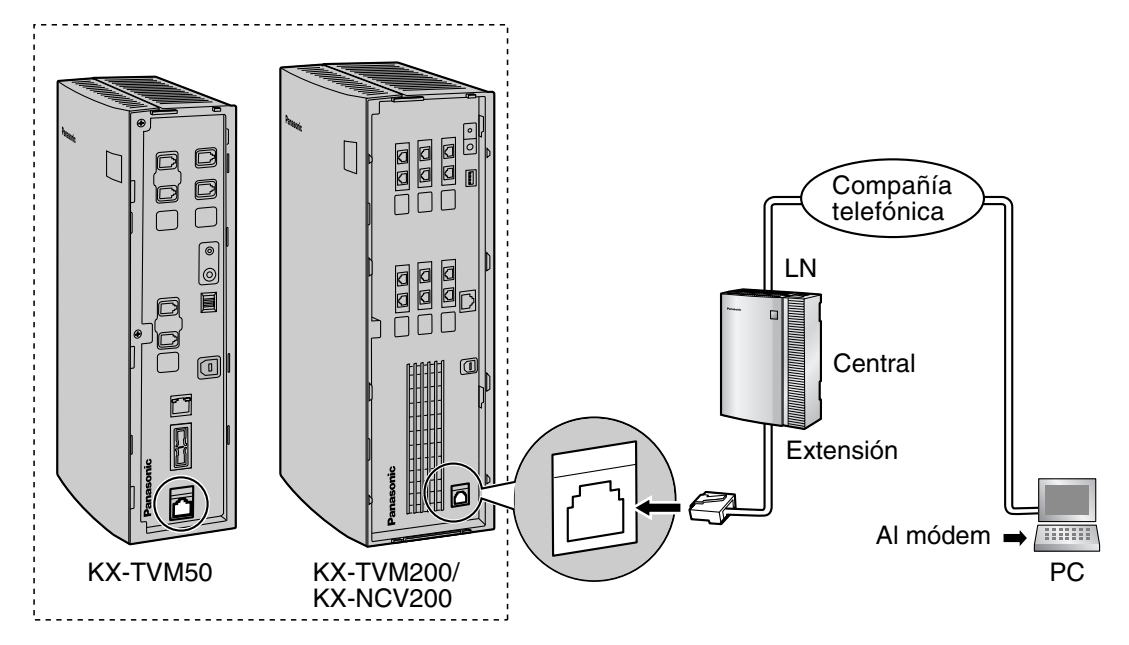

#### **Nota**

• No conecte el módem directamente a la red. Conecte el módem a la central como si fuera un teléfono regular (TR). La programación remota es posible si las llamadas (línea LN) externas desde el PC remoto se direccionan al puerto de extensión conectado al módem del SPV. Tenga en cuenta que la velocidad de transferencia de datos eficaz del módem interno (33 600 bps máximo) estará sujeta a las limitaciones de rendimiento de la central.

# <span id="page-67-0"></span>**2.11 Conexión a tierra de la estructura**

### **IMPORTANTE**

**Conecte a tierra la estructura de la unidad principal. La toma de tierra del cable de CA proporciona algo de protección frente al ruido exterior o los rayos, pero podría no ser suficiente para proteger completamente la unidad. Deberá efectuarse una conexión permanente entre tierra y el terminal de tierra de la unidad.**

- **1.** Afloje el tornillo.
- **2.** Introduzca un cable de tierra (suministrado por el usuario).

#### **Nota**

- Se requiere un aislamiento verde y amarillo, y la zona transversal del conductor debe tener más de 0,75 mm2 o 18 AWG.
- **3.** Apriete el tornillo.
- **4.** Conecte a tierra el cable de tierra.

#### **KX-TVM50**

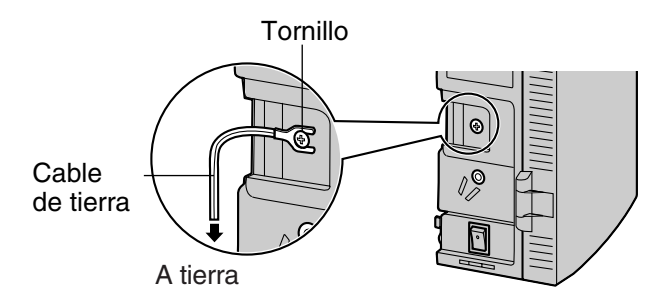

#### **KX-TVM200/KX-NCV200**

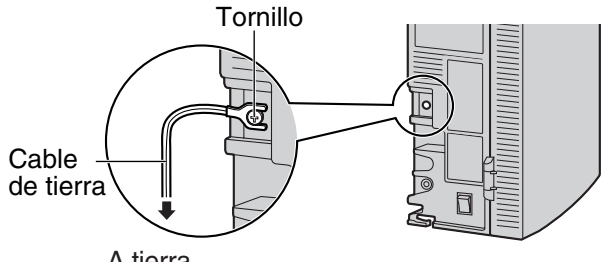

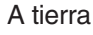

#### **Nota**

- Asegúrese de actuar conforme a las normativas locales aplicables (p. ej., leyes, reglamentos).
- Una conexión correcta a tierra es muy importante para proteger la unidad del ruido exterior y puede reducir el riesgo de electrocución en el caso de un rayo.

# <span id="page-68-0"></span>**2.12 Conexión del adaptador de CA**

**1.** Enchufe el conector de CC del adaptador de CA en la entrada de CC.

#### **KX-TVM50**

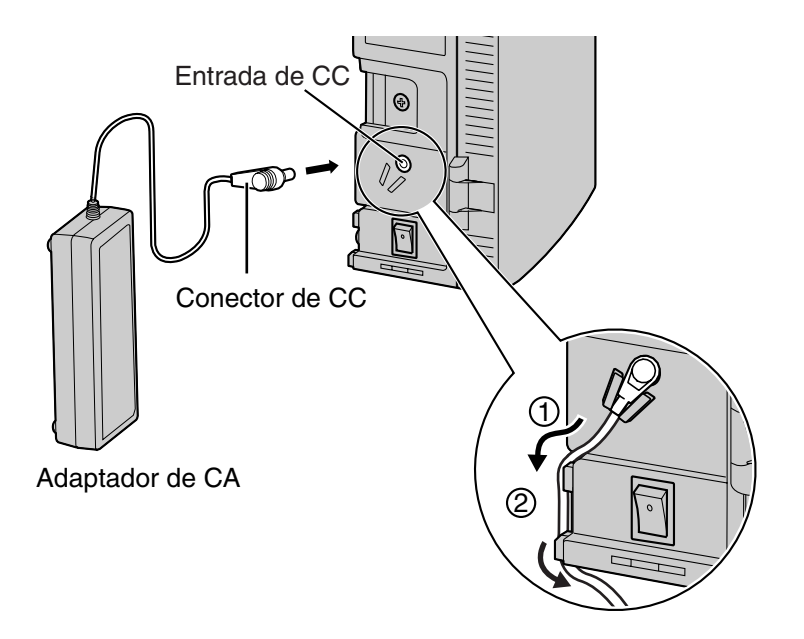

#### **KX-TVM200/KX-NCV200**

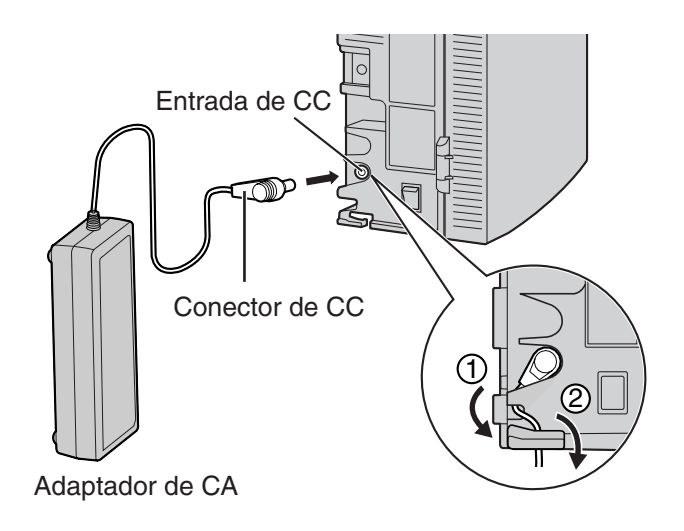

**2.** Compruebe que el conmutador de alimentación del SPV está en la posición "OFF", enchufe el cable de CA en el adaptador de CA y, finalmente, enchufe el otro extremo en una toma de CA.

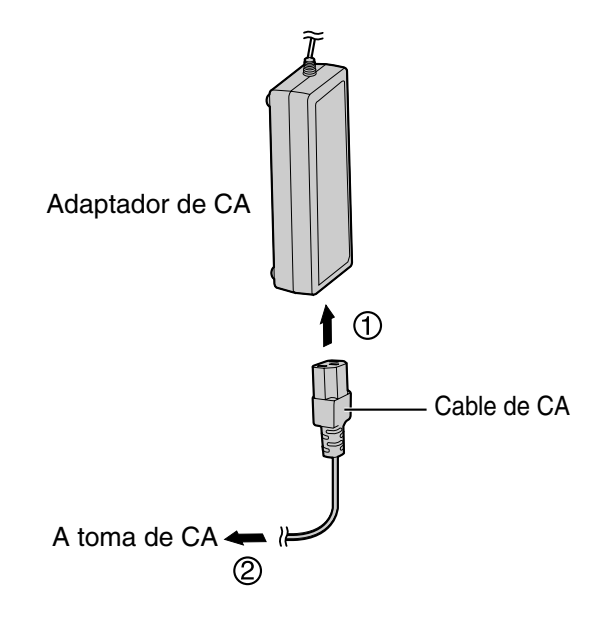

#### **IMPORTANTE**

**KX-TVM50: utilice exclusivamente el adaptador de CA Panasonic suministrado, número de pieza PSLP1322.**

**KX-TVM200/KX-NCV200: utilice exclusivamente el adaptador de CA Panasonic suministrado, número de pieza PSLP1244 o PSLP1434.**

# <span id="page-70-0"></span>**2.13 Fijación de los cables**

El modelo que aquí se muestra es el KX-TVM200/KX-NCV200, sin embargo, este procedimiento es el mismo para el KX-TVM50.

**1.** Coloque la abrazadera incluida para cualquiera de los 2 guías según sus referencias.

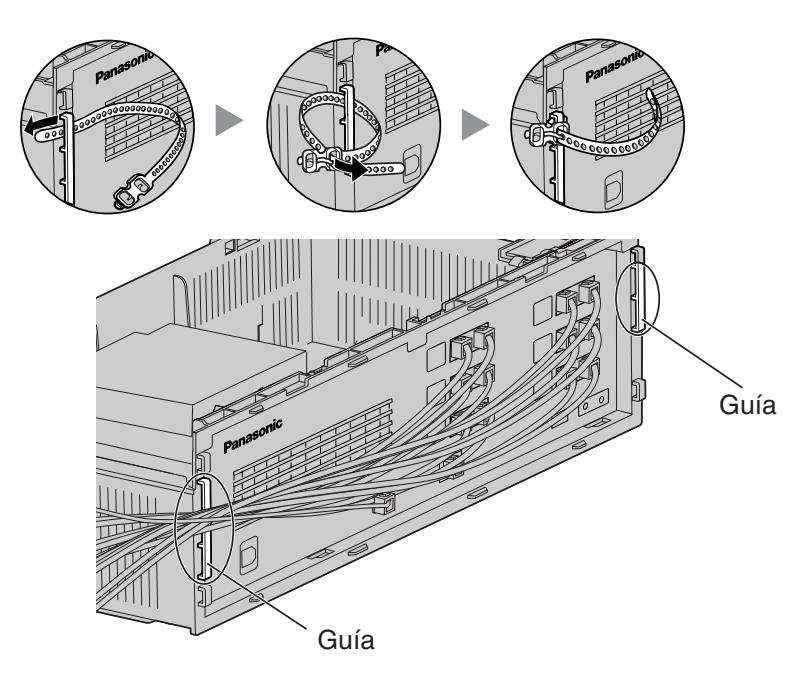

**2.** Una los cables tal y como se muestra.

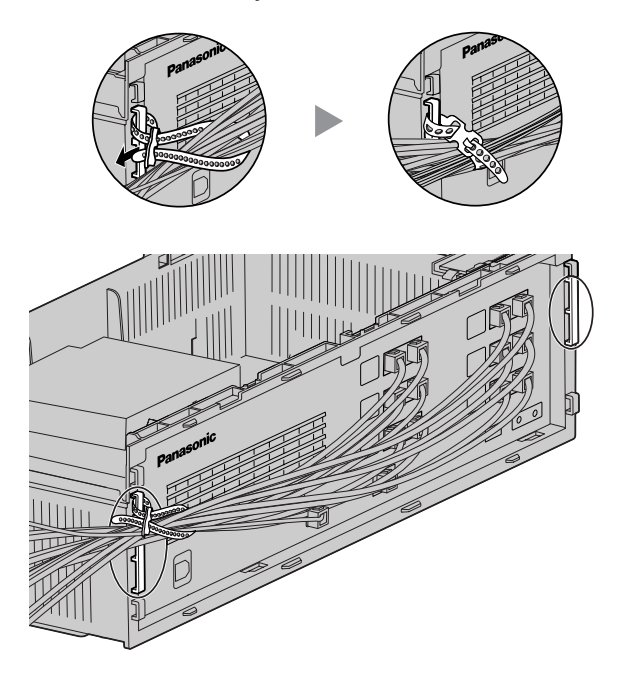

**3.** Coloque la cubierta de cables (2.5 Apertura y cierre de las cubiertas).

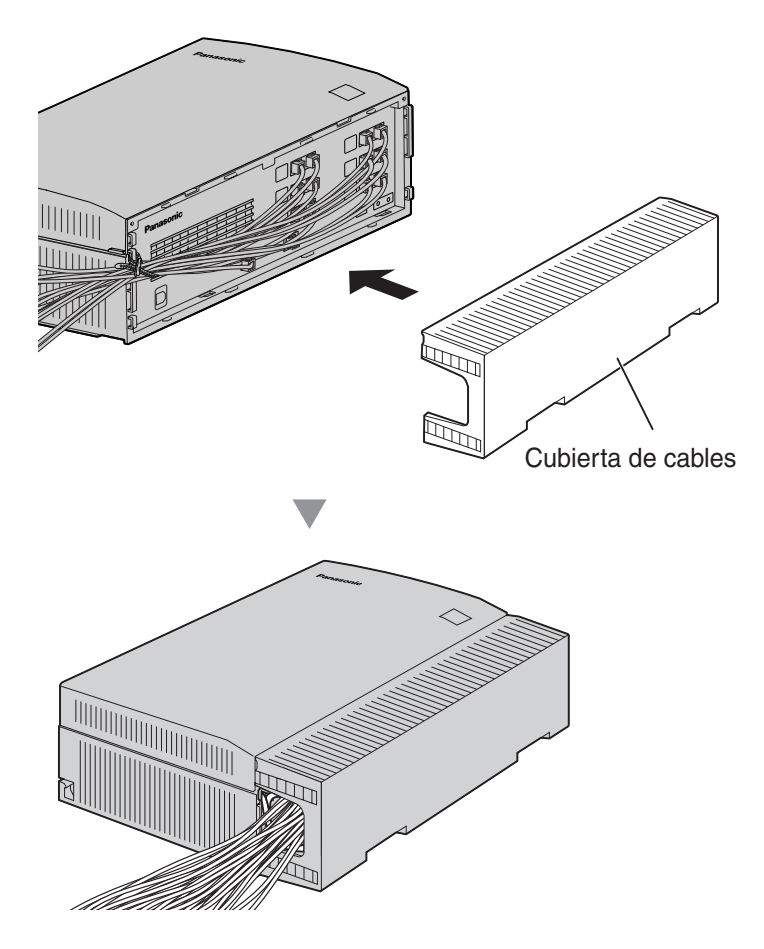

#### **Nota**

- Por razones de seguridad, no estire, doble ni aplaste los cables.
- Si lo prefiere, puede cortar el otro extremo de la cubierta de cables y pasar los cables por esa abertura. Por razones de seguridad, lime los bordes cortados.

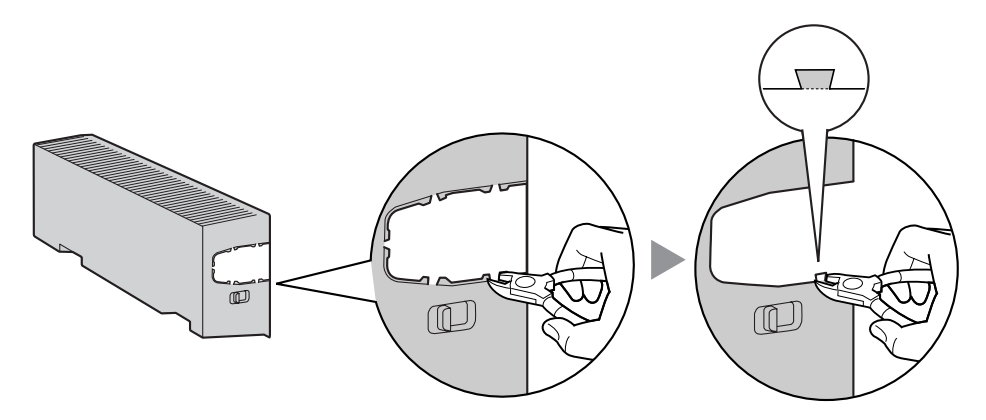
# **2.14 Inicialización del SPV durante la instalación**

Antes de programar el SPV por primera vez, realice el procedimiento de inicialización que se describe a continuación. Todos los ajustes se han reiniciado en sus valores predeterminados. **Se borrarán los mensajes grabados**. Se mantendrán los mensajes de aviso del sistema (incluidos los mensajes de aviso personalizados).

- **1.** Gire el conmutador de alimentación hasta la posición "off".
- **2.** Ajuste el conmutador de modo en la posición 5 (consulte [2.3 Nombres y ubicaciones](#page-36-0)).

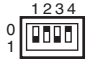

- **3.** Gire el conmutador de alimentación hasta la posición "on".
- **4.** Compruebe que el indicador Run parpadea 5 veces.
	- Esta operación puede tardar unos minutos. El indicador Alarm y el indicador Run parpadearán primero de forma intermitente antes de que el indicador Run parpadee 5 veces.
- **5.** Apague el conmutador de alimentación del SPV.
- **6.** Ajuste el conmutador de modo en la posición 0.

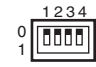

**7.** Vuelva a encender el conmutador de alimentación del SPV.

#### **CUIDADO**

¡Si el conmutador de modo no se ajusta en la posición 0, se perderá toda la programación cuando se apague el aparato!

Tras inicializar el SPV, prosiga con el procedimiento de instalación y/o comience la programación del mismo.

# **2.15 Montaje en la pared**

### **2.15.1 Montaje del SPV en la pared**

### **Montaje en una pared de madera**

**1.** Coloque sobre la pared la plantilla correcta para montaje en la pared (que encontrará en las 2 últimas páginas de este manual) para marcar los lugares en los que hay que colocar los 3 tornillos.

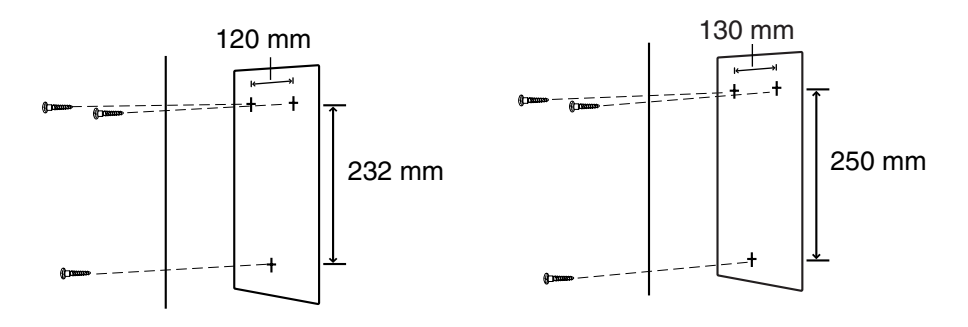

**KX-TVM50 KX-TVM200/KX-NCV200**

**2.** Coloque los tornillos y las arandelas (suministradas) en la pared.

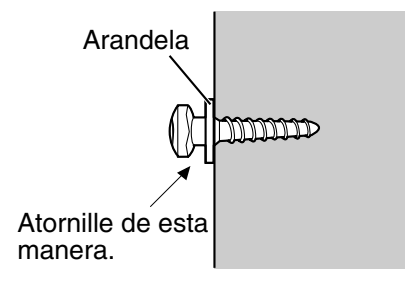

#### **Nota**

- Introduzca los tornillos en la pared hasta que la cabeza de cada tornillo quede a la misma distancia de la pared.
- Coloque los tornillos perpendiculares a la pared.

**3.** Monte la unidad tal y como se muestra.

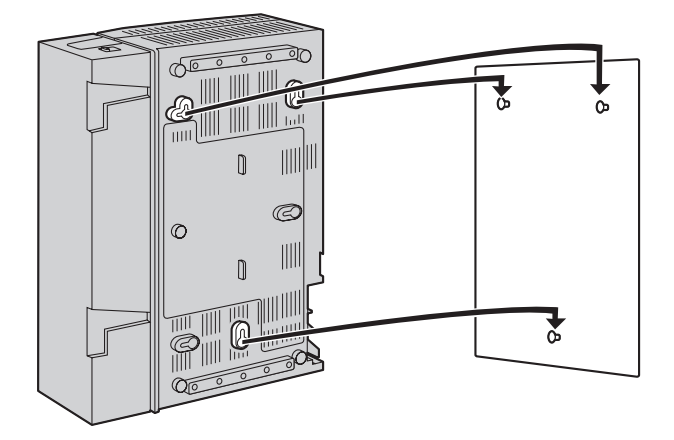

#### **Nota**

- No bloquee las aberturas de la unidad. Deje un espacio de al menos 20 cm por encima y 10 cm a los lados de la unidad.
- Asegúrese de que la pared de detrás de la unidad sea plana y no tenga obstrucciones para que las aberturas de la parte trasera no queden bloqueadas.
- Tenga cuidado de no dejar caer la unidad.

### **Montaje en una pared de hormigón o mortero**

#### **CUIDADO**

Cuando introduzca los tornillos de montaje en la pared, procure no tocar ninguna estructura metálica (varillas de metal/alambre, etc.), conductos o cables eléctricos empotrados en la pared.

**1.** Coloque sobre la pared la plantilla correcta para montaje en la pared (que encontrará en las 2 últimas páginas de este manual) para marcar los lugares en los que hay que colocar los 3 tornillos.

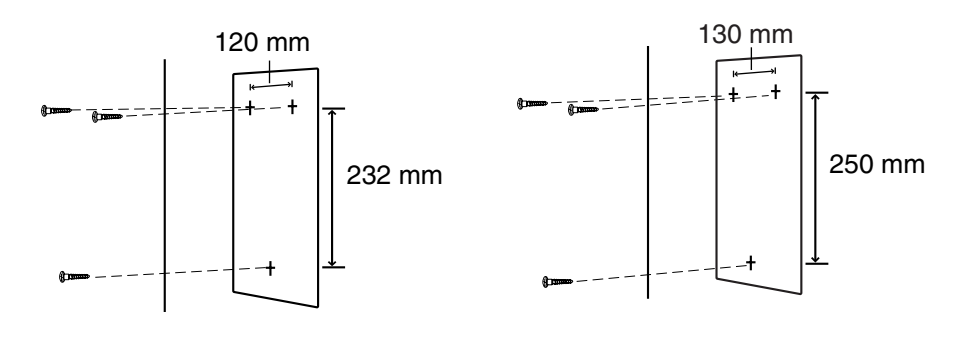

**KX-TVM50 KX-TVM200/KX-NCV200**

**2.** Coloque 3 tacos en la pared (adquiridos por el usuario).

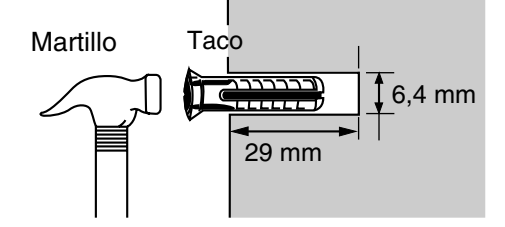

**3.** Coloque en la pared los tornillos (incluidos).

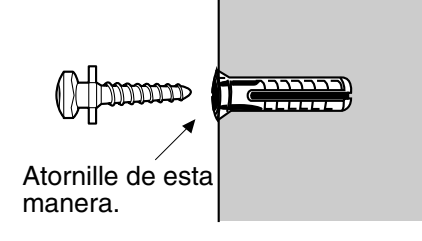

**4.** Monte la unidad tal y como se muestra.

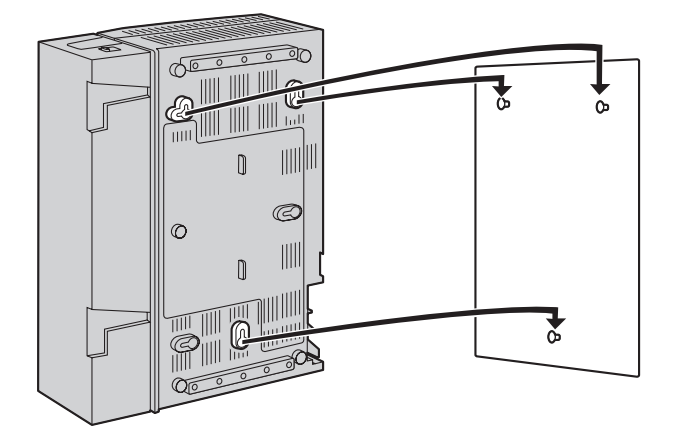

#### **Nota**

- No bloquee las aberturas de la unidad. Deje un espacio de al menos 20 cm por encima y 10 cm a los lados de la unidad.
- Asegúrese de que la pared de detrás de la unidad sea plana y no tenga obstrucciones para que las aberturas de la parte trasera no queden bloqueadas.
- Tenga cuidado de no dejar caer la unidad.

## **2.15.2 Montaje del adaptador de CA en la pared**

### **Montaje en una pared de madera**

**1.** Coloque sobre la pared la plantilla para montaje en la pared (que encontrará más adelante en esta sección) del adaptador de CA para marcar los lugares en los que tendrá que colocar los 2 tornillos.

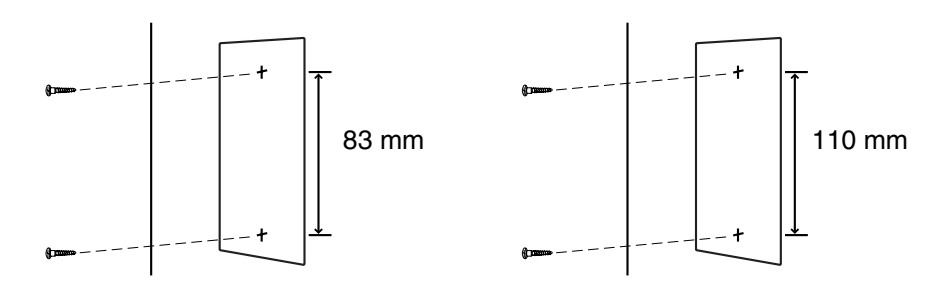

**KX-TVM50 KX-TVM200/KX-NCV200**

**2.** Coloque los tornillos y las arandelas (suministradas) en la pared.

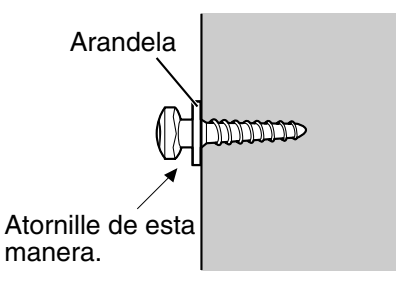

#### **Nota**

- Introduzca los tornillos en la pared hasta que la cabeza de cada tornillo quede a la misma distancia de la pared.
- Coloque los tornillos perpendiculares a la pared.
- **3.** Monte el adaptador de CA tal y como se muestra.

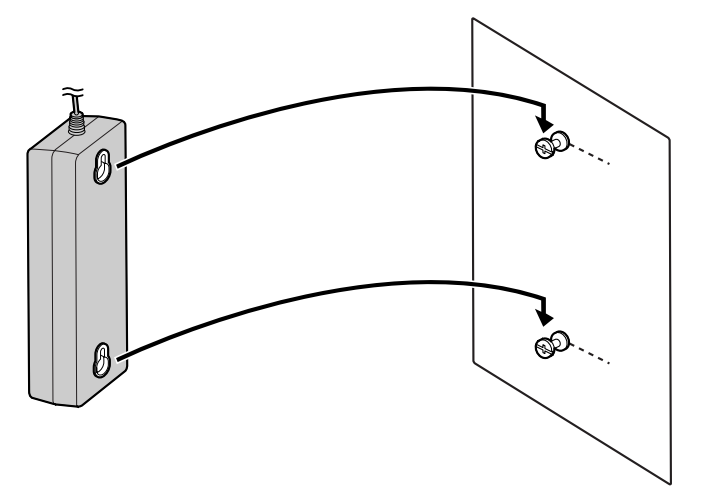

### **Montaje en una pared de hormigón o mortero**

#### **CUIDADO**

Cuando introduzca los tornillos de montaje en la pared, procure no tocar ninguna estructura metálica (varillas de metal/alambre, etc.), conductos o cables eléctricos empotrados en la pared.

**1.** Coloque sobre la pared la plantilla para montaje en la pared (que encontrará más adelante en esta sección) del adaptador de CA para marcar los lugares en los que tendrá que colocar los 2 tornillos.

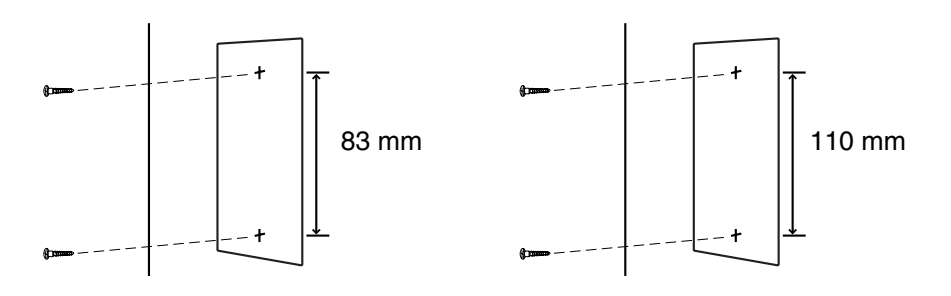

#### **KX-TVM50 KX-TVM200/KX-NCV200**

**2.** Coloque 2 tacos en la pared (adquiridos por el usuario).

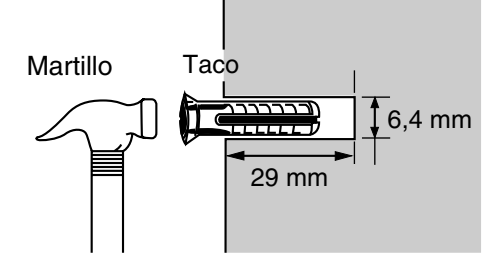

**3.** Coloque en la pared los tornillos (incluidos).

Atornille de esta manera.

**4.** Monte el adaptador de CA tal y como se muestra.

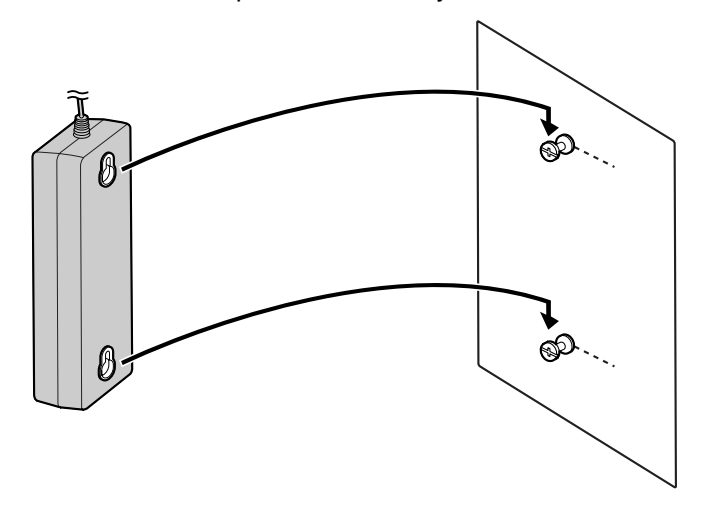

### **Plantilla para montar en la pared el adaptador de CA**

Copie esta página y utilícela como referencia para montar en la pared el KX-TVM50.

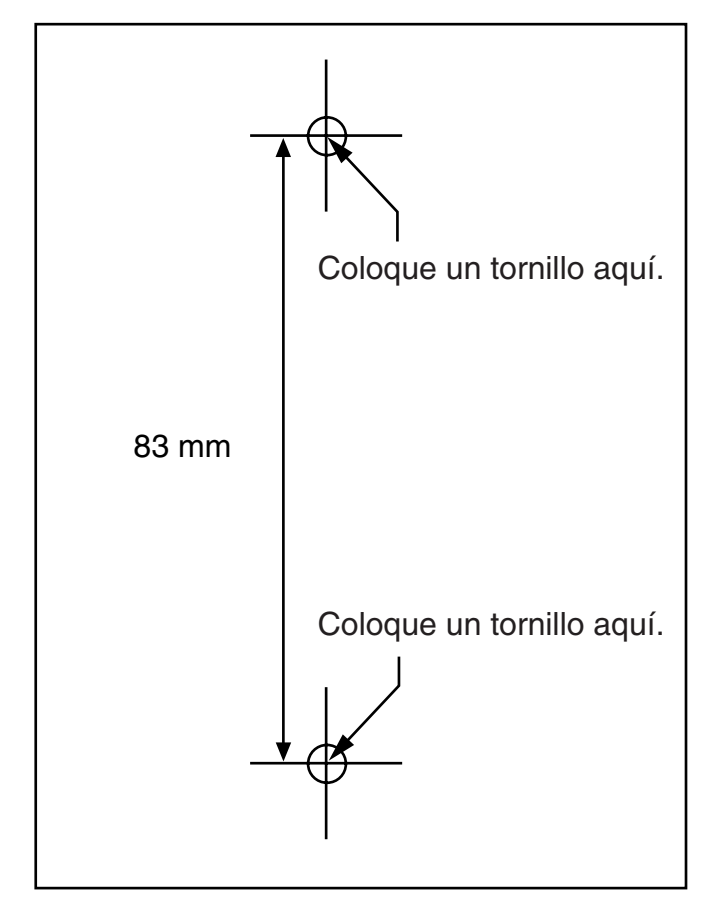

#### **Nota**

• Al imprimir esta página, las dimensiones de la plantilla para el montaje en la pared pueden ser ligeramente diferentes de las medidas indicadas en la plantilla. Compruebe que las marcas de la página impresa reflejan las medidas indicadas en la plantilla.

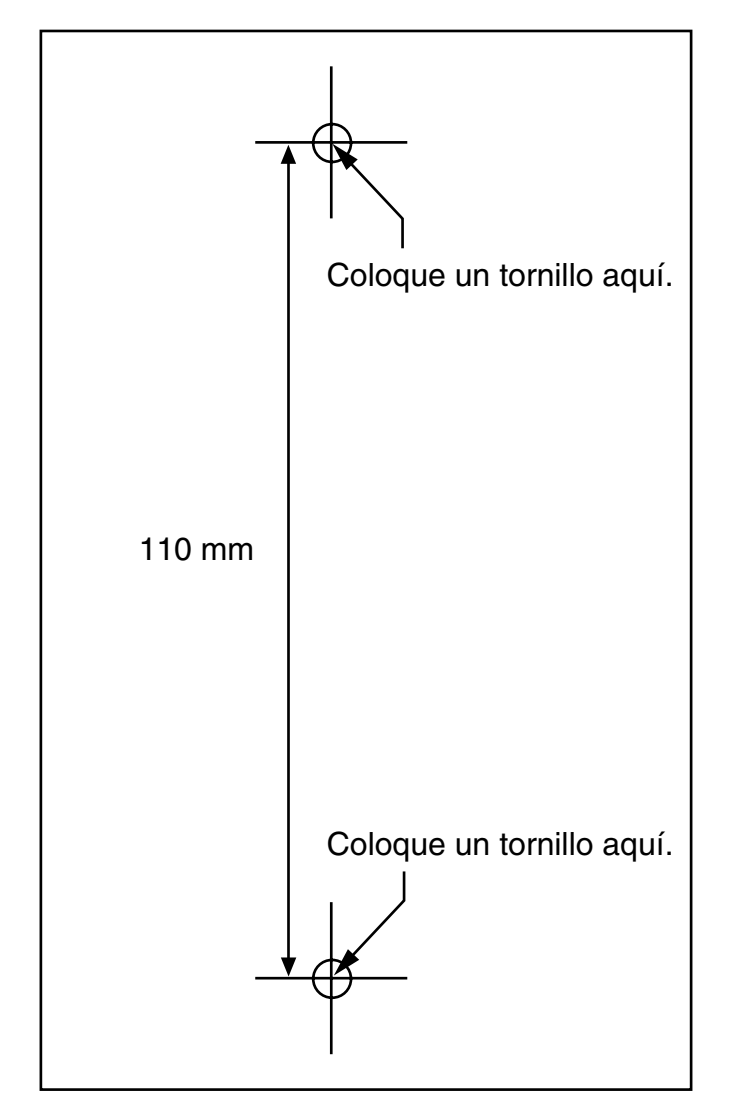

Copie esta página y utilícela como referencia para montar en la pared el KX-TVM200/KX-NCV200.

#### **Nota**

• Al imprimir esta página, las dimensiones de la plantilla para el montaje en la pared pueden ser ligeramente diferentes de las medidas indicadas en la plantilla. Compruebe que las marcas de la página impresa reflejan las medidas indicadas en la plantilla.

# *Sección 3*

# *Instalar la Consola de mantenimiento KX-TVM/ NCV*

*En esta sección se describe cómo instalar la Consola de mantenimiento KX-TVM/NCV en un PC.*

# **3.1 Descripción general**

Tras el montaje en la pared y la conexión del SPV a la central, prosiga con el procedimiento de programación del SPV. Dicha programación deberá llevarla cabo el instalador mediante el software de la Consola de mantenimiento KX-TVM/NCV. Este software se puede utilizar para definir los parámetros del sistema, cambiar los mensajes de aviso del sistema, diagnosticar funciones del sistema, etc.

La Consola de mantenimiento KX-TVM/NCV es compatible con la conexión al SPV a través de USB, LAN y módem. Para obtener más detalles sobre cómo conectar el PC al SPV, consulte [2.9](#page-62-0)  [Conexiones de la central.](#page-62-0) Para obtener información más detallada sobre los parámetros de programación disponibles a través de la Consola de mantenimiento KX-TVM/NCV, consulte el Manual de programación o la ayuda en línea del software.

En esta sección se describe cómo instalar el software en un PC. Por regla general, se debe instalar el software de la Consola de mantenimiento KX-TVM/NCV en un PC local durante la programación inicial.

# **3.2 Instalación de la Consola de mantenimiento KX-TVM/NCV**

#### **Requisitos del sistema**

#### **Sistema operativo necesario**

Microsoft® Windows® 98 SE, Windows Me, Windows 2000, o Windows XP

#### **Requisitos de hardware mínimos**

**CPU**: Microprocesador Intel<sup>®</sup> Pentium<sup>®</sup> de 133 MHz

**Unidad de disco duro**: 300 MB de espacio disponible del disco duro

**RAM**: 64 MB de RAM disponible (128 MB recomendados)

### **Seguridad mediante contraseña**

Para mantener la seguridad del sistema, deberá introducir una contraseña para realizar la programación del sistema. Se recomienda cambiar la contraseña predeterminada la primera vez que acceda al SPV a través de la Consola de mantenimiento KX-TVM/NCV. La contraseña predeterminada puede cambiarse ejecutando la utilidad Configuración rápida (consulte [6.1.2](#page-199-0)  [Configuración rápida](#page-199-0)) o seleccionando Seguridad del sistema -> Administrador -> Contraseña.

#### *Aviso al administrador con relación a la contraseña del sistema*

- **1.** Para evitar accesos no autorizados a la configuración del SPV, que podrían derivar en llamadas fraudulentas, no revele la contraseña.
- **2.** Informe al consumidor de la importancia de la contraseña y de los posibles peligros si pasa a ser de dominio público.
- **3.** Cambie la contraseña de forma periódica.
- **4.** Para evitar accesos no autorizados, le recomendamos encarecidamente que utilice una contraseña larga y aleatoria.
- **5.** Si se olvida de la contraseña del sistema, tendrá que volver a ajustar el SPV a sus valores por defecto y volverlo a programar.

#### **Nota**

• Se requiere un Código del programador, si lo hubiera, para arrancar la Consola de mantenimiento KX-TVM/NCV. Puede ajustar o borrar el Código del programador seleccionando Utilidades -> Código del programador. Si no hubiera ajustado ningún código, se podría arrancar y utilizar la Consola de mantenimiento KX-TVM/NCV, pero se requeriría una contraseña para conectar el SPV y cambiar su configuración.

### **Instalar la Consola de mantenimiento KX-TVM/NCV**

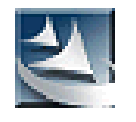

- **1.** Copie el archivo de instalación de la Consola de mantenimiento KX-TVM/ NCV en una unidad local del PC. (Su icono se visualiza aquí, a la izquierda.)
- **2.** Haga doble clic en el archivo de instalación para activar el instalador.
- **3.** Siga las instrucciones que aparecen en pantalla indicadas por el asistente de instalación.
- **4.** Haga clic en **"Finalizar"**.
- **5.** Haga clic en **"Sí"** cuando se le pida que copie los controladores USB, especifique un lugar y pulse **"Aceptar"**.
- **6.** Haga clic en **"Aceptar"** después de copiar los controladores en el directorio local.

#### **Nota**

- Para instalar o desinstalar el programa en un PC que funcione con Windows 2000 Professional o Windows XP Professional, debe acceder como usuario que pertenezca al grupo "Administradores" o "Usuarios avanzados".
- La primera vez que conecte el SPV al PC a través de USB, debería aparecer un asistente que le pedirá que seleccione el controlador USB adecuado. Busque y seleccione el controlador USB de la KX-TVM, que se copia en la unidad local durante la instalación.

### **Actualización de otros controladores de Panasonic**

#### **CUIDADO**

La instalación del controlador USB puede impedir que el controlador USB para la serie KX-TDA o PC Console/Phone Software funcione correctamente. En este caso, actualice los controladores USB según sea necesario desde las siguientes carpetas del CD-ROM incluido: Serie KX-TDA: Unidad de CD-ROM:\TDA\_USB Driver\TDA\_USB Driver PC Console/Phone Software: Unidad de CD-ROM:\TDA\_USB Driver\T7601\_USB Driver

#### **Nota**

• Antes de instalar o desinstalar el controlador, asegúrese de cerrar todas las aplicaciones abiertas.

#### **Windows 98SE**

- **1.** Conecte el PC a la central con un cable USB. Aparecerá el **Asistente para agregar nuevo hardware**.
- **2.** Haga clic en **Siguiente**.
- **3.** Seleccione **Buscar el mejor controlador para el dispositivo. [Se Recomienda]** y haga clic en **Siguiente**.
- **4.** Seleccione **Especificar una ubicación** y haga clic en **Examinar**.
- **5.** Especifique la carpeta que contenga el controlador USB, **Unidad de CD-ROM:\USB driver\Win98** y, a continuación, haga clic en **Aceptar**.
- **6.** Haga clic en **Siguiente**.
- **7.** Haga clic en **Siguiente**.
- **8.** Haga clic en **Finalizar**.

#### **Nota**

• Si aparece un cuadro de diálogo pidiéndole que reinicie su PC, reinícielo.

#### **Windows Me**

- **1.** Conecte el PC a la central con un cable USB. Aparecerá el **Asistente para agregar nuevo hardware**.
- **2.** Seleccione **Especificar la ubicación del controlador [Avanzado]** y haga clic en **Siguiente**.
- **3.** Seleccione **Buscar el mejor controlador para el dispositivo. [Se Recomienda]**.
- **4.** Seleccione **Especificar una ubicación** y haga clic en **Examinar**.
- **5.** Especifique la carpeta que contenga el controlador USB, **Unidad de CD-ROM:\USB driver\WinMe** y, a continuación, haga clic en **Aceptar**.
- **6.** Haga clic en **Siguiente**.
- **7.** Haga clic en **Siguiente**.
- **8.** Haga clic en **Finalizar**.

#### **Nota**

Si aparece un cuadro de diálogo pidiéndole que reinicie su PC, reinícielo.

#### **Windows 2000**

- **1.** Conecte el PC a la central con un cable USB. Aparecerá el **Asistente para hardware nuevo encontrado**.
- **2.** Haga clic en **Siguiente**.
- **3.** Seleccione **Buscar un controlador apropiado para mi dispositivo [Se Recomienda]** y haga clic en **Siguiente**.
- **4.** Seleccione **Especificar una ubicación** y haga clic en **Siguiente**.
- **5.** Haga clic en **Examinar** y especifique la carpeta que contenga el controlador USB, **Unidad de CD-ROM:\USB driver\Win2000** y, a continuación, haga clic en **Abrir**.
- **6.** Haga clic en **Aceptar**.
- **7.** Haga clic en **Siguiente**.
- **8.** Haga clic en **Finalizar**.

#### **Windows XP**

- **1.** Conecte el PC a la central con un cable USB. Aparecerá el **Asistente para hardware nuevo encontrado**.
- **2.** Seleccione **Instalar desde una lista o ubicación específica [Avanzado]** y haga clic en **Siguiente**.
- **3.** Seleccione **Buscar el controlador más adecuado en estas ubicaciones**.
- **4.** Seleccione **Incluir esta ubicación en la búsqueda:** y haga clic en **Examinar**.
- **5.** Especifique la carpeta que contenga el controlador USB, **Unidad de CD-ROM:\USB driver\WinXP** y, a continuación, haga clic en **Aceptar**.
- **6.** Haga clic en **Siguiente**.
- **7.** Haga clic en **Continuar**.
- **8.** Haga clic en **Finalizar**.

# **3.3 Iniciar la Consola de mantenimiento KX-TVM/ NCV**

Las instrucciones siguientes explican cómo arrancar Consola de mantenimiento KX-TVM/NCV. Estas instrucciones son para la conexión al SPV mediante USB.

#### **Nota**

- Las capturas de pantalla aquí incluidas sólo sirven como referencia, y pueden ser diferentes a las pantallas que aparezcan en su PC.
- La Consola de mantenimiento KX-TVM/NCV utiliza el inglés como idioma por defecto. Consulte el paso 4 para cambiar el idioma.

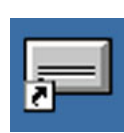

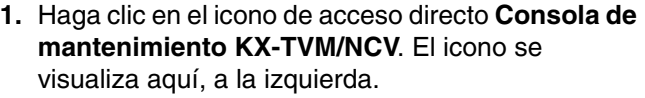

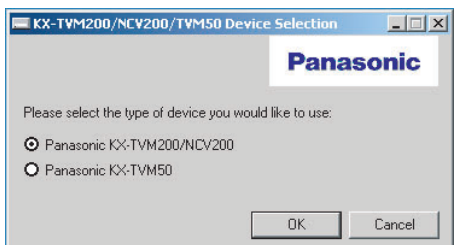

**2.** Seleccione el modelo de SPV adecuado.

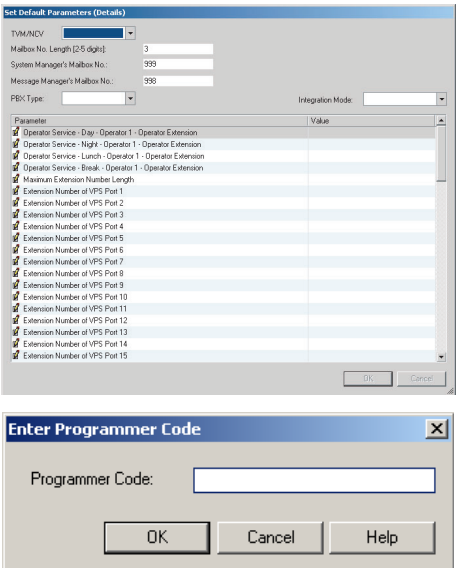

**3.** La primera vez que inicia la Consola de mantenimiento KX-TVM/NCV, se visualiza la ventana Ajustar los parámetros por defecto. Seleccione el tipo de TVM/NCV, el tipo de central y el modo de integración. Si es necesario, cambie los parámetros predeterminados de la lista de la ventana, y haga clic en **"Aceptar"**.

#### **Nota**

• Si ya ha utilizado la Consola de mantenimiento KX-TVM/NCV para cambiar la contraseña del administrador, aparecerá el cuadro de diálogo Introducir Código del programador. Introduzca el Programmer Code previamente ajustado y haga clic en **"Aceptar"**.

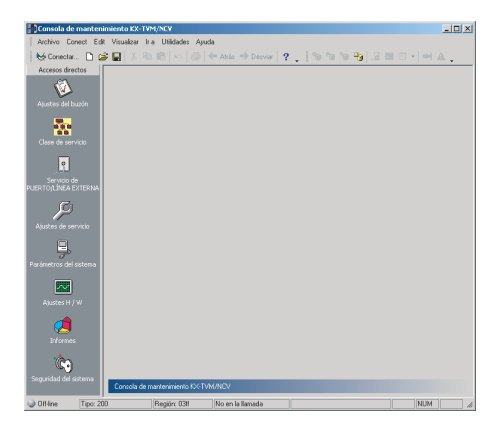

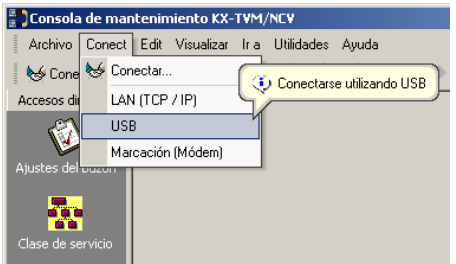

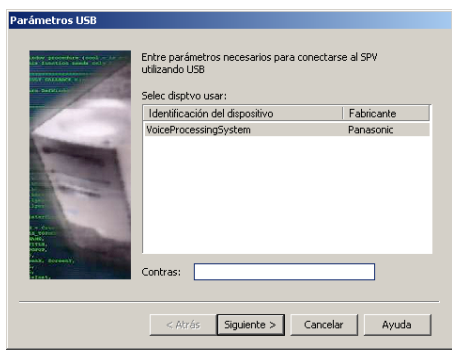

**4.** Se visualizará la ventana principal.

#### **Nota**

- Puede cambiar el idioma de la pantalla haciendo clic en **"Utility"**→**"Set Language..."** y, a continuación, seleccionando el idioma que desee y haciendo clic en **"Aceptar"**.
- Para confirmar o cambiar los parámetros en la ventana Ajustar los parámetros por defecto tras modificar el idioma de la pantalla, haga clic en **"Utilidades"**→**"Parámetros por defecto"**→**"Ajustar por defecto"**.
- **5.** Haga clic en "Conect" → "USB" de la barra de menús o haga clic en **"Conect"** de la barra de acceso directo, seleccione **"USB"** en el cuadro de diálogo Connection Mode y haga clic en **"Siguiente"**.

#### **Nota**

- Para conectar el SPV a través de USB, el controlador USB de la KX-TVM deberá estar instalado en el PC, como se explica en "Instalar la Consola de mantenimiento KX-TVM/NCV".
- **6.** Seleccione el SPV como el dispositivo USB deseado, introduzca la contraseña del administrador (por defecto: 1234), y haga clic en **"Siguiente"**.

**7.** Haga clic en **"Finalizar"** cuando aparezca el mensaje **"¡Conectado!"**.

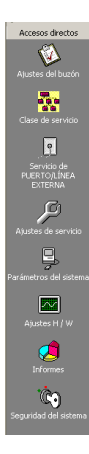

**8.** Podrá empezar a programar el SPV. Para seleccionar el área en la que desea empezar la programación, haga clic en el icono deseado del menú Accesos directos.

#### **Nota**

- Para conectar con el SPV mediante LAN, conéctese primero al SPV mediante USB y realice los ajustes de LAN adecuados. Consulte 1.8.12 Utilidades—Ajustes de la LAN en el Manual de programación.
- Para conectarse al SPV mediante un módem, consulte 1.4.3 Conect—Módem (opcional) en el Manual de programación.
- Si programa el SPV por primera vez, la utilidad Configuración rápida puede ayudarle a programar los ajustes básicos rápida y fácilmente. Para obtener más información, consulte [6.1.2 Configuración rápida.](#page-199-0)
- La Consola de mantenimiento KX-TVM/NCV puede utilizarse cuando está fuera de línea (sin conexión al SPV) o estando conectado. Cuando esté fuera de línea, puede ajustar y guardar la configuración que ha realizado y cargarla en el SPV más tarde cuando se conecte.

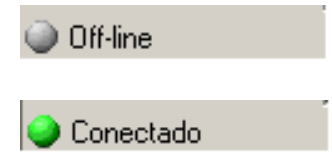

• Los requisitos del sistema, el diseño y las funciones del software están sujetos a cambios.

# *Sección 4*

# *Integración TEA/TED con una central Panasonic de la serie KX-T*

*En esta sección se explica cómo configurar las centrales de la serie KX-T de Panasonic para utilizar la integración TEA o TED con el sistema SPV.*

# **4.1 Directrices para la integración TEA/TED**

# **4.1.1 ¿En qué consiste la integración TEA o TED?**

Para que el SPV funcione, debe integrarse con la central a la que sirve. El tipo de integración que se usa determina cómo se envían la voz (mensajes del llamante, mensajes de aviso del SPV, etc.) y los datos (estado de la extensión, pulsaciones de teclas, etc.) entre el SPV y la central.

Al contrario que la integración en banda, cuando el SPV y la central utilizan la integración TEA o TED, la información se envía entre la central y el SPV digitalmente. Esto permite que el SPV responda con rapidez y eficacia. Además, configurar una central Panasonic para la integración TEA o TED suele ser mucho más sencillo que configurar una central para la integración en banda.

# **4.1.2 ¿Cuándo se debe utilizar la integración TEA o TED?**

El tipo de central y el tipo de tarjetas de extensión instalados en la central determinarán si la integración TEA o la TED se pueden utilizar. Para obtener más información, consulte [1.1.7 Centrales](#page-21-0)  [compatibles](#page-21-0).

# **4.1.3 Funciones de la integración TEA/TED**

Durante la integración TEA o TED, la central envía la información al SPV de manera que el SPV puede conocer desde dónde y por qué se envía una llamada al SPV; además de identificar la extensión o el llamante externo que está llamando. Esta comunicación admite funciones que sólo están disponibles con la integración TEA o TED, como se describe a continuación:

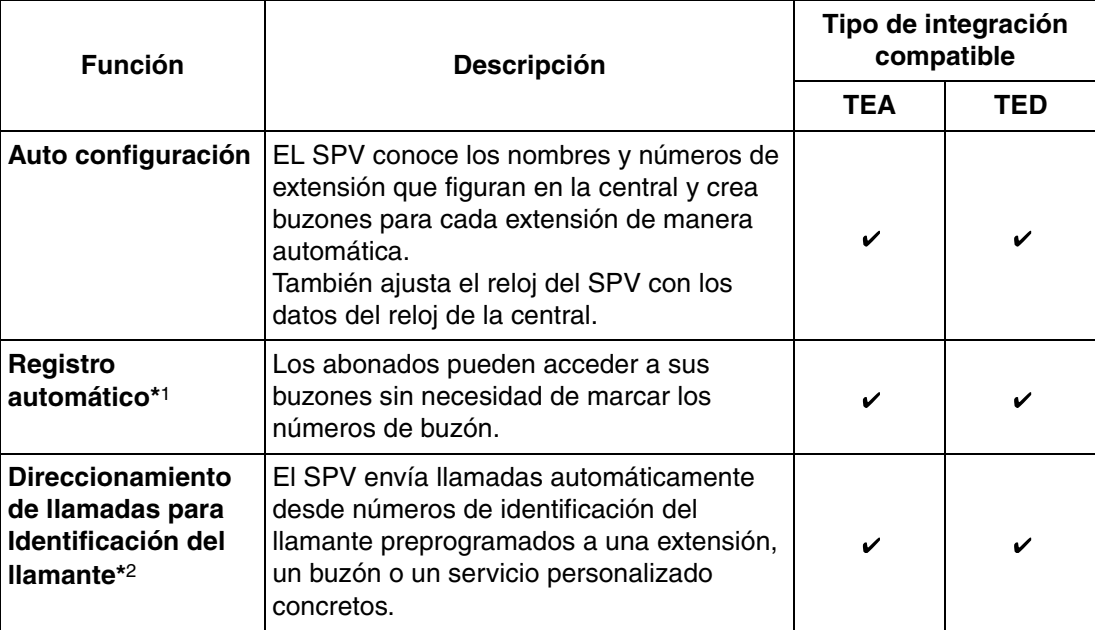

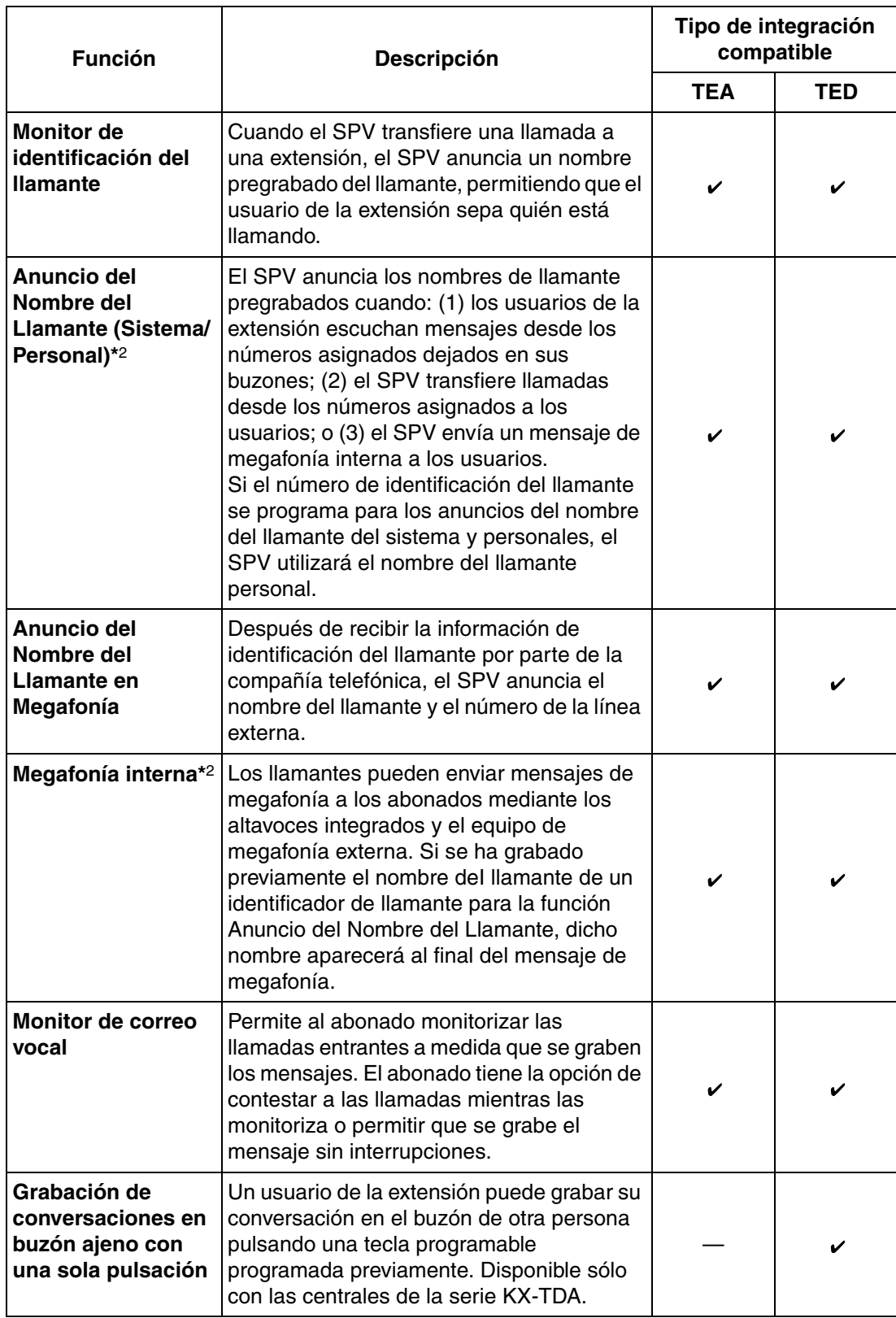

#### **4.1 Directrices para la integración TEA/TED**

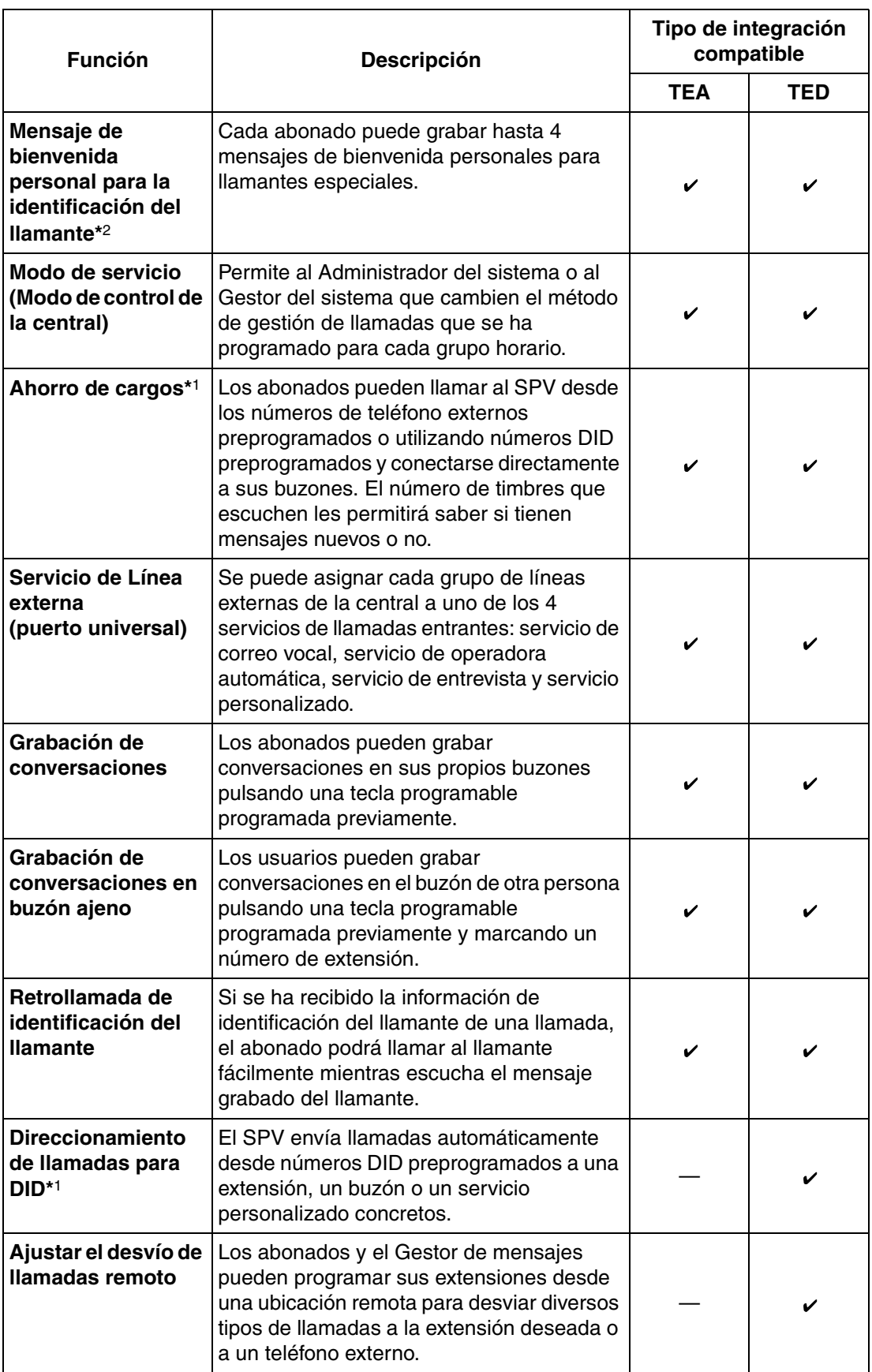

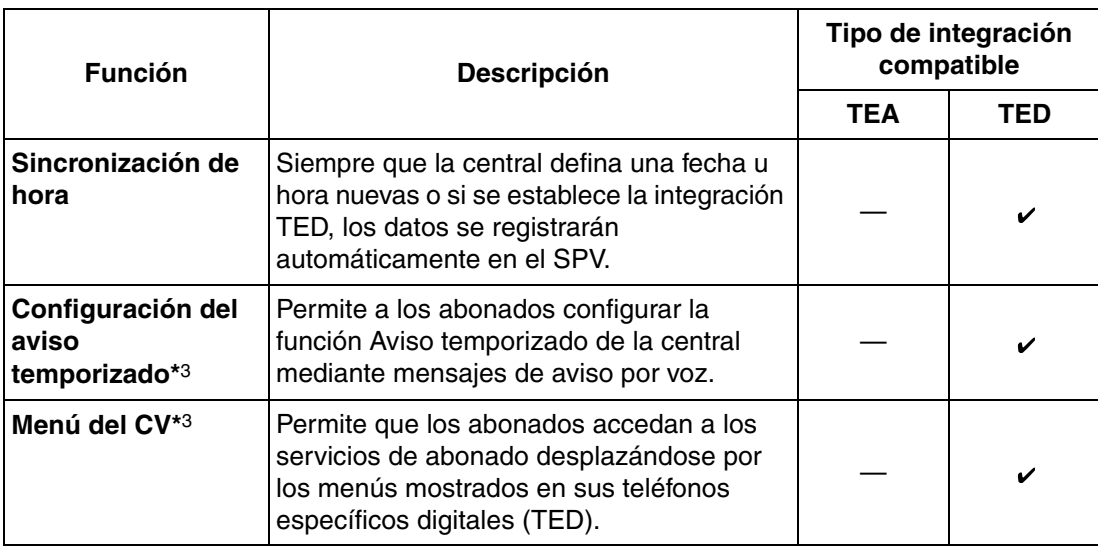

\*1 Las funciones Direccionamiento de llamadas para DID y Ahorro de cargos mediante números DID sólo están disponibles cuando se conecta el SPV a las siguientes centrales con la integración TED.

• KX-TD500: Código de la fecha de producción del software 040901 o posterior.

(KX-TD500C: Q951AB o superior, KX-TD500RU: Q971AB o superior, todas las otras: Q271AD o superior)

- Serie KX-TDA (Versión 1.1 o superior)
- \*2 Cuando una llamada externa entrante llega al SPV a través de la central, el SPV espera alrededor de 5 segundos antes de contestar la llamada con el fin de recibir de forma adecuada la identificación del llamante desde la central. Este tiempo de espera se determina en la configuración de la opción del "Tiempo de espera para recibir la identificación del llamante" (consulte 2.5.4 Parámetros en el Manual de programación).
- \*3 Las funciones Configuración del aviso temporizado y Menú del CV sólo se encuentran disponibles si el SPV se conecta a una central de la serie KX-TDA (versión 2.21 o superior).

# **4.2 Programación de la central de la serie KX-TDA para la integración TED**

**Las imágenes en pantalla mostradas en esta sección son para el KX-TDA200. Los procedimientos de programación y la disponibilidad pueden variar según el país o región, la versión del programa, etc. Para obtener más información, consulte la documentación suministrada con la central o pregunte a su distribuidor.**

El grupo de puertos TED de una central de la serie KX-TDA conectada a un SPV con la integración TED se denomina "grupo CV (TED)". Cada grupo CV (TED) consta de un máximo de 12 puertos (24 canales) del SPV.

Se puede asignar un máximo de dos grupos CV (TED) a las centrales KX-TDA100/TDA200 y se pueden conectar dos SPV a una central KX-TDA100/200.

Sólo se puede asignar un grupo CV (TED) a la central KX-TDA30; es decir, sólo se puede conectar un SPV a una central KX-TDA30.

Mediante la programación de sistema de la central se deben asignar el grupo CV (TED) y los puertos de extensión CV (TED) que se utilizarán para la integración TED.

- **1.** Asignación de VM (TED) Group
	- **a) Vaya** a la pantalla **"GRUPOS-Grp. SPV (TED)-Núm. Extensión CV"**.
	- **b) Asigne** un número de extensión flotante al SPV (número de unidad de CV).
	- **c) Haga clic en "Aplicar"** para guardar los datos cambiados.

#### **Nota**

• En el caso de las centrales KX-TDA100/KX-TDA200, puede utilizar un máximo de dos grupos CV (TED) (unidad 1 y unidad 2).

Todos los puertos de extensión de un grupo CV (TED) tienen que estar conectados a la misma tarjeta DHLC o DLC.

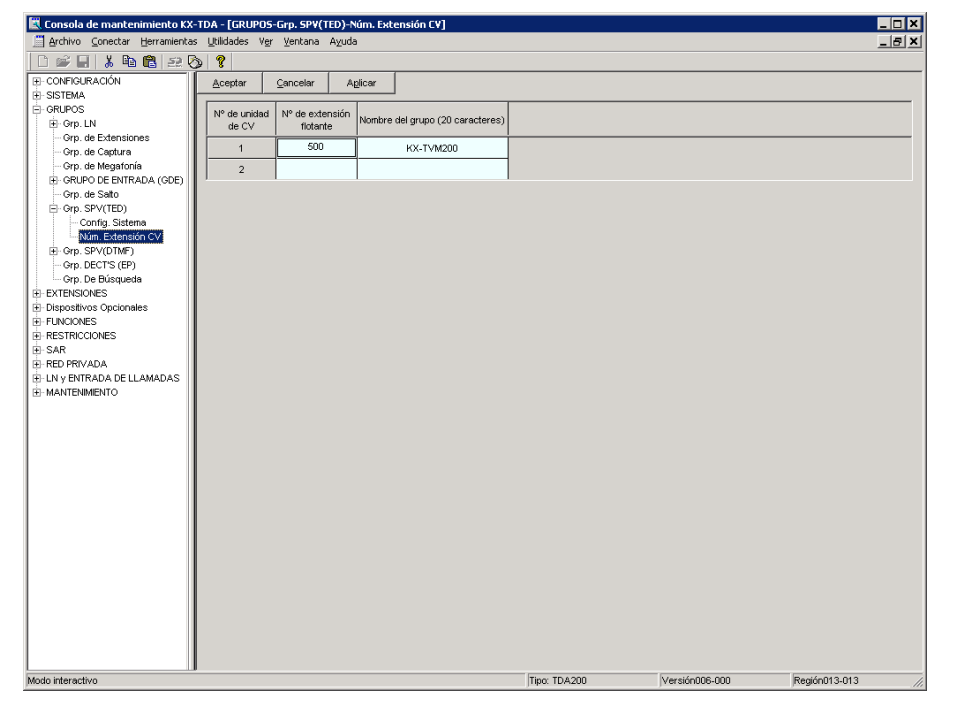

#### **Nota**

• La captura de pantalla anterior es un ejemplo de la KX-TDA200.

- **2.** Asignación de puertos de extensión CV (TED)
	- **a) Vaya** a la pantalla **"CONFIGURACIÓN-Tarj. Extensiones"**. Siga el procedimiento siguiente para el puerto de extensión que desea asignar como puerto CV.
	- **b) Ajuste la "Conexión"** del puerto en **"OUS"**.
	- **c) Seleccione** el atributo de **"Propiedad TED-Tipo"** con el valor **"CV (TED)"**.
	- **d) Asigne "Propiedad TED-N° de unidad de CV."** y **"Propiedad TED-N° de puerto de CV."**. Las llamadas entrantes comenzarán a buscar por el número de puerto CV más bajo.
	- **e) Haga clic en "Aplicar"** para guardar los datos cambiados.
	- **f) Ajuste la "Conexión"** del puerto en **"INS"**.

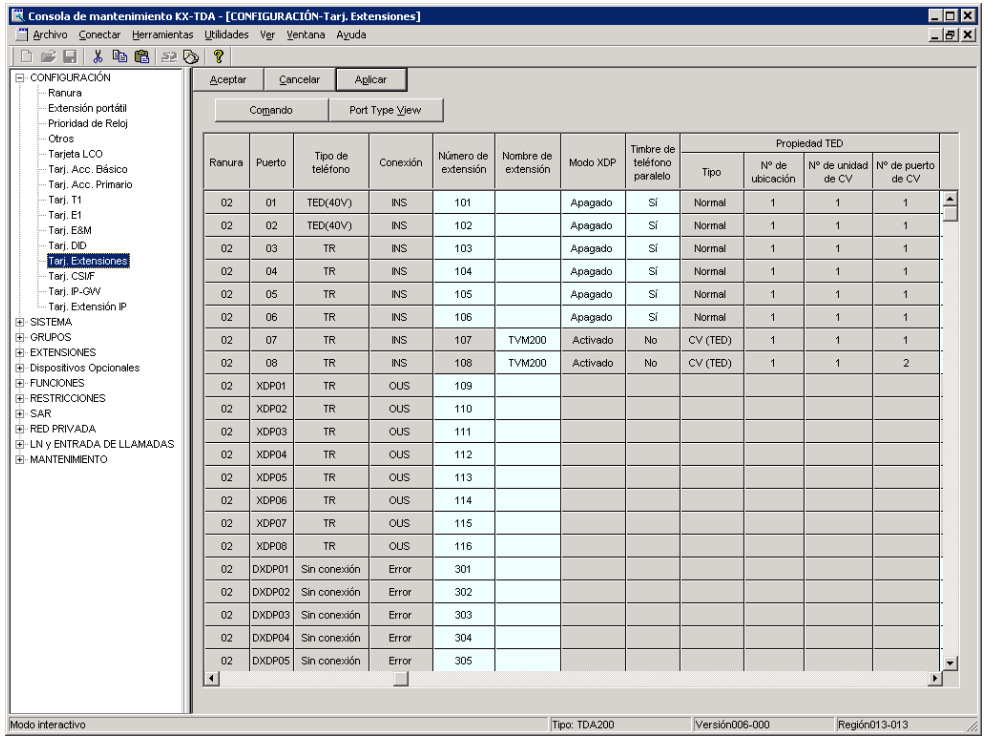

#### **Nota**

- La captura de pantalla anterior es un ejemplo de la KX-TDA200.
- **3.** Ajustes para las funciones de las líneas externas

**Seleccione los ajustes adecuados de las líneas externas en función del modo en que el cliente desea utilizar el SPV.**

- El SPV contesta de inmediato todas las llamadas externas entrantes. **Vaya a [Ajustes de ejemplo (1)]**.
- El SPV contesta si la operadora no atiende la llamada después de un tiempo especificado. **Vaya a [Ajustes de ejemplo (2)]**.
- El SPV contesta cuando un grupo de entrada de llamadas (ICD) no atiende la llamada después de un tiempo especificado. **Vaya a [Ajustes de ejemplo (3)]**.

#### **[Ajustes de ejemplo (1)]**

Programe la central para que todas las llamadas externas se dirijan al SPV (función DIL).

- **1) Vaya** a la pantalla **"LN y ENTRADA DE LLAMADAS- Prog. DIL/DDI/MSN/TIE"**.
- **2) Asigne "Destino DIL Día/Noche/Almuerzo/Pausa"** para cada línea externa a un número de extensión flotante (puerto del SPV).
- **3) Haga clic en "Aplicar"** para guardar los datos cambiados.

Las llamadas recibidas en las líneas externas asignadas se dirigirán al SPV. El SPV contestará esas llamadas mediante el servicio (AA, CV, Servicio personalizado, etc.) asignado a cada puerto del SPV mediante la programación del SPV.

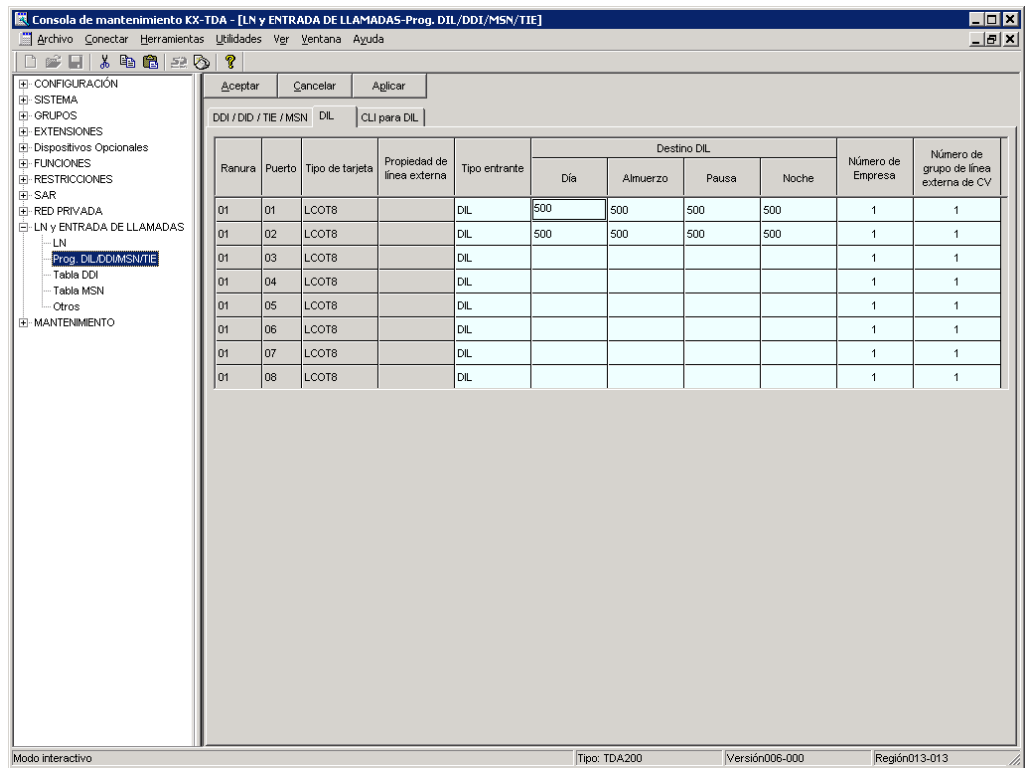

#### **Nota**

• Los datos de la pantalla anterior sólo aparecerán cuando las tarjetas de líneas externas instaladas en la central sean tarjetas LCOT8.

#### **[Ajustes de ejemplo (2)]**

Programe la central para que dirija las llamadas externas entrantes a una operadora y para que, a continuación, las dirija al SPV cuando la operadora no conteste.

- **a)** Programe la central para que las llamadas externas entrantes se dirijan a una operadora (función DIL).
	- **1) Vaya** a la pantalla **"LN y ENTRADA DE LLAMADAS- Prog. DIL/DDI/MSN/TIE"**.
	- **2) Asigne "Destino DIL Día/Noche/Almuerzo/Pausa"** para cada línea externa a un número de extensión específico (extensión de la operadora).
	- **3) Haga clic en "Aplicar"** para guardar los datos cambiados.

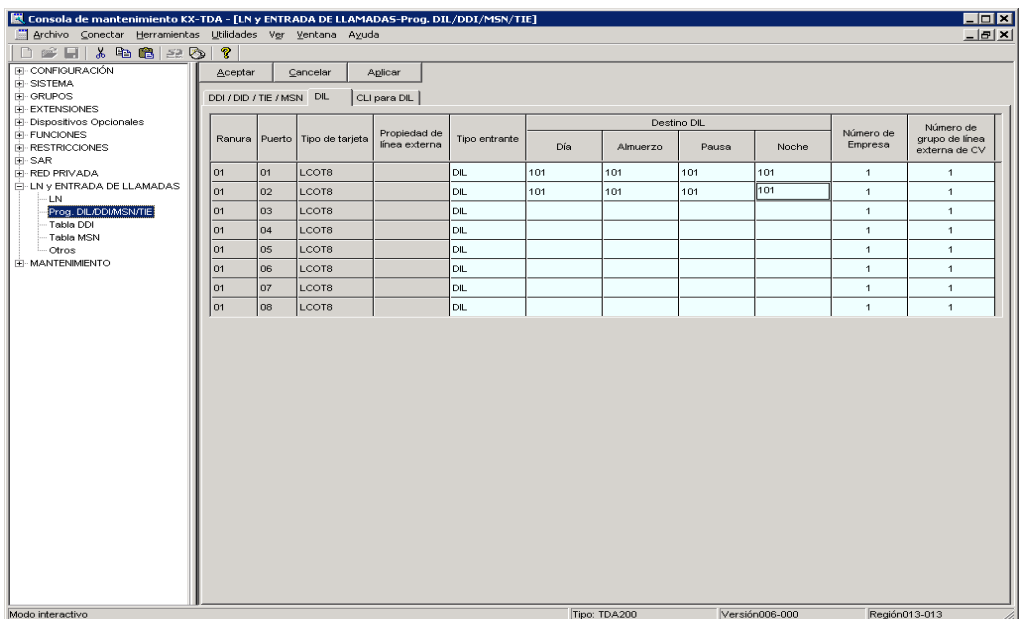

- **b)** Programe la central para que las llamadas no contestadas a la operadora se redireccionen al SPV (función de intercepción de ruta sin respuesta).
	- **1) Vaya** a la pantalla **"EXTENSIONES-Extensión-Principal"**.
	- **2) Asigne "Destino de intercepción Día/Noche/Almuerzo/Pausa"** de la extensión de la operadora a un número de extensión flotante (puerto SPV).
	- **3) Haga clic en "Aplicar"** para guardar los datos cambiados.

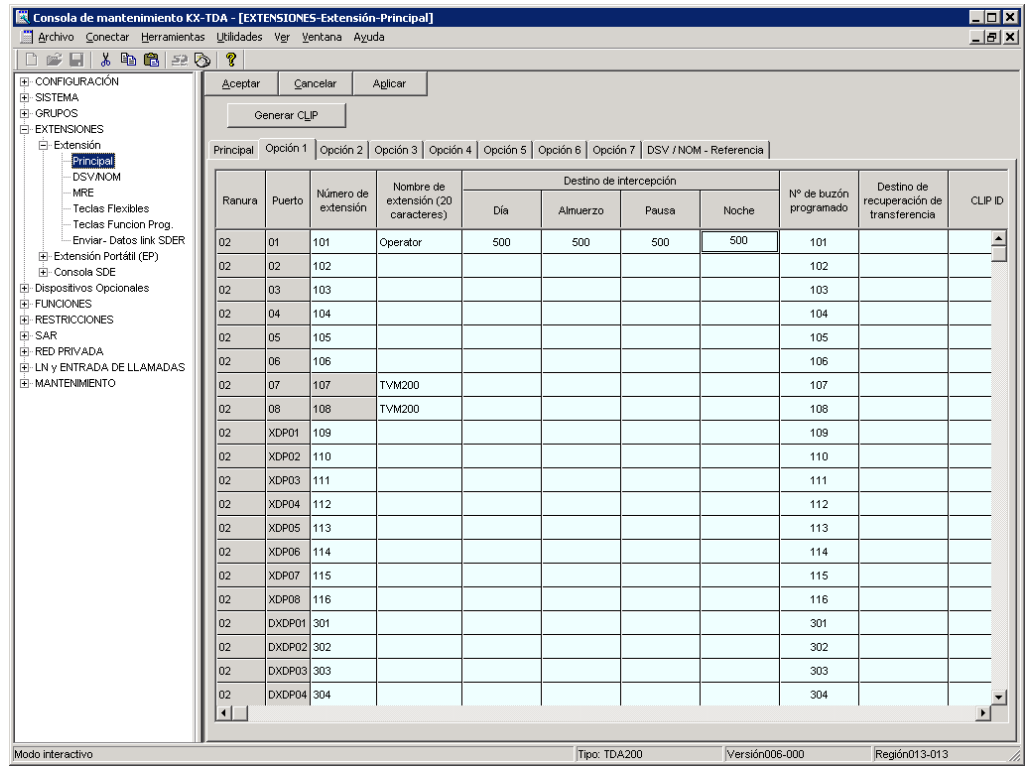

- **c)** Defina la cantidad de tiempo que debe transcurrir para que una llamada se considere "no contestada" y se desvíe al SPV (tiempo de Intercepción de ruta sin respuesta).
	- **1) Vaya** a la pantalla **"Sistema-Temporizadores/Contadores-Temporizador1"**.
	- **2) Asigne** el parámetro **"Tiempo de intercepción"**.
	- **3) Haga clic en "Aplicar"** para guardar los datos cambiados.

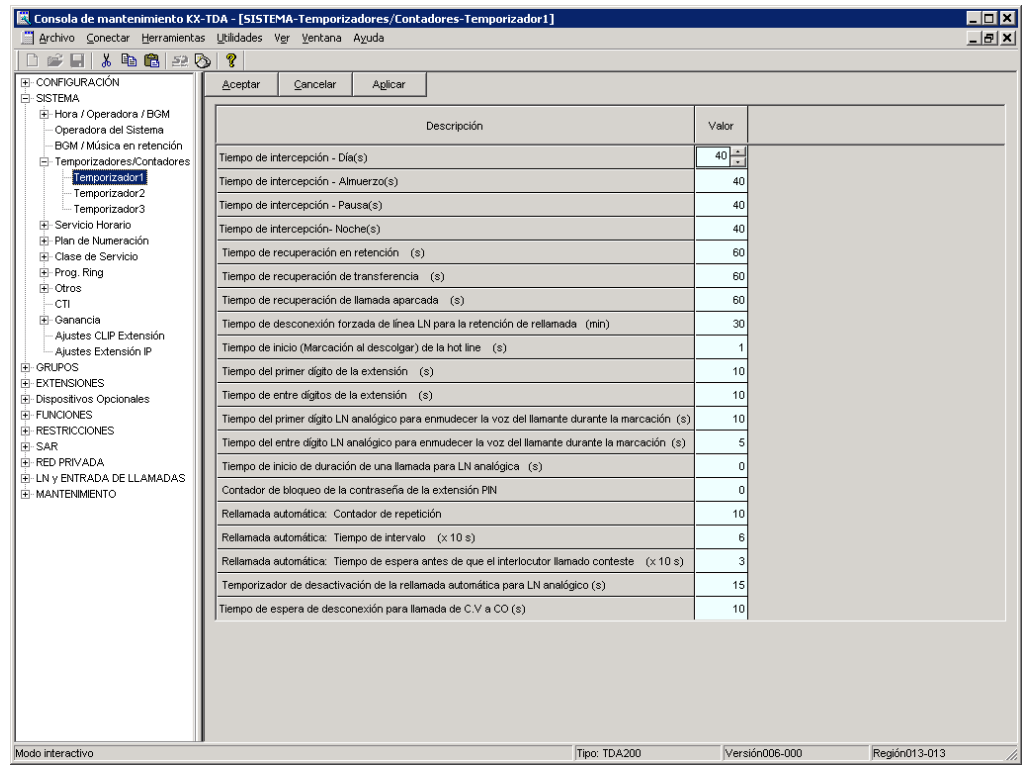

- **d)** Programe la central para que dirija las llamadas interceptadas al SPV.
	- **1) Vaya** a la pantalla **"GRUPOS-Grp. SPV (TED)-Config. Sistema"**.
	- **2) Seleccione** "**Desactivar**" como valor de "**Interceptar a buzón**".
	- **3) Haga clic en "Aplicar"** para guardar los datos cambiados.

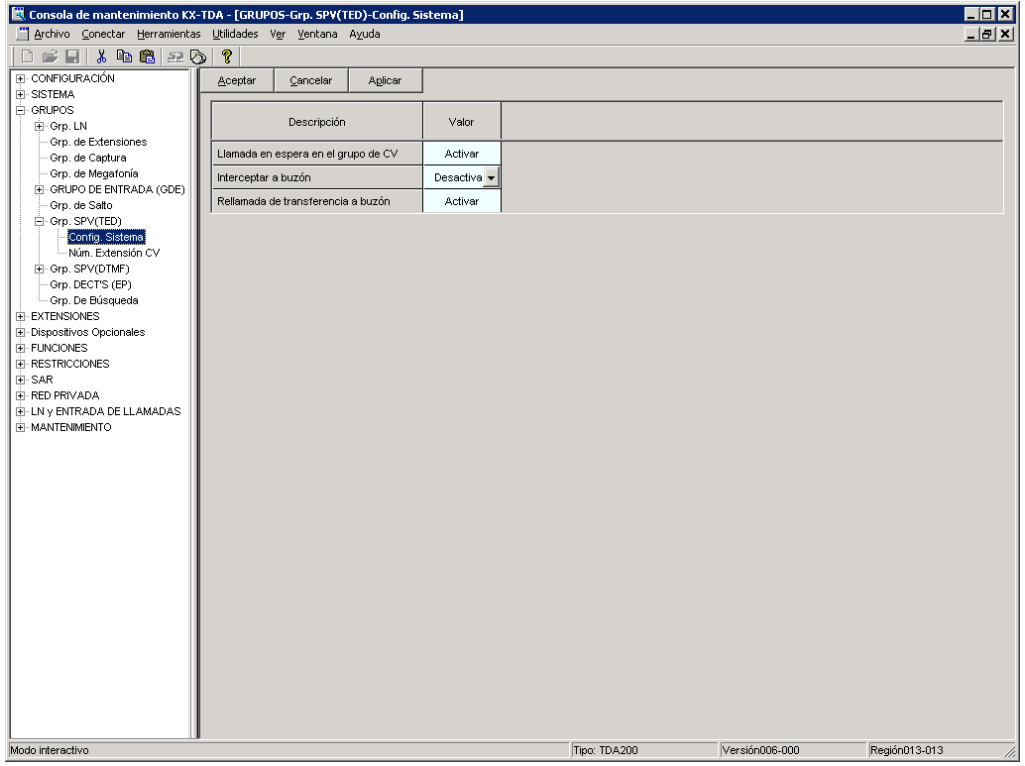

#### **[Ajustes de ejemplo (3)]**

Programe la central para que dirija las llamadas externas entrantes a un grupo de entrada de llamadas (ICD), y para que, a continuación, las dirija al SPV cuando no se contesten.

- **a)** Programe la central para que las llamadas externas entrantes se dirijan a un grupo ICD (función DIL).
	- **1) Vaya** a la pantalla **"LN y ENTRADA DE LLAMADAS- Prog. DIL/DDI/MSN/TIE"**.
	- **2) Asigne "Destino DIL Día/Noche/Almuerzo/Pausa"** para cada línea externa a un número de extensión específico (número de extensión flotante del grupo ICD).
	- **3) Haga clic en "Aplicar"** para guardar los datos cambiados.

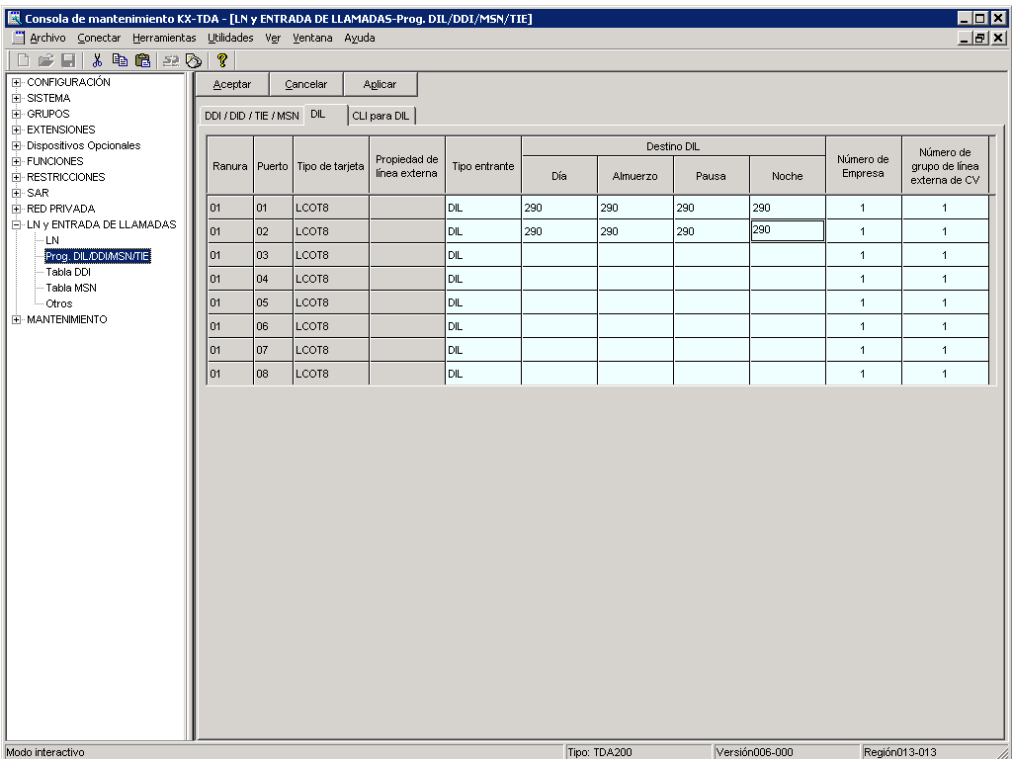

- **b)** Programe la central para que las llamadas no contestadas del grupo ICD se redireccionen al SPV (función de desbordamiento del grupo ICD).
	- **1) Vaya** a la pantalla **"GRUPOS-GRUPO DE ENTRADA (GDE)-Config. Grupo"**.
	- **2) Asigne "Redirección de cola manual y tiempo agotado-Destino"** del grupo ICD a un número de extensión flotante (puerto SPV).
	- **3) Asigne** el parámetro **"Tiempo de desbordamiento"**.
	- **4) Haga clic en "Aplicar"** para guardar los datos cambiados.

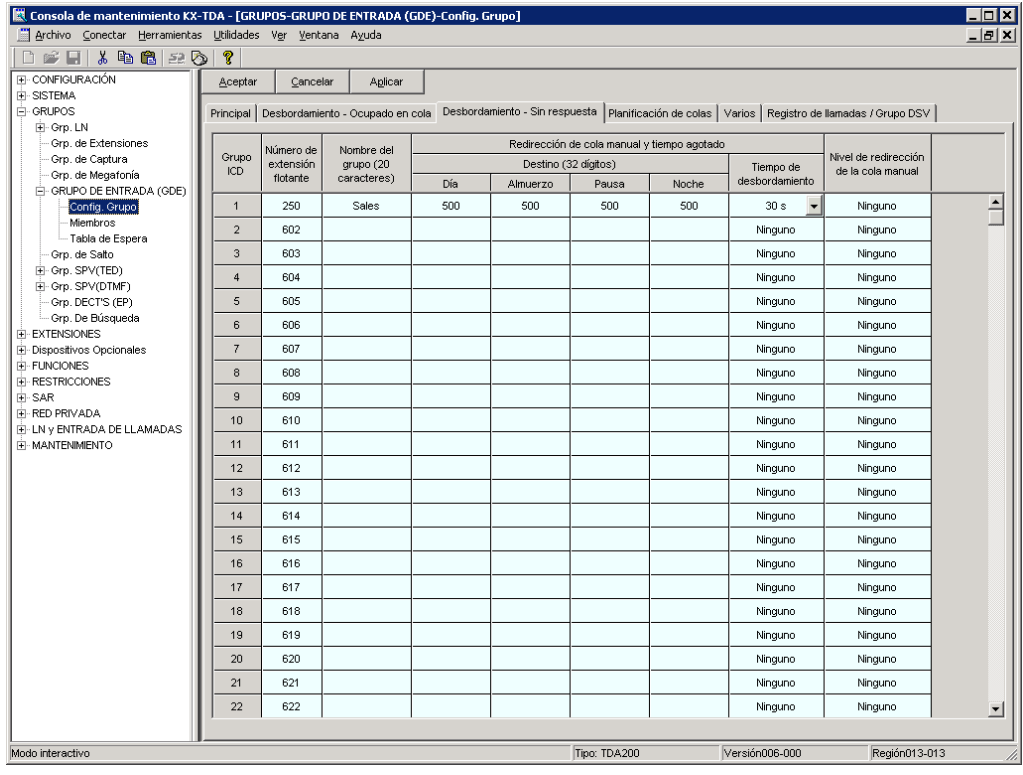

- **c)** Programe la central de manera que dirija las llamadas de desbordamiento al buzón del groupo ICD de llamadas.
	- **1) Vaya** a la pantalla **"GRUPOS-Grp. SPV (TED)-Config. Sistema"**.
	- **2) Seleccione** "**Activar**" como parámetro de "**Interceptar a buzón**".
	- **3) Haga clic en "Aplicar"** para guardar los datos cambiados.

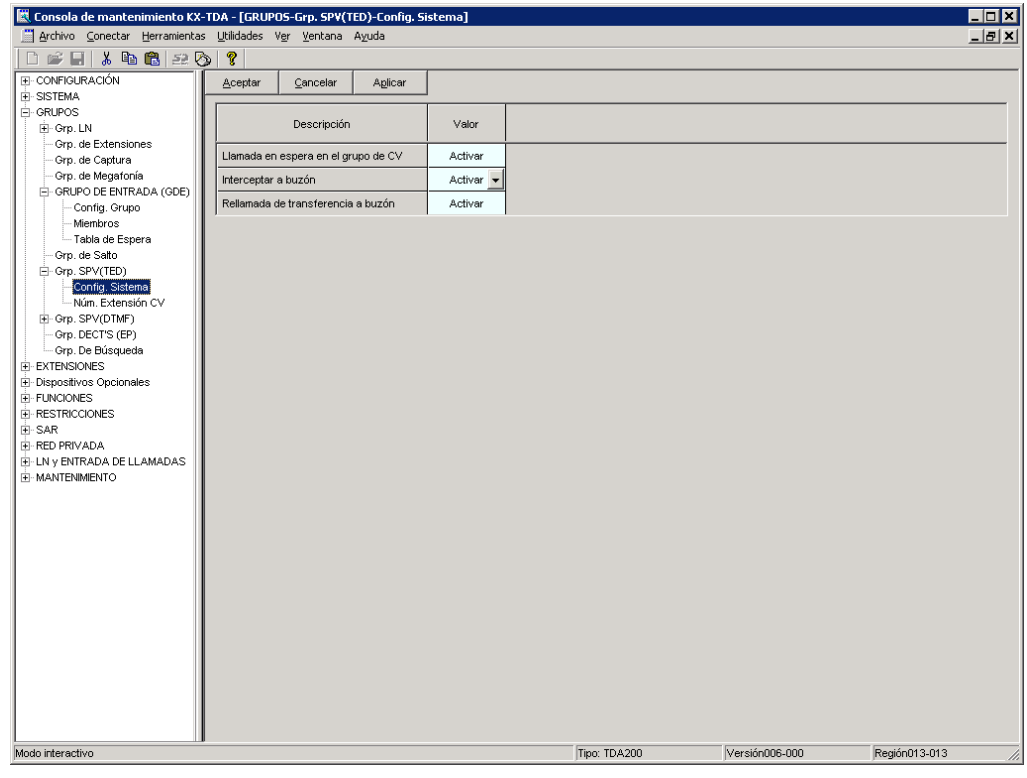

- **4.** Asegúrese de que todas las conexiones de instalación y de línea se hayan realizado tal y como se describe en la sección 2 [Instalación](#page-30-0).
- **5.** Conecte el jack asignados en el paso 2 al SPV.
- **6.** Complete la conexión de la central con el SPV a partir del paso 1 de la sección [4.8 Finalización](#page-135-0)  [de la conexión de la central con el SPV.](#page-135-0)

# **4.3 Programación de funciones de la serie KX-TDA para la integración TED**

Las siguientes funciones del SPV son operativas en cualquier teléfono específico KX-T7xxx que esté conectado a la central.

**Los procedimientos de programación y la disponibilidad pueden variar según el país o región, la versión del programa, etc. Para obtener más información, consulte la documentación suministrada con la central o pregunte a su distribuidor.**

## **4.3.1 Programación del Monitor de correo vocal (MCV)**

El MCV notificará a los abonados cuando se graben mensajes en sus buzones. Hay 2 métodos de notificación disponibles: manos libres o privado. El manos libres permite al usuario monitorizar el mensaje cuando esté siendo grabado mediante el altavoz y, si lo desea, interceptar la llamada descolgando el microteléfono. El modo privado notificará al usuario (con el sonido de un tono) cuando se esté grabando un mensaje. Al pulsar la tecla MCV, el usuario podrá monitorizar el mensaje e interceptar la llamada al descolgar. La programación del sistema también determina si el SPV continúa grabando después de que el usuario intercepte la llamada.

## **4.3.2 Asignación de contraseña al Monitor de correo vocal**

Para permitir que la función Monitor de correo vocal funcione en una extensión, ésta deberá tener iluminado la tecla MCV. Para encenderla, pulse la tecla MCV y, a continuación, introduzca la contraseña. Esta contraseña evita que otros puedan activar la función MCV y escuchar los mensajes conforme se van dejando. (No es necesario introducir la programación personal para activar este función.) La programación desde PC también se puede utilizar para programar esta función (consulte [4.3.6 Asignación del Monitor de correo vocal mediante la programación desde PC\)](#page-108-0).

#### **Nota**

- En el caso de las centrales de la serie KX-TDA, el término "Control de la contraseña de Monitor de correo vocal" que se utiliza en esta sección indica el PIN (Número de identificación personal) de la extensión.
- **1. Descuelgue** el microteléfono o **pulse** la tecla **MANOS LIBRES**.
- **2.** Introduzca [ $\angle$ 799].
- **3.** Introduzca **[1]**. *En pantalla se muestra: Entrar PIN*
- **4. Introduzca** una contraseña (máx. 10 dígitos) y, a continuación, pulse [#]. *En pantalla se muestra: PIN Otra vez*
- **5. Vuelva a introducir** la contraseña y pulse [#]. Oirá un tono de confirmación y, a continuación, uno de marcación. *En pantalla se muestra: PIN*
- **6. Cuelgue** o **pulse** la tecla **MANOS LIBRES**.

### **4.3.3 Cancelación de la contraseña del Monitor de correo vocal**

Para cancelar la contraseña, siga el procedimiento que se describe a continuación. (No es necesario introducir la programación personal para activar este función.) La programación desde PC también está disponible (consulte [4.3.6 Asignación del Monitor de correo vocal mediante la programación](#page-108-0)  [desde PC](#page-108-0)).

**Nota**

- El término "Control de la contraseña de Monitor de correo vocal", utilizado en las centrales de la serie KX-TA/KX-TD, tiene el mismo significado que "PIN (Número de identificación personal) de la extensión" usado en las centrales de la serie KX-TDA. Para más información, consulte los manuales de la serie KX-TDA.
- **1. Descuelgue** el microteléfono o **pulse** la tecla **MANOS LIBRES**.
- **2.** Introduzca [ $×799$ ].
- **3.** Introduzca **[0]**.
	- *En pantalla se muestra: Entrar PIN*
- **4. Introduzca** la contraseña de la extensión. Oirá un tono de confirmación y, a continuación, un tono de marcación. *En pantalla se muestra: PIN borrado*
- **5. Cuelgue** o **pulse** la tecla **MANOS LIBRES**.

### **4.3.4 Asignación del modo de grabación del Monitor de correo vocal**

Este programa permite que el SPV continúe grabando la conversación en el buzón después de que la extensión intercepte la llamada durante el Monitor de correo vocal. (Se trata de programación en el nivel de la estación y debe realizarse en cada teléfono por separado.)

- **1.** Introduzca la programación personal: Con el teléfono colgado, **pulse** la tecla **PROGRAMAR**. (La pantalla cambia al modo TE-PGM.)
- **2.** Introduzca **[26]**. *En pantalla se muestra: Grab Desp MCV*
- **3. Pulse** la tecla **ENTER**.
- **4. Pulse** la tecla **SELECC** (RESPUESTA AUTOMÁTICA) hasta que aparezca la selección que desee.

*En pantalla se muestra: Parar Grab/Seguir Grab*

- **5. Pulse** la tecla **GUARDAR**.
- **6. Pulse** la tecla **PROGRAMAR** o levante el microteléfono para salir del modo de programación personal.
- **7.** Repita estos pasos para cada teléfono.

### **4.3.5 Asignación del modo Monitor de correo vocal privado/ Manos libres**

Este programa asigna una respuesta del SPV para cuando se esté dejando un mensaje en un buzón. Determina si se envía un tono de alarma o si el mensaje grabado se reproduce a través del altavoz incorporado de la extensión. El modo por defecto es el de manos libres. (Se trata de programación en el nivel de la estación y debe realizarse en cada teléfono por separado.) La programación desde PC también está disponible (consulte [4.3.6 Asignación del Monitor de correo vocal mediante la](#page-108-0)  [programación desde PC\)](#page-108-0).

- **1.** Introduzca la programación personal: Con el teléfono colgado, **pulse** la tecla **PROGRAMAR**. (La pantalla cambia al modo TE-PGM.)
- **2.** Introduzca **[25]**. *En pantalla se muestra: MCV Privado*
- **3. Pulse** la tecla **ENTER**.
- **4. Pulse** la tecla **SELECC** hasta que aparezca la selección que desee. *En pantalla se muestra: Manos Libres/Privado*
- **5. Pulse** la tecla **GUARDAR**.
- **6. Pulse** la tecla **PROGRAMAR** o levante el microteléfono para salir del modo de programación personal.
- **7.** Repita estos pasos para cada teléfono.

Un teléfono regular que está conectado a la misma extensión que un teléfono específico también puede usarse para monitorizar un mensaje entrante. Asegúrese de que el Monitor de correo vocal en el teléfono específico conectado se haya activado. Esta función es útil cuando está usando un teléfono inalámbrico. El microteléfono emitirá un tono de alarma para avisar de que se está grabando un mensaje. Para interceptar la llamada, cuelgue y descuelgue.
## **4.3.6 Asignación del Monitor de correo vocal mediante la programación desde PC**

Los usuarios de la serie KX-TDA pueden programar las funciones del Monitor de correo vocal a través de la programación desde PC. Siga el procedimiento que se enumera a continuación para asignar cada función.

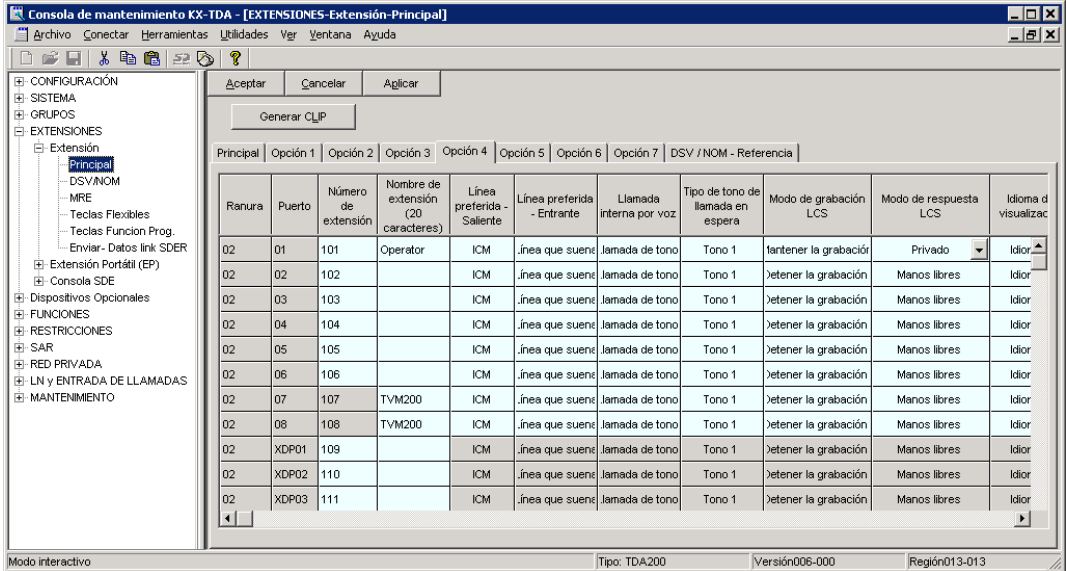

**1. Vaya** a la pantalla **"EXTENSIONES-Extensión-Principal"**.

### **Nota**

- La captura de pantalla anterior es un ejemplo de la KX-TDA200.
- **2. Seleccione la ficha "Opción 4"** de la extensión para la que desea realizar el programa.
- **3. Asigne** el valor **"Mantener la grabación"** o **"Detener la grabación"** para la opción Modo de grabación LCS.
- **4. Asigne** el valor **"Manos libres"** o **"Privado"** a la opción Modo de respuesta LCS.
- **5. Haga clic en "Aplicar"** para guardar los datos cambiados.

# <span id="page-109-0"></span>**4.3.7 Asignación de tecla Monitor de correo vocal**

Para que la función Monitor de correo vocal funcione en una extensión, ésta deberá tener iluminada la tecla MCV en el momento de la recepción del mensaje. Esta tecla debe ser una tecla SDE/BLF o LN con un indicador. Siga el procedimiento que se detalla a continuación para asignar una tecla MCV en una extensión. (Se trata de programación en el nivel de la estación y debe realizarse en cada teléfono por separado.) La programación desde PC también está disponible (consulte [4.3.12](#page-112-0)  [Asignación de tecla mediante la programación desde PC\)](#page-112-0).

- **1.** Introduzca la programación personal: Con el teléfono colgado, **pulse** la tecla **PROGRAMAR**. (La pantalla cambia al modo TE-PGM.)
- **2. Pulse** la tecla **programable** (**LN** o **SDE/BLF**) que desee asignar a la tecla MCV.
- **3.** Introduzca **[92]**. *En pantalla se muestra: MCV*
- **4. Pulse** la tecla **GUARDAR**.
- **5. Pulse** la tecla **PROGRAMAR** o levante el microteléfono para salir del modo de programación personal.
- **6.** Repita estos pasos para cada teléfono.

*Condiciones: Esta tecla debe asignarse y estar encendida para que MCV funcione. Para encender esta tecla, púlsela e introduzca la contraseña de MCV (consulte [4.3.2](#page-105-0)  [Asignación de contraseña al Monitor de correo](#page-105-0)  [vocal](#page-105-0)).*

## **4.3.8 Asignación de la tecla Grabación de conversaciones (GC)**

Para que la función de grabación de conversaciones funcione en una extensión, ésta deberá contar con una tecla GC en ella. Esta tecla debe ser una tecla SDE/BLF o LN con un indicador. Siga el procedimiento que se enumera a continuación para asignar una tecla GC en una extensión. (Se trata de programación en el nivel de la estación y debe realizarse en cada teléfono por separado.) La programación desde PC también está disponible (consulte [4.3.12 Asignación de tecla mediante la](#page-112-0)  [programación desde PC\)](#page-112-0).

- **1.** Introduzca la programación personal: Con el teléfono colgado, **pulse** la tecla **PROGRAMAR**. (La pantalla cambia al modo TE-PGM.)
- **2. Pulse** la tecla **programable (LN** o **SDE/BLF)** que desee asignar como tecla GC.
- **3. Pulse [90]**. *En pantalla se muestra: Grab 2vias-*
- **4. Introduzca** el número de extensión del correo vocal. *En pantalla se muestra: Grab 2vias-\_ \_ \_ (\_ \_ \_ = al número de extensión flotante del correo vocal que ha introducido).*
- **5. Pulse** la tecla **GUARDAR**.
- **6. Pulse** la tecla **PROGRAMAR** o levante el microteléfono para salir del modo de programación personal.
- **7.** Repita estos pasos para cada teléfono.

*Condiciones: Esta tecla debe ser una tecla programable (LN o SDE/ BLF) que se va a programar como una tecla GC. Si todos los puertos de correo vocal están ocupados y se pulsa esta tecla, el usuario oirá un tono de aviso.*

## **4.3.9 Asignación de la tecla Grabación de conversaciones en buzón ajeno (GCBA)**

Para que la función de grabación de conversaciones en buzón ajeno funcione en una extensión, ésta debe contar con una tecla GCBA en ella. Esta tecla debe ser una tecla SDE/BLF o LN con un indicador. Siga el procedimiento que se describe a continuación para asignar una tecla GCBA en una extensión. (Se trata de programación en el nivel de la estación y debe realizarse en cada teléfono por separado.) La programación desde PC también está disponible (consulte [4.3.12 Asignación de](#page-112-0)  [tecla mediante la programación desde PC](#page-112-0)).

- **1.** Introduzca la programación personal: Con el teléfono colgado, **pulse** la tecla **PROGRAMAR**. (La pantalla cambia al modo TE-PGM.)
- **2. Pulse** la tecla **programable (LN** o **SDE/BLF)** que desee asignar como tecla GC.
- **3. Pulse [91]**. *En pantalla se muestra: Tfer 2vias-*
- **4. Introduzca** el número de extensión del correo vocal. *En pantalla se muestra: Tfer 2vias- \_ \_ \_ (\_ \_ \_ = al número de extensión flotante del correo vocal que ha introducido).*
- **5. Pulse** la tecla **GUARDAR**.
- **6. Pulse** la tecla **PROGRAMAR** o levante el microteléfono para salir del modo de programación personal.
- **7.** Repita estos pasos para cada teléfono.

*Condiciones: Esta tecla debe ser una tecla programable (LN o SDE/ BLF) que se va a programar como una tecla GCBA. Cuando todos los puertos de correo vocal están ocupados y se pulsa esta tecla seguida de un número de extensión, el usuario oirá un tono de advertencia.*

### **4.3.10 Asignación de la tecla de Grabación de conversaciones en buzón ajeno con una sola pulsación (GCBA con una sola pulsación)**

Para que la función de grabación de conversaciones en buzón ajeno con una sola pulsación funcione en una extensión, ésta debe contar con una tecla GCBA con una sola pulsación en ella. Esta tecla debe ser una tecla SDE/BLF o LN con un indicador. Siga el procedimiento que se enumera a continuación para asignar una tecla GCBA con una sola pulsación en una extensión. (Se trata de programación en el nivel de la estación y debe realizarse en cada teléfono por separado.) La programación desde PC también está disponible (consulte [4.3.12 Asignación de tecla mediante la](#page-112-0)  [programación desde PC\)](#page-112-0).

- **1.** Introduzca la programación personal: Con el teléfono colgado, **pulse** la tecla **PROGRAMAR**. (La pantalla cambia al modo TE-PGM.)
- **2. Pulse** la tecla **programable** (**LN** o **SDE/BLF**) que desee asignar como tecla GCBA con una sola pulsación.
- **3. Pulse [91]**. *En pantalla se muestra: Tfer 2vias-*
- **4. Introduzca** el número de extensión del correo vocal. *En pantalla se muestra: Tfer 2vias- \_ \_ \_ (\_ \_ \_ = al número de extensión flotante del correo vocal que ha introducido)*.
- **5. Pulse [#]**.
- **6. Introduzca** un número de extensión transferido. *En pantalla se muestra: Tfer 2vias-\_ \_ \_#\_ \_ \_ (#\_ \_ \_ = al número de extensión transferido que se ha introducido)*.
- **7. Pulse** la tecla **GUARDAR**.
- **8. Pulse** la tecla **PROGRAMAR** o levante el microteléfono para salir del modo de programación personal.
- **9.** Repita estos pasos para cada teléfono.

*Condiciones: Esta tecla debe ser una tecla programable (LN o SDE/ BLF) que se va a programar como una tecla GCBA con una sola pulsación. Si todos los puertos de correo vocal están ocupados y se pulsa esta tecla, el usuario oirá un tono de aviso.*

# **4.3.11 Asignación de tecla de Transferencia de correo vocal (TCV)**

Para que la función de transferencia de correo vocal funcione en una extensión, ésta deberá contar con una tecla TCV en ella. Esta tecla debe ser una tecla SDE/BLF o LN con un indicador. Siga el procedimiento que se enumera a continuación para asignar una tecla TCV en una extensión. (Se trata de programación en el nivel de la estación y debe realizarse en cada teléfono por separado.) La programación desde PC también está disponible (consulte [4.3.12 Asignación de tecla mediante la](#page-112-0)  [programación desde PC\)](#page-112-0).

- **1.** Introduzca la programación personal: Con el teléfono colgado, **pulse** la tecla **PROGRAMAR**. (La pantalla cambia al modo TE-PGM.)
- **2. Pulse** la tecla **programable** (**LN** o **SDE/BLF**) que desee asignar como tecla TCV.
- **3. Pulse [94]**. *En pantalla se muestra: TCV-*
- **4. Introduzca** el número de extensión del correo vocal. *En pantalla se muestra: TCV- \_ \_ \_ (\_ \_ \_ = al número de extensión flotante del correo vocal que ha introducido).*
- **5. Pulse** la tecla **GUARDAR**.
- **6. Pulse** la tecla **PROGRAMAR** o levante el microteléfono para salir del modo de programación personal.
- **7.** Repita estos pasos para cada teléfono.
- *Condiciones: Esta tecla debe ser una tecla programable (LN o SDE/ BLF) que se va a programar como una tecla TCV. Cuando todos los puertos de correo vocal estén ocupados y se pulse esta tecla seguida de un número de extensión, el usuario oirá un tono de marcación o un tono de ocupado según el ajuste de llamada en espera en el grupo CV de la central.*

## <span id="page-112-0"></span>**4.3.12 Asignación de tecla mediante la programación desde PC**

Los usuarios de la serie KX-TDA pueden asignar teclas para las funciones de monitor de correo vocal (MCV), grabación de conversaciones (GC), grabación de conversaciones en buzón ajeno (GCBA) y transferencia de correo vocal (TCV) a través de la programación desde PC. Siga el procedimiento que se describe a continuación para asignar cada tecla.

**1. Vaya** a la pantalla **"EXTENSIONES-Extensión-Teclas Flexibles"**.

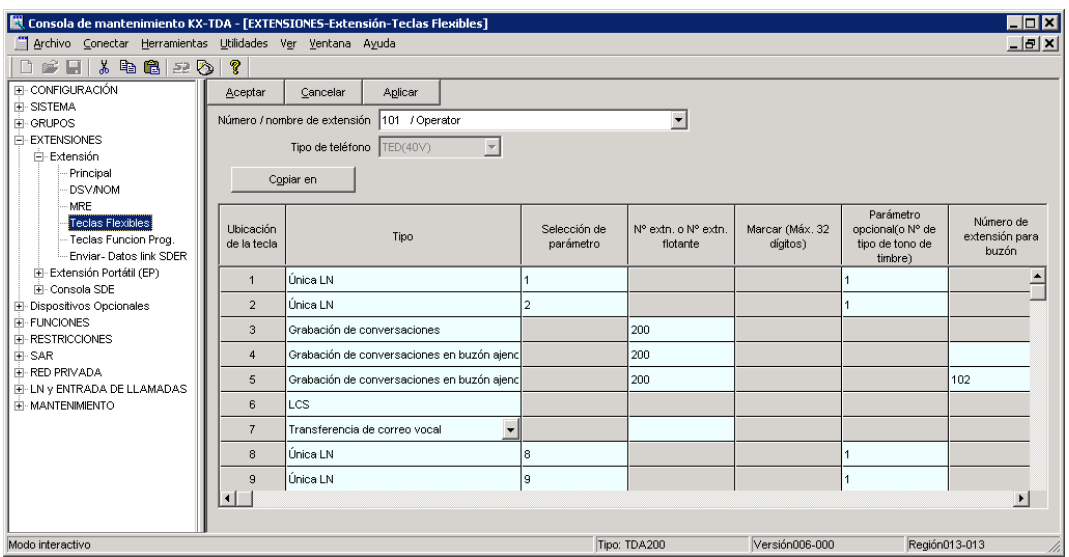

#### **Nota**

- La captura de pantalla anterior es un ejemplo de la KX-TDA200.
- **2. Seleccione el valor "Número/Nombre de extensión"** que desee programar.
- **3. Asigne** el tipo de tecla que desee a la ubicación de tecla que desee programar. Si se selecciona "Grabación de conversaciones", "Grabación de conversaciones en buzón ajeno" o "Transferencia de correo vocal", introduzca un número de extensión flotante para el puerto de CV en la columna "Nº extn. o Nº extn. flotante". Si se selecciona "Grabación de conversaciones en buzón ajeno", podrá introducir el número de extensión del destino que desee en "Número de extensión para buzón". Si no se asigna ningún número de extensión, deberá introducir un número de extensión cada vez que utilice la función Grabación de conversaciones en buzón ajeno.
- **4.** Repita estos pasos para cada extensión.
- **5. Haga clic en "Aplicar"** para guardar los datos cambiados.

### **4.3.13 Activación del Monitor de correo vocal**

Para activar el Monitor de correo vocal, siga los pasos que se enumeran a continuación. La programación desde PC también está disponible (consulte [4.3.7 Asignación de tecla Monitor de](#page-109-0)  [correo vocal](#page-109-0) y [4.3.12 Asignación de tecla mediante la programación desde PC\)](#page-112-0).

- **1. Pulse** la **tecla MCV** asignada.
- **2. Introduzca** la **contraseña de MCV** asignada.
- **3.** Compruebe que la **tecla MCV** asignada sea roja y que esté encendida.
- **4.** Repita estos pasos para cada teléfono.

#### *Condiciones: Para activar el Monitor de correo vocal, es necesario encender la tecla MCV después de asignar la contraseña y la tecla MCV.*

## **4.3.14 Grabación de conversaciones (GC) en el buzón**

Esta función permite a los usuarios de la extensión grabar conversaciones en los buzones pulsando la tecla de Grabación de conversaciones (GC).

## **4.3.15 Grabación de conversaciones en buzón ajeno (GCBA)**

Esta función permite a un usuario de la extensión grabar una conversación en el buzón de otra persona pulsando la tecla Grabación de conversaciones en buzón ajeno (GCBA) y marcando el número de extensión. Esta función suelen utilizarla personas que están tomando un mensaje detallado para otra persona y desean que el mensaje quede grabado en el buzón de dicha persona al mismo tiempo.

### **4.3.16 Grabación de conversaciones en buzón ajeno con una sola pulsación en el buzón (GCBA con una sola pulsación)**

Esta función permite a un usuario de la extensión grabar una conversación en el buzón de otra persona pulsando la tecla de grabación de conversaciones en buzón ajeno con una sola pulsación (GCBA con una sola pulsación). Normalmente esta función la usa una persona que está tomando un mensaje detallado para otra y desea grabar el mensaje en el buzón al mismo tiempo.

## **4.3.17 Programación de Transferencia de correo vocal (TCV)**

Esta función permite que un usuario de la extensión transfiera llamadas directamente a un buzón. Está disponible tanto con la integración TEA o TED como con la integración en banda.

# **4.4 Programación de la central de la serie KX-TE para la Integración TEA**

Las instrucciones de esta sección se refieren a la programación de la central de la serie KX-TE mediante la herramienta de funcionamiento y mantenimiento. Para programar la central de la serie KX-TE mediante la extensión administradora, siga las instrucciones sobre la programación de la central de la serie KX-TA que se describen en la sección [4.7 Programación de la central de la serie](#page-132-0)  [KX-TA para la Integración TEA.](#page-132-0)

#### **Nota**

- En el caso de KX-TES824/TEM824, es necesario contar con la versión 1.0.44 o posterior del software de la central para la Integración TEA. Para más información, consulte con el distribuidor.
- **1.** Vaya a la pantalla "1.Sistema-1.Fecha y hora". Ajuste la fecha y la hora. Haga clic en "Aplicar" para guardar los datos cambiados.

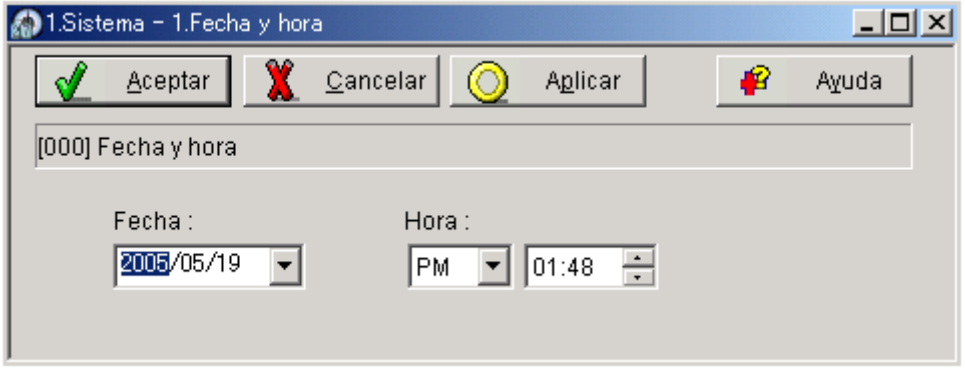

**2.** Vaya a la pantalla "1.Sistema-2.Principal". Debajo de "Correo vocal", seleccione "Integración de TEA" y, a continuación, seleccione cada jack de extensión que esté conectado con el SPV. Haga clic en "Aplicar" para guardar los datos cambiados.

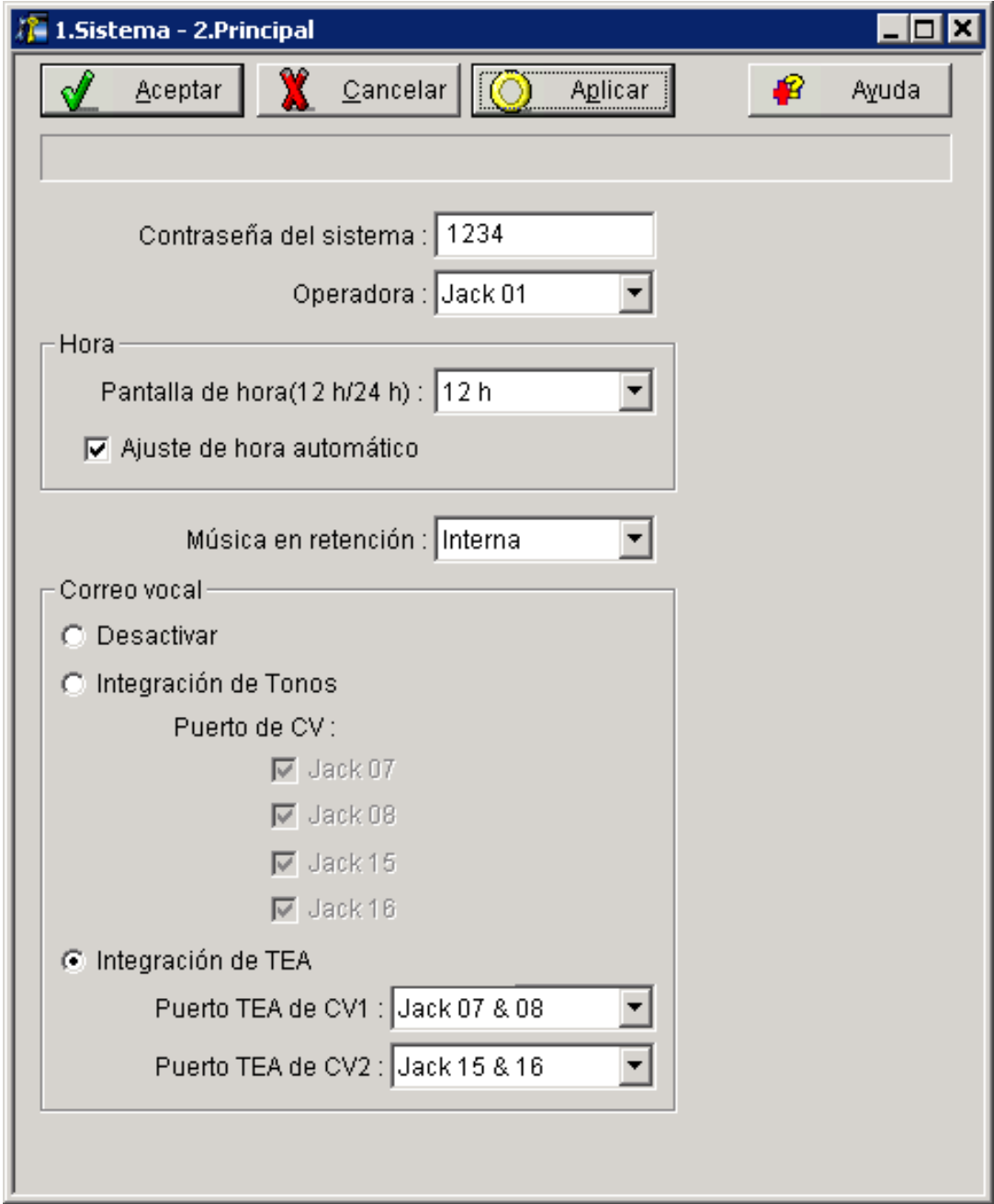

Cuando se seleccione "Jack 7 & 8", los números del jack de extensión 07 y 08 se colocarán en el grupo de extensiones 7 automáticamente. De igual forma, cuando se seleccione "Jack 15 & 16", los números del jack de extensión 15 y 16 se colocarán en el grupo de extensiones 8 automáticamente. Además el tipo Salto a extensión se define como "Circular" automáticamente en cada uno de estos 2 grupos de extensiones. Puede confirmar estos ajustes automáticos en la pantalla "2.Extensión-6.Grupo de extensión".

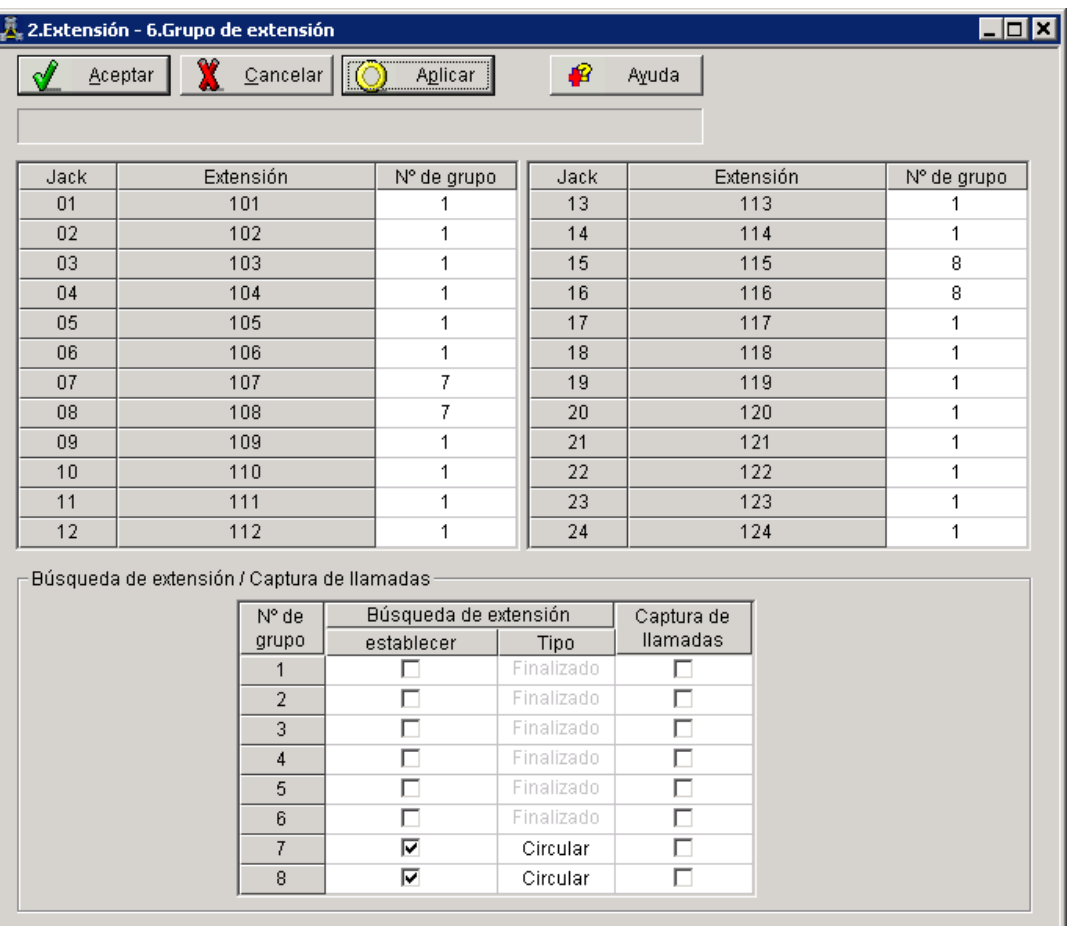

#### **Ejemplo de los ajustes de funciones de la línea externa:**

- **a)** Si el SPV está respondiendo todas las llamadas:
	- Vaya a la pantalla "3.LN-1.Modo de línea". Programe todas las líneas DIL a la extensión primera del grupo de captura de correo vocal. La central sólo permitirá la captura de llamadas externas entrantes únicamente si las líneas externas son DIL al puerto primero del grupo de captura. Las líneas programadas como "Normal" no se capturarán. Haga clic en "Aplicar" para guardar los datos cambiados.

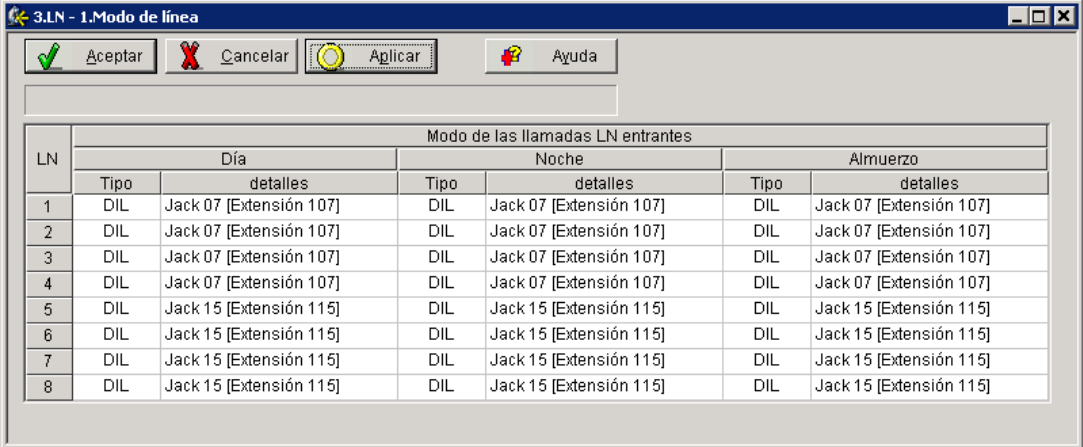

**b)** Si el SPV sólo está respondiendo llamadas no contestadas por la operadora (respaldo de la operadora):

Vaya a la pantalla "3.LN-2. Entrante / Saliente". Programe las líneas para llamar inmediatamente a las extensiones de la operadora para todos los modos horarios. Para dar a la operadora tiempo para responder a la llamada antes de que el SPV la capture, es recomendable que se defina un retardo de algunos segundos para cada extensión conectada al SPV. Defina un tiempo de retardo distinto para cada extensión conectada al SPV. Por último, vaya a la pantalla "3.LN-Modo de línea" y defina todos los tipos de líneas externas en "Normal". Haga clic en "Aplicar" para guardar los datos cambiados.

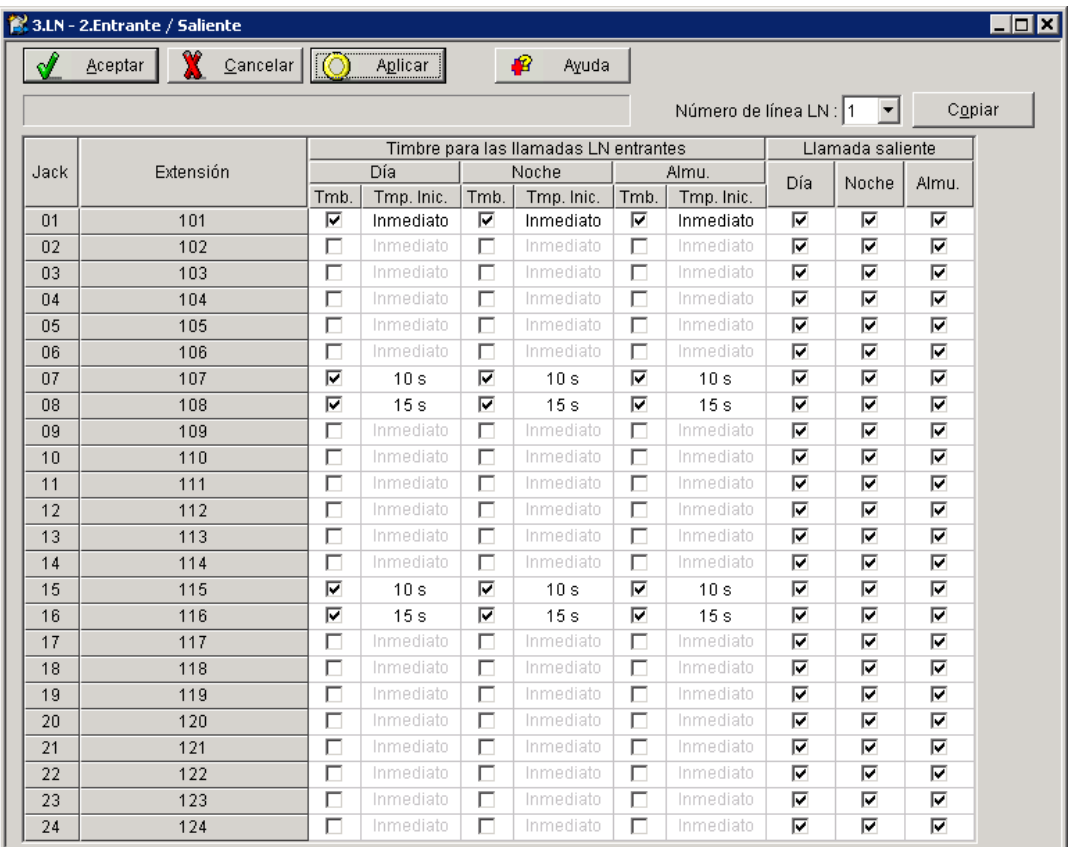

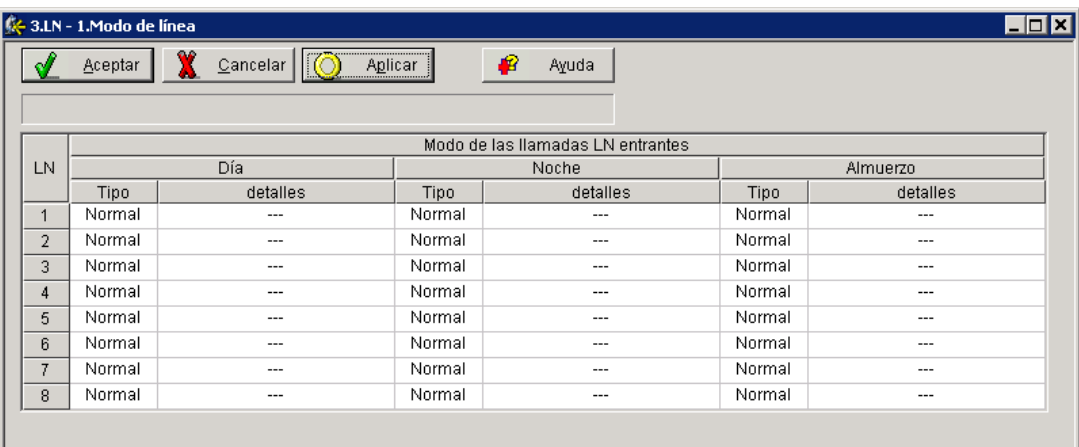

**c)** Si el SPV sólo está respondiendo llamadas no contestadas por las extensiones de usuario: Vaya a la pantalla "3.LN-2. Entrante / Saliente". Programe las líneas para llamar inmediatamente a las extensiones de los usuarios para todos los modos horarios. Para dar a los usuarios tiempo para responder a la llamada antes de que SPV la capture, es recomendable que se defina un retardo de algunos segundos para cada extensión conectada al SPV. Defina un tiempo de retardo distinto para cada extensión conectada al SPV. Por último, vaya a la pantalla "3.LN-Modo de línea" y defina todos los tipos de líneas externas en "Normal". Haga clic en "Aplicar" para guardar los datos cambiados.

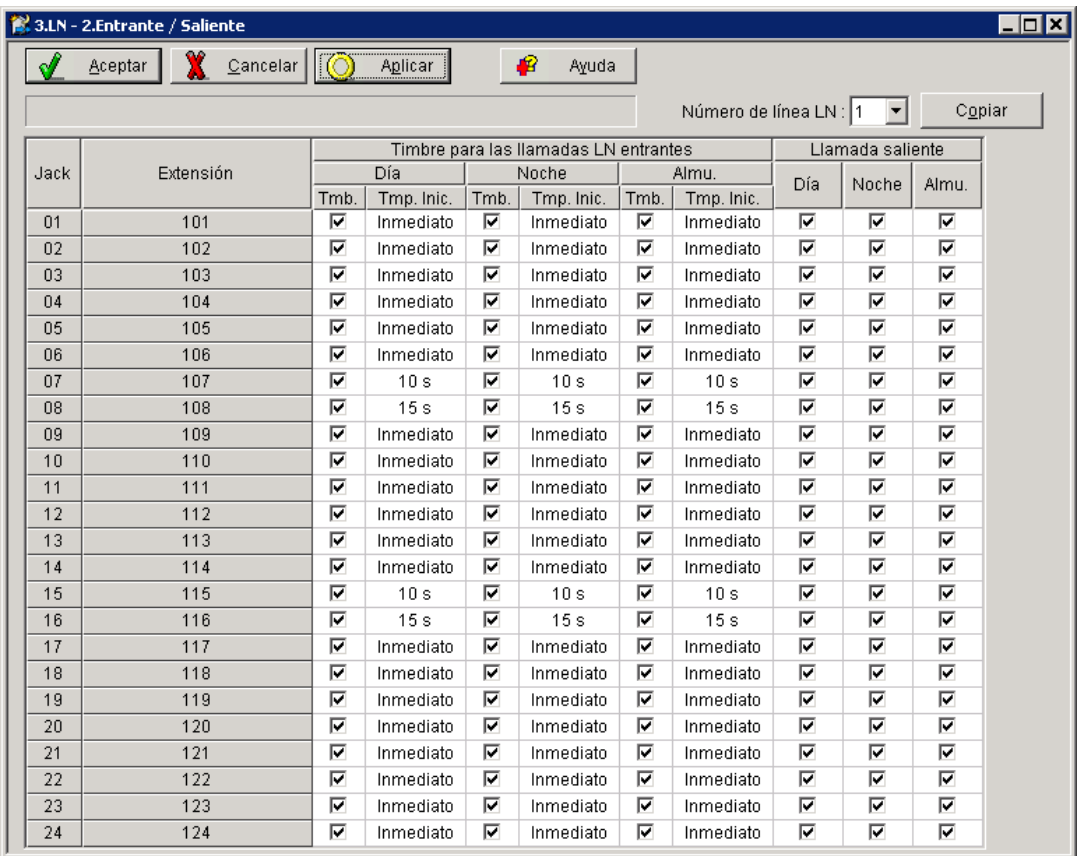

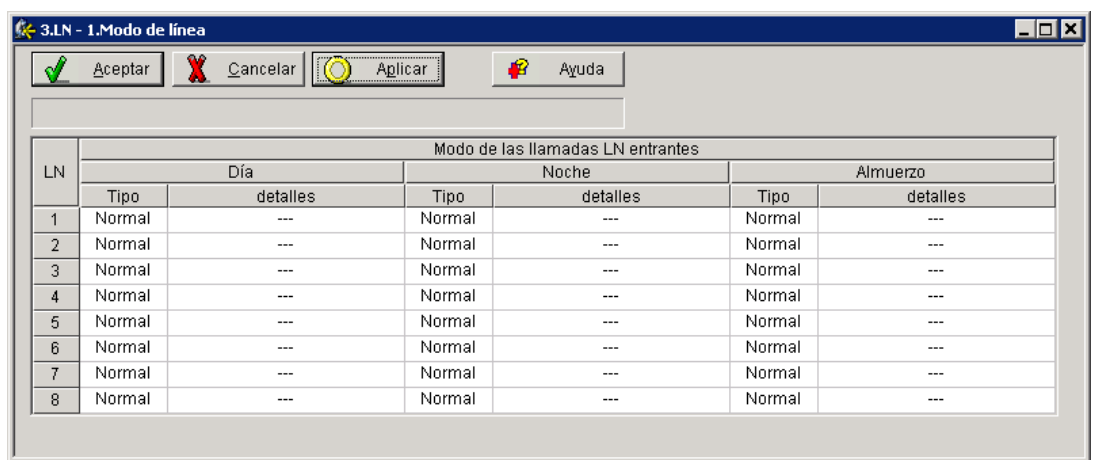

**3.** Complete la conexión de la central con el SPV a partir del paso 1 de la sección [4.8 Finalización](#page-135-0)  [de la conexión de la central con el SPV.](#page-135-0)

# **4.5 Programación de la central de la serie KX-TD para la Integración TED**

Para obtener más información acerca de la programación de KX-TD500, consulte la sección [4.6](#page-126-0)  [Programación de la central de KX-TD500 para la Integración TED.](#page-126-0)

**Los procedimientos de programación y la disponibilidad pueden variar según el país o región, la versión del programa, etc. Para obtener más información, consulte la documentación suministrada con la central o pregunte a su distribuidor.**

#### **Nota**

- No utilice programas del sistema [106] o [602] para la Integración TED.
- Las dos secciones siguientes [\(4.5.1 Programación de la central de la serie KX-TD mediante](#page-121-0)  [la extensión administradora](#page-121-0) y [4.5.2 Programación de la central de la serie KX-TD1232](#page-124-0)  [mediante la herramienta de funcionamiento y mantenimiento\)](#page-124-0) utilizan el modelo KX-TD1232 como ejemplo. Consulte estos ejemplos cuando configure los modelos KX-TD612 y KX-TD816.

### <span id="page-121-0"></span>**4.5.1 Programación de la central de la serie KX-TD mediante la extensión administradora**

Para obtener más información acerca de la programación de KX-TD500, consulte la sección [4.6](#page-126-0)  [Programación de la central de KX-TD500 para la Integración TED.](#page-126-0)

Es importante que la central cuente con el nivel de software adecuado para permitir la Integración TED con el SPV. Siga los procedimientos que se describen a continuación para confirmar el nivel de software y complete a continuación la programación necesaria antes de iniciar el SPV.

#### **Nota**

• Existen dos métodos de programación disponibles para el modelo KX-TD1232. Las instrucciones que se describen a continuación muestran cómo programar sin la herramienta de funcionamiento y mantenimiento. Para obtener instrucciones sobre cómo programar esta herramienta, consulte la sección [4.5.2 Programación de la central de la serie KX-](#page-124-0)[TD1232 mediante la herramienta de funcionamiento y mantenimiento](#page-124-0).

**Todos los procedimientos siguientes deben llevarse a cabo mediante la programación del sistema. Consulte la guía de programación de KX-TD1232 o el Manual de instalación para obtener instrucciones sobre cómo acceder al modo de programación del sistema.**

### **Verificación del software**

**1.** Verificación del software—si está configurando un sistema de 2 carcasas, recuerde que debe comprobarlas ambas. El software debe ser el mismo en cada una de ellas. Compruebe la versión del software de KX-TD1232 mediante el programa del sistema **[116]**.

#### Ejemplo: **P231U60403XX**

Los dígitos subrayados representan el código de la fecha de producción del software (año, mes y día). En el caso de la Integración TED, la fecha de producción debe ser 60403 o posterior.

#### *Si la versión del software de la central es inferior a ésta, no podrá utilizar algunas de las funciones disponibles sólo con la Integración TED. Para obtener más información,*

#### *consulte a su distribuidor.*

*En la pantalla SYS-PGM NO ?:*

- **a) Introduzca [116].**
- **b) Pulse** la tecla **SIGUIENTE** (MANOS LIBRES).
- **c) Introduzca** el número del sistema (**[0]** o **[1]**, maestro/esclavo). La central muestra la versión de ROM y la fecha en la que fue creada.
- **2. Ajuste** la fecha y hora mediante el programa del sistema **[000]**.
- **3. Ajuste** la numeración de la extensión de la central mediante el programa del sistema **[003]**.
- **4. Asigne** el **puerto de correo vocal**. Este programa le indicará a la central el jack que se conectará al SPV. De esta forma se permite que la central envíe información adecuada de la Integración TED a esos puertos.

#### **Nota**

- Puede asignar un máximo de 6 jacks (12 puertos) con KX-TD816 y KX-TD1232.
- Si está configurando un sistema de 2 carcasas, todos los puertos de correo vocal deberían asignarse bien al sistema maestro bien al esclavo.

*En la pantalla SYS-PGM NO ?:*

- **a) Introduzca [117] (o [126]).**
- **b) Pulse** la tecla **SIGUIENTE** (MANOS LIBRES). *En pantalla se muestra: M:*
- **c) Especifique** el número del jack **(02-64)** del puerto que se usará para el correo vocal.
- **d) Pulse** la tecla **GUARDAR**.
- **e) Pulse FIN** (RETENCIÓN) cuando finalice.

#### *Condiciones: El jack 01 no se puede usar como puerto de correo vocal. Un jack programado como extensión administradora (programa del sistema [006]) no podrá usarse en este programa.*

**5.** Siga este paso si está ajustando una numeración flexible. Si no lo está haciendo, continúe desde el paso 6.

La asignación del número de extensión del correo vocal se ajusta automáticamente. Utilice el programa del sistema [118] o [127] para asignar un número de extensión a cada puerto de correo vocal. Puesto que cada jack conectado al SPV ofrece 2 extensiones, esto le permitirá asignar números de extensión a cada puerto. Puede asignar cualquier número de extensión que no haya sido asignado previamente a otro puerto. Para alcanzar el SPV, los usuarios marcarán estos números de extensión. No es necesario cambiar la programación por defecto para las extensiones 165 y 166 (o 265 y 266).

*En la pantalla SYS-PGM NO ?:*

- **a) Introduzca [118] (o [127]).**
- **b) Pulse** la tecla **SIGUIENTE** (MANOS LIBRES).

*En pantalla se muestra: VM NO?*

- **c) Pulse** la tecla **SIGUIENTE** (MANOS LIBRES). *En pantalla se muestra: VM-01:#\_ \_ -1: 165 (o 265) \_ \_ = al número de puerto que haya introducido en el programa 117 (o 126)*
- **d) Introduzca** el **número de extensión** que desee que tenga este puerto. Número de extensión por defecto para el puerto 1: 165 (o 265); puerto 2: 166 (o 266)
- **e) Pulse** la tecla **GUARDAR**.
- **f)** Repita los pasos c, d y e hasta que se hayan introducido todos los números de extensión.

#### *Condiciones: 2 jacks de la central no podrán tener el mismo número de extensión. Si intenta introducir un número que ya ha sido asignado, oirá un tono de error. Cada extensión digital conectada ofrece 2 puertos de correo vocal y debe contar con 2 números de extensión distintos asignados.*

- **6.** Asegúrese de que todas las conexiones de instalación y de línea se hayan completado tal y como se describe en la sección 2 [Instalación](#page-30-0).
- **7. Conecte** el **jack** asignado en el paso 4 al SPV.
- **8.** Complete la conexión de la central con el SPV a partir del paso 1 de la sección [4.8 Finalización](#page-135-0)  [de la conexión de la central con el SPV](#page-135-0).

### <span id="page-124-0"></span>**4.5.2 Programación de la central de la serie KX-TD1232 mediante la herramienta de funcionamiento y mantenimiento**

**Siga estas pasos después de que se haya establecido la comunicación entre el KX-TD1232 y el software de programación. Consulte el manual de funcionamiento y mantenimiento para obtener información acerca de la conexión.** 

- **1.** Compruebe la versión del software.
	- **a) Vaya** al *Main Menu*. **Pulse** la tecla **Alt** y la letra **[V]** al mismo tiempo.
	- **b)** Comprueba la versión de la herramienta de funcionamiento y mantenimiento que se esté usando.

Ejemplo de pantalla: Connect DSHS: KX-TD1232 ROM Version: [---P231UxxxxxB] CAN DB data (PC): Empty Version: 4.03A5 [0008301332] MUK

### **Nota**

- Si cuenta con una versión más antigua de la herramienta de funcionamiento y mantenimiento pero tiene la versión de ROM correcta en la central, podrá seguir programando el KX-TD1232 pero tendrá que hacerlo mediante la extensión administradora.
- **c)** Compruebe la versión de ROM del KX-TD1232.

### Ejemplo: **P231U60403XX**

Los dígitos subrayados representan el código de la fecha de producción del software (año, mes y día).

En el caso de la Integración TED, la fecha de producción debe ser 60403 o posterior.

*Si la versión del software de la central es inferior a ésta, no podrá utilizar algunas de las funciones disponibles sólo con la Integración TED. Para obtener más información, consulte a su distribuidor.*

- **2. Vaya** a *Main menu*. **Elija "System Data Programming"** (BATCH [1] o INTERACTIVE [2]).
- **3. Elija "System"** en *System Data Programming Main Menu*.
- **4. Elija "Voice Mail Integration"** en *System Menu*.
- **5.** En primer lugar, **introduzca** los **números de puerto** que se conectarán con el SPV. Si lo desea, cambie los números de extensión por defecto de los puertos de correo vocal.
- **6.** *El paso 6 sólo debería completarse si el SPV va a responder a todas las llamadas entrantes externas directamente.*

**Vuelva** al *System Data Programming Main Menu.* **Seleccione "Line"** y, a continuación, **seleccione "CO Line Setting 1"** o **"CO Line Setting 2"**. Programe todas las líneas DIL a la extensión primera del grupo de captura de correo vocal.

**7.** Continúe desde el paso 5 de la sección [4.5.1 Programación de la central de la serie KX-TD](#page-121-0)  [mediante la extensión administradora.](#page-121-0)

# <span id="page-126-0"></span>**4.6 Programación de la central de KX-TD500 para la Integración TED**

Siga el procedimiento que se describe a continuación para programar las tarjetas del SPV para la Integración TED.

**Los procedimientos de programación y la disponibilidad pueden variar según el país o región, la versión del programa, etc. Para obtener más información, consulte la documentación suministrada con la central o pregunte a su distribuidor.**

**1.** Asignación de la tarjeta del SPV que se conectará al SPV

#### **Nota**

- Si la tarjeta de extensión que se va a conectar al SPV ya estaba instalada, vaya al paso 2.
- **a) Vaya** a la pantalla **"1-1 Slot Assignment"**
- **b) Ajuste** la opción **"Card Type"** de la tarjeta de manera adecuada (ya sea **DLC** o **DHLC**, según el tipo de tarjeta instalada).
- **c) Haga clic en "Apply"** para guardar la asignación del tipo de tarjeta.
- **d) Ajuste la opción "Status"** a **"INS"**.

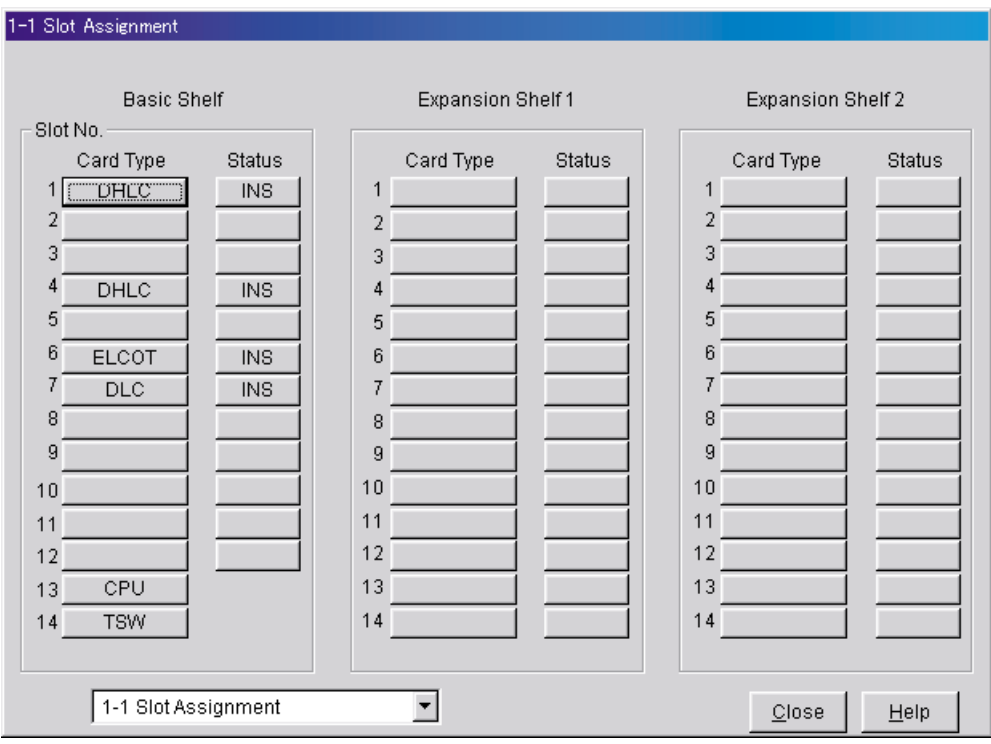

**2.** Confirme la versión LPR de la tarjeta.

#### **Nota**

• La versión LPR debe ser "2" o superior para la primera tarjeta del SPV (101: DLC/DHLC) o "1" o superior para la segunda tarjeta del SPV (104: DLC/DHLC).

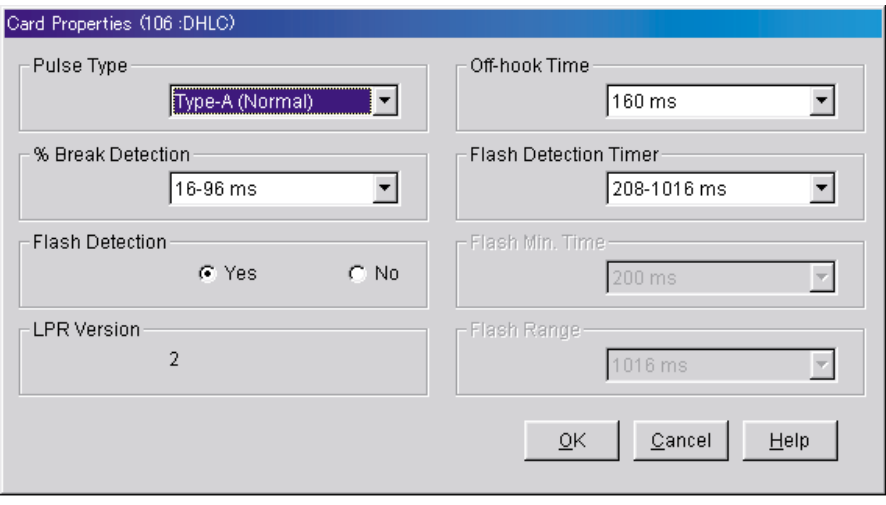

- **3.** Asignación de los puertos que se conectarán al SPV
	- **a) Vaya** a la pantalla **"1-3 Extension Port Assignment"**.
	- **b) Seleccione** la tarjeta del SPV apropiada (101: DLC/DHLC o 104: DLC/DHLC) en el menú **"Card No."**.
	- **c) Ajuste** el atributo de los puertos válidos que se conectarán al SPV en **"VPS (DPT)"**
	- **d) Haga clic en "Apply"** para guardar los datos cambiados.

#### **Nota**

• Todos los parámetros, excepto para "Attribute", desaparecerán y se borrará el DN (Directory Number).

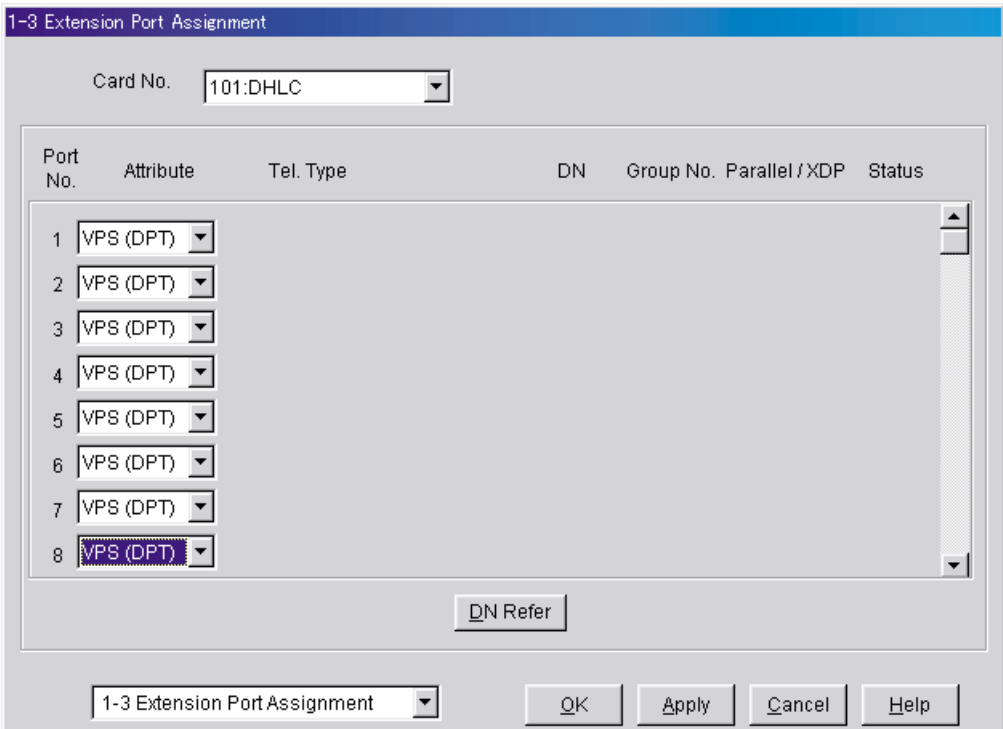

- **4.** Asignación de la tarjeta del SPV y de su modelo
	- **a) Vaya** a la pantalla **"1-4 VPS (DPT) Port Assignment"**.
	- **b) Seleccione** el número de unidad del SPV adecuado en el menú **"TVP No."**.
	- **c) Seleccione** el modelo del SPV en el menú "Type". TVM50: Seleccione "TVP200-1" TVM200/NCV200: Seleccione "TVP300"
	- **d) Seleccione** la tarjeta (101: DLC/DHLC para los jacks 1-8; 104: DLC/DHLC para los jacks 9- 12) que se conectan con el SPV en el menú **"VPS Card"**.

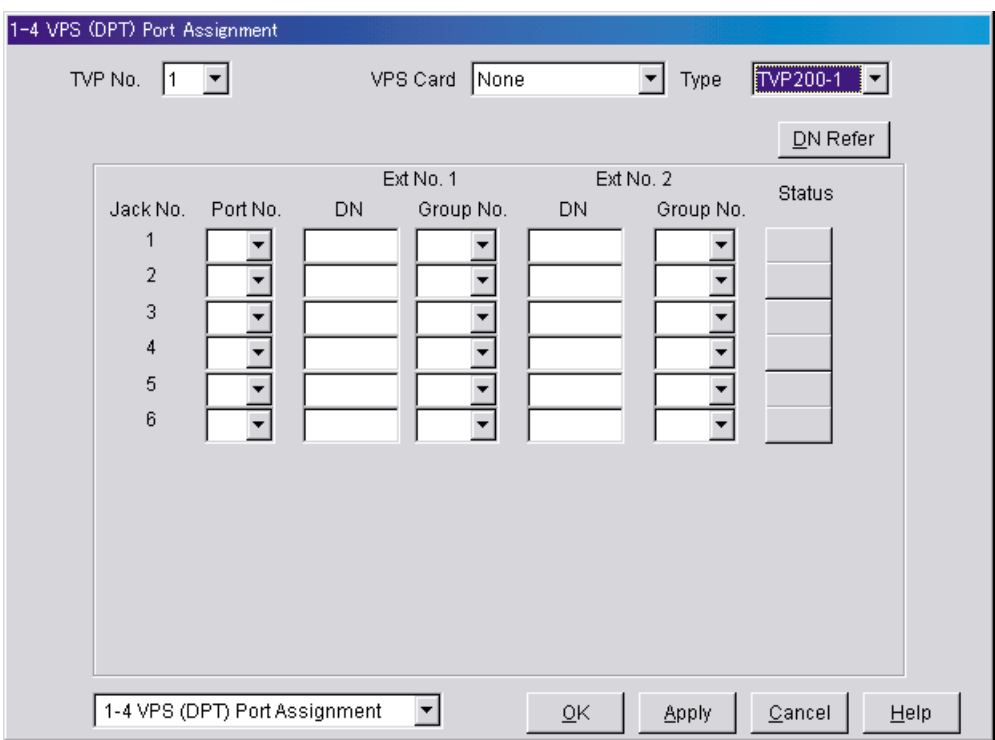

- **5.** Asignación de los puertos de extensión conectados al SPV
	- **a)** Continúe la programación en la pantalla "1-4 VPS (DPT) Port Assignment".
	- **b) Seleccione** el número del puerto de extensión de la tarjeta (DLC/DHLC) al que el jack del SPV (TED) se va a conectar en el menú **"Port No."**.

#### **Nota**

- Según la versión del software del modelo KX-TD500, puede asignar un máximo de 12 jacks (24 puertos) con el KX-TD500.
- Este menú sólo aparece cuando el atributo de los puertos se asigna a "VPS (DPT)" en el paso 2.
- Este programa indicará a KX-TD500 qué puertos de extensión están conectados al SPV. De esta forma KX-TD500 podrá enviar la información de la integración digital a estos puertos.
- Se debe asignar el jack número 1 porque se usa su puerto como el canal para controlar el SPV.
- **c) Asigne "DN"** para el puerto (haga clic en **"DN Refer"** para comprobar los números de directorios disponibles).

#### **Nota**

- Mediante este programa es posible asignar números de extensión a los puertos de correo vocal. Puesto que cada puerto conectado al SPV ofrece dos extensiones, esto le permite asignar números de extensión a cada puerto. Para alcanzar el SPV, los usuarios marcarán estos números de extensión.
- **d) Asigne "Extension Group No."** para el puerto.

#### **Nota**

- Especifique el número del grupo de extensiones (126 o 127 por defecto) al que se haya asignado el CV o la AA. Los números de grupos desde el 1 al 128 estarán disponibles para el SPV mediante programación adicional. (Seleccionar CV tiene el mismo efecto que seleccionar AA, sin tener en cuenta cómo se ha programado el SPV.)
- **e) Haga clic en "Aplicar"** para guardar los datos cambiados.
- **f) Ajuste la opción "Status"** a **"INS"**.

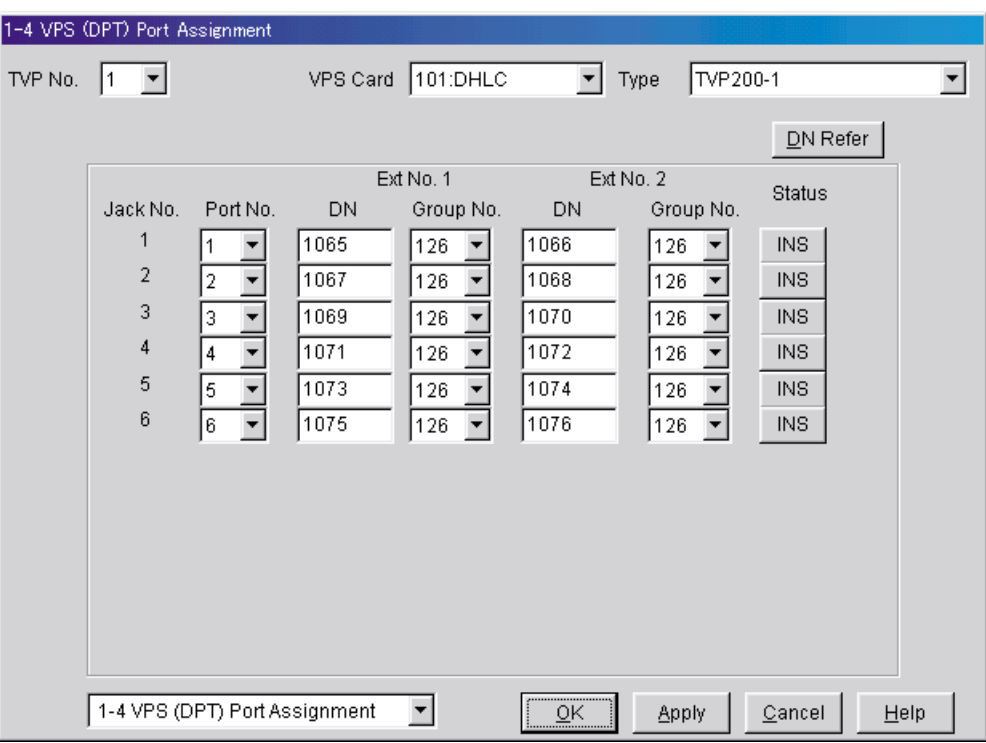

**6.** Para definir las funciones de las líneas externas, siga las instrucciones de la sección "Ajustes para las funciones de las líneas externas" [\(5.6 Programación de la central de la serie KX-TD500](#page-186-0)  [para la integración en banda](#page-186-0)).

#### **Nota**

- Si desea usar las funciones que utilizan los números DID (por ejemplo, Ahorro de cargos, Direccionamiento de llamadas para DID), consulte con su distribuidor para obtener más información sobre cómo enviar números DID al SPV.
- **7.** Asegúrese de que todas las conexiones de instalación y de línea se hayan completado tal y como se describe en la sección 2 [Instalación](#page-30-0).
- **8. Conecte** el **jack** asignado en el paso 4 al SPV.
- **9.** Complete la conexión de la central con el SPV a partir del paso 1 de la sección [4.8 Finalización](#page-135-0)  [de la conexión de la central con el SPV](#page-135-0).

# <span id="page-132-0"></span>**4.7 Programación de la central de la serie KX-TA para la Integración TEA**

**Los procedimientos de programación y la disponibilidad pueden variar según el país o región, la versión del programa, etc. Para obtener más información, consulte la documentación suministrada con la central o pregunte a su distribuidor.**

#### **Nota**

- También podrá utilizar los siguientes procedimientos para las centrales de la serie KX-TE en caso de que el usuario prefiera realizar la programación mediante la extensión administradora.
- En el caso de KX-TES824/TEM824, es necesario contar con la versión 1.0.44 o posterior del software de la central para la Integración TEA. Para más información, consulte con el distribuidor.

Es importante que la central cuente con el nivel de software adecuado para permitir la Integración TEA con el SPV. Siga los procedimientos que se describen a continuación para confirmar el nivel de software y complete a continuación la programación necesaria antes de iniciar el SPV.

#### **Todos los procedimientos siguientes deben completarse después de introducir la programación del sistema. Consulte el Manual de instalación de la serie KX-TA para obtener instrucciones sobre cómo acceder al modo de programación del sistema.**

**1.** Con la ayuda de la extensión administradora, compruebe la versión del software de la central de la serie KX-TA usando el programa del sistema [998]. Ejemplo: **Y581J000421**(XX)

Los dígitos subrayados representan el código de la fecha de producción del software (año, mes y día). En el caso de la Integración TEA, la fecha de producción debe ser 000421 o posterior.

#### *Si la versión del software de la central es inferior, consulte con el distribuidor.*

### *En la pantalla SYS-PGM NO ?:*

- **a)** Introduzca **[998]**.
- **b) Pulse** la tecla **SIGUIENTE** (MANOS LIBRES). La central muestra la versión de ROM y la fecha en la que fue creada.
- **2.** Ajuste la fecha y la hora mediante el programa del sistema **[000]**. La fecha y la hora se sincronizan automáticamente entre el SPV y la central durante la Configuración rápida.
- **3.** Ajuste la numeración de extensiones mediante el programa del sistema **[009]**.
- **4.** Asigne el puerto de correo vocal. Este programa le indica a la central los jacks que se conectarán al SPV. De esta forma se permite que la central envíe información de la Integración TEA adecuada a esos puertos. El jack 07 o los jacks 07 y 08 pueden asignarse para el SPV1 como el **puerto de correo vocal**. El jack 15, o los jacks 15 y 16, pueden asignarse al SPV2.

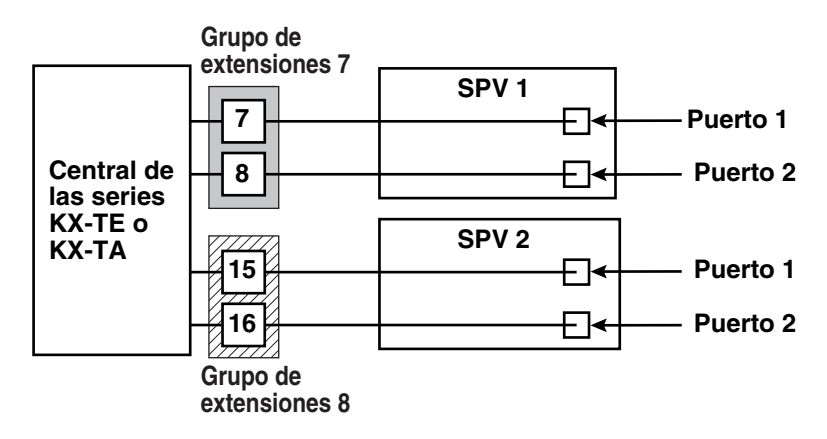

*En la pantalla SYS-PGM NO ?:*

- **a)** Introduzca **[130]** (para el SPV1) o **[131]** (para el SPV2).
- **b) Pulse** la tecla **SIGUIENTE** (MANOS LIBRES). *En pantalla se muestra: Disable*
- **c) Pulse** la tecla **SELECC** (RESPUESTA AUTOMÁTICA). *En pantalla se muestra: Port 7 or Port 15*
- **d)** Para asignar 2 jacks, **pulse** la tecla **SELECC** (RESPUESTA AUTOMÁTICA) de nuevo. *En pantalla se muestra: Port 7 & 8 or Port 15 & 16* Para asignar 1 jack, omita este paso.
- **e) Pulse** la tecla **GUARDAR**.
- **f) Pulse FIN** (RETENCIÓN).

*Condiciones: El jack con el número más bajo (jack 07 o jack 15) introducido aquí debe conectarse con el puerto 1 del SPV.*

> *Para cambiar la asignación actual de "Port 7" a "Port 7 & 8", deberá cambiarlo primero a "Disable". De la misma manera, si desea cambiarlo de "Port 7 & 8" a "Port 7", deberá cambiarlo primero a "Disable". Si la asignación actual ya está en "Disable", puede realizar un cambio en 1 paso. Esta condición también se aplica al programa del sistema [131]. Cuando se seleccione "Port 7 & 8" en el programa [130], los números del jack de extensión 07 y 08 se colocarán en el grupo de extensiones 7 automáticamente. De igual forma, cuando se seleccione "Port 15 & 16" en el programa [131], los números del jack de extensión 15 y 16 se colocarán en el grupo de extensiones 8 automáticamente. Además el tipo Salto a extensión se define como "Circular" automáticamente en cada uno de estos 2 grupos de extensiones.*

**5.** Seleccione los ajustes adecuados de las líneas externas en función del modo en que el cliente desea utilizar el SPV: a) para contestar todas las llamadas entrantes, b) como un respaldo de la operadora, o c) para contestar las llamadas que las extensiones del usuario no ha respondido. **Ajustes recomendados de las funciones de la línea externa:**

**a)** Si el SPV está respondiendo todas las llamadas entrantes:

**Modo Línea externa** —utilice los programas del sistema **[414]** (modo Día), **[415]** (modo Noche), **[416]** (modo Almuerzo) para cada línea externa al modo "DIL" y asigne la primera extensión al grupo de captura del correo vocal como el destino de las llamadas recibidas en cada línea externa. La central sólo permitirá la captura de llamadas externas entrantes únicamente si las líneas externas son DIL al puerto primero del grupo de captura. Las líneas programadas como "Normal" no se capturarán.

**b)** Si el SPV sólo está respondiendo llamadas no contestadas por la operadora (respaldo de la operadora):

**Asignación flexible de timbre** —para cada línea externa, use los programas de sistema **[408]** (modo Día), **[409]** (modo Noche) y **[410]** (modo Almuerzo) para activar el timbre en la extensión de la operadora (jack).

**Asignación de timbre retardado** —para dar a la operadora tiempo de responder a la llamada antes de que SPV la capture, es recomendable que se defina un retardo de algunos segundos para cada extensión conectada al SPV. Defina un tiempo de retardo distinto para cada extensión conectada al SPV. Utilice los programas del sistema **[411]** (modo Día), **[412]** (modo Noche) y **[413]** (modo Almuerzo).

**Modo Línea externa** —defina el modo para cada línea externa en "Normal". Utilice los programas del sistema **[414]** (modo Día), **[415]** (modo Noche) y **[416]** (modo Almuerzo) para ajustar este parámetro.

**c)** Si el SPV sólo está respondiendo llamadas no contestadas por las extensiones de usuario:

**Asignación de timbre programable** —para todas las líneas externas, utilice los programas del sistema **[408]** (modo Día), **[409]** (modo Noche) y **[410]** (modo Almuerzo) para activar el timbre en todas las extensiones (jack) en las que desee disponer de timbre.

**Asignación de timbre retardado** —para ofrecer a los usuarios tiempo de responder a la llamada antes de que SPV la capture, es recomendable que se defina un retardo de algunos segundos para cada extensión conectada al SPV. Defina un tiempo de retardo distinto para cada extensión conectada al SPV. Utilice los programas del sistema **[411]** (modo Día), **[412]** (modo Noche) y **[413]** (modo Almuerzo). **Modo Línea externa** —ajuste el modo para cada línea externa en Normal. Utilice los programas del sistema **[414]** (modo Día), **[415]** (modo Noche) y **[416]** (modo Almuerzo) para ajustar este parámetro.

- **6.** Conecte los jacks asignados en el paso 3 al SPV.
- **7.** Complete la conexión de la central con el SPV a partir del paso 1 de la sección [4.8 Finalización](#page-135-0)  [de la conexión de la central con el SPV.](#page-135-0)

# <span id="page-135-0"></span>**4.8 Finalización de la conexión de la central con el SPV**

Una vez que haya finalizado la instalación de todas las tarjetas opcionales, la conexión de todos los teléfonos de la central y la configuración de la central para la Integración TEA/TED, siga con los pasos siguientes para completar y comprobar la conexión de la central con el SPV.

- **1.** Arranque la Consola de mantenimiento KX-TVM/NCV (consulte la sección [3.2 Instalación de la](#page-84-0)  [Consola de mantenimiento KX-TVM/NCV](#page-84-0))
- **2.** Utilice la Consola de mantenimiento KX-TVM/NCV, para iniciar la central (consulte la sección [7.1](#page-229-0)  [Inicialización del SPV](#page-229-0)).
- **3.** Inicie la utilidad Configuración rápida y siga con ella (consulte la sección [6.1.2 Configuración](#page-199-0)  [rápida\)](#page-199-0).
- **4.** Haga clic en "Utilidades" en la barra de menús.
- **5.** Seleccione "Estado de la línea".

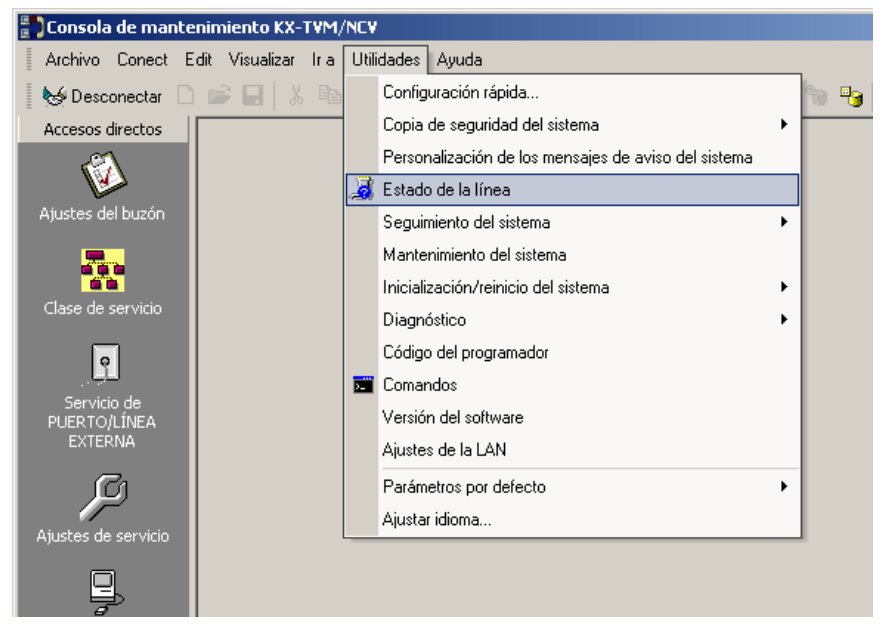

**6.** Asegúrese de que cada línea que se conecte con la central y el SPV aparece como "Preparado".

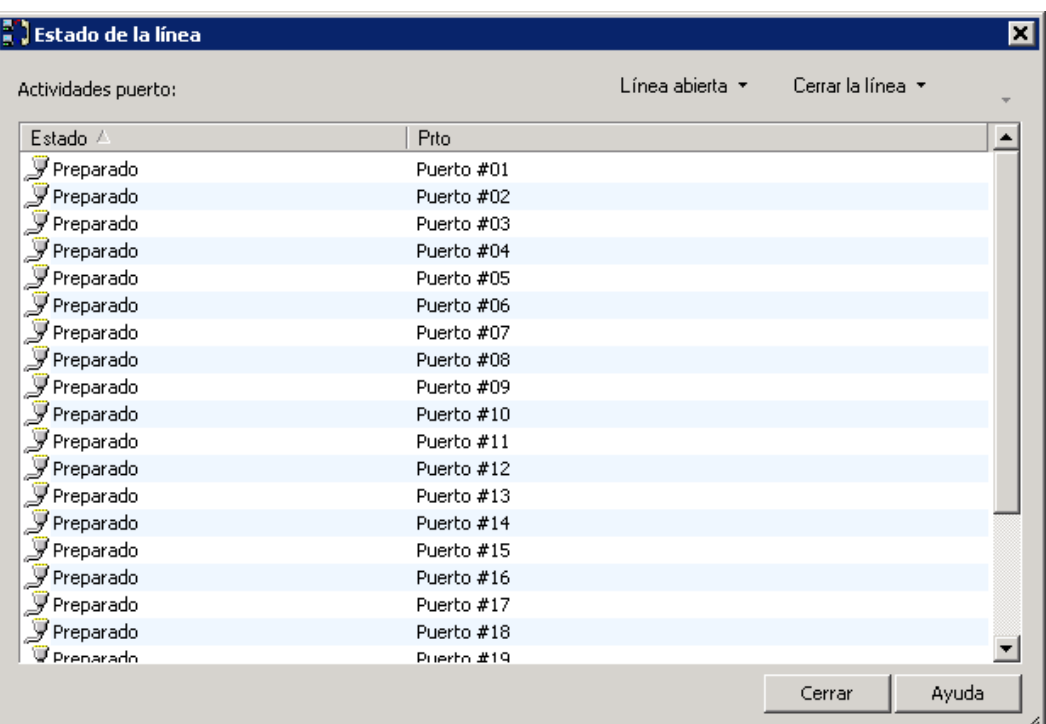

#### **Nota**

- Si las líneas correctas no están online, asegúrese de que se ha seleccionado el tipo de central correcto, que la central se ha programado adecuadamente para la Integración TEA/ TED, y que la central y el SPV están conectados por cables de 4 hilos.
- **7.** Para probar la conexión, marque el número de extensión del SPV desde un teléfono conectado a la central. Si el SPV responde, querrá decir que la conexión TEA/TED se ha establecido.
- **8.** Ahora podrá programar las funciones de la Integración TEA/TED según la central que se esté usando. Consulte la sección [4.3 Programación de funciones de la serie KX-TDA para la](#page-105-1)  [integración TED](#page-105-1) o [4.9 Programación de las funciones de la central de las series KX-TA, KX-TD](#page-138-0)  [y KX-TE para la Integración TEA/TED.](#page-138-0)

### **CUIDADO**

#### **Información importante para los usuarios de KX-TE y KX-TA:**

Cuando se conectan 2 SPV a una central de la serie KX-TE o KX-TA, deberían realizarse los siguientes procedimientos para que los SPV funcionen correctamente.

**1.** Elimine un buzón en cada SPV de manera que cada extensión sólo tenga uno (consulte la sección [6.3.3 Eliminación de un buzón](#page-222-0)).

Cuando se haya finalizado la Configuración rápida, cada extensión contará con un buzón tanto en el SPV 1 como en el SPV 2. Sin embargo, cada extensión debería contar sólo con un buzón.

**2.** Haga coincidir los ajustes de la extensión con los del abonado.

En cada extensión del abonado, asegúrese de que el destino para el Desvío de llamadas y la Transferencia de correo vocal es el número de extensión del SPV que contiene el buzón del abonado.

Por ejemplo (consulte el diagrama que sigue a continuación), si el jack 06 (extensión 106) cuenta con su buzón en el SPV 1, asigne la extensión 107 o 108 como el destino, pero no la extensión 115 o 116.

**3.** Asegúrese de que los números de extensión de SPV 1 son 107 y 108 y de que los números de extensión del SPV 2 son 115 y 116.

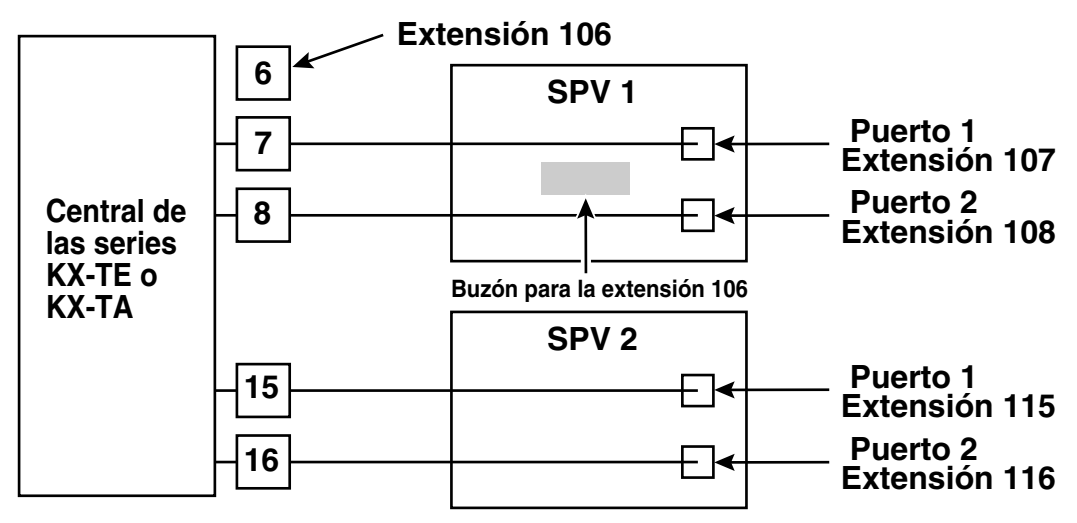

# <span id="page-138-0"></span>**4.9 Programación de las funciones de la central de las series KX-TA, KX-TD y KX-TE para la Integración TEA/TED**

Las siguientes funciones del SPV son operativas en cualquier teléfono específico KX-T7xxx que esté conectado a la central.

**Los procedimientos de programación y la disponibilidad pueden variar según el país o región, la versión del programa, etc. Para obtener más información, consulte la documentación suministrada con la central o pregunte a su distribuidor.**

#### **Nota par los usuarios de KX-TES824/TEM824:**

Es necesario contar con la versión 1.0.44 del software de la central o posterior para la Integración TEA. Para más información, consulte con el distribuidor.

**Es posible que los usuarios siguientes necesiten comprobar la versión del software de la central. Consulte la sección [4.5.1 Programación de la central de la serie KX-TD mediante la](#page-121-0)  [extensión administradora.](#page-121-0)**

#### **Notar para los usuarios de KX-TD1232/KX-TD816 NZ:**

Si la fecha de producción del software de la central es "91213" o posterior, siga el procedimiento descrito a continuación para los modelos CE.

#### **Nota para los usuarios de KX-TD1232RU:**

Si la fecha de producción del software de la central es "90520" o posterior, siga el procedimiento descrito a continuación para los modelos CE.

#### **Nota para los usuarios de KX-TD816RU:**

Si la fecha de producción del software de la central es "90526" o posterior, siga el procedimiento descrito a continuación para los modelos CE.

### **4.9.1 Programación del Monitor de correo vocal (MCV)**

El MCV notificará a los abonados cuando se graben mensajes en sus buzones. Hay 2 métodos de notificación disponibles: manos libres o privado. El manos libres permite al usuario monitorizar el mensaje cuando esté siendo grabado mediante el altavoz y, si lo desea, interceptar la llamada descolgando el microteléfono. El modo privado notificará al usuario (con el sonido de un tono) cuando se esté grabando un mensaje. Al pulsar la tecla MCV, el usuario podrá monitorizar el mensaje e interceptar la llamada al descolgar. La programación del sistema también determina si el SPV continúa grabando después de que el usuario intercepte la llamada.

### **4.9.2 Asignación de contraseña al Monitor de correo vocal**

Para permitir que la función Monitor de correo vocal funcione en una extensión, ésta deberá tener iluminado la tecla MCV. Para encenderla, pulse la tecla MCV y, a continuación, introduzca la contraseña. Esta contraseña evita que terceras personas puedan activar la función MCV y escuchar los mensajes conforme se vayan grabando. (No es necesario introducir la programación PITS para activar esta función).

La programación desde PC también está disponible para los usuarios de KX-TD500 y KX-TE (consulte la sección [4.9.6 Asignación del Monitor de correo vocal mediante la programación desde](#page-142-0)  [PC](#page-142-0)).

**1. Descuelgue** el microteléfono o **pulse** la tecla **MANOS LIBRES**.

- **2.** Introduzca el número de función. KX-TD: [799] KX-TE y KX-TA:  $[77 \times]$
- **3. Introduzca** una contraseña de 3 dígitos (**[000]**-**[999]**) 2 veces. Los usuarios de KX-TE y KX-TA deben introducir [#]. Oirá un tono de confirmación y, a continuación, uno de marcación. *En pantalla se muestra: la contraseña de 3 dígitos que haya introducido.*
- **4. Cuelgue** o **pulse** la tecla **MANOS LIBRES**.
- **5.** Repita estos pasos para cada teléfono.

### **4.9.3 Cancelación de la contraseña del Monitor de correo vocal**

Para cancelar la contraseña, siga el procedimiento que se describe a continuación. (No es necesario introducir la programación PITS para activar esta función).

La programación desde PC también está disponible para los usuarios de KX-TD500 y KX-TE (consulte la sección [4.9.6 Asignación del Monitor de correo vocal mediante la programación desde](#page-142-0)  [PC\)](#page-142-0).

- **1. Descuelgue** el microteléfono o **pulse** la tecla **MANOS LIBRES**.
- **2.** Introduzca el número de función. KX-TD: [799] KX-TE y KX-TA:  $[77 \times]$
- **3. Introduzca** la contraseña (**[000]**-**[999]**). Los usuarios de KX-TE y KX-TA deben introducir una almohadilla (#). Oirá un tono de confirmación y, a continuación, uno de marcación. *En pantalla se muestra: Password Cancel*
- **4. Cuelgue** o **pulse** la tecla **MANOS LIBRES**.
- **5.** Repita estos pasos para cada teléfono.

### **4.9.4 Asignación del modo de grabación del Monitor de correo vocal**

Este programa permite que el SPV continúe grabando la conversación en el buzón después de que la extensión intercepte la llamada durante el Monitor de correo vocal. La programación desde PC también está disponible para los usuarios de KX-TD500 y KX-TE (consulte la sección [4.9.6 Asignación del Monitor de correo vocal mediante la programación desde](#page-142-0)  [PC\)](#page-142-0).

**1.** Introduzca la programación del sistema y, a continuación, el número de programación. KX-TD500: sólo se puede programar mediante la programación desde PC. KX-TD1232/KX-TD816 G, SL, NE, FR, E, AL: [617] KX-TD1232/KX-TD816 CE, JT, SA, NL, SP, NZ, RU, PD: [616] KX-TD1232/KX-TD816 C, BX, HK, X, X-BR, DBX, ML, BXDD: [610] KX-TDN1232, KX-TD88 CN: [610] KX-TD612: [617] KX-TE y KX-TA: [620]

- **2. Pulse** la tecla **SIGUIENTE** (MANOS LIBRES). *En pantalla se muestra: Jack No.?*
- **3. Introduzca** el **número de jack**. *En pantalla se muestra: # \_ \_ :Stop Rec (\_ \_ = al número de jack introducido)*
- **4. Pulse** la tecla **SELECC** (RESPUESTA AUTOMÁTICA) hasta que aparezca la selección que desee.
- **5. Pulse** la tecla **GUARDAR**.
- **6. Pulse** la tecla **SIGUIENTE** (MANOS LIBRES).
- **7.** Repita los pasos del 4 al 6 hasta que se programen todos los jacks.

### **4.9.5 Asignación del modo Monitor de correo vocal privado/ Manos libres**

Este programa asigna una respuesta del SPV para cuando se esté dejando un mensaje en un buzón. Determina si se envía un tono de alerta o si el mensaje grabado se reproduce a través del altavoz incorporado de la extensión. El modo por defecto es el de manos libres. (Este elemento debería ser programado por cada usuario de la extensión mediante la programación personal.) La programación desde PC también está disponible para los usuarios de KX-TD500 y KX-TE (consulte la sección [4.9.6 Asignación del Monitor de correo vocal mediante la programación desde](#page-142-0)  [PC\)](#page-142-0).

- **1.** Introduzca la programación personal: a. Con el teléfono colgado, **pulse** la tecla **PROGRAMAR** o defina el conmutador MEMORIA en "PROGRAM". b. **Introduzca [99]**. (Este paso no es necesario para KX-TE ni para KX-TA.) La pantalla cambia al modo TE-PGM.
- **2.** Introduzca el código que se corresponda con el modo que desea que tenga el teléfono.

Para el modo manos libres: KX-TD500: [71] KX-TD1232/KX-TD816 G, SL, NE, FR, E, AL: [ $\angle$ 11] KX-TD1232/KX-TD816 CE, JT, SA, NL, SP, NZ, RU, PD: [ $\angle$ 11] KX-TD1232/KX-TD816 C, BX, HK, X, X-BR, DBX, ML, BXDD: [71] KX-TDN1232, KX-TD88 CN: [71]  $KX-TD612:$  [ $\star$ 11] KX-TE y KX-TA: [#11]

Para el modo privado: KX-TD500: [72] KX-TD1232/KX-TD816 G, SL, NE, FR, E, AL: [ $\angle$ 12] KX-TD1232/KX-TD816 CE, JT, SA, NL, SP, NZ, RU, PD: [ $\angle$ 12] KX-TD1232/KX-TD816 C, BX, HK, X, X-BR, DBX, ML, BXDD: [72] KX-TDN1232, KX-TD88 CN: [72] KX-TD612: [ $\angle$ 12] KX-TE y KX-TA: [#12] *En pantalla se muestra: Hands-Free or Private* 

- **3. Pulse** la tecla **GUARDAR**.
- **4.** Para salir del modo de programación personal, **pulse** la tecla **PROGRAMAR** o defina el conmutador MEMORIA en "SET".
- **5.** Repita estos pasos para cada teléfono.

Un teléfono regular (TR) que está conectado a la misma extensión como un teléfono específico también puede usarse para monitorizar un mensaje entrante (no disponible para KX-TE ni KX-TA). Asegúrese de que el Monitor de correo vocal en el teléfono específico conectado se haya activado. Esta función es útil cuando está usando un teléfono inalámbrico. Sonará un tono para alertar al abonado de que se está grabando un mensaje. Para interceptar la llamada, pulse el gancho de colgar.

### <span id="page-142-0"></span>**4.9.6 Asignación del Monitor de correo vocal mediante la programación desde PC**

Los usuarios de KX-TD500 y KX-TE pueden programar las funciones del Monitor de correo vocal mediante la programación desde PC. Siga el procedimiento que se enumera a continuación para asignar cada función.

### **KX-TD500**

**1. Vaya** a la pantalla **"4-2 Extension Line"**.

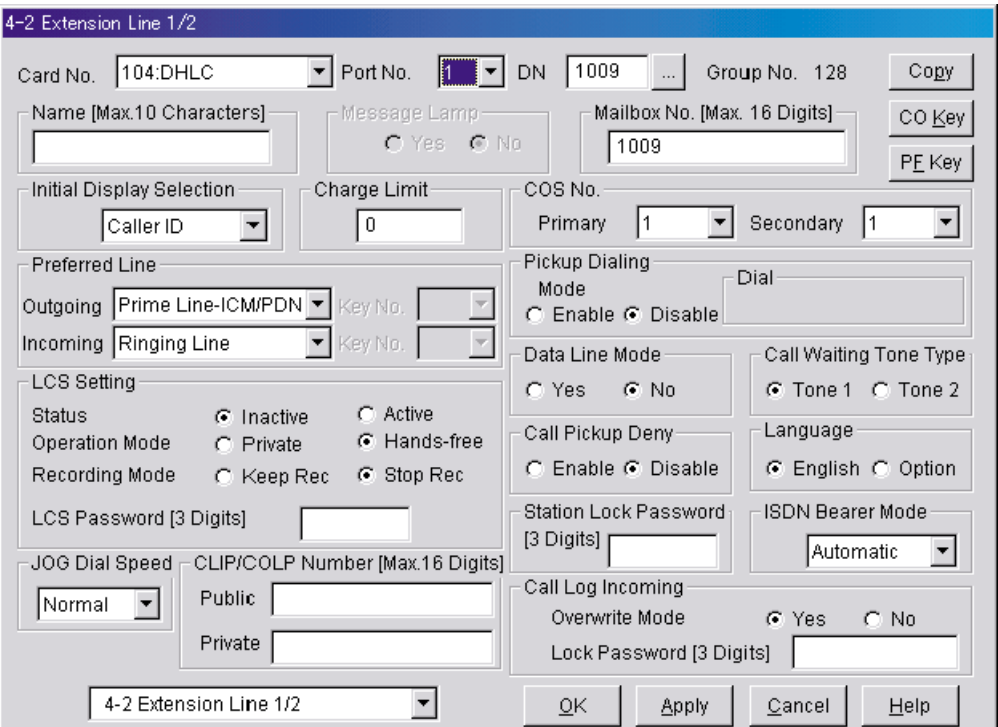

- **2. Seleccione** el número de tarjeta en **"Card No."** y el número de puerto en **"Port No."** que vaya a programar.
- **3.** En "LCS Settings":
	- **a)** Para definir la contraseña de MCV, **introduzca** un número de 3 dígitos (usando del **"0-9"**) en "LCS Password".

#### **Nota**

- Para cancelar la contraseña, borre el número de 3 dígitos.
- **b)** Para asignar el modo de grabación del MCV, **ajuste** "Recording Mode" a **"Keep Rec"** o **"Stop Rec"**.
- **c)** Para asignar el modo privado/manos libres del MCV, **ajuste** "Operation Mode" en **"Private"** o **"Hands-free"**.
- **d)** Para activar el estado del MCV, **ajuste** "Status" en **"Active"**.

### **Nota**

- Para utilizar las funciones del Monitor de correo vocal, es necesario asignar primero la contraseña y la tecla del MCV (consulte la sección [4.9.12 Asignación de tecla mediante](#page-151-0)  [la programación desde PC\)](#page-151-0) y, a continuación, active el estado del MCV.
- **4. Haga clic en "Apply".**
- **5.** Repita los pasos del 2 al 4 para cada extensión.
#### **Serie KX-TE**

- **1.** Vaya a la pantalla "2.Extensión 2.Ajustes de función".
- **2.** Debajo de "Contrs. del MCV":
	- **a)** Para definir la contraseña de MCV, introduzca un número de 3 dígitos (usando del "0–9").
	- **b)** Para cancelar la contraseña de MCV, elimine el número de 3 dígitos.
	- **c)** Haga clic en "Aplicar" para guardar los datos cambiados.

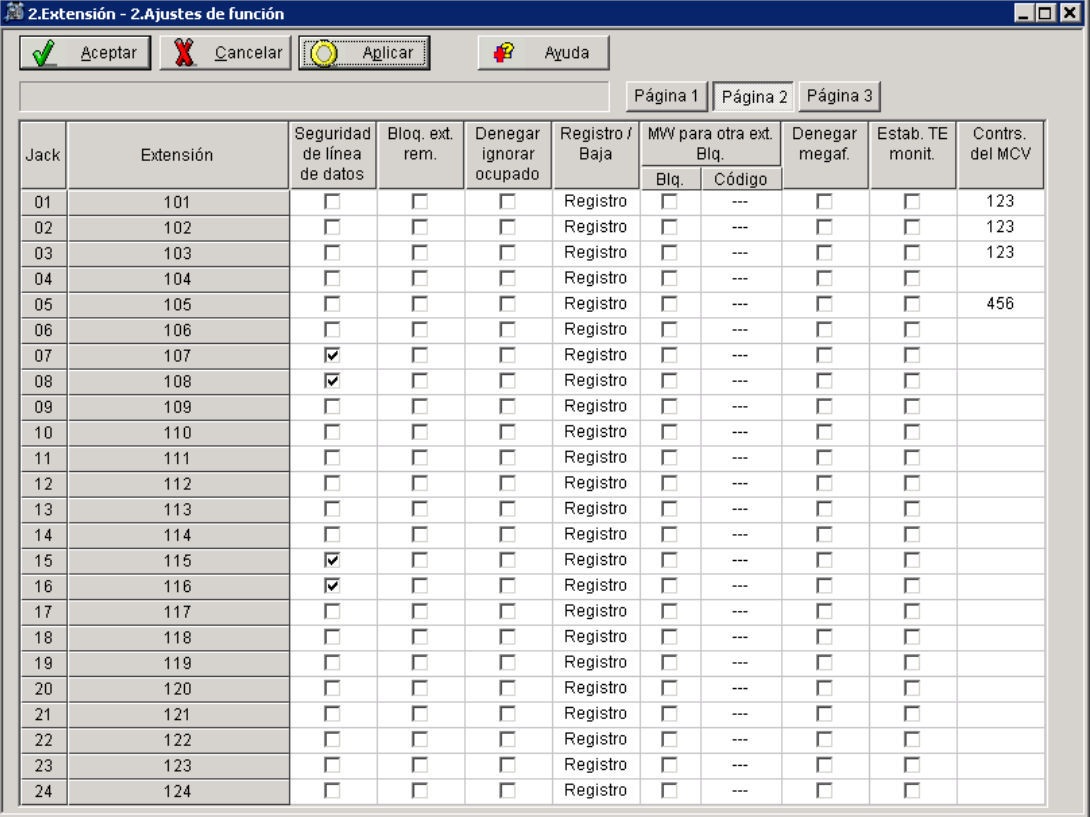

- **3.** Vaya a "2.Extensión 1.Principal".
- 4. Debajo de "Modo de grabación MCV", seleccione "Deten. grab." o "Manten. grab.".
- **5.** Haga clic en "Aplicar" para guardar los datos cambiados.

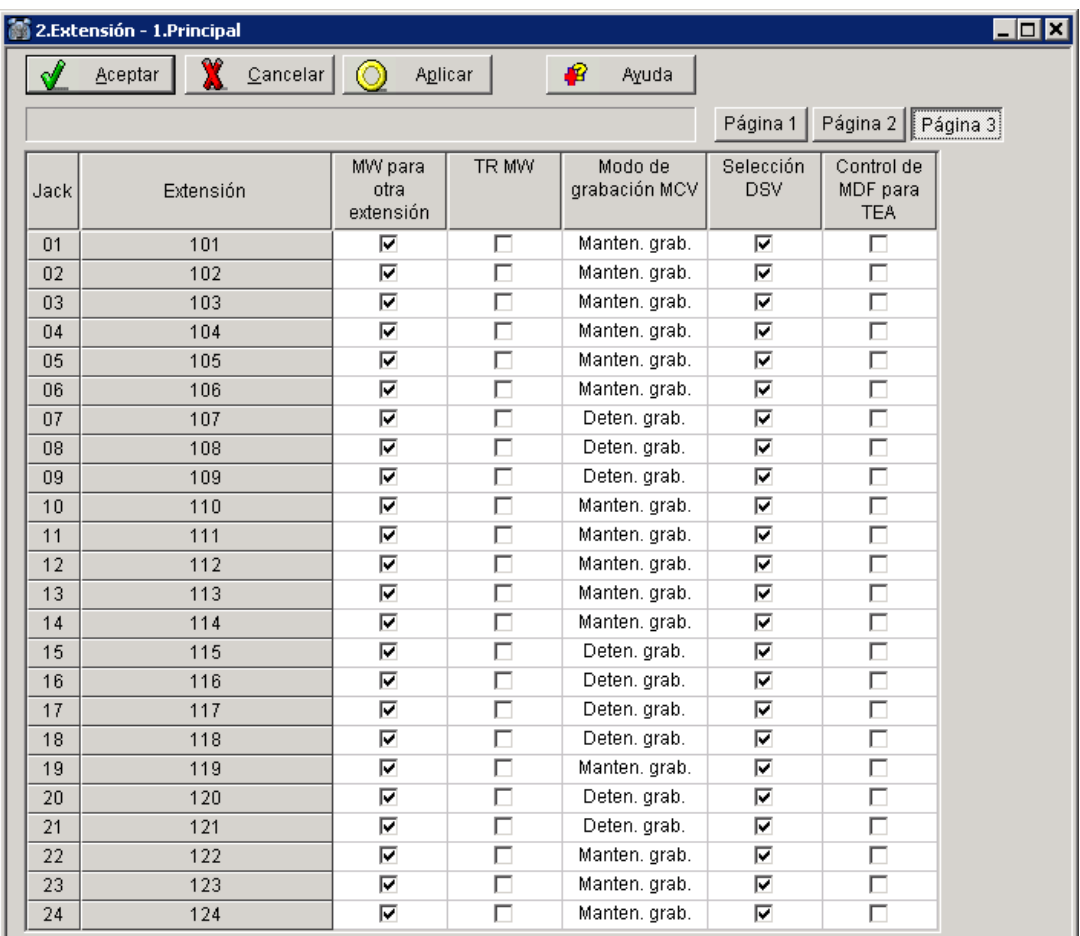

- **6.** Vaya a "2.Extensión 3.Ajustes personales de TE".
- **7.** Debajo de "Modo MCV", seleccione "Privado" o "Manos libres".
- **8.** Haga clic en "Aplicar" para guardar los datos cambiados.

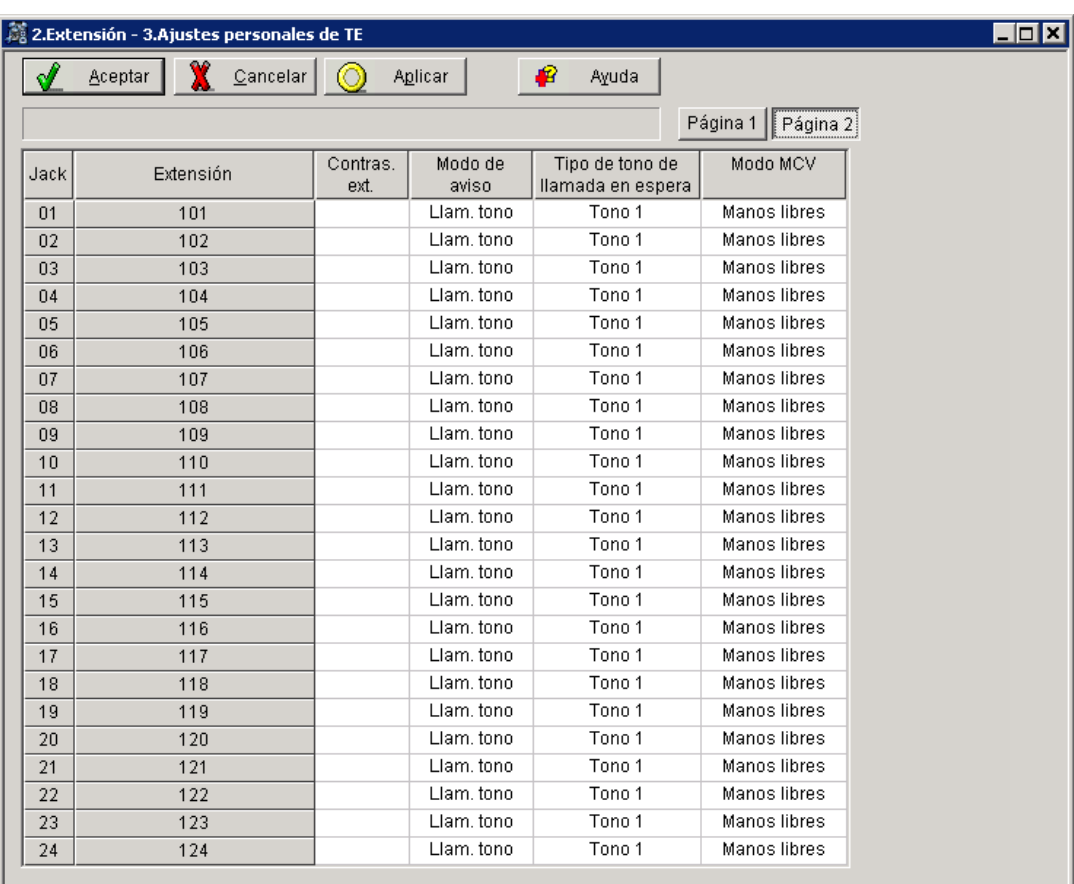

# **4.9.7 Asignación de tecla Monitor de correo vocal**

Para que la función Monitor de correo vocal funcione en una extensión, ésta deberá tener iluminada la tecla MCV en el momento de la recepción del mensaje. Ésta deberá ser una tecla SDE/BLF o LN con un indicador. Siga el procedimiento que se detalla a continuación para asignar una tecla MCV en una extensión. (Este elemento debería ser programado por cada usuario de la extensión mediante la programación personal.)

La programación desde PC también está disponible para los usuarios de KX-TD500 y KX-TE (consulte la sección [4.9.12 Asignación de tecla mediante la programación desde PC\)](#page-151-0).

**1.** Introduzca la programación PITS (Proprietary Integrated Telephone Set): a. Con el teléfono colgado, **pulse** la tecla **PROGRAMAR** o defina el conmutador MEMORIA en "PROGRAM".

b. **Introduzca [99]**. (Este paso no es necesario para KX-TE ni para KX-TA.) La pantalla cambia al modo TE-PGM.

- **2. Pulse** la tecla **PROGRAMABLE** (**LN** o **SDE/BLF**) que desee asignar a la tecla MCV.
- **3.** Introduzca el número de programación. KX-TD500: [92] KX-TD1232/KX-TD816 G, SL, NE, FR, E, AL: [85] KX-TD1232/KX-TD816 CE, JT, SA, NL, SP, NZ, RU, PD: [85] KX-TD1232/KX-TD816 C, BX, HK, X, X-BR, DBX, ML, BXDD: [92] KX-TDN1232, KX-TD88 CN: [92] KX-TD612: [85] KX-TE y KX-TA: [92] *En pantalla se muestra: LCS*
- **4. Pulse** la tecla **GUARDAR**.
- **5.** Para salir del modo de programación personal, **pulse** la tecla **PROGRAMAR** o defina el conmutador MEMORIA en "SET".
- **6.** Repita estos pasos para cada teléfono.

# **4.9.8 Asignación de la tecla de cancelación del Monitor de correo vocal**

Esta asignación de tecla le permite asignar una tecla programable (LN, SDE) como tecla de cancelación del Monitor de correo vocal.

La programación desde PC también está disponible para los usuarios de KX-TD500 (consulte la sección [4.9.12 Asignación de tecla mediante la programación desde PC\)](#page-151-0).

**1.** Introduzca la programación PITS (Proprietary Integrated Telephone Set): a. Con el teléfono colgado, **pulse** la tecla **PROGRAMAR** o defina el conmutador MEMORIA en "PROGRAM".

b. **Introduzca [99]**. (Este paso no es necesario para KX-TE ni para KX-TA.) La pantalla cambia al modo TE-PGM.

- **2. Pulse** la tecla **programable (LN, SDE)** que desee asignar como tecla de cancelación del Monitor de correo vocal.
- **3.** Introduzca el número de programación. KX-TD500: [93] KX-TD1232/KX-TD816 G, SL, NE, FR, E, AL: [86] KX-TD1232/KX-TD816 CE, JT, SA, NL, SP, NZ, RU, PD: [86]

KX-TD1232/KX-TD816 C, BX, HK, X, X-BR, DBX, ML, BXDD: [93] KX-TDN1232, KX-TD88 CN: [93] KX-TD612: [86] KX-TE y KX-TA: [93] *En pantalla se muestra: LCS Cancel*

- **4. Pulse** la tecla **GUARDAR**. El indicador GUARDAR se ilumina. La pantalla muestra el modo de programación inicial.
- **5.** Para salir del modo de programación personal, **pulse** la tecla **PROGRAMAR** o defina el conmutador MEMORIA en "SET".
- **6.** Repita estos pasos para cada teléfono.

La asignación de tecla de cancelación del Monitor de correo vocal es opcional. Este Monitor también se puede cancelar pulsando la tecla **R (FLASH)**.

## **4.9.9 Asignación de la tecla Grabación de conversaciones**

Para que la función Grabación de conversaciones funcione en una extensión, ésta debe contar con una tecla GC en ella. Ésta deberá ser una tecla SDE/BLF o LN con un indicador. Siga el procedimiento que se enumera a continuación para asignar una tecla GC en una extensión. (Este elemento debería ser programado por cada usuario de la extensión mediante la programación personal.)

La programación desde PC también está disponible para los usuarios de KX-TD500 (consulte la sección [4.9.12 Asignación de tecla mediante la programación desde PC\)](#page-151-0).

**1.** Introduzca la programación PITS (Proprietary Integrated Telephone Set):

a. Con el teléfono colgado, **pulse** la tecla **PROGRAMAR** o defina el conmutador MEMORIA en "PROGRAM".

b. **Introduzca [99]**. (Este paso no es necesario para KX-TE ni para KX-TA.) La pantalla cambia al modo TE-PGM.

- **2. Pulse** la tecla **programable** (**LN** o **SDE/BLF**) que desee asignar a la tecla GC.
- **3.** Introduzca el número de programación.

KX-TD500: [90] KX-TD1232/KX-TD816 G, SL, NE, FR, E, AL: [83] KX-TD1232/KX-TD816 CE, JT, SA, NL, SP, NZ, RU, PD: [83] KX-TD1232/KX-TD816 C, BX, HK, X, X-BR, DBX, ML, BXDD: [90] KX-TDN1232, KX-TD88 CN: [90] KX-TD612: [83] KX-TE y KX-TA: [90] *En pantalla se muestra: 2Way-Rec:*

- **4. Marque** el **número de extensión del correo vocal**. *En pantalla se muestra: 2Way-Rec: (\_ \_ \_ = al número de extensión introducido).*
- **5. Pulse Guardar**.
- **6.** Para salir del modo de programación personal, **pulse** la tecla **PROGRAMAR** o defina el conmutador MEMORIA en "SET".
- **7.** Repita estos pasos para cada teléfono.

**Condiciones:** *Esta tecla debe ser una tecla LN o SDE/BLF que se va a programar como una tecla GC. Si se pulsa esta tecla cuando todos los puertos de correo vocal están ocupados, el usuario oirá un tono de reorden.*

# **4.9.10 Asignación de la tecla Grabación de conversaciones en buzón ajeno**

Para que la función de grabación de conversaciones en buzón ajeno funcione en una extensión, ésta debe contar con una tecla GCBA en ella. Ésta deberá ser una tecla SDE/BLF o LN con un indicador. Siga el procedimiento que se describe a continuación para asignar una tecla GCBA en una extensión. (Este elemento debería ser programado por cada usuario de la extensión mediante la programación personal.)

La programación desde PC también está disponible para los usuarios de KX-TD500 (consulte la sección [4.9.12 Asignación de tecla mediante la programación desde PC\)](#page-151-0).

**1.** Introduzca la programación PITS (Proprietary Integrated Telephone Set): a. Con el teléfono colgado, **pulse** la tecla **PROGRAMAR** o defina el conmutador MEMORIA en "PROGRAM".

b. **Introduzca [99]**. (Este paso no es necesario para KX-TE ni para KX-TA.) La pantalla cambia al modo TE-PGM.

- **2. Pulse** la tecla **PROGRAMABLE (LN** o **SDE/BLF)** que desee asignar a la tecla GCBA.
- **3.** Introduzca el número de programación. KX-TD500: [91] KX-TD1232/KX-TD816 G, SL, NE, FR, E, AL: [84] KX-TD1232/KX-TD816 CE, JT, SA, NL, SP, NZ, RU, PD: [84] KX-TD1232/KX-TD816 C, BX, HK, X, X-BR, DBX, ML, BXDD: [91] KX-TDN1232, KX-TD88 CN: [91] KX-TD612: [84] KX-TE y KX-TA: [91] *En pantalla se muestra: 2Way-Trans:*
- **4. Marque** el **número de extensión del correo vocal**. *En pantalla se muestra: 2Way-Trans: \_ \_ \_ (\_ \_ \_ = al número de extensión introducido).*
- **5. Pulse** la tecla **GUARDAR**.
- **6.** Para salir del modo de programación personal, **pulse** la tecla **PROGRAMAR** o defina el conmutador MEMORIA en "SET".
- **7.** Repita estos pasos para cada teléfono.
- **Condiciones:** *Esta tecla debe ser una tecla LN o SDE/BLF que se va a programar como una tecla GCBA. Cuando todos los puertos de correo vocal están ocupados y se pulsa esta tecla seguida de un número de extensión, el usuario oirá un tono de advertencia.*

# **4.9.11 Asignación de tecla de Transferencia de correo vocal**

Esta función permite que un usuario de la extensión transfiera llamadas directamente a un buzón. Está disponible tanto con la Integración TED como con la Integración en Banda. La programación desde PC también está disponible para los usuarios de KX-TD500 (consulte la sección [4.9.12 Asignación de tecla mediante la programación desde PC\)](#page-151-0).

**1.** Introduzca la programación PITS (Proprietary Integrated Telephone Set): a. Con el teléfono colgado, **pulse** la tecla **PROGRAMAR** o defina el conmutador MEMORIA en "PROGRAM".

b. **Introduzca [99]**. (Este paso no es necesario para KX-TE ni para KX-TA.) La pantalla cambia al modo TE-PGM.

- **2. Pulse** la tecla **programable** (**LN** o **SDE/BLF**) que desee asignar como tecla TCV.
- **3.** Introduzca el número de programación.

KX-TD500: [8] KX-TD1232/KX-TD816 G, SL, NE, FR, E, AL: [82] KX-TD1232/KX-TD816 CE, JT, SA, NL, SP, NZ, RU, PD: [82] KX-TD1232/KX-TD816 C, BX, HK, X, X-BR, DBX, ML, BXDD: [8] KX-TDN1232, KX-TD88 CN: [8] KX-TD612: [82] KX-TE y KX-TA: [94] *En pantalla se muestra: VTR*

- **4. Marque** el **número de extensión del correo vocal**. *En pantalla se muestra: VTR- \_ \_ \_ (\_ \_ \_ = al número de extensión introducido).*
- **5. Pulse** la tecla **GUARDAR**.
- **6.** Para salir del modo de programación personal, **pulse** la tecla **PROGRAMAR** o defina el conmutador MEMORIA en "SET".
- **7.** Repita estos pasos para cada teléfono.
- **Condiciones:** *Esta tecla debe ser una tecla LN o SDE/BLF que se va a programar como tecla TCV. Cuando todos los puertos de correo vocal estén ocupados y se pulse esta tecla seguida de un número de extensión, el usuario oirá un tono de marcación o un tono de ocupado según el ajuste de llamada en espera en el grupo CV de la central.*

### <span id="page-151-0"></span>**4.9.12 Asignación de tecla mediante la programación desde PC**

Los usuarios de KX-TD500 y KX-TE pueden asignar teclas mediante la programación desde PC. Siga el procedimiento que se describe a continuación para asignar cada tecla.

#### **KX-TD500**

- **1. Vaya** a la pantalla **"4-2 Extension Line"** (consulte la imagen de la pantalla en la sección [4.9.6](#page-142-0)  [Asignación del Monitor de correo vocal mediante la programación desde PC\)](#page-142-0).
- **2. Seleccione** el número de tarjeta en **"Card No."** y el número de puerto en **"Port No."** que vaya a programar.
- **3. Haga clic en "CO Key"** en la esquina superior derecha. Se muestra la pantalla "Flexible CO Key" (para todas las teclas LN).

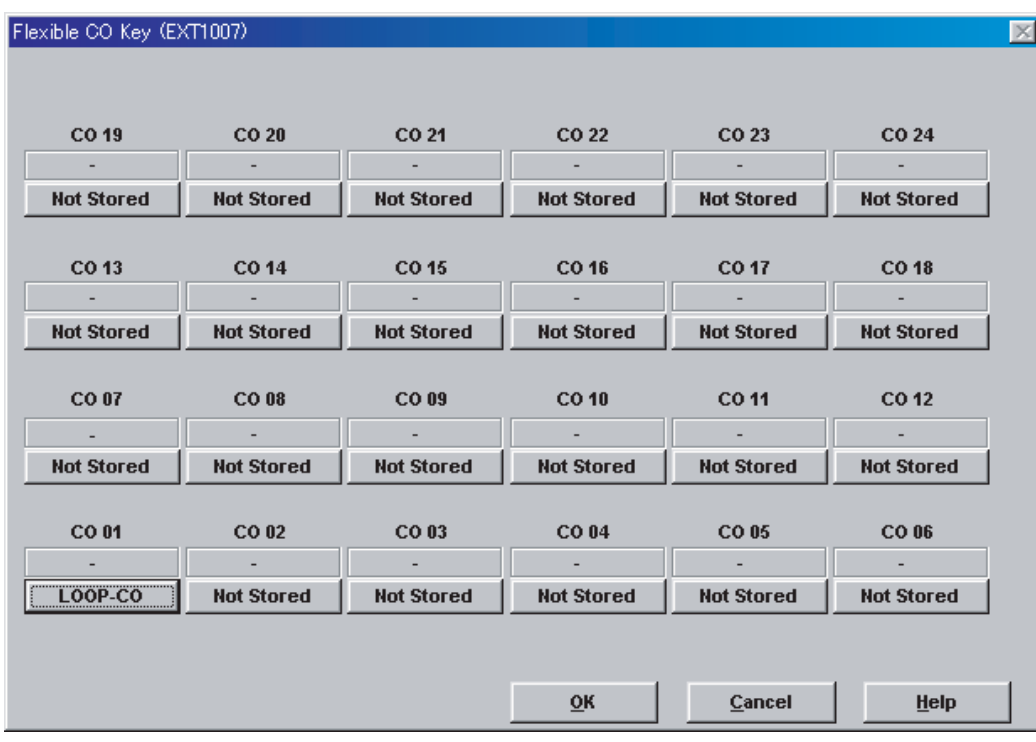

**4. Haga clic en** el **número** que se asignará a la tecla. Se muestra la pantalla "Flexible CO Key".

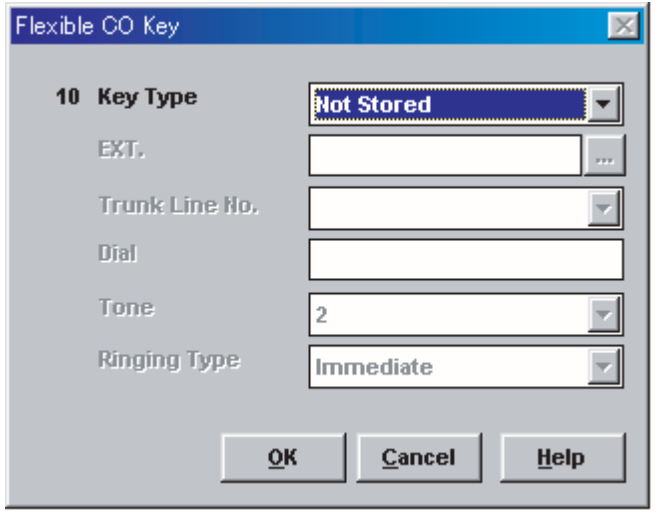

**5. Seleccione** el **Key Type** que desee. Cuando se seleccione 2WAY-REC, 2WAY-TRN o VTR, **introduzca** el **número de la extensión** en "DN".

**4.9 Programación de las funciones de la central de las series KX-TA, KX-TD y KX-TE para la Integración TEA/TED**

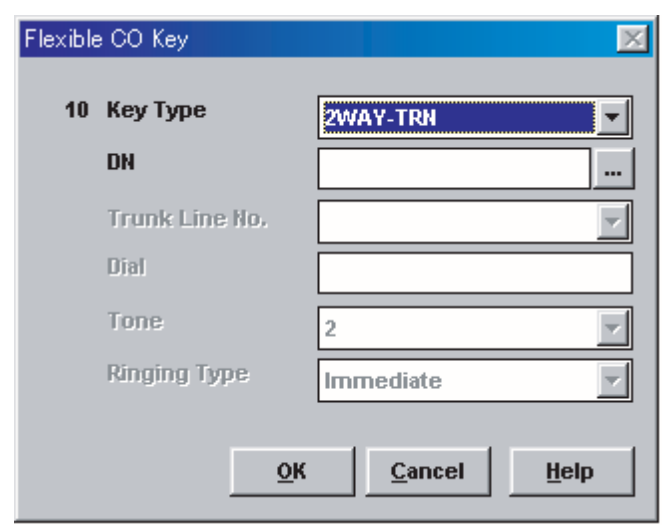

- **6. Haga clic en "OK".** Se muestra de nuevo la pantalla "Flexible CO Key" (para todas las teclas LN).
- **7. Haga clic en "OK".** Se muestra de nuevo la pantalla "4-2 Extension Line".
- **8. Haga clic en "OK"** o en **"Apply"**.
- **9.** Repita estos pasos para cada extensión.

#### **Serie KX-TE**

- **1.** Vaya a "2.Extensión 4.Teclas programables".
- **2.** Seleccione la tecla LN que desee.
	- **a)** Seleccione "MCV" en el menú.
	- **b)** Haga clic en "Aceptar" para guardar la tecla.
- **3.** Seleccione la tecla LN que desee.
	- **a)** Seleccione "Cancelar MCV" en el menú.
	- **b)** Haga clic en "Aceptar" para guardar la tecla.
- **4.** Seleccione la tecla LN que desee.
	- **a)** Seleccione "Grab. de conv." en el menú.
	- **b)** Introduzca el número de extensión del SPV.
	- **c)** Haga clic en "Aceptar" para guardar la tecla.
- **5.** Seleccione la tecla LN que desee.
	- **a)** Seleccione "Grab cv buz aj" en el menú.
	- **b)** Introduzca el número de extensión del SPV.
	- **c)** Haga clic en "Aceptar" para guardar la tecla.
- **6.** Seleccione la tecla LN que desee.
	- **a)** Seleccione "Trns. corr. voc." en el menú.
	- **b)** Introduzca el número de extensión del SPV.
	- **c)** Haga clic en "Aceptar" para guardar la tecla.

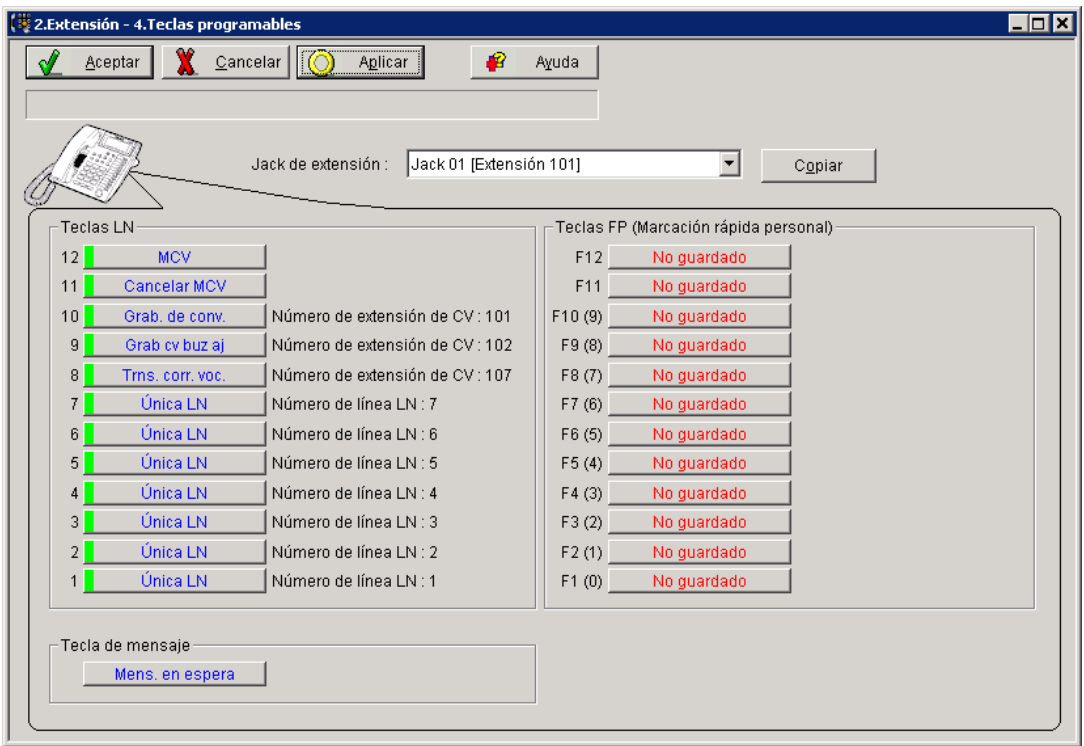

### **4.9.13 Activación del Monitor de correo vocal**

Para activar el estado del Monitor de correo vocal, siga los pasos que se enumeran a continuación. La programación desde PC también está disponible para los usuarios de KX-TD500 (consulte la sección [4.9.6 Asignación del Monitor de correo vocal mediante la programación desde PC](#page-142-0)).

- **1. Pulse** la **tecla MCV** asignada.
- **2. Pulse** la **contraseña de MCV** asignada.
- **3.** Compruebe que la **tecla MCV** asignada sea roja y que esté encendida.
- **4.** Repita estos pasos para cada teléfono.

*Condiciones: Para activar las funciones del Monitor de correo vocal, es necesario encender la tecla MCV después de asignar la contraseña y la tecla MCV.* 

### **4.9.14 Control de la contraseña del Monitor de Correo Vocal**

Esta función permite a las operadoras y al gestor de la central cancelar la contraseña para el MCV en cualquier extensión. Si un usuario olvida la contraseña programada de antemano, las operadoras y el gestor de la central podrán cancelar la contraseña del MCV.

- **1.** Introduzca la programación PITS (Proprietary Integrated Telephone Set): a. Con el teléfono colgado, **pulse** la tecla **PROGRAMAR** o defina el conmutador MEMORIA en "PROGRAM". b. **Introduzca [99]**. (Este paso no es necesario para KX-TE ni para KX-TA.) La pantalla cambia al modo TE-PGM.
- **2.** Introduzca el número de programación. KX-TD: [03] KX-TE y KX-TA: [#2] *En pantalla se muestra: Ext NO?*
- **3. Marque** el **número de extensión** adecuado o **pulse** [ $\angle$ ] para borrar todas las contraseñas (no está disponible para KX-TE ni KX-TA).
- **4. Pulse** la tecla **GUARDAR**.
- **5.** Para salir del modo de programación personal, **pulse** la tecla **PROGRAMAR** o defina el conmutador MEMORIA en "SET".
- **6.** Repita estos pasos para cada teléfono.

### **4.9.15 Grabación de conversaciones en el buzón**

Esta función permite a los usuarios de la extensión grabar conversaciones en los buzones pulsando la tecla Grabación de conversaciones (GC).

# **4.9.16 Grabación de conversaciones en buzón ajeno**

Esta función permite a un usuario de la extensión grabar una conversación en el buzón de otra persona pulsando la tecla Grabación de conversaciones en buzón ajeno (GCBA) y marcando el número de extensión. Normalmente esta función la usa una persona que está tomando un mensaje detallado para otra y desea grabar el mensaje en el buzón al mismo tiempo.

# **4.9.17 Restricción en la activación de GC/GCBA (sólo para KX-TD500)**

El modelo KX-TD500 admite un máximo de 8 operaciones simultáneas de Grabación de conversaciones o de Grabación de conversaciones en buzón ajeno. Si la tarjeta de la matriz de conmutación digital TSW-CONFERENCIA (TSW Conference Expansion) de KX-TD50104 está instalada, el modelo KX-TD500 admite un máximo de 64 operaciones de Grabación de conversaciones o de Grabación de conversaciones en buzón ajeno.

**4.9 Programación de las funciones de la central de las series KX-TA, KX-TD y KX-TE para la Integración TEA/TED**

# *Sección 5*

# *Integración en Banda con la central de la serie KX-T de Panasonic (sólo para KX-TVM50)*

*En esta sección se explica cómo configurar las centrales de la serie KX-T de Panasonic para usar la Integración en Banda con el SPV.*

# **5.1 Introducción a la Integración en Banda**

# **5.1.1 ¿Qué es la Integración en Banda?**

Para que el SPV funcione, debe integrarse con la central a la que sirve. El tipo de integración que se usa determina cómo se envían la voz (mensajes del llamante, mensajes de aviso del SPV, etc.) y los datos (estado de la extensión, pulsaciones de teclas, etc.) entre el SPV y la central.

Cuando el SPV y la central utilizan integración en banda, las voces se envían utilizando tecnología analógica y los datos se envían utilizando tonos analógicos.

La central informa al SPV del estado de las extensiones enviando tonos y tonos de llamada en curso al SPV. Al igual que en usuario de la extensión, el SPV coloca llamadas al descolgar y al marcar números. Comienza las transferencias de llamadas pulsando un gancho de colgar para poner a los llamantes en retención y, a continuación, marca el número de la extensión como si fuera un usuario de la extensión.

#### **Señales enviadas entre la central y el SPV**

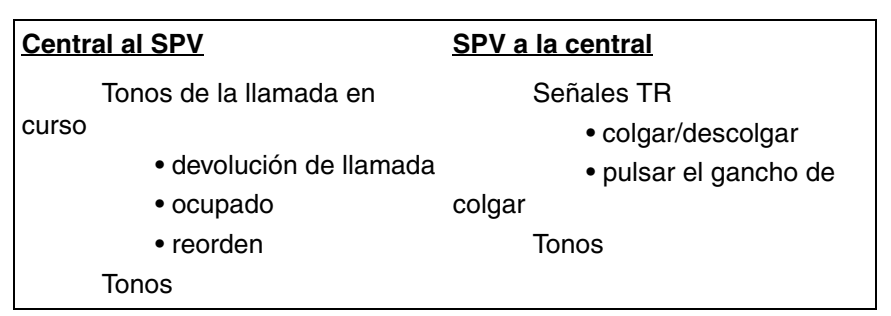

# **5.1.2 Cuándo se debe usar la Integración en Banda**

El tipo de central y el de las tarjetas de extensión instaladas en la central determinarán si debería usarse la Integración en Banda. Generalmente, si el SPV está conectado con una Integración TEA/ TED compatible con la central de Panasonic, esta integración (pero no así la Integración en Banda) será el método de integración adecuado. Para obtener más información, consulte [1.1.7 Centrales](#page-21-0)  [compatibles](#page-21-0).

#### **Nota**

- Existen algunas funciones del SPV que no estarán disponibles al usar la Integración en Banda.
- La disponibilidad de las funciones del SPV dependen de la central que se esté usando.

# **5.1.3 Requisitos de la central para la Integración en Banda**

El tipo del SPV, de la central y de las tarjetas de extensión de la central que se utilicen determinarán la disponibilidad de algunas funciones. Para usar las funciones descritas en esta sección, es posible que tenga que comprobar la compatibilidad de la central o consultar la documentación incluida con la central.

#### **Circuitos de puerto regulares (tip/timbre)**

El SPV sólo se puede conectar con los jacks de extensión de la central que sean compatibles con los teléfonos regulares estándar (TRs). Algunas centrales necesitan una tarjeta de extensión a otro edificio (OPX) para poder ofrecer esta conexión. *Sin embargo, algunas tarjetas de este tipo no proporcionan todas las funciones que se enumeran en esta sección.*

A continuación se detallan la corriente y voltajes mínimos que la central debe suministrar:

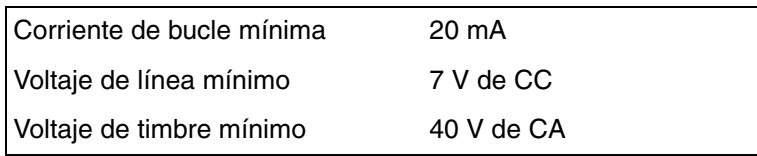

### **Señalización de Tonos**

Para que los usuarios del sistema tengan acceso a los servicios y funciones del SPV, deberán poder enviar señales de Tonos desde sus teléfonos al puerto del SPV. Como regla general, la mayoría de TRs pueden enviar señales de Tonos; no obstante, hay muchos teléfonos específicos que no. Algunas centrales necesitan programarse para que los teléfonos específicos usen la señalización de Tonos.

**PRUEBA: llame a una extensión de TR desde el teléfono en cuestión. Cuando se responda a la llamada, observe si la persona que la recibe oye Tonos cuando se marcan los números.**

#### **Notificación de mensaje en espera en un TR**

Cuando el SPV marca el código del indicador encendido de mensaje en espera, el indicador de la extensión correspondiente debería estar encendido o la extensión debería recibir un tono de marcación entrecortado. El SPV funciona mejor cuando el número de extensión del abonado del buzón sigue el código del indicador encendido o apagado. En algunas centrales, sin embargo, se marca primero el número de extensión seguido, se pulsa el gancho de colgar y después el código de encendido. Esto supone un problema si se responde a la extensión antes de que el SPV envíe la pulsación del gancho de colgar.

*Si la central no ofrece la notificación de mensaje en espera en un TR, el SPV sólo podrá notificar a los propietarios del buzón marcando un número de busca o una extensión asignada a un usuario.*

Este proceso ralentiza el rendimiento del SPV conforme marca el número del busca o de la extensión y espera la notificación de confirmación. La notificación del busca o de la extensión asignada a un usuario está pensada para que sea usada en casos de necesidad, normalmente para los propietarios de buzones que se encuentran fuera de la oficina (por ejemplo, comerciales o representantes de zona). La única otra opción, sin la notificación de mensaje en espera es para propietarios de buzones que llamen periódicamente al SPV para comprobar si hay mensajes.

**PRUEBA: compruebe si marcar el código de encendido desde un TR puede encender un indicador de mensaje en espera de la extensión.**

### **Transferencia con consulta desde un TR**

La central debe ofrecer una transferencia con consulta desde un TR para que el SPV funcione correctamente.

Una transferencia con consulta realiza lo siguiente:

- **1.** *Pone al llamante en retención, normalmente pulsando un gancho de colgar.*
- **2.** *Marca la extensión.*
- **3.** *Comprueba si el abonado al que se ha llamado está disponible, si no lo está, si está en otra línea y si el abonado acepta o no la transferencia.*
- **4.** *Completa la transferencia (al colgar) o notifica al llamante que el interlocutor está ocupado o no disponible. Seguidamente le dará al llamante la oportunidad de dejar un mensaje.*

Si la central no ofrece una transferencia con consulta desde un TR, el SPV no podrá dar a los llamantes la opción de dejar un mensaje en el buzón del abonado.

**PRUEBA: Coloque una llamada externa desde un TR. Compruebe si puede ajustar una transferencia con consulta con otra extensión. A continuación, intente la misma prueba con una llamada interna. (El SPV puede tener que transferir ambos tipos de llamadas.)**

### **Identificación de seguimiento o identificación de interlocutor llamado**

Al desviar o transferir una llamada al SPV, una central con identificación de seguimiento enviará un número de buzón del abonado llamado al SPV antes de conectar con el llamante. El SPV responderá reproduciendo el mensaje de bienvenida del abonado. Esta operación se denomina a veces "desvío de llamadas al buzón". Sin esta función, el SPV no puede reproducir inmediatamente el mensaje de bienvenida de la extensión llamada cuando la línea está ocupada o si no hay respuesta porque el SPV no sabe el buzón al que enviar al llamante.

# **5.2 Configuración de la central para la Integración en Banda**

## **5.2.1 Introducción general y definiciones**

Para que el SPV y la central se comuniquen de manera adecuada, deberían definirse algunos ajustes con los mismos valores tanto para el SPV como para la central.

**Los procedimientos y disponibilidad de la programación pueden variar según el país o el área. Para más información, consulte con el distribuidor.**

### **5.2.2 Parámetros globales**

Los parámetros globales se refieren a la configuración del hardware que afecta a la integración con la central. No es necesario cambiar esta configuración en una instalación típica. Sólo cambie estos parámetros al conectar el SPV con una central distinta a la central de la serie KX-T. Cada puerto del SPV debe coincidir con el tipo de señales que espera la central. Si necesita cambiar la configuración del SPV, consulte la sección 2.6.1 Parámetros globales en el manual de programación y consulte también la documentación incluida con la central.

- *Tiempo de flash/Rellamada Período mínimo de tiempo que la central necesita para reconocer un tiempo de R (flash)/ rellamada. Elija la cantidad que sea igual o superior al ajuste de la central.*
	- *Señal CPC (señal de fin de la llamada)*

*Período de tiempo permitido para la pausa breve en la corriente de bucle que se usa para indicar que el llamante ha colgado. Normalmente está definido con el valor NINGUNO ya que la mayoría de las centrales no ofrecen esta señal a los puertos de una sola línea. Si opta por un ajuste distinto de NINGUNO, utilice una cantidad igual o menor que la señal CPC ofrecida por la central o la compañía telefónica.*

- *Tiempo de desconexión Período de tiempo en que la línea no estará disponible temporalmente al finalizar una llamada.*
- *Retardo después de marcar antes del análisis Período de tiempo entre el final de la llamada y el inicio de la detección del "Tono de llamada en curso" cuando se marca una llamada saliente.*
- *Tiempo máximo de espera para el tono de marcación Período de tiempo que el SPV debe esperar antes de la detección del tono de marcación.*
- *Modo de inicio de la marcación Especifica si detectar el "Tono de marcación" o esperar el tiempo especificado en "Retardo al descolgar" cuando se marca una llamada saliente.*
- *Retardo al descolgar Período de tiempo de retardo cuando se ha seleccionado "Retardo al descolgar" en "Modo de inicio de la marcación".*
- *Retardo después de marcar antes de colgar Período de tiempo que el SPV esperará una respuesta al marcar una llamada saliente. Si el período de tiempo finaliza sin respuesta, el SPV desconectará la llamada.*
- *Pitido de inicio de la grabación Frecuencia, amplitud, duración Especifica las características del "pitido" que se oye antes de que se grabe el mensaje del llamante.*
- *Duración de los Tonos Período de tiempo que transcurrirá para que se eliminen los Tonos cuando se detecten durante la grabación.*
- *Duración mínima del mensaje Especifica la duración mínima de la grabación de mensajes. Los mensajes que sean más cortos que la duración mínima de la grabación especificada se descartarán del buzón.*
- *Detección del tono de llamada en curso para el modo entrante Especifica si detectar o no el "Tono de llamada en curso".*

# **5.2.3 Parámetros del interface de la central**

Los elementos siguientes pueden ser programados mediante la Consola de mantenimiento KX-TVM/ NCV en "Parámetros del sistema" seleccionando la ficha "Parámetros".

### **Entorno de la central**

- *Tipo de central Especifica el tipo de central conectada al SPV.*
- *Modo de integración Seleccione "En banda". Si el tipo de central está ajustado a la serie KX-T de Panasonic, los parámetros de la señalización en banda se ajustarán automáticamente y no deberían modificarse.*

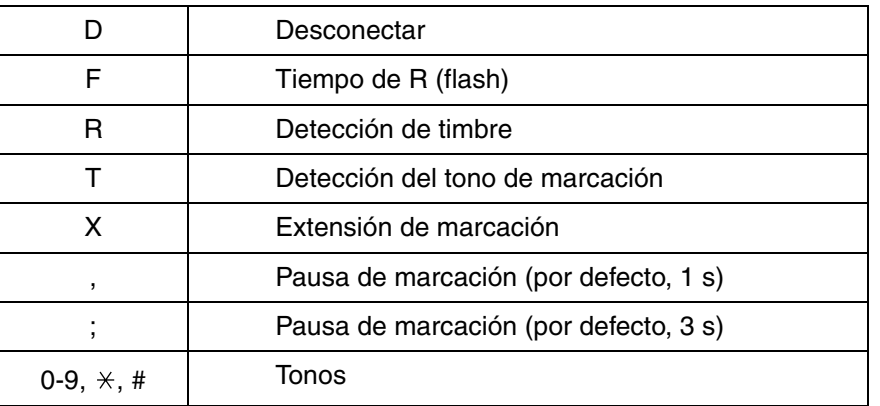

#### **CÓDIGOS DE SECUENCIA**

- *Longitud máxima del número de extensión Especifica el número máximo de dígitos que la central conectada reconoce como un número de extensión.*
- *Número de extensión del puerto SPV Especifica el número de extensión de cada puerto del SPV en la central conectada.*

**Nota**

• Los números de extensión de los puertos del SPV se asignarán automáticamente cuando el tipo de central haya cambiado.

- *Secuencia de la transferencia de operadora Indica al SPV cómo transferir una llamada a la operadora. Ejemplo:* FTX [Pulsar el gancho de colgar - tono de marcación - marcar extn. (operadora).]
- *Secuencia de transferencia de extensión Indica al SPV cómo transferir una llamada a una extensión. Ejemplo:* FTX [Pulsar el gancho de colgar  $\rightarrow$ tono de marcación  $\rightarrow$ marcar extn.]
- *Secuencia de transferencia a extensión alterna Indica al SPV cómo transferir una llamada a una extensión que pertenezca al "Grupo de extensiones externas". Esto es útil en el caso de extensiones que necesiten un procedimiento de transferencia especial (por ejemplo, la transferencia a ciegas), como las extensiones de módem.*

*Ejemplo:* FTXD [Pulsar el gancho de colgar $\rightarrow$ tono de marcación  $\rightarrow$ marcar extn.  $\rightarrow$ colgar]

- *Secuencia de reconexión en Ocupado Indica al SPV cómo volver al llamante si la extensión llamada está ocupada. Las centrales difieren en cómo llevan a cabo esta función. Compruebe desde un TR para determinar la secuencia.*
- *Secuencia de reconexión en Sin respuesta Indica al SPV cómo volver al llamante si la extensión llamada no responde. Las centrales difieren en cómo llevan a cabo esta función. Compruebe desde un TR para determinar la secuencia.*
- *Secuencia de reconexión en llamada rechazada Indica al SPV cómo volver al llamante si el propietario de la extensión llamada ha activado el Monitor de llamadas para no cogerla. Las centrales difieren en cómo llevan a cabo esta función. Compruebe desde un TR para determinar la secuencia.*
- *Secuencia para activar el indicador de mensaje en espera Esta es la secuencia de marcado que el SPV debe usar para activar el indicador de mensaje en espera en una extensión.*
- *Secuencia para desactivar el indicador de mensaje en espera Esta es la secuencia de marcado que el SPV debe usar para desactivar el indicador de mensaje en espera en una extensión.*
- *Número de reintentos del indicador de mensaje en espera Especifica el número de reintentos de activación o desactivación del indicador de mensaje en*

*espera. Este parámetro se activa sólo cuando el modo de integración es la Integración en banda o Sin integración.*

- *Duración del intervalo del indicador de mensaje en espera Especifica el tiempo entre reintentos para el proceso de activación o desactivación del indicador de mensaje en espera. Este parámetro se activa sólo cuando el modo de integración es la Integración en banda o Sin integración.*
- *Secuencia de la llamada en espera Esta secuencia es llevada a cabo por el SPV para poner la llamada en espera cuando la extensión llamada está ocupada. Las centrales difieren en cómo llevan a cabo esta función. Compruebe desde un TR para determinar la secuencia.*
- *Secuencia de liberación para la llamada en espera Esta secuencia es llevada a cabo por el SPV para liberar la llamada en espera. Las centrales difieren en cómo llevan a cabo esta función. Compruebe desde un TR para determinar la secuencia.*

### **Señalización en banda**

Estos parámetros se usan cuando el modo de integración está definido en banda. Si el tipo de central está definido en un sistema de serie KX-T, estos parámetros se ajustarán automáticamente. Si se usa otro tipo de central, compruebe los ajustes en el Manual de instalación del sistema.

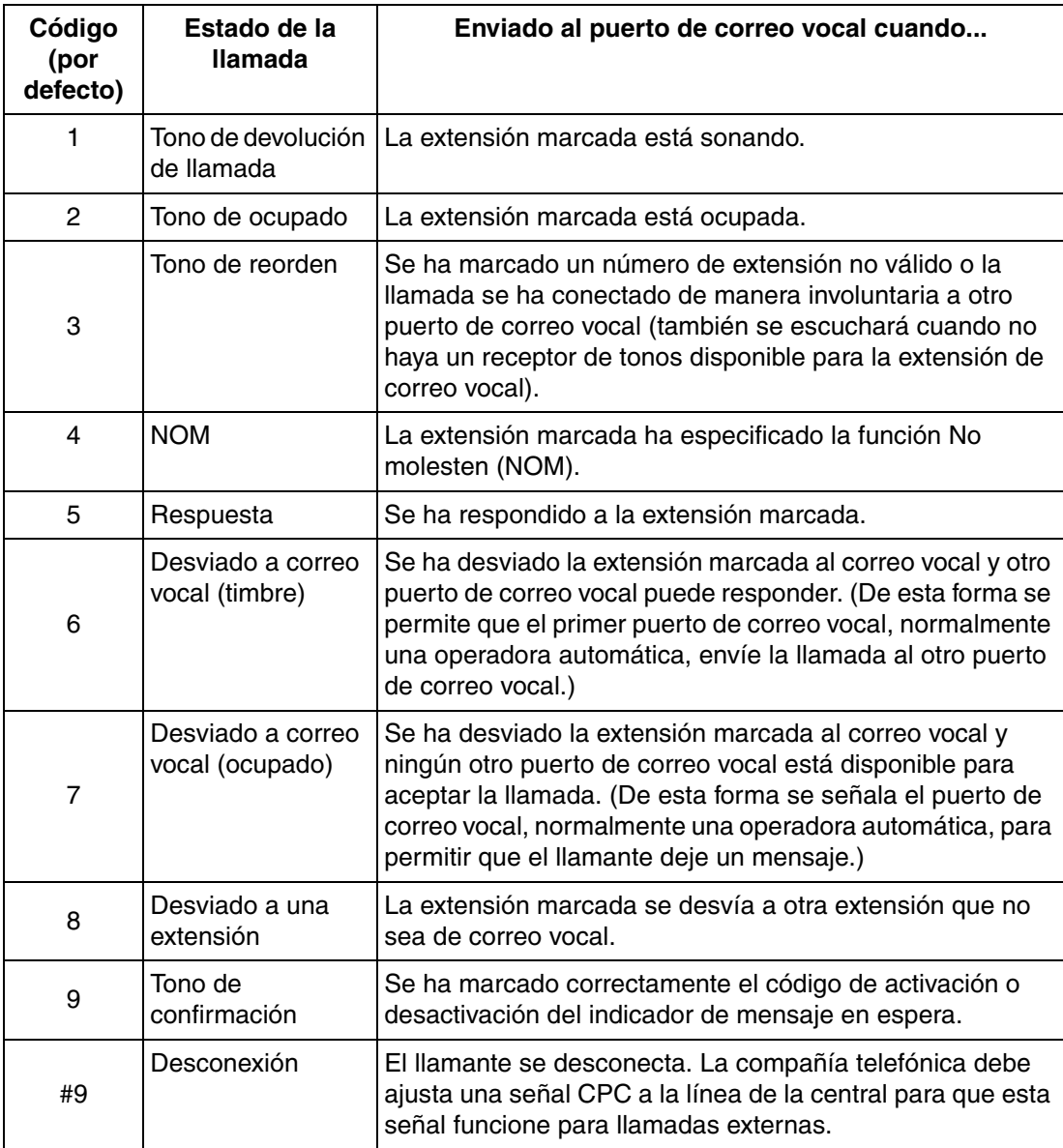

### **Parámetros de la tabla de traducción de dígitos**

Estos parámetros permiten que las centrales que cuenten con un secuencia fija de identificación de seguimiento se usen con el SPV. Por ejemplo, una secuencia de identificación de seguimiento de  $[\times \times \times 1001]$  puede cambiarse a [#61001] usando estos parámetros.

- *Duración máxima entre dígitos Este parámetro define el intervalo de señales entrantes (identificación de seguimiento) desde la central al SPV.*
- *Tabla de traducción*

*Cuando el sistema recibe dígitos dentro del tiempo entre dígitos, los comprueba con la tabla de entrada. Si los encuentra, el SPV los traduce según la tabla.*

### **Transferencia a parámetros externos**

Estos parámetros determinan cómo el SPV transferirá las llamadas a las líneas externas a través de los servicios siguientes: Servicio personalizado, Servicio de transferencia de llamadas y Servicio personalizado individual.

#### **[Secuencia de la transferencia externa]**

- *Secuencia de la transferencia de llamadas a línea externa Especifica la secuencia que utiliza el SPV para transferir llamadas a líneas externas.*
- *Secuencia de reconexión de la transferencia de llamadas a línea externa en Ocupado Especifica la secuencia que utiliza el SPV para reconectar la línea cuando el interlocutor transferido está ocupado.*
- *Secuencia de reconexión de la transferencia de llamadas a línea externa en Sin respuesta*

*Especifica la secuencia que utiliza el SPV para reconectar la línea cuando el interlocutor transferido no contesta.*

• *Modo de respuesta de transferencia a línea externa. Especifica el método de respuesta que el SPV utilizará para reconocer si el interlocutor de destino ha contestado la llamada externa transferida.*

### **Secuencias para la integración de correo vocal**

Utilice el software de la Consola de mantenimiento KX-TVM/NCV para programar las secuencias siguientes usando los códigos de secuencia que se enumeran a continuación.

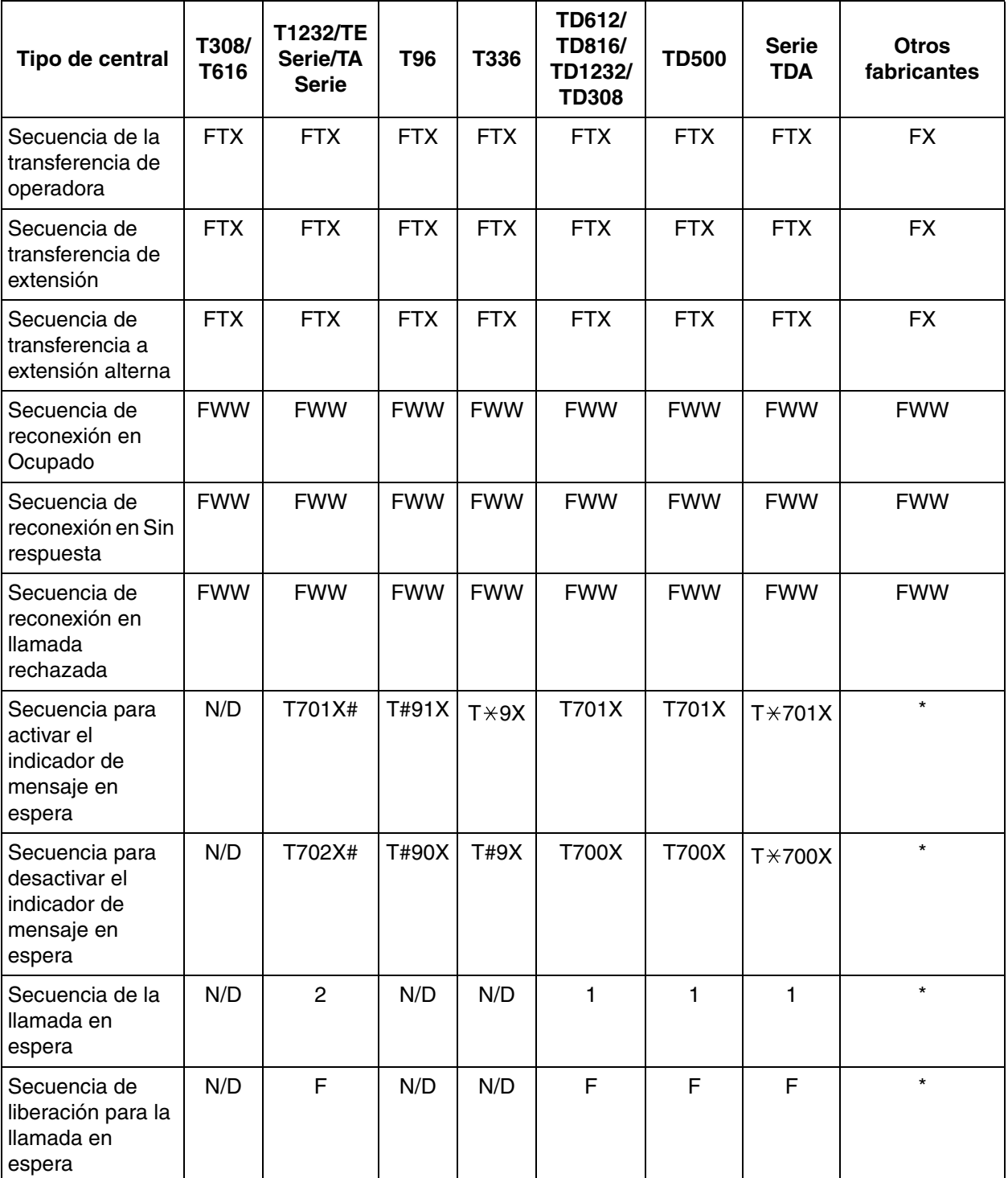

\* Comprobar con el fabricante.

N/D No disponible

**El resto de esta sección consta de guías detalladas para la comprobación y programación de software de sistemas de centrales Panasonic exclusivas.**

# **5.3 Programación de la central de la serie KX-TDA para la integración en banda**

Se recomienda la integración TED al utilizar el SPV con una central de la serie KX-TDA; sin embargo, la integración en banda es necesaria cuando la central tiene puertos TR disponibles, pero no hay puertos TED vacantes.

**Las imágenes en pantalla mostradas en esta sección son para el KX-TDA200. Los procedimientos de programación y la disponibilidad pueden variar según el país o región, la versión del programa, etc. Para obtener más información, consulte la documentación suministrada con la central o pregunte a su distribuidor.**

- **1.** Asignación del grupo CV (Tonos)
	- **a) Vaya a** la pantalla **"GRUPOS-Grp. SPV(DTMF)-Config. Grupo"**.
	- **b) Asigne** un número de extensión flotante al grupo CV (Tonos) deseado.
	- **c) Seleccione** AA como el tipo de servicio.
	- **d) Asigne** números de extensión a **"Número de extensión del puerto TR conectado a CV"**. Las llamadas entrantes comenzarán a buscar por el número de puerto CV más bajo.
	- **e) Haga clic en "Aplicar"** para guardar los datos cambiados.

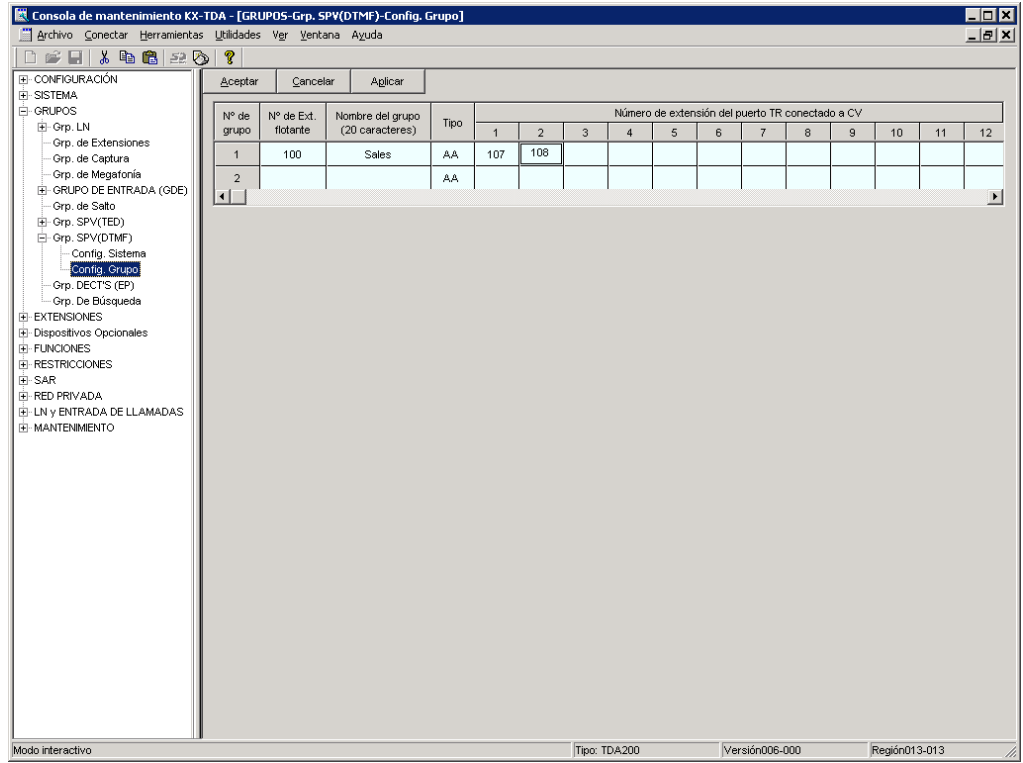

**2.** Ajustes para las funciones de las líneas externas

**Seleccione los ajustes adecuados de las líneas externas en función del modo en que el cliente desea utilizar el SPV.**

- El SPV contesta de inmediato todas las llamadas externas entrantes. **Vaya a [Ajustes de ejemplo (1)]**.
- El SPV contesta si la operadora no atiende la llamada después de un tiempo especificado. **Vaya a [Ajustes de ejemplo (2)]**.
- El SPV contesta cuando un grupo de entrada de llamadas (ICD) no atiende la llamada después de un tiempo especificado. **Vaya a [Ajustes de ejemplo (3)]**.

#### **[Ajustes de ejemplo (1)]**

Programe la central para que todas las llamadas externas se dirijan al SPV (función DIL).

- **1) Vaya** a la pantalla **"LN y ENTRADA DE LLAMADAS- Prog. DIL/DDI/MSN/TIE"**.
- **2) Asigne "Destino DIL Día/Noche/Almuerzo/Pausa"** para cada línea externa a un número de extensión flotante (puerto del SPV).
- **3) Haga clic en "Aplicar"** para guardar los datos cambiados.

Las llamadas recibidas en las líneas externas asignadas se dirigirán al SPV. El SPV contestará esas llamadas mediante el servicio (AA, CV, Servicio personalizado, etc.) asignado a cada puerto del SPV mediante la programación del SPV.

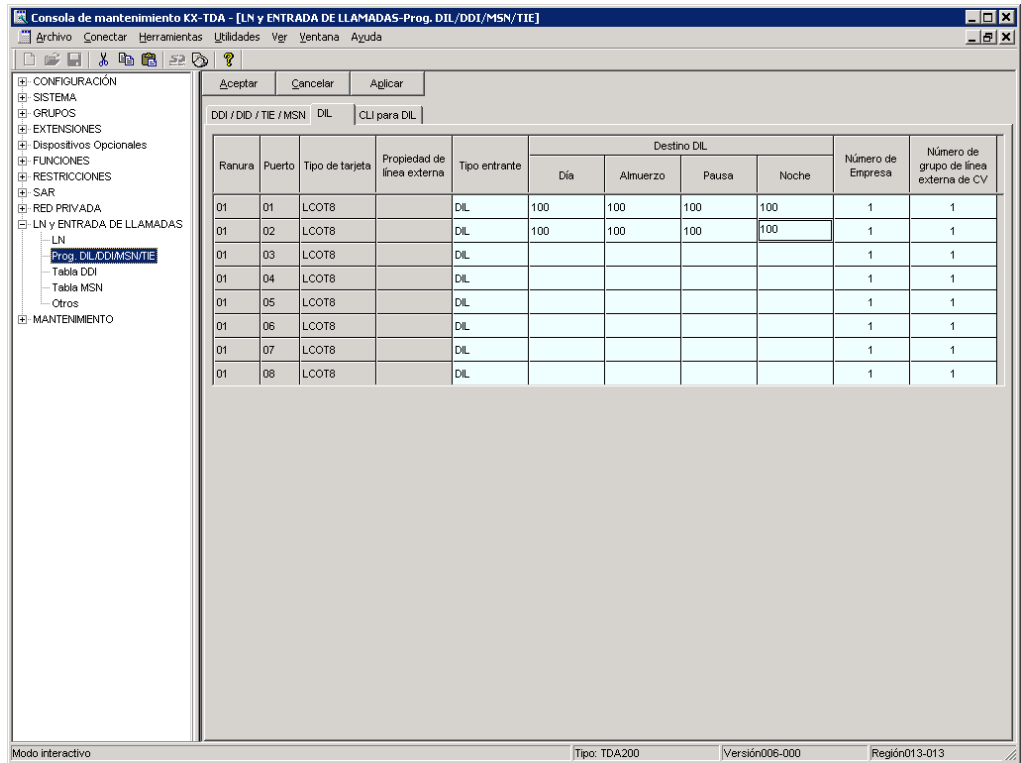

#### **Nota**

• Los datos de la pantalla anterior sólo aparecerán cuando las tarjetas de líneas externas instaladas en la central sean tarjetas LCOT8.

#### **[Ajustes de ejemplo (2)]**

Programe la central para que dirija las llamadas externas entrantes a una operadora y para que, a continuación, las dirija al SPV cuando la operadora no conteste.

- **a)** Programe la central para que las llamadas externas entrantes se dirijan a una operadora (función DIL).
	- **1) Vaya** a la pantalla **"LN y ENTRADA DE LLAMADAS- Prog. DIL/DDI/MSN/TIE"**.
	- **2) Asigne "Destino DIL Día/Noche/Almuerzo/Pausa"** para cada línea externa a un número de extensión específico (extensión de la operadora).
	- **3) Haga clic en "Aplicar"** para guardar los datos cambiados.

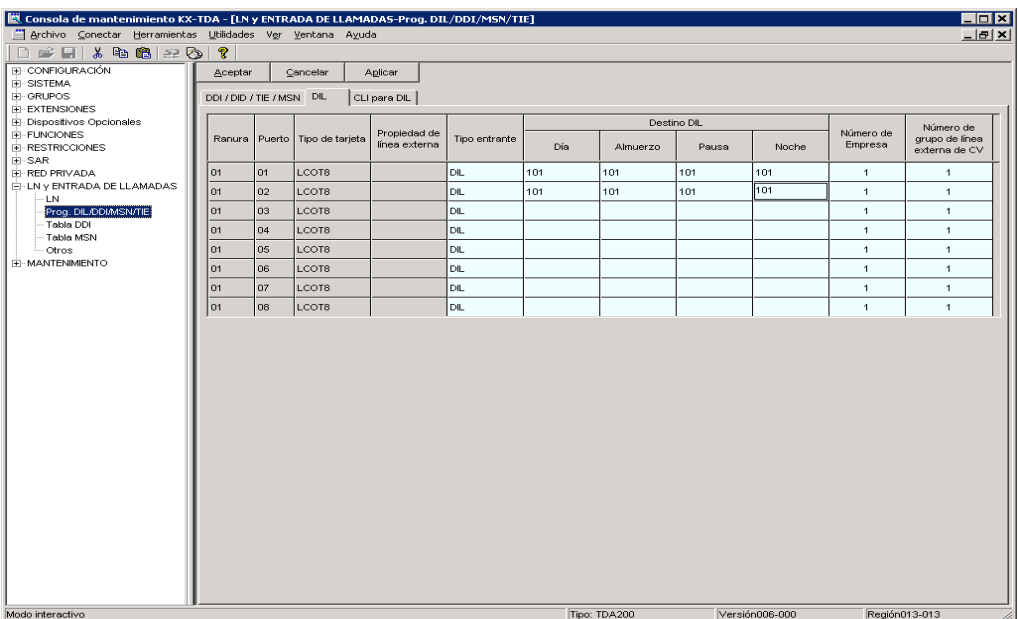

- **b)** Programe la central para que las llamadas no contestadas a la operadora se redireccionen al SPV (función de intercepción de ruta sin respuesta).
	- **1) Vaya** a la pantalla **"EXTENSIONES-Extensión-Principal"**.
	- **2) Asigne "Destino de intercepción Día/Noche/Almuerzo/Pausa"** de la extensión de la operadora a un número de extensión flotante (puerto SPV).
	- **3) Haga clic en "Aplicar"** para guardar los datos cambiados.

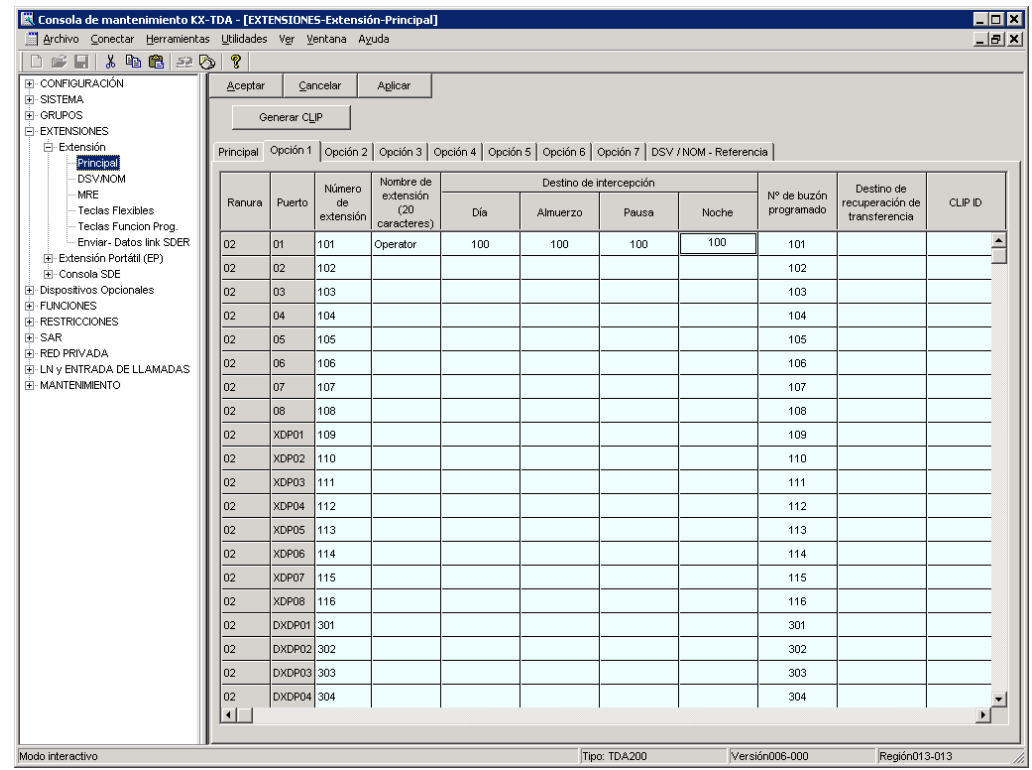

- **c)** Ajuste la cantidad de tiempo que transcurrirá antes de que la llamada se considere "no contestada" y, por lo tanto, se reenvíe al SPV (temporizador de intercepción de ruta sin respuesta).
	- **1) Vaya** a la pantalla **"SISTEMA-Temporizadores/Contadores-Temporizador1"**.
	- **2) Asigne** el parámetro **"Tiempo de intercepción"**.
	- **3) Haga clic en "Aplicar"** para guardar los datos cambiados.

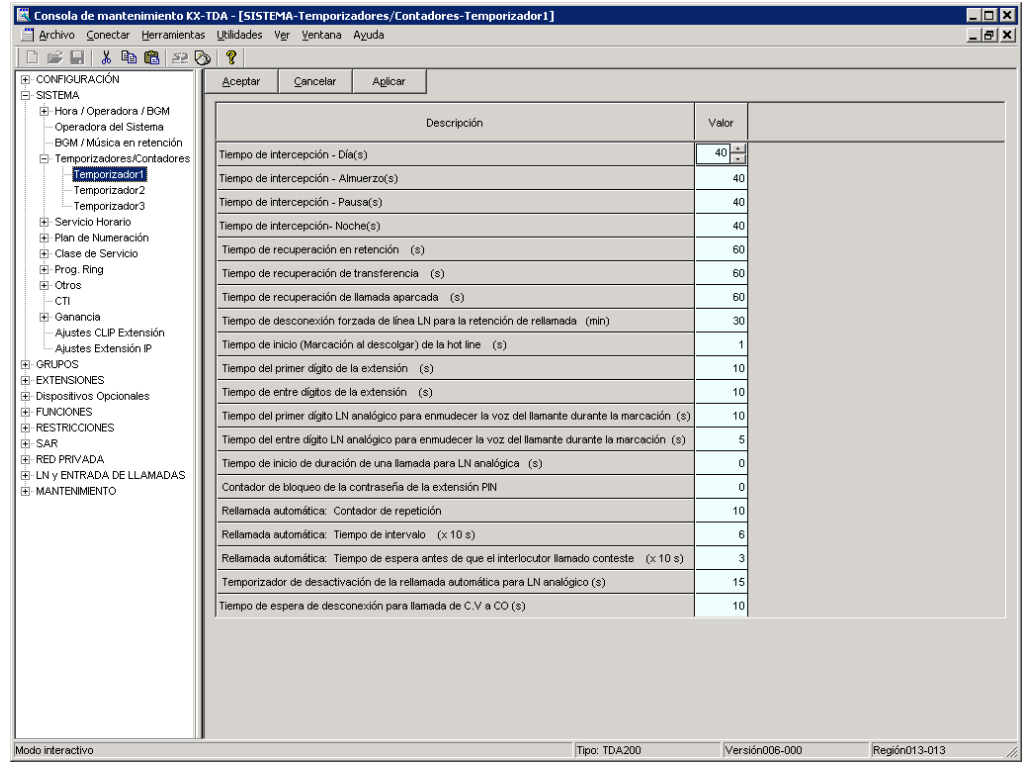

- **d)** Programe la central para que dirija las llamadas interceptadas al SPV.
	- **1) Vaya** a la pantalla **"GRUPOS-Grp. SPV(DTMF)-Config. Sistema"**.
	- **2) Seleccione** "**Ninguno**", "**Contestar mediante el buzón**" o "**AA**" como el parámetro de "**Intercepción de ruta a la secuencia SPV**".

Este parámetro determina el comando de Tonos que la central enviará al SPV a fin de seleccionar el servicio deseado (AA, CV, Servicio personalizado, etc.). Si utiliza un Servicio personalizado, seleccione "Ninguno".

**3) Haga clic en "Aplicar"** para guardar los datos cambiados.

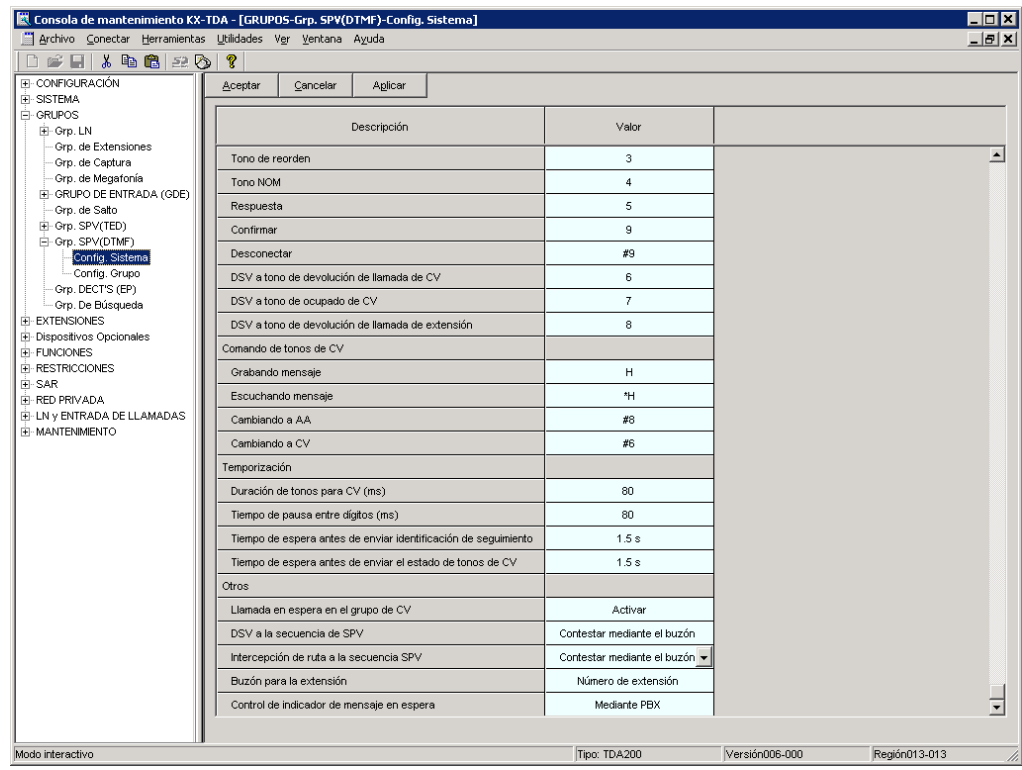

#### **[Ajustes de ejemplo (3)]**

Programe la central para que dirija las llamadas externas entrantes a un grupo de entrada de llamadas (ICD), y para que, a continuación, las dirija al SPV cuando no se contesten.

- **a)** Programe la central para que las llamadas externas entrantes se dirijan a un grupo ICD (función DIL).
	- **1) Vaya** a la pantalla **"LN y ENTRADA DE LLAMADAS- Prog. DIL/DDI/MSN/TIE"**.
	- **2) Asigne "Destino DIL Día/Noche/Almuerzo/Pausa"** para cada línea externa a un número de extensión específico (número de extensión flotante del grupo ICD).
	- **3) Haga clic en "Aplicar"** para guardar los datos cambiados.

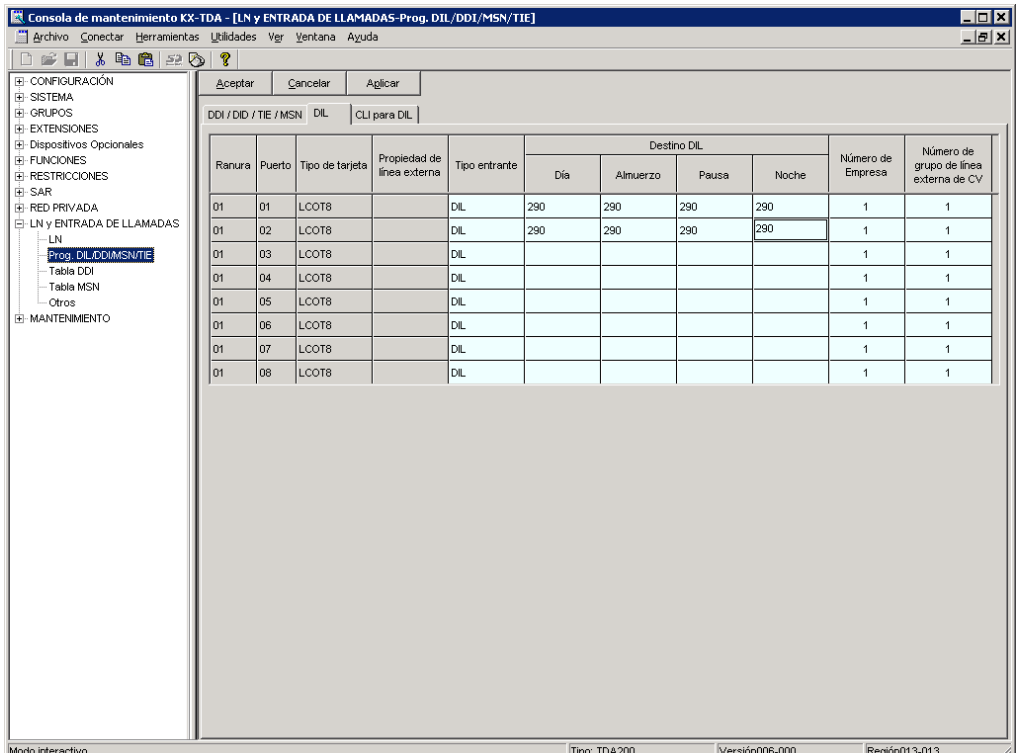

- **b)** Programe la central para que las llamadas no contestadas del grupo ICD se redireccionen al SPV (función de desbordamiento del grupo ICD).
	- **1) Vaya** a la pantalla **"GRUPOS-GRUPO DE ENTRADA (GDE)-Config. Grupo"**.
	- **2) Asigne "Redirección de cola manual y tiempo agotado-Destino"** del grupo ICD a un número de extensión flotante (puerto SPV).
	- **3) Asigne** el parámetro **"Tiempo de desbordamiento"**.
	- **4) Haga clic en "Aplicar"** para guardar los datos cambiados.

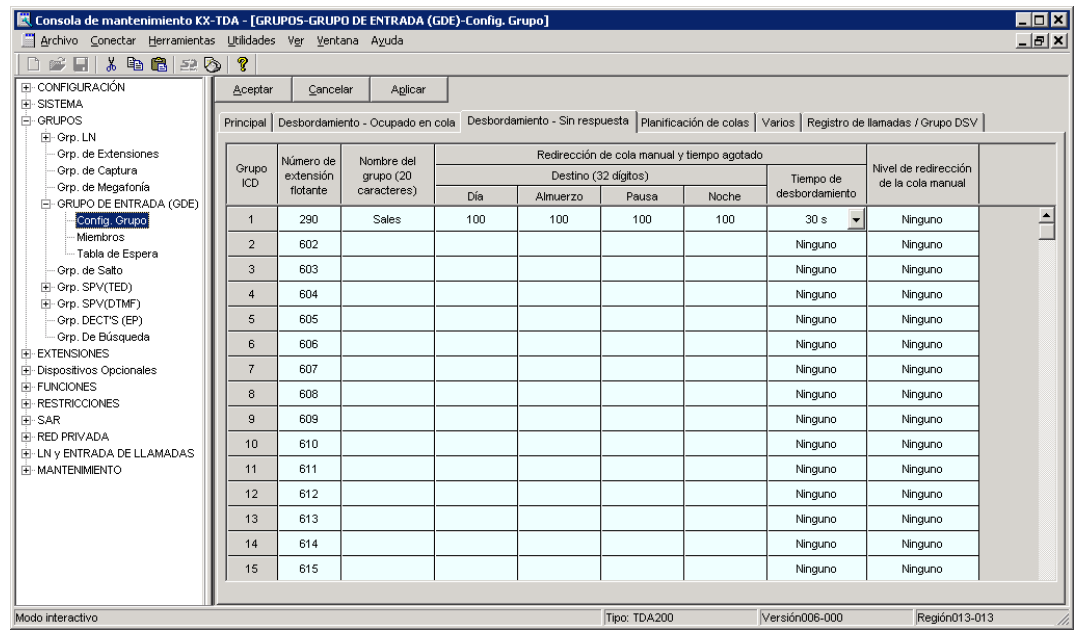

- **c)** Programe la central para que dirija las llamadas desbordadas al SPV.
	- **1) Vaya** a la pantalla **"GRUPOS-Grp. SPV(DTMF)-Config. Sistema"**.
	- **2) Seleccione** "**Ninguno**", "**Contestar mediante el buzón**" o "**AA**" como el parámetro de "**Intercepción de ruta a la secuencia SPV**".

Este parámetro determina el comando de Tonos que la central enviará al SPV a fin de seleccionar el servicio deseado (AA, CV, Servicio personalizado, etc.). Si utiliza un Servicio personalizado, seleccione "Ninguno".

**3) Haga clic en "Aplicar"** para guardar los datos cambiados.

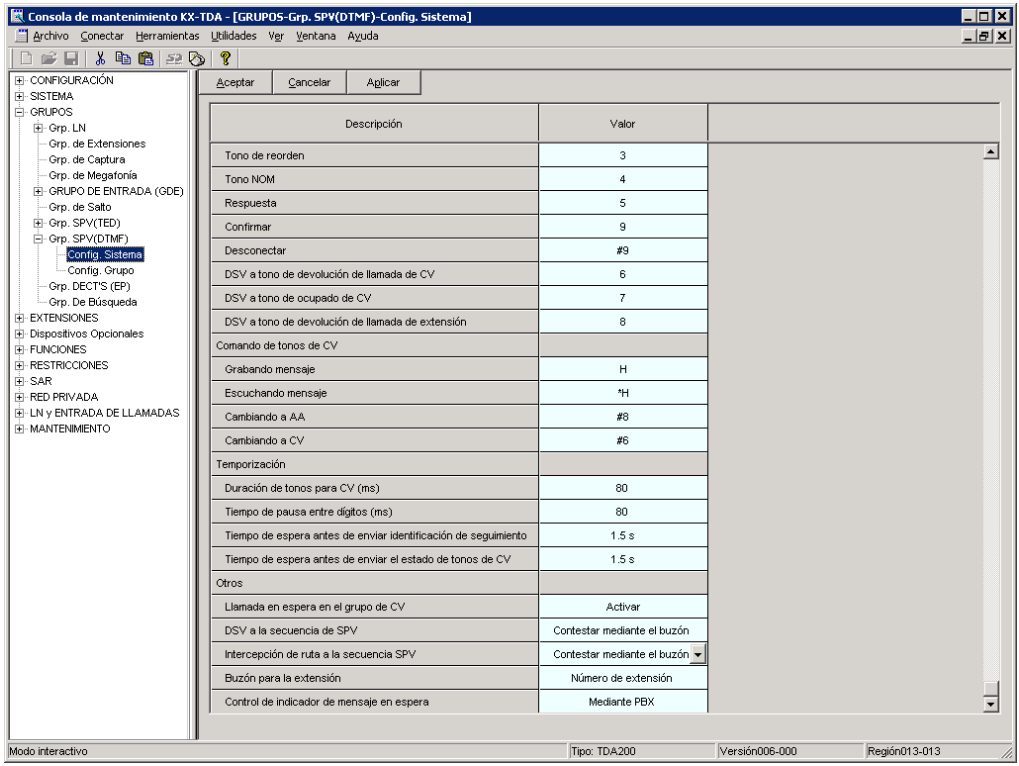

# **5.4 Programación de la central de la serie KX-TE para la integración en banda**

Las instrucciones de esta sección se refieren a la programación de la central de la serie KX-TE mediante la herramienta de funcionamiento y mantenimiento. Para programar la central de la serie KX-TE mediante la extensión administradora, siga las instrucciones sobre la programación de la central de la serie KX-TA que se describen en la sección [5.7 Programación de la central de la serie](#page-196-0)  [KX-TA para la integración en banda.](#page-196-0)

- **1.** Vaya a la pantalla "1.Sistema-2.Principal".
- **2.** En Correo vocal, seleccione "Integración de Tonos" y, a continuación, todos los jacks de extensión conectados al SPV. Haga clic en "Aplicar" para guardar los datos cambiados.

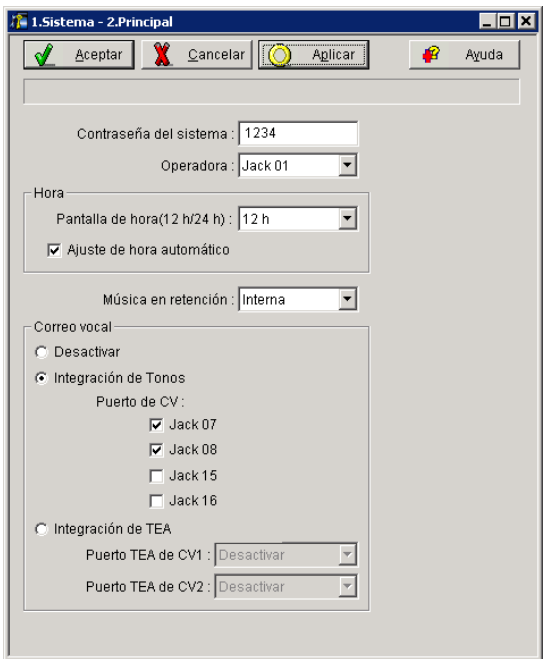

- **3.** Vaya a la pantalla "2.Extensión-6.Grupo de extensión".
- **4.** Agrupe todas las extensiones conectadas al SPV en el mismo grupo de extensiones. *¡Reserve este grupo de extensiones únicamente para estas extensiones! No ponga otras extensiones en este grupo.*
- **5.** Ajuste en "Circular" el tipo de salto para los grupos de extensión de SPV. Haga clic en "Aplicar" para guardar los datos cambiados.

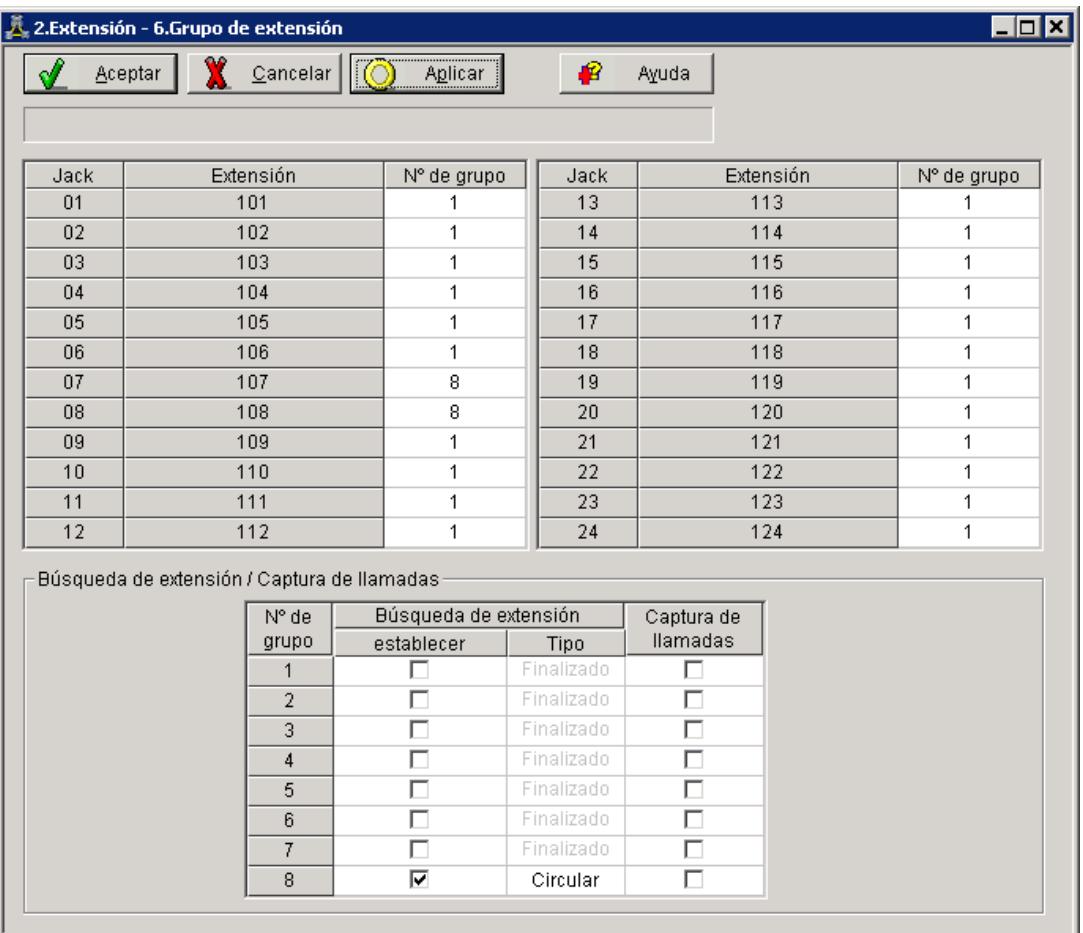

- **6.** Vaya a la pantalla "2.Extensión-2.Ajustes de función".
- **7.** Active la Seguridad de línea de datos para todas las extensiones conectadas al SPV. Haga clic en "Aplicar" para guardar los datos cambiados.
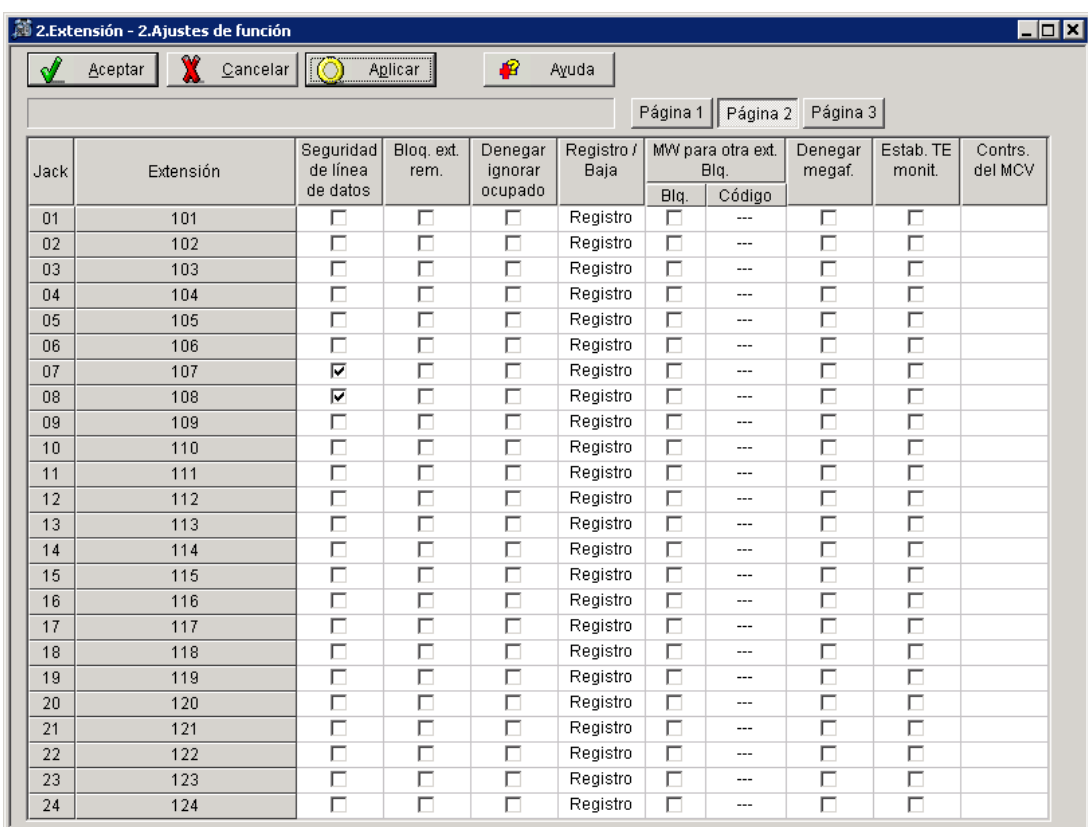

- **8.** Seleccione los ajustes adecuados de las líneas externas en función del modo en que el cliente desea utilizar el SPV: a) para contestar todas las llamadas entrantes, b) como un respaldo de la operadora, o c) para contestar las llamadas que las extensiones del usuario no ha respondido. **Ejemplo de los ajustes de funciones de la línea externa:**
	- **a)** Si el SPV está respondiendo todas las llamadas:
		- Vaya a la pantalla "3.LN-1.Modo de línea". Programe todas las líneas DIL a la extensión primera del grupo de captura de correo vocal. La central sólo permitirá la captura de llamadas externas entrantes únicamente si las líneas externas son DIL al puerto primero del grupo de captura. Las líneas programadas como "Normal" no se capturarán. Haga clic en "Aplicar" para guardar los datos cambiados.

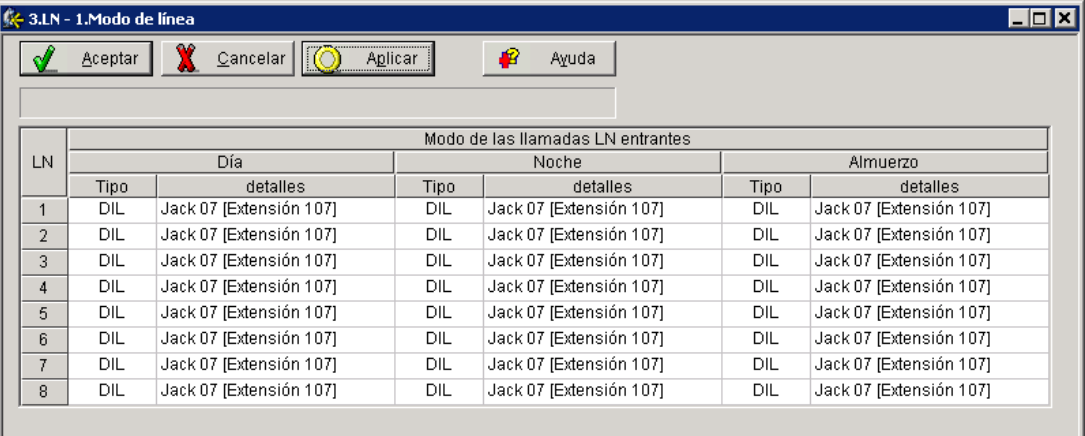

**b)** Si el SPV sólo está respondiendo llamadas no contestadas por la operadora (respaldo de la operadora):

Vaya a la pantalla "3.LN-2. Entrante/Saliente". Programe las líneas para llamar inmediatamente a las extensiones de la operadora para todos los modos horarios. Para ofrecer a la operadora (extensión 101 de este ejemplo) tiempo de responder la llamada antes de que el SPV la capture, es recomendable que se defina un retardo de algunos segundos para todas las extensiones conectadas al SPV. Defina un tiempo de retardo distinto para cada extensión conectada al SPV. Por último, vaya a la pantalla "3.LN-1.Modo de línea" y defina todos los tipos de líneas externas en "Normal". Haga clic en "Aplicar" para guardar los datos cambiados.

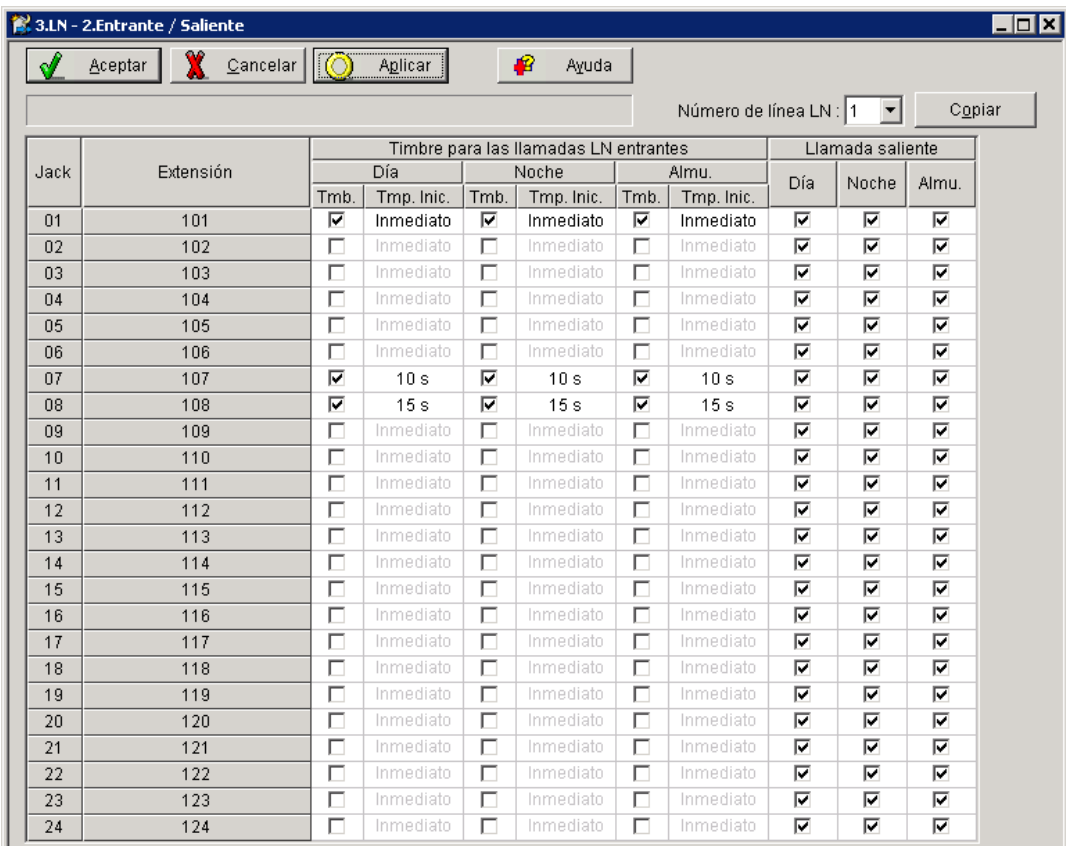

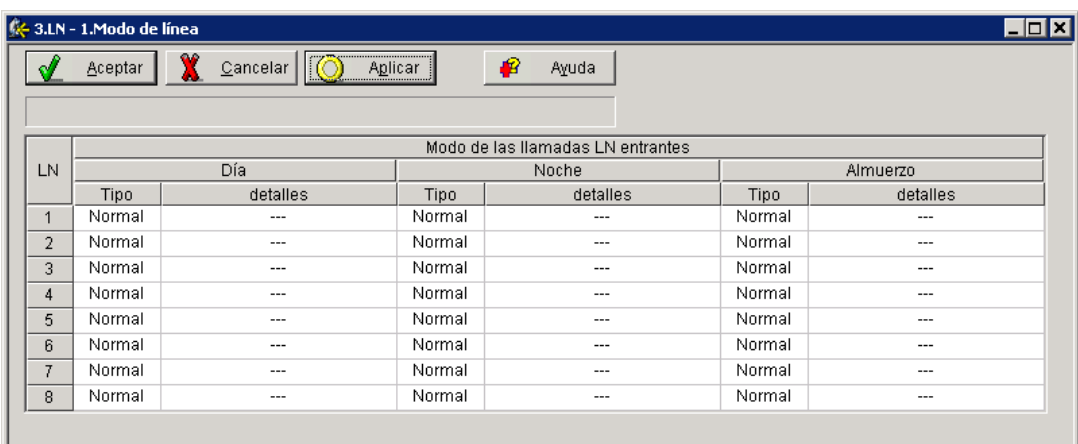

**c)** Si el SPV sólo está respondiendo llamadas no contestadas por las extensiones de usuario: Vaya a la pantalla "3.LN-2. Entrante/Saliente". Programe las líneas para llamar inmediatamente a las extensiones de los usuarios para todos los modos horarios. Para dar a los usuarios tiempo para responder a la llamada antes de que SPV la capture, es recomendable que se defina un retardo de algunos segundos para cada extensión conectada al SPV. Defina un tiempo de retardo distinto para cada extensión conectada al SPV. Por último, vaya a la pantalla "3.LN-1.Modo de línea" y defina todos los tipos de líneas externas en "Normal". Haga clic en "Aplicar" para guardar los datos cambiados.

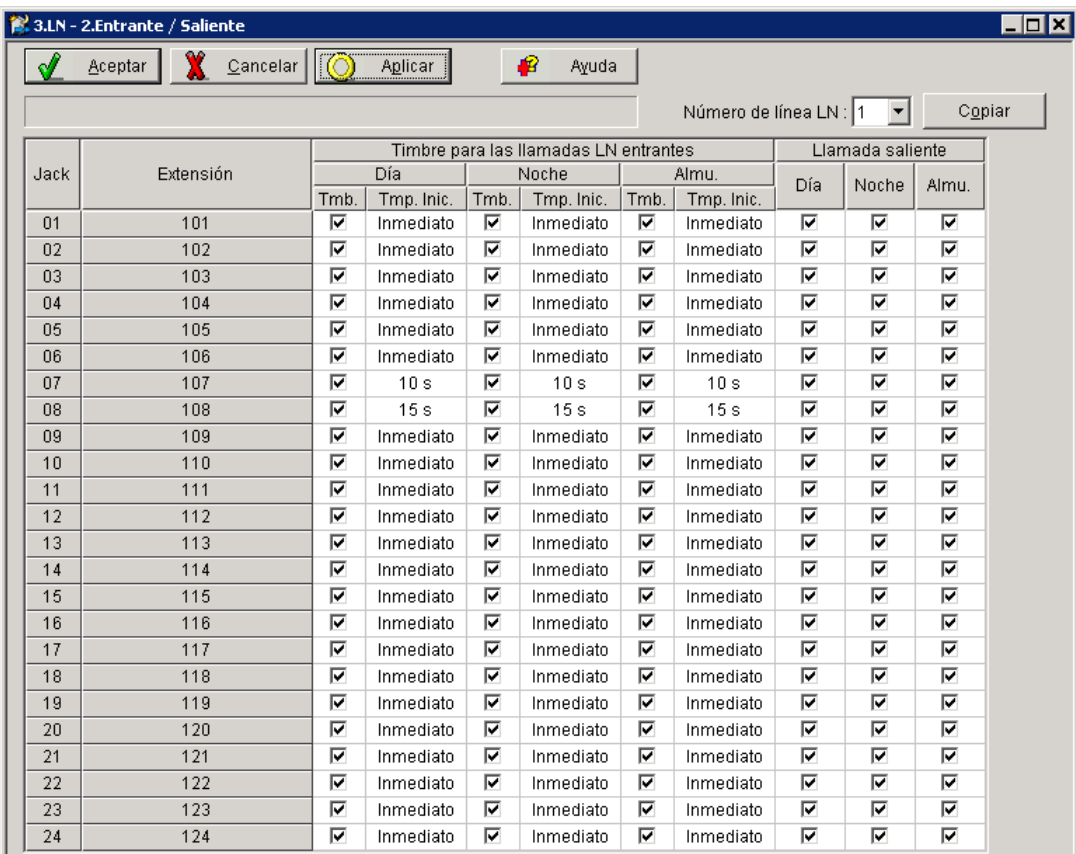

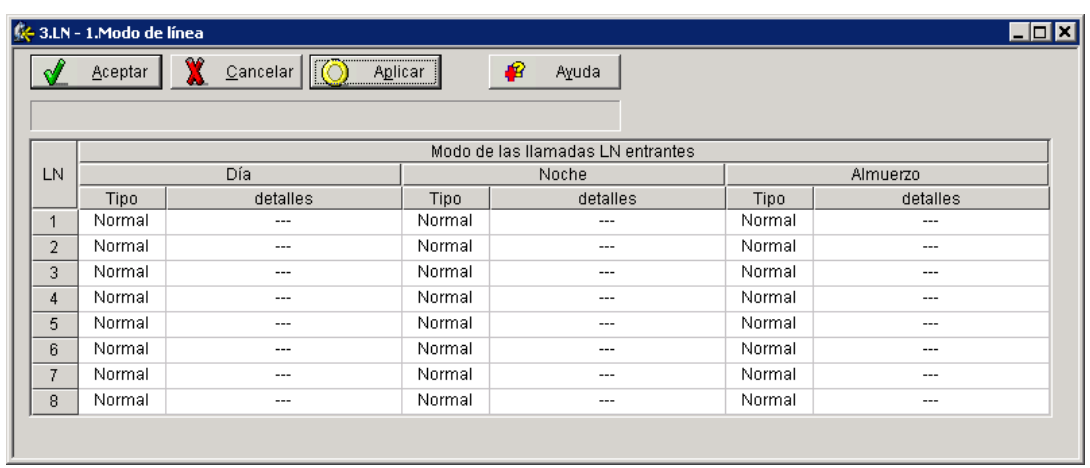

# **5.5 Programación de la central de la serie KX-TD para la integración en banda**

Para obtener más información acerca de la programación de KX-TD500, consulte la sección [5.6](#page-186-0)  [Programación de la central de la serie KX-TD500 para la integración en banda](#page-186-0).

Se recomienda la integración TED al utilizar el SPV con los modelos KX-TD612, KX-TD816 o KX-TD1232; sin embargo, la integración en banda es necesaria cuando la versión del software de la central no es compatible con la integración TED.

**Los procedimientos de programación y la disponibilidad pueden variar según el país o región, la versión del programa, etc. Para obtener más información, consulte la documentación suministrada con la central o pregunte a su distribuidor.**

## **5.5.1 Programación de la central de la serie KX-TD mediante la extensión administradora**

Para obtener más información acerca de la programación de KX-TD500, consulte la sección [5.6](#page-186-0)  [Programación de la central de la serie KX-TD500 para la integración en banda](#page-186-0).

Seleccione un máximo de 2 puertos de extensión para que se conecten al SPV. Conecte cada extensión en puerto de correo vocal.

**Vaya** al programa del sistema **[602]** y asigne las extensiones del correo vocal a un grupo de extensiones diferente. Por defecto, todas las extensiones se encuentran en el grupo de extensiones 1.

**Vaya** al programa del sistema **[106]** y asigne el nuevo grupo de extensiones a Auto Attendant (AA). A continuación, vaya al programa del sistema **[813]** y asigne un número flotante al grupo de salto.

Si el modelo KX-TD816 (o KX-TD1232) es compatible con el programa del sistema **[131]** (asignación del grupo de salto), programe de la siguiente manera.

**Vaya** al programa del sistema **[131]** e introduzca las extensiones del correo vocal en un grupo de salto.

**Vaya** al programa del sistema **[106]** y asigne el grupo de salto al servicio de operadora automática (AA).

A continuación, vaya al programa del sistema **[813]** y asigne un número flotante al grupo de salto.

## **5.5.2 Programación de la central de la serie KX-TD mediante la herramienta de funcionamiento y mantenimiento**

Para obtener más información acerca de la programación de KX-TD500, consulte la sección [5.6](#page-186-0)  [Programación de la central de la serie KX-TD500 para la integración en banda](#page-186-0).

#### **1. Vaya** al *Main Menu*. **Seleccione "System Data Programming".** (BATCH [1] o INTERACTIVE [2]).

- *Antes de seleccionar Batch Programming, deberá abrir un archivo en el menú Disk File Management Menu (Item 3).*
- *Antes de seleccionar Interactive Programming, deberá conectarse al sistema en el menú DSHS Connec/Disconnect.*

#### **Main Menu**

- 1. System Data Programming (BATCH)
- 2. System Data Programming (INTERACTIVE)
- 3. Disk File Management
- 4. DSHS Management
- 5. DSHS Connect/Disconnect
- 6. Quit
	- Select the number : [ ]
- **2. Seleccione "Station"**en el *System Data Programming Main Menu*.
- **3. Seleccione "Station Setting"** o "**Station Setting 1**" desde el *Station Menu*.
- **4. Active los puertos XDP**. Además, es probable que tenga que colocar extensiones del Correo vocal en un grupo de extensiones.

#### **Nota**

• Los siguientes pasos se dividen en dos partes: a) y b). Siga los pasos a) o b) en función del contenido que se muestre en la pantalla.

#### **5.**

- **a) Vuelva** al *System Data Programming Main Menu*. **Seleccione "System".**
- **b)** Vuelva a *Station*. Seleccione "Hunting Group Setting 1".

#### **6.**

- **a) Seleccione "Miscellaneous"** desde el *System Menu*.
- **b)** En "Hunting Group Setting 1", configure en [AA] el grupo de extensiones ajustado en el paso 4 para establecer una operadora automática.

#### **7.**

- **a) Seleccione** el grupo de extensiones **"Call Hunting"**. **Ajuste** el grupo de extensiones configurado en el paso 4 en **[AA]** para establecer una operadora automática.
- **b)** Seleccione "Hunting Group Setting 2". Ajuste la extensión del grupo.

#### **8.**

- **a) Vuelva** al *System Data Programming Main Menu*. **Seleccione "Line"** y, a continuación, **seleccione "CO Line Setting 1"** o **"CO Line Setting 2"**.
- **b)** Programe todas las líneas DIL a la extensión primera del grupo de captura de correo vocal.

# <span id="page-186-0"></span>**5.6 Programación de la central de la serie KX-TD500 para la integración en banda**

Se recomienda la integración TED al utilizar el SPV con el KX-TD500; sin embargo, la integración en banda es necesaria cuando:

- la central tiene puertos TR disponibles, pero no hay puertos TED vacantes.
- las tarjetas instaladas en la central (o la versión del software de la central) no son compatibles con la integración TED.

**Los procedimientos de programación y la disponibilidad pueden variar según el país o región, la versión del programa, etc. Para obtener más información, consulte la documentación suministrada con la central o pregunte a su distribuidor.**

- **1.** Asignación de la tarjeta de extensión que conectar al SPV
	- **a) Vaya** a la pantalla **"1-1 Slot Assignment"**
	- **b) Asigne** el tipo de tarjeta de ranura que instalar a los soportes del interface TR **"DHLC", "HLC", "SLC", "ESLC",** o **"SLC-M"**.
	- **c) Haga clic en "Apply"** para almacenar la asignación del tipo de tarjeta de ranura.
	- **d) Ajuste "Card Status"** en **"INS".**

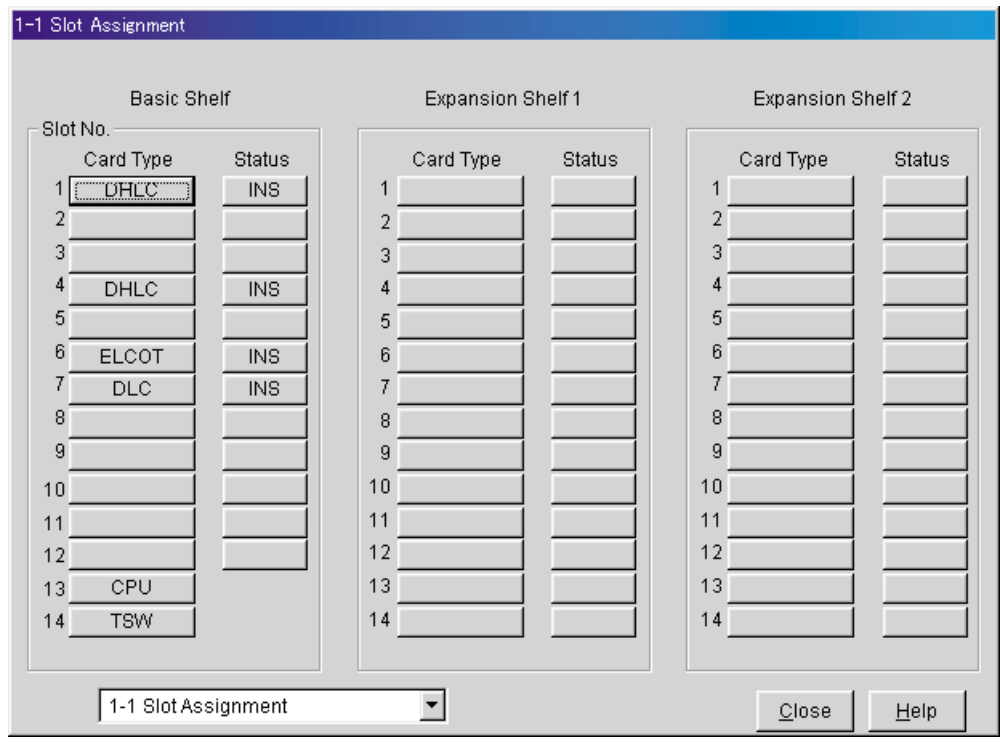

- **2.** Asignación de los puertos de extensión que conectar al SPV
	- **a) Vaya** a la pantalla **"1-3 Extension Port Assignment"**.
	- **b) Asigne "Attribute"** del puerto que conectar a **"TEL"** (valor por defecto).
	- **c) Asigne "DN"** para el puerto (haga clic en **"DN Refer"** para comprobar los números de directorios disponibles).

**Nota**

- Mediante este programa es posible asignar números de extensión a los puertos de correo vocal. Para alcanzar el SPV, los usuarios marcarán estos números de extensión.
- **d) Asigne "Extension Group No."** para el puerto.

#### **Nota**

- Especifique el número del grupo de extensiones (126 ó 127 por defecto) al que se han asignado los grupos de extensiones CV o AA. Los números de grupos desde el 1 al 128 estarán disponibles para el SPV mediante programación adicional.
- **e) Haga clic en "Apply"** para guardar los datos cambiados.
- **f) Ajuste "Port Status"** en **"INS".**

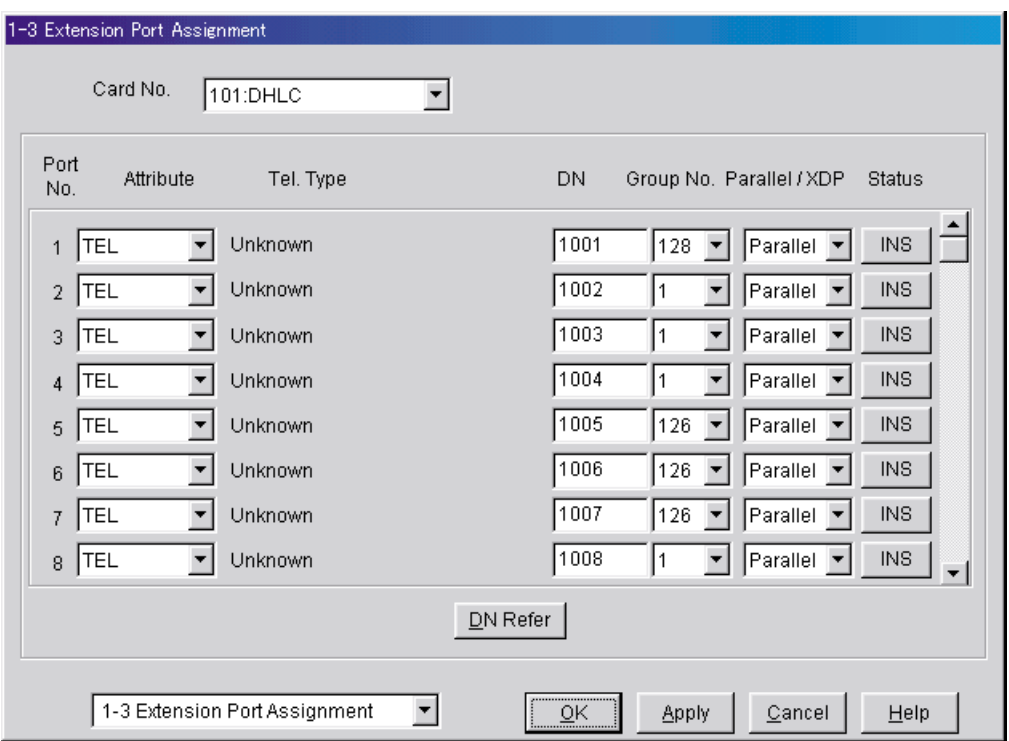

- **3.** Asignación de la línea de extensión que conectar al SPV
	- **a) Vaya** a la pantalla **"4-2 Extension Line 1/2"**.
	- **b) Ajuste "Data Line Mode"** en **"Yes".**
	- **c) Haga clic en "Apply"** para guardar los datos cambiados.

#### **Nota**

• Este programa evita que el puerto CV se interrumpa debido a las funciones "Llamada en espera", "Rellamada de llamada retenida" e "Ignorar Ocupado" durante una llamada.

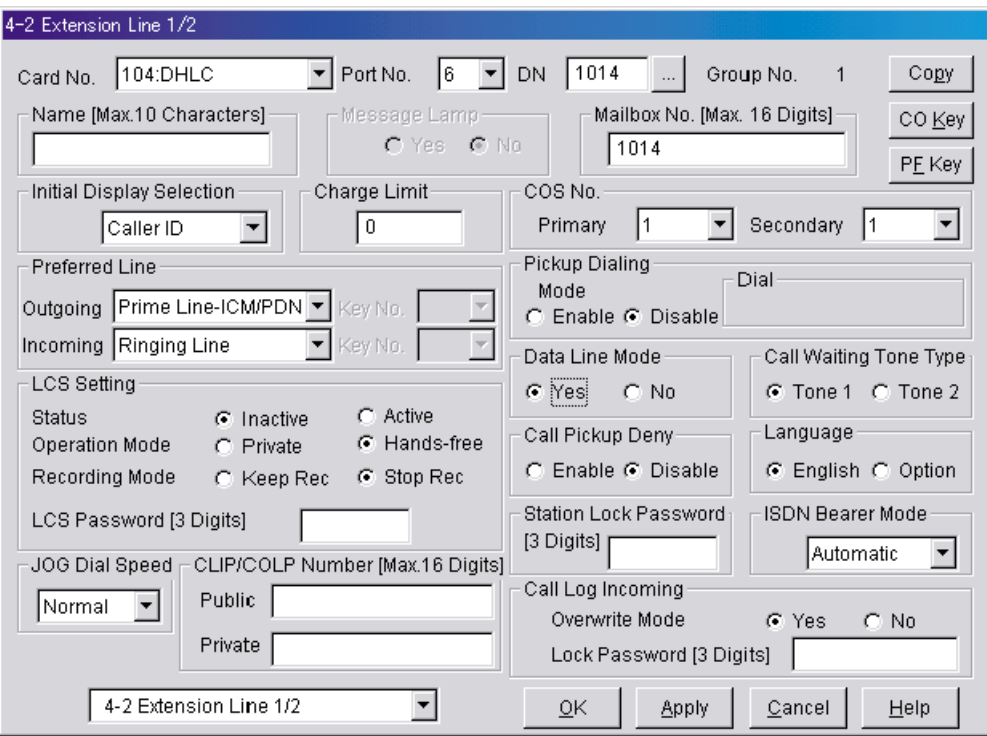

- **4.** Ajustes para las funciones de las líneas externas **Seleccione los ajustes adecuados de las líneas externas en función del modo en que el cliente desea utilizar el SPV.**
	- El SPV contesta de inmediato todas las llamadas externas entrantes. **Vaya a [Ajustes de ejemplo (1)]**.
	- El SPV contesta cuando la operadora no atiende la llamada después de un número de timbres especificado. **Vaya a [Ajustes de ejemplo (2)]**.
	- El SPV contesta cuando un usuario de la extensión no atiende la llamada después de un número de timbres especificado.

#### **Vaya a [Ajustes de ejemplo (3)]**.

#### **[Ajustes de ejemplo (1)]**

Programe la central para que todas las llamadas externas se dirijan al SPV (función DIL).

- **1) Vaya** a la pantalla **"4-1 Trunk Line"**.
- **2) Asigne "Destination Day/Night/Lunch/Break"** de Destino para cada línea externa a un número de extensión específico (puerto SPV).
- **3) Haga clic en "Apply"** para guardar los datos cambiados.

Las llamadas recibidas en las líneas externas asignadas se dirigirán al SPV. El SPV contestará esas llamadas mediante el servicio (AA, CV, Servicio personalizado, etc.) asignado a cada puerto del SPV mediante la programación del SPV.

#### **Nota**

• Especifique el FDN para el grupo de extensiones al que se han asignado CV o AA. Ajuste "First Ring Delay Timer" en "5 s" (valor por defecto: "0 s").

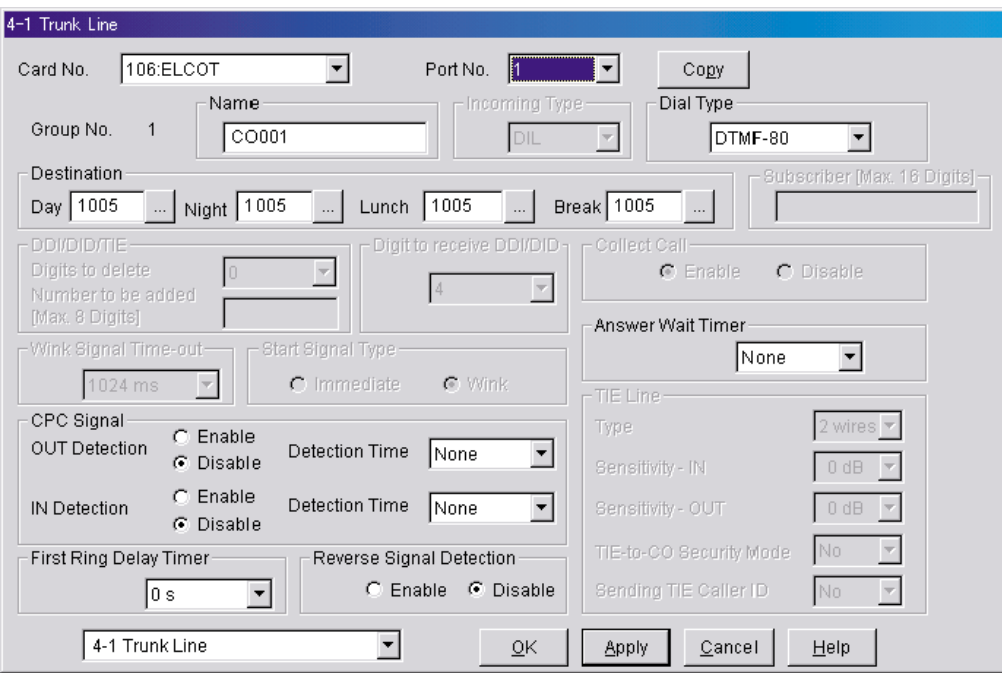

#### **[Ajustes de ejemplo (2)]**

Programe la central para que dirija las llamadas externas entrantes a una operadora y para que, a continuación, las dirija al SPV cuando la operadora no conteste.

- **a)** Programe la central para que las llamadas externas entrantes se dirijan a una operadora (función DIL).
	- **1) Vaya** a la pantalla **"4-1 Trunk Line"**.
	- **2) Asigne "Destination Day/Night/Lunch/Break"** de Destino para cada línea externa a un número de extensión específico (extensión de una operadora).
	- **3) Haga clic en "Apply"** para guardar los datos cambiados.

#### **Nota**

• Especifique el FDN para el grupo de extensiones al que se ha asignado la operadora.

Ajuste "First Ring Delay Timer" en "5 s" (valor por defecto: "0 s").

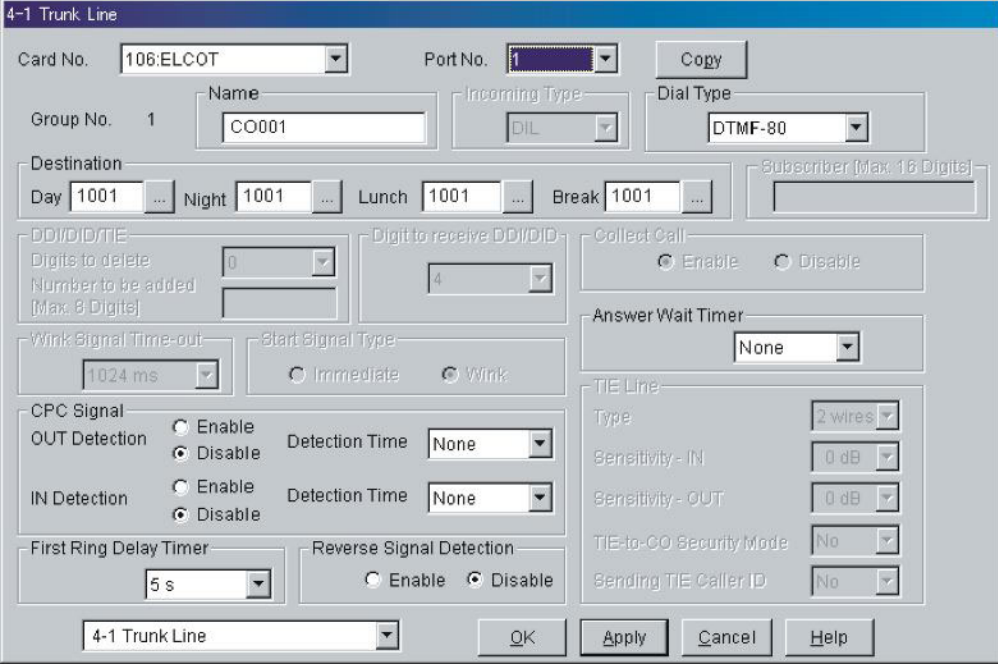

- **b)** Programe la central para que las llamadas no contestadas a la operadora se redireccionen al SPV (función de intercepción de ruta sin respuesta).
	- **1) Vaya** a la pantalla **"3-1 Trunk Group 1/2"**.
	- **2) Asigne "Intercept Destination Day/Night"** de Destino de intercepción para el grupo de llamadas externas.
	- **3) Haga clic en "Apply"** para guardar los datos cambiados.

#### **Nota**

• Especifique el FDN para el grupo de extensiones al que se han asignado CV o AA.

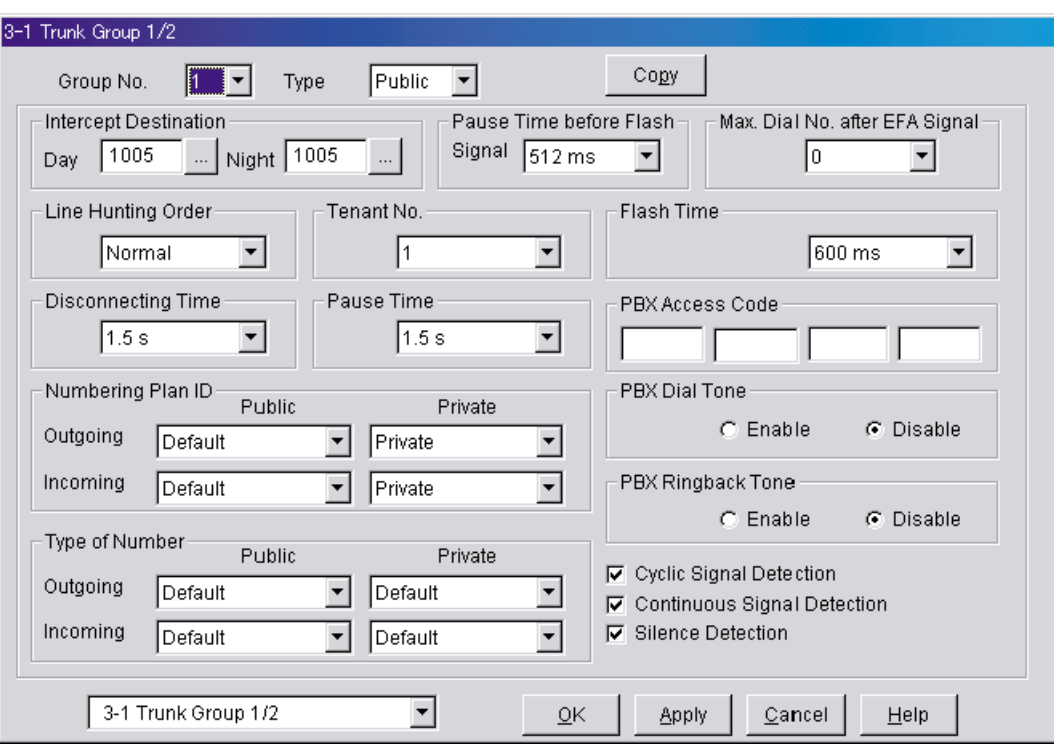

- **c)** Ajuste el número de timbres antes de que la llamada se considere "no contestada" y, por lo tanto, se reenvíe al SPV (temporizador de intercepción de ruta sin respuesta).
	- **1) Vaya** a la pantalla **"2-4 System Timer 1/2"**.
	- **2) Asigne** el parámetro **"Intercept Time"**.
	- **3) Haga clic en "Apply"** para guardar los datos cambiados.

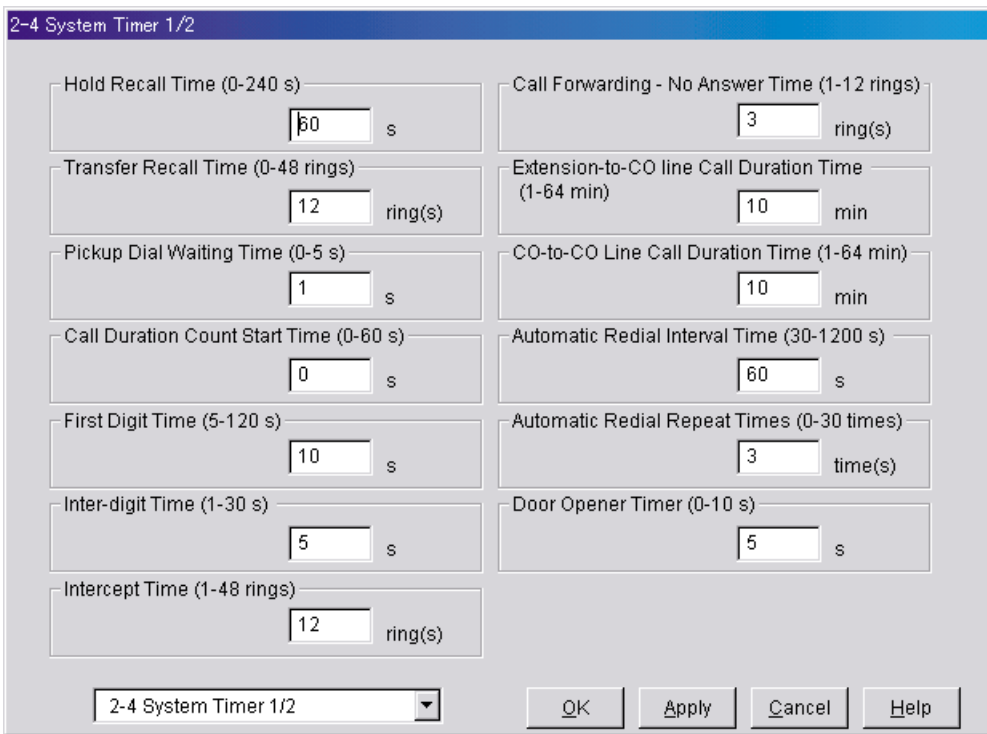

#### **[Ajustes de ejemplo (3)]**

Programe la central para que dirija las llamadas externas entrantes a una extensión o grupo, y para que, a continuación, las dirija al SPV si no se contestan.

- **a)** Programe la central para que las llamadas externas entrantes se dirijan a una extensión o grupo (función DIL).
	- **1) Vaya** a la pantalla **"4-1 Trunk Line"**.
	- **2) Asigne "Destination Day/Night/Lunch/Break"** de Destino para cada línea externa a un número de extensión específico.
	- **3) Haga clic en "Apply"** para guardar los datos cambiados.

#### **Nota**

• Ajuste "First Ring Delay Timer" en "5 s" (valor por defecto: "0 s").

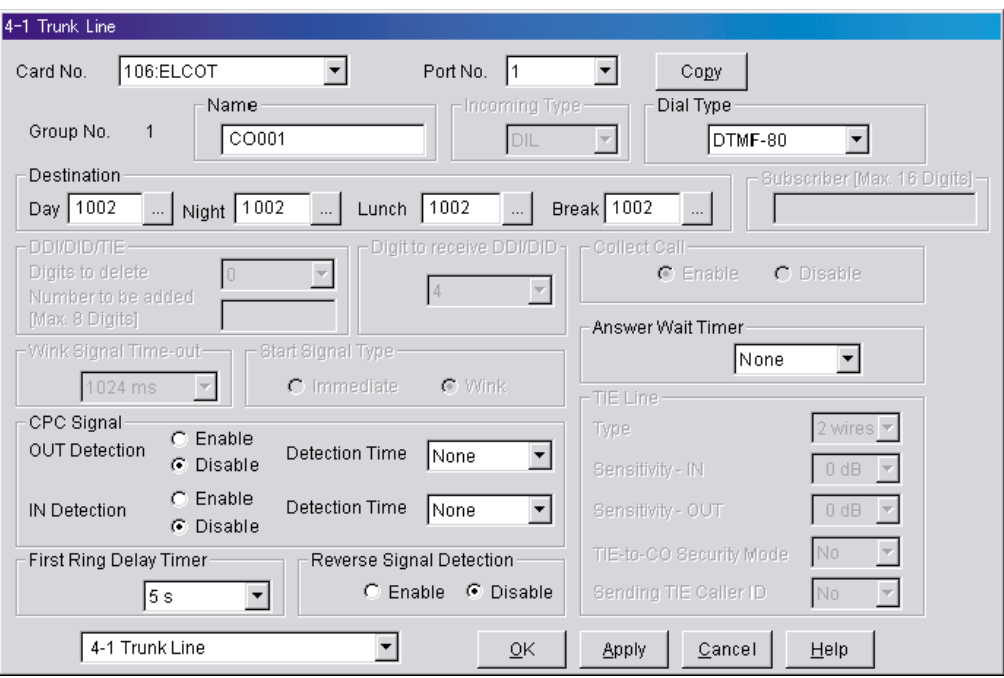

- **b)** Programe la central para que las llamadas no contestadas se redireccionen al SPV (función de intercepción de ruta sin respuesta).
	- **1) Vaya** a la pantalla **"3-1 Trunk Group"**.
	- **2) Asigne "Intercept Destination Day/Night"** de Destino de intercepción para el grupo de llamadas externas.
	- **3) Haga clic en "Apply"** para guardar los datos cambiados.

#### **Nota**

• Especifique el FDN para el grupo de extensiones al que se han asignado CV o AA.

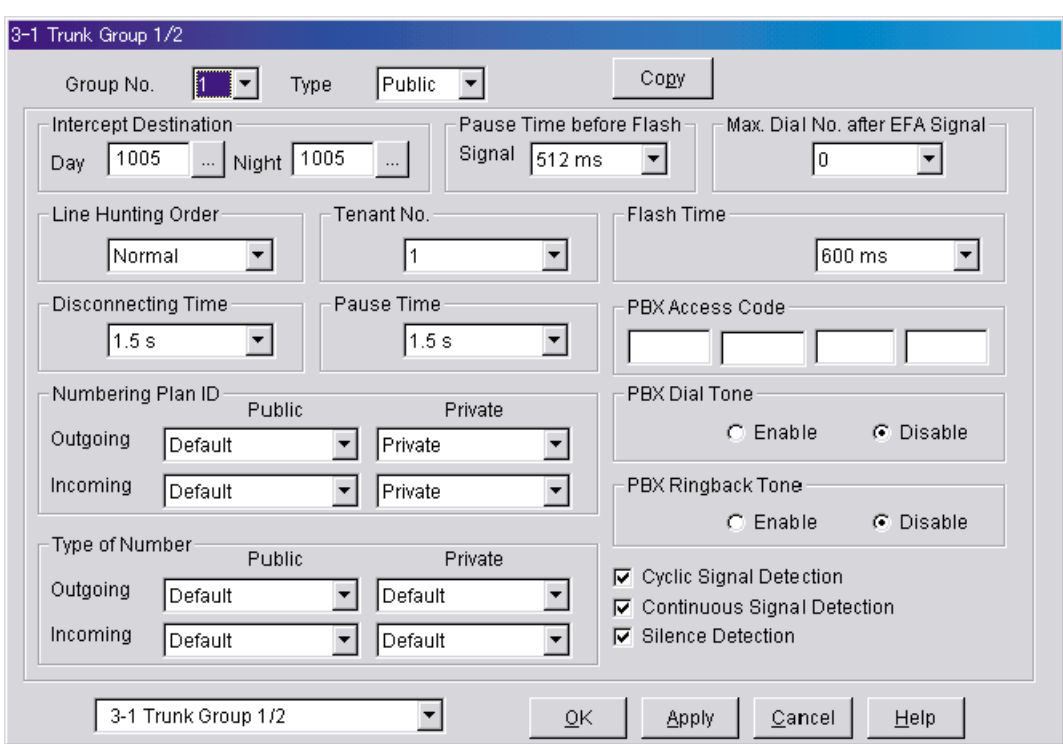

- **c)** Programe la cantidad de tiempo que transcurrirá antes de que las llamadas no contestadas se redireccionen al SPV (temporizador de intercepción de ruta sin respuesta).
	- **1) Vaya** a la pantalla **"2-4 System Timer 1/2"**.
	- **2) Asigne** el parámetro **"Intercept Time"**.
	- **3) Haga clic en "Apply"** para guardar los datos cambiados.

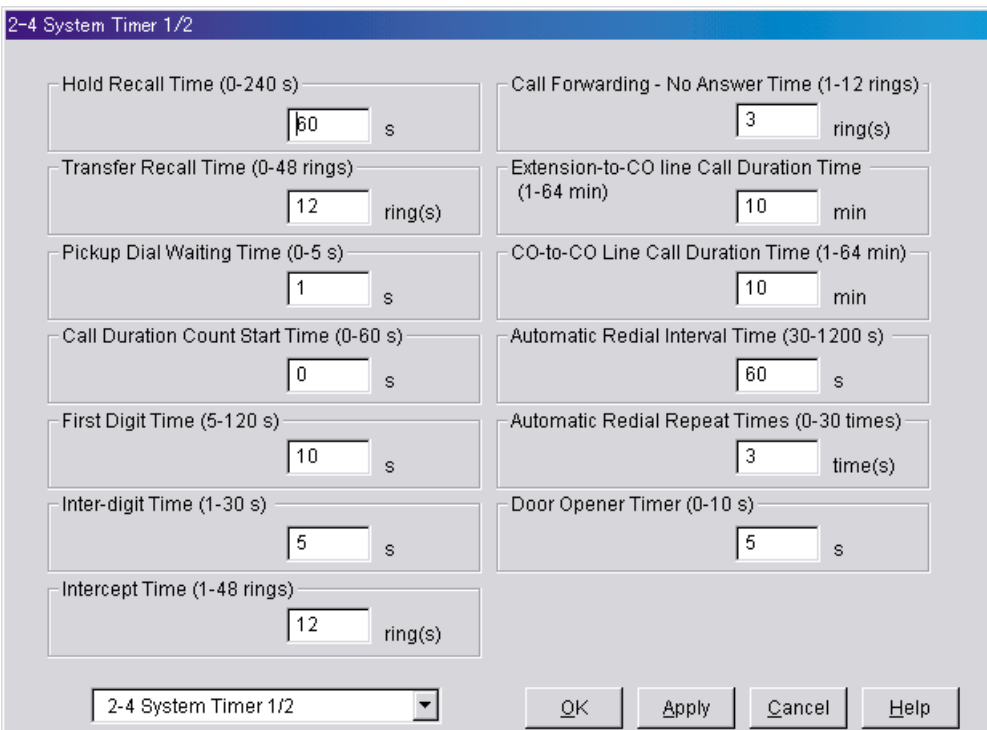

# **5.7 Programación de la central de la serie KX-TA para la integración en banda**

#### **Nota**

• También podrá utilizar los siguientes procedimientos para las centrales de la serie KX-TE en caso de que el usuario prefiera realizar la programación mediante la extensión administradora.

Se recomienda la integración TEA al utilizar el SPV con una central de las series KX-TE o KX-TA; sin embargo, la integración en banda es necesaria cuando:

- la central tiene puertos TR disponibles, pero no hay puertos TEA vacantes.
- la versión del software de la central de la serie KX-TA no es compatible con la integración TEA.

#### **Nota**

- Si se ha programado la central para utilizar números de extensión de 2 dígitos, la integración de tonos no será posible. Programe la central para que utilice números de extensión de 3 dígitos mediante el programa del sistema [009].
- **1.** Active el programa del sistema **[102]** para todas las extensiones conectadas al SPV.

Este parámetro se utiliza para indicar a la central las extensiones conectadas a SPV. Los puertos que tengan este parámetro activado podrán recibir el Identificación de seguimiento y la señalización de Tonos (ocupada, contestada, desconectada, etc.), en caso de que la integración de correo vocal y las funciones de integración Touchtone también estén activadas.

- **2.** Active el programa del sistema **[103]** para activar Integración de tonos. En las extensiones con el parámetro del puerto de correo vocal activado, la central puede enviar señales de Tonos para indicar el estado de la llamada, con lo que se aumentará la eficacia del SPV. Los códigos se aplican a todas las llamadas transferidas; las llamadas externas sólo indican la desconexión (siempre que la central esté programada para la detección CPC, y la compañía de teléfonos envíe la señal CPC). Consulte los códigos de secuencia en [5.2.3 Parámetros del interface de la](#page-163-0)  [central](#page-163-0).
- **3.** Agrupe todas las extensiones conectadas al SPV en el mismo grupo de extensiones mediante el programa del sistema **[600]**.

#### *¡Reserve este grupo de extensiones únicamente para estas extensiones! No ponga otras extensiones en este grupo.*

- **4.** Active el salto para los grupos de extensión de SPV mediante el programa del sistema **[100]**.
- **5.** Ajuste en "Circular" el tipo de salto para los grupos de extensión de SPV mediante el programa del sistema **[101]**.
- **6.** En cada extensión de SPV, conecte temporalmente un TR (o un conjunto de prueba), descuelgue y **marque 7301#** para activar la Seguridad de línea de datos. Así evitará que la central envíe tonos de Llamada en espera o de Ignorar ocupado a esas extensiones. Es recomendable que todas las extensiones de puerto de correo vocal tengan esta función activada para evitar la interrupción durante la grabación.

**7.** Seleccione los ajustes adecuados de las líneas externas en función del modo en que el cliente desea utilizar el SPV: a) para contestar todas las llamadas entrantes, b) como un respaldo de la operadora, o c) para contestar las llamadas que las extensiones del usuario no ha respondido.

#### **Ajustes recomendados de las funciones de la línea externa:**

**a)** Si el SPV está respondiendo todas las llamadas entrantes:

**Modo de líneas externas**—utilice los programas del sistema **[414]** (modo Día), **[415]** (modo Noche), **[416]** (modo Almuerzo) para ajustar todas las líneas externas en modo "DIL", y asignar la primera extensión del grupo de salto de correo vocal como el destino para las llamadas recibidas en todas las líneas externas. La central sólo permitirá la captura de llamadas externas entrantes únicamente si las líneas externas son DIL al puerto primero del grupo de captura. Las líneas programadas como **"Normal"** no se capturarán.

**b)** Si el SPV sólo está respondiendo llamadas no contestadas por la operadora (respaldo de la operadora):

**Asignación de timbre programable**—para todas las líneas externas, utilice los programas del sistema **[408]** (modo Día), **[409]** (modo Noche) y **[410]** (modo Almuerzo) para activar el timbre en la extensión de la operadora (jack).

**Asignación de timbre retardado**—para dar a la operadora tiempo de responder a la llamada antes de que SPV la capture, es recomendable que se defina un retardo de algunos segundos para cada extensión conectada al SPV. Defina un tiempo de retardo distinto para cada extensión conectada al SPV. Utilice los programas del sistema **[411]** (modo Día), **[412]** (modo Noche) y **[413]** (modo Almuerzo).

**Modo de líneas externas**—ajuste el modo para cada línea externa en **"Normal".** Utilice los programas del sistema **[414]** (modo Día), **[415]** (modo Noche) y **[416]** (modo Almuerzo) para ajustar este parámetro.

**c)** Si el SPV sólo está respondiendo llamadas no contestadas por las extensiones de usuario:

**Asignación de timbre programable**—para todas las líneas externas, utilice los programas del sistema **[408]** (modo Día), **[409]** (modo Noche) y **[410]** (modo Almuerzo) para activar el timbre en todas las extensiones (jack) en las que desee disponer de timbre.

**Asignación de timbre retardado**—para ofrecer a los usuarios tiempo de responder a la llamada antes de que SPV la capture, es recomendable que se defina un retardo de algunos segundos para cada extensión conectada al SPV. Defina un tiempo de retardo distinto para cada extensión conectada al SPV. Utilice los programas del sistema **[411]** (modo Día), **[412]** (modo Noche) y **[413]** (modo Almuerzo).

**Modo de líneas externas**—ajuste el modo para cada línea externa en **"Normal".** Utilice los programas del sistema **[414]** (modo Día), **[415]** (modo Noche) y **[416]** (modo Almuerzo) para ajustar este parámetro.

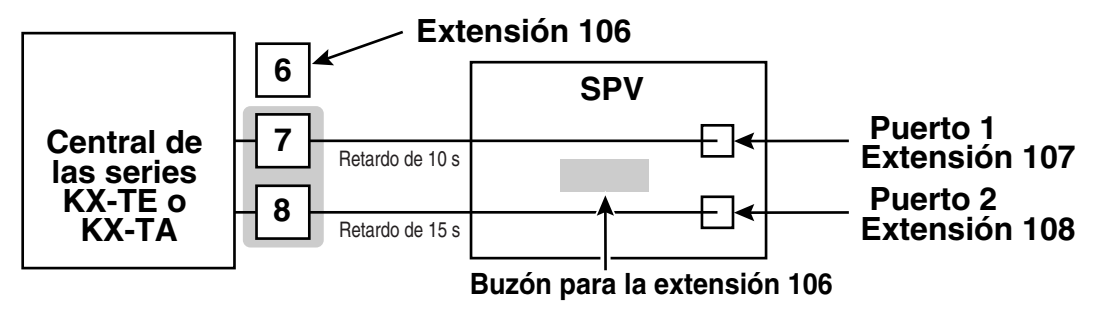

# *Sección 6*

# *Personalización del sistema*

*En esta sección se describe el modo de configurar las funciones que más se utilizan del SPV mediante la Consola de mantenimiento KX-TVM/NCV.*

# **6.1 Iniciando**

# **6.1.1 Pasos previos a la programación**

Es recomendable realizar una meticulosa preparación antes de iniciar la programación del SPV para facilitar el proceso de personalización y programación tanto al usuario como al cliente.

- **1.** Defina las necesidades del cliente.
	- Trabaje con el propietario (o supervisor) y con el Gestor de mensajes para elaborar los mensajes del Servicio personalizado, los mensajes de vacaciones, etc.
	- Especifique los mensajes que responderán a líneas externas o puertos determinados.
	- Confirme el nivel de software de la central para asegurarse de que es compatible con las funciones que el cliente desea utilizar.
- **2.** Cuando programe el SPV con la Consola de mantenimiento KX-TVM/NCV, asegúrese de que los abonados no cambian los ajustes del correo; de lo contrario, es probable que los ajustes programados no se guarden correctamente.
- **3.** Trabaje con el Gestor de mensajes (que suele ser el recepcionista o el supervisor) para asegurarse de que comprende tanto el sistema como su responsabilidad como Gestor de mensajes. A la larga, conseguirá ahorrar tiempo.
	- Muestre al Gestor de mensajes cómo se graban los mensajes del sistema. Consulte 3.2.6 Grabación de mensajes en el Manual de funciones.
	- Muestre al Gestor de mensajes cómo se transfieren los mensajes del Buzón de entrega general. Consulte 3.2.2 Gestión del Buzón de entrega general en el Manual de funciones.

# **6.1.2 Configuración rápida**

La utilidad Configuración rápida le permite ajustar los parámetros esenciales del SPV de forma rápida y fácil. Es particularmente útil al configurar el SPV por primera vez, o después de inicializar el SPV.

Los ajustes siguientes pueden programarse con la utilidad Configuración rápida:

- Configuración de Seguridad del sistema
- Configuración del entorno de la central
- Configuración de buzones
- Configuración de Puerto/línea externa
- Ajuste de Fecha y hora

#### **Nota**

- Ajuste los parámetros que desee en cada pantalla y a haga clic en "Siguiente" o "Atrás" para ir a la pantalla deseada.
- Deberá completar todas las pantallas de la utilidad Configuración rápida para que los ajustes surtan efecto.
- Las pantallas que se muestran en esta sección son ejemplos tomados del KX-TVM200/KX-NCV200.
- Los ajustes que se muestran en las pantallas de esta sección son únicamente ejemplos, y podrán variar en función del tipo o ajustes de la central conectada, la versión del software, etc.

### **Inicio de Configuración rápida**

- **1.** Arranque la Consola de mantenimiento KX-TVM/NCV y conéctese al SPV (consulte [3.3 Iniciar](#page-87-0)  [la Consola de mantenimiento KX-TVM/NCV\)](#page-87-0).
- **2.** Haga clic en "Utilidades → Configuración rápida..." en la barra de menús.

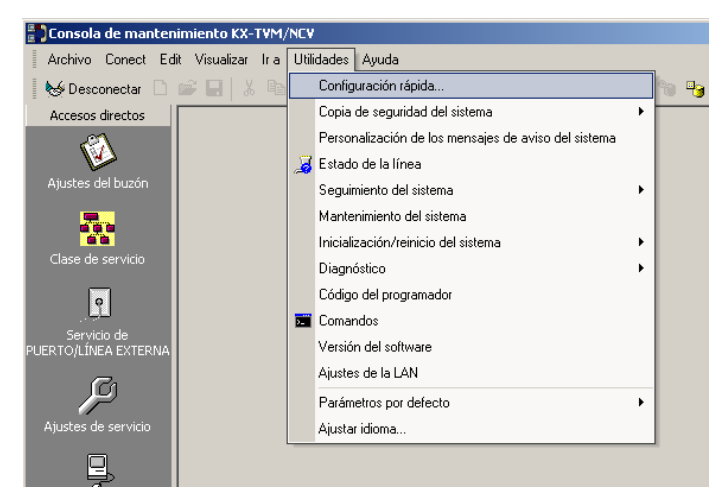

**3.** Haga clic en "Aceptar" cuando aparezca el mensaje.

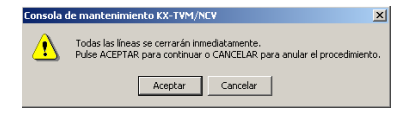

### **Uso de Configuración rápida**

#### **Configuración de Seguridad del sistema**

Después de hacer clic en "Configuración rápida", aparece la ventana Seguridad del sistema.

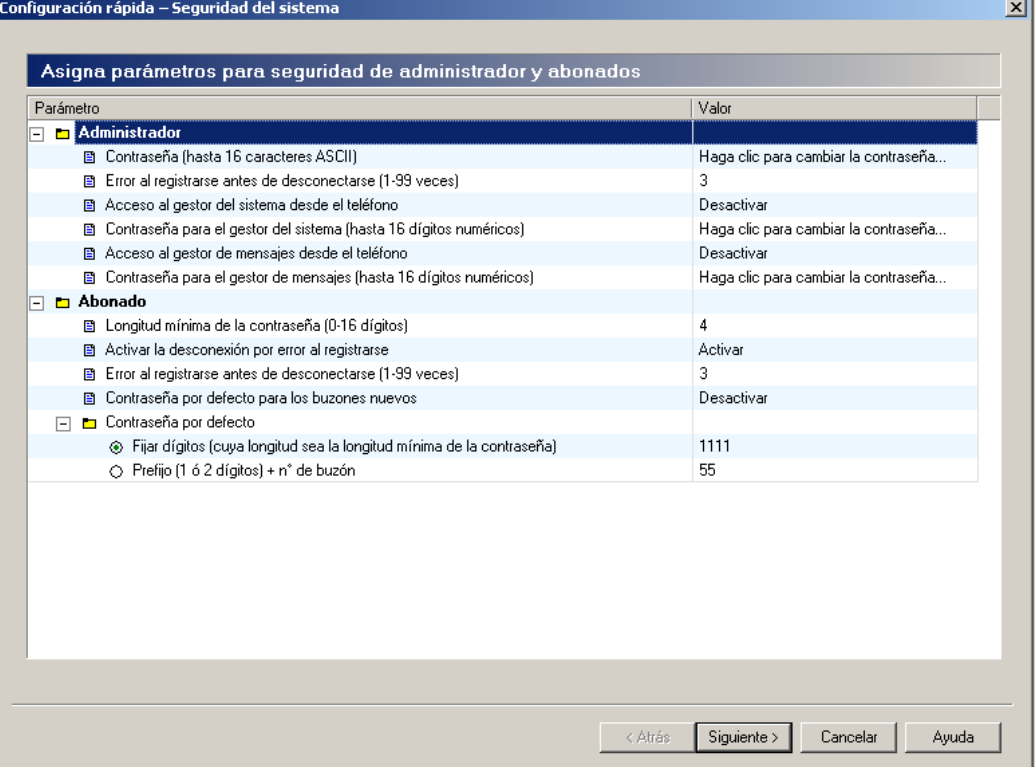

En esta ventana, puede cambiar las contraseñas de Administrator, Gestor del sistema y Gestor de mensajes, así como otros ajustes de seguridad. Para más información, consulte 2.8 Seguridad del sistema en el Manual de programación.

Edite cada parámetro según se requiera, y haga clic en "Siguiente".

#### **IMPORTANTE**

- **Para evitar accesos no autorizados, le recomendamos encarecidamente que utilice una contraseña larga y aleatoria.**
- **No revele la contraseña a la ligera a otras personas.**
- **Cambie la contraseña de forma periódica.**

#### **Configuración del Entorno de la central**

La siguiente ventana que aparece es Entorno de la central.

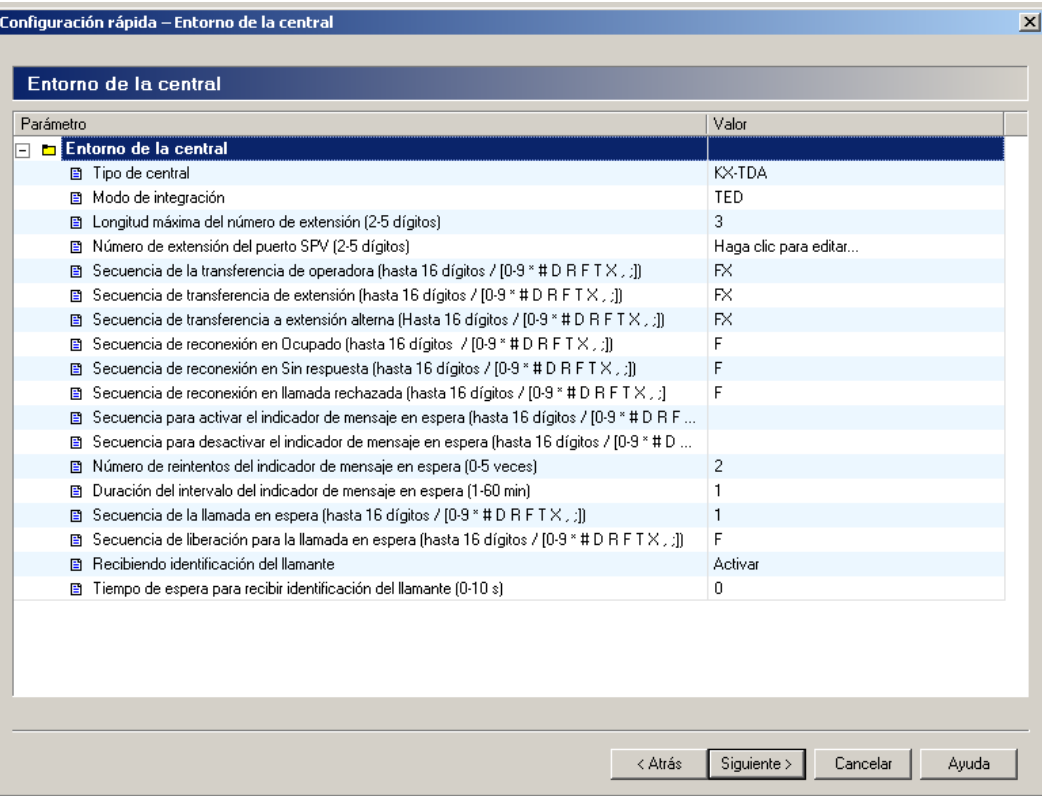

En esta ventana, puede seleccionar el Tipo de central, Modo de integración (sólo KX-TVM50) y ajustar otros parámetros esenciales para una integración correcta entre la central y el SPV. Para más información, consulte "PBX Environment" en 2.5.4 Parámetros en el Manual de programación.

#### **Nota**

• El SPV ajustará los parámetros adecuados para que coincidan con los ajustes predeterminados de la central que usted seleccione como Tipo de central.

Edite cada parámetro según se requiera, y haga clic en "Siguiente". Se le preguntará si desea iniciar la Auto configuración.

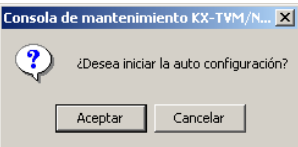

Haga clic en "Aceptar" para iniciar la Auto configuración (a continuación, siga a partir de "Si se ha iniciado la Auto configuración", que encontrará en esta sección), o "Cancelar" para salir de la autoconfiguración (a continuación, siga a partir de "Si se ha omitido la Auto configuración" más adelante, en esta misma sección).

### **Si se ha iniciado la Auto configuración**

La Auto configuración (disponible sólo en la integración TEA/TED) permite que la central y el SPV intercambien información y, por lo tanto, se facilita el proceso de configuración. Si no puede utilizar u omitir la Auto configuración, siga a partir de "Si se ha omitido la Auto configuración", que encontrará más adelante en esta misma sección.

Si se ha iniciado la Auto configuración, se mostrará la siguiente pantalla mientras se intercambian los datos entre la central y el SPV.

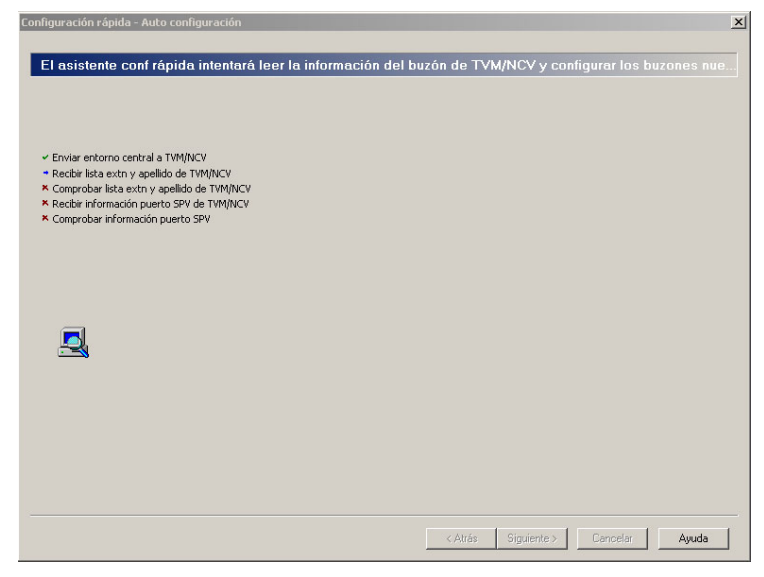

Haga clic en "Siguiente" cuando la tecla se active.

#### **Crear buzones**

La siguiente ventana que aparece es Seleccionar extensiones. Se muestran los datos de extensión recuperados de la central.

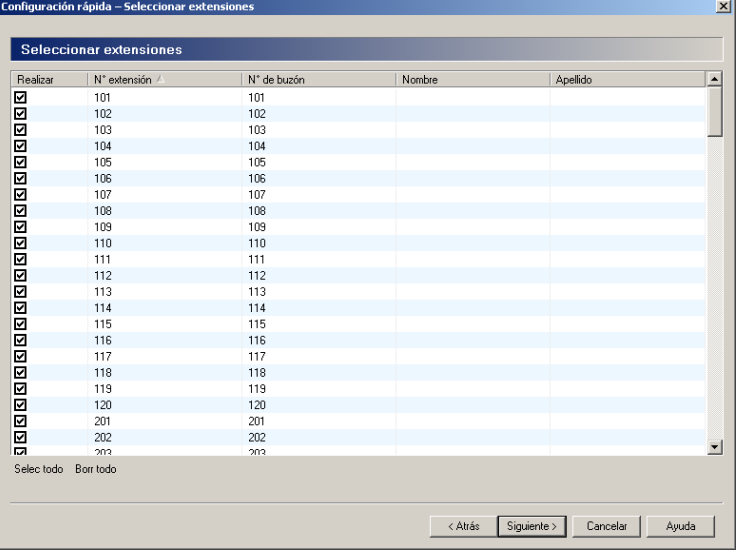

Seleccione las extensiones para las que desea crear buzones y haga clic en "Siguiente".

#### **Nota**

• Los nombres de extensiones recuperados desde la central se almacenarán en el campo "Apellido" de los ajustes del buzón del respectivo abonado. Los nombres de extensión podrán recuperarse desde las siguientes centrales:

Centrales de la serie KX-TDA (versión 2.21 o superior)

KX-TD500 con código de la fecha de producción del software 040901 o posterior. (KX-TD500C: Q951AB o superior, KX-TD500RU: Q971AB o superior, todas las otras: Q271AD o superior)

• Los buzones se crearán durante la Auto Configuración. El número de dígitos utilizados para los números de buzón es de 2 a 5 dígitos, dependiendo de la programación de la central.

El número de buzón del gestor de mensajes (buzón de entrega general) será 98, 998, 9998 ó 99998.

El número de buzón del gestor del sistema será 99, 999, 9999 ó 99999.

Si la central utiliza números de extensión tanto de 3 como de 4 dígitos, el SPV empleará números de buzón de 4 dígitos. Cuando se creen números de buzón para extensiones de 3 dígitos, se añadirá un "0" al final de cada número de buzón.

Ejemplo:

Números de extensiones 201 202 203 2000 2001 2002 Números de buzones 2010 2020 2030 2000 2001 2002

#### **Configuración de buzones**

La siguiente ventana que aparece es Editar buzón.

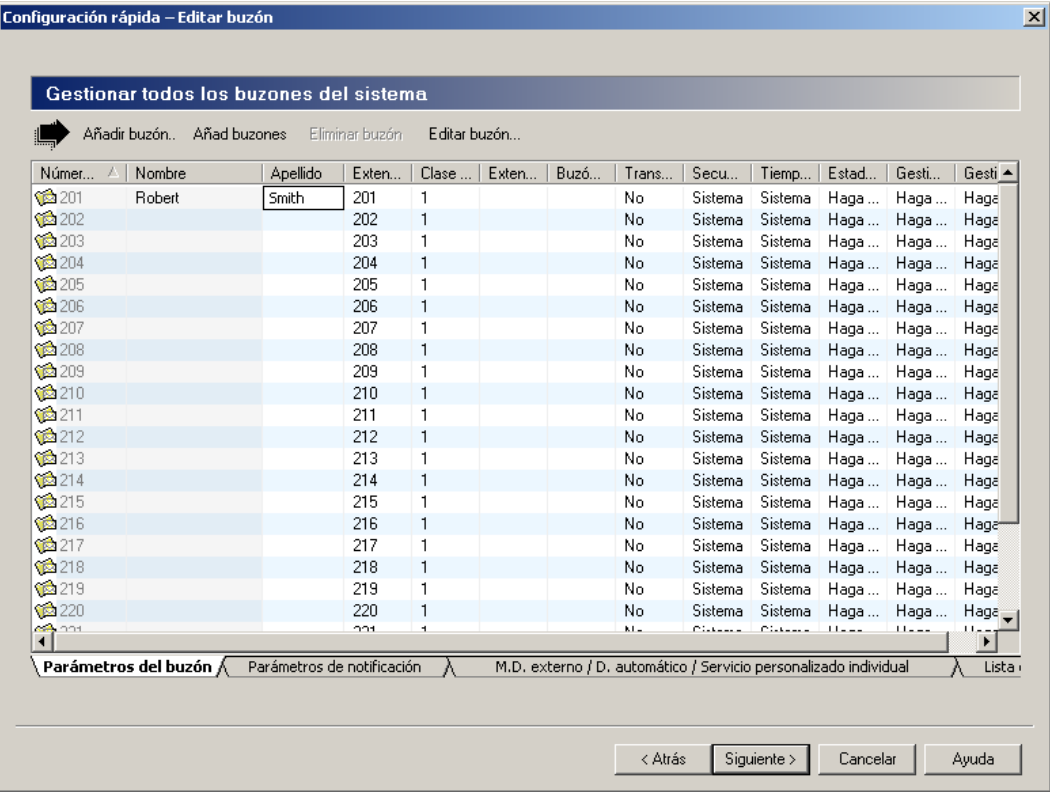

Modifique, elimine o agregue buzones según se requiera, y haga clic en "Siguiente". Para más información, consulte 2.1.3 Parámetros del buzón en el Manual de programación.

#### **Nota**

• La ventana Editar buzón le permite configurar únicamente los parámetros de buzón básicos. Puede configurar un buzón de forma más detallada tras finalizar la Configuración rápida, haciendo clic en el icono de "Ajustes del buzón" en "Accesos directos".

#### **Configuración de Puerto/línea externa**

La siguiente ventana que aparece es Puerto/línea externa.

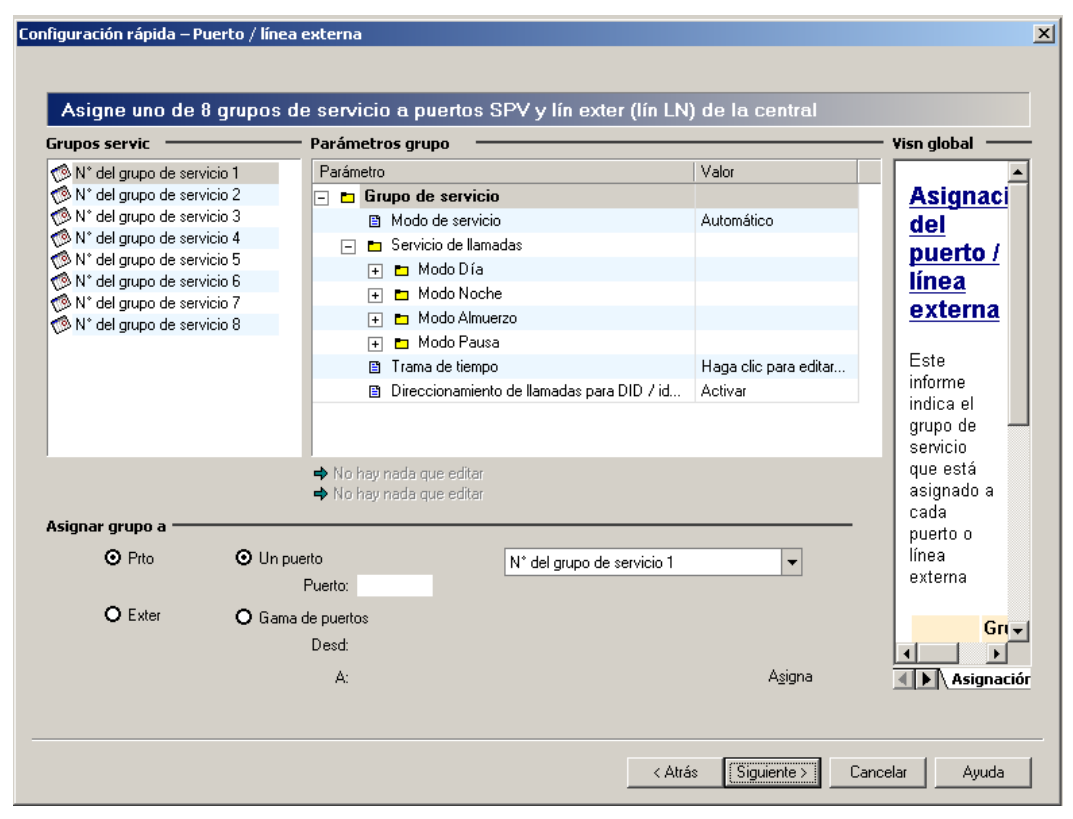

Configure Grupos servic para cada línea externa/puerto y haga clic en "Siguiente". Para más información, consulte 2.3.1 Grupo de servicio en el Manual de programación.

### **Ajuste de Fecha y hora**

La última ventana que se muestra es la del ajuste de la fecha y la hora.

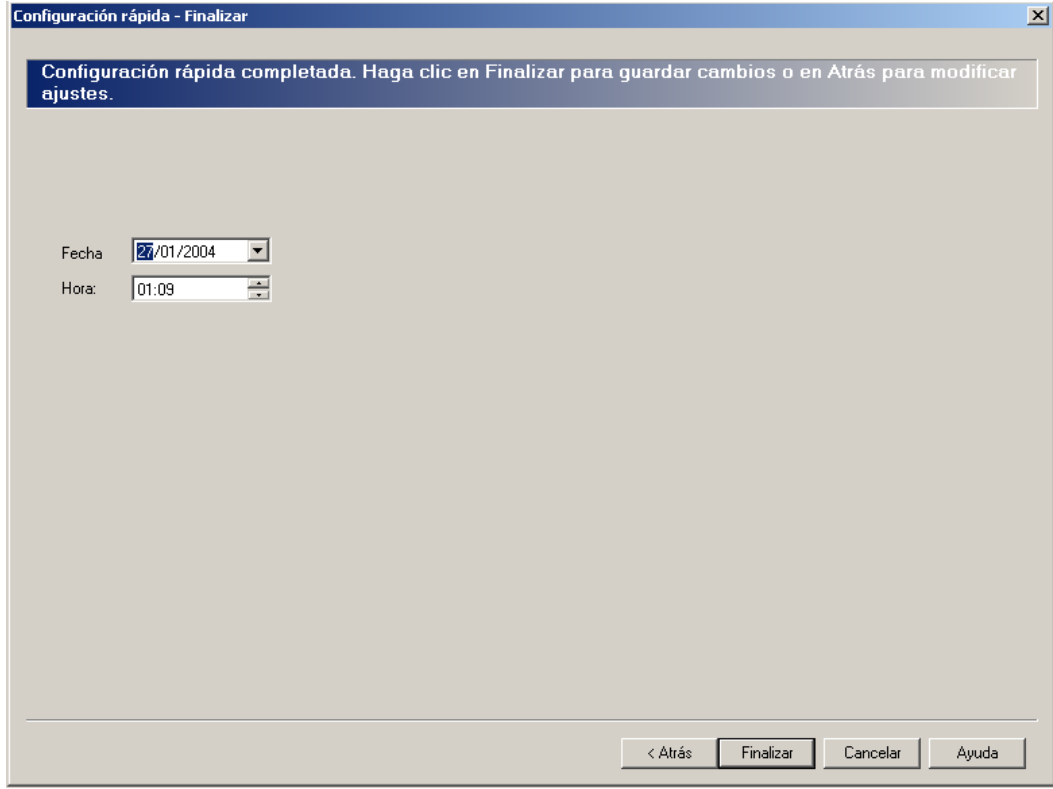

Determínelas y haga clic en "Finalizar".

#### **Finalización de Configuración rápida**

Haga clic en "Sí" para memorizar la configuración y finalizar Configuració rápida. Si hace clic en "No", la configuración no se memorizará y volverá a la pantalla anterior.

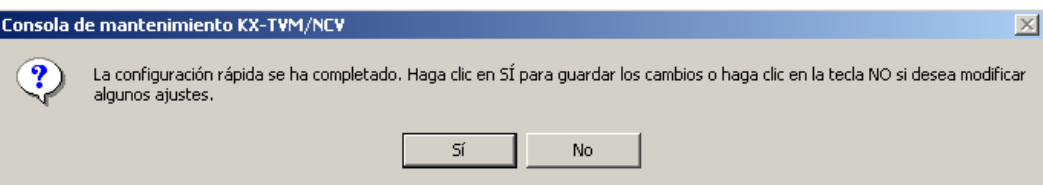

Si hace clic en "Sí", aparecerá la pantalla siguiente una vez que se memorice la configuración.

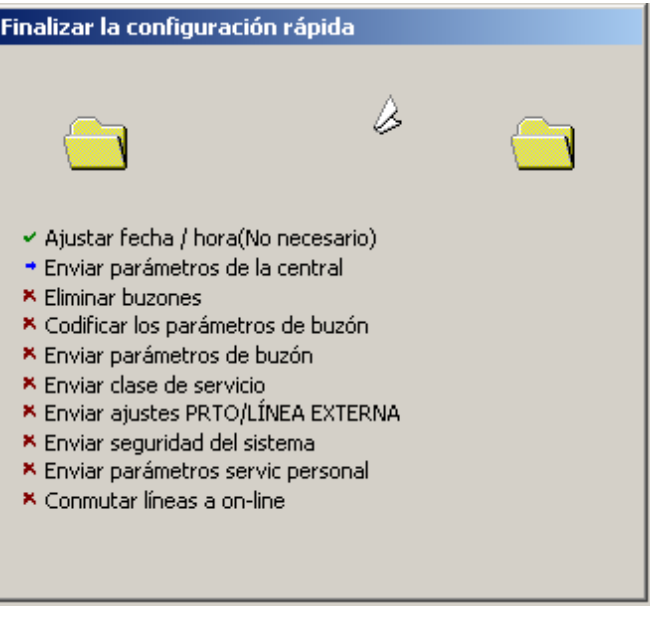

Al finalizar Configuración rápida, aparecerá la pantalla siguiente.

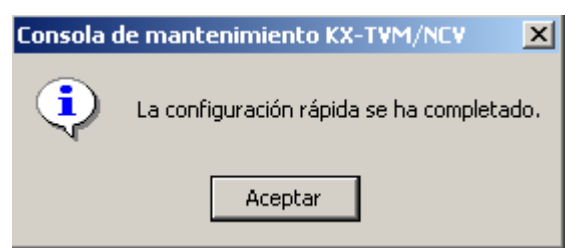

#### **Nota**

• Si conecta el SPV a un KX-TD500, reinicie el SPV para acceder al SPV online.

### **Si se ha omitido la Auto configuración**

#### **Configuración de buzones**

Si se ha omitido la Auto configuración, la siguiente ventana que aparece es Editar buzón.

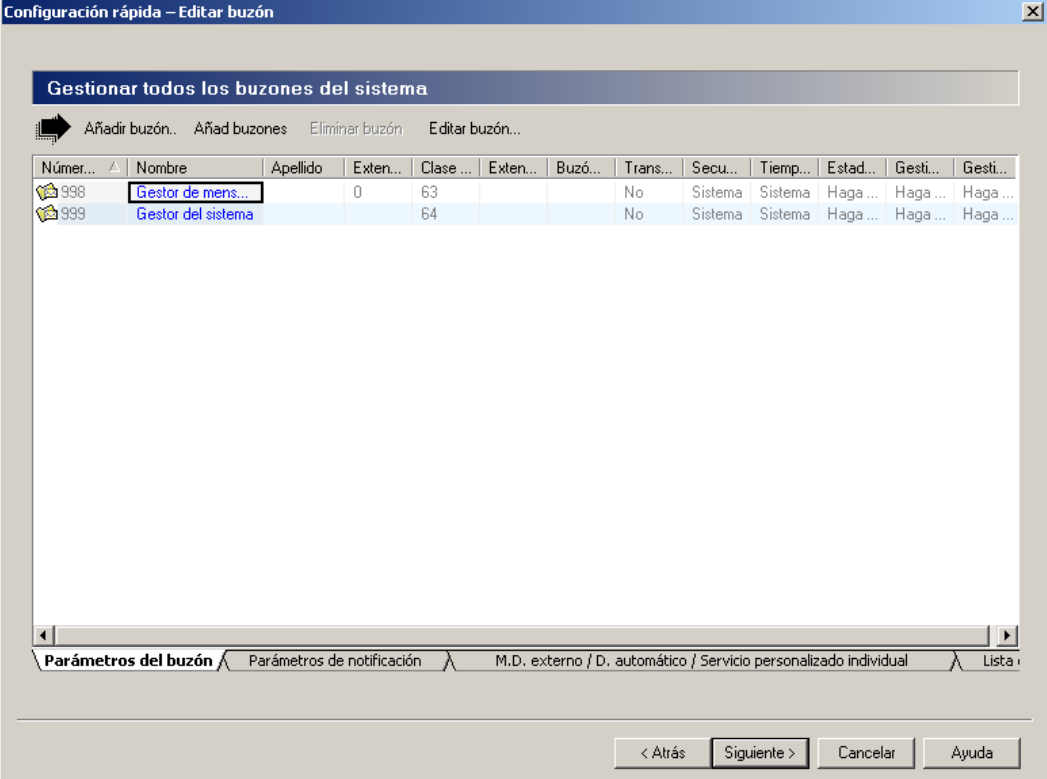

Modifique, elimine o agregue buzones según se requiera, y haga clic en "Siguiente". Para más información, consulte 2.1.3 Parámetros del buzón en el Manual de programación.

#### **Nota**

La ventana Editar buzón le permite configurar únicamente los parámetros de buzón básicos. Puede configurar un buzón de forma más detallada tras finalizar la Configuración rápida, haciendo clic en el icono de "Ajustes del buzón" en "Accesos directos".

#### **Configuración de Puerto/línea externa**

La siguiente ventana que aparece es Puerto/línea externa.

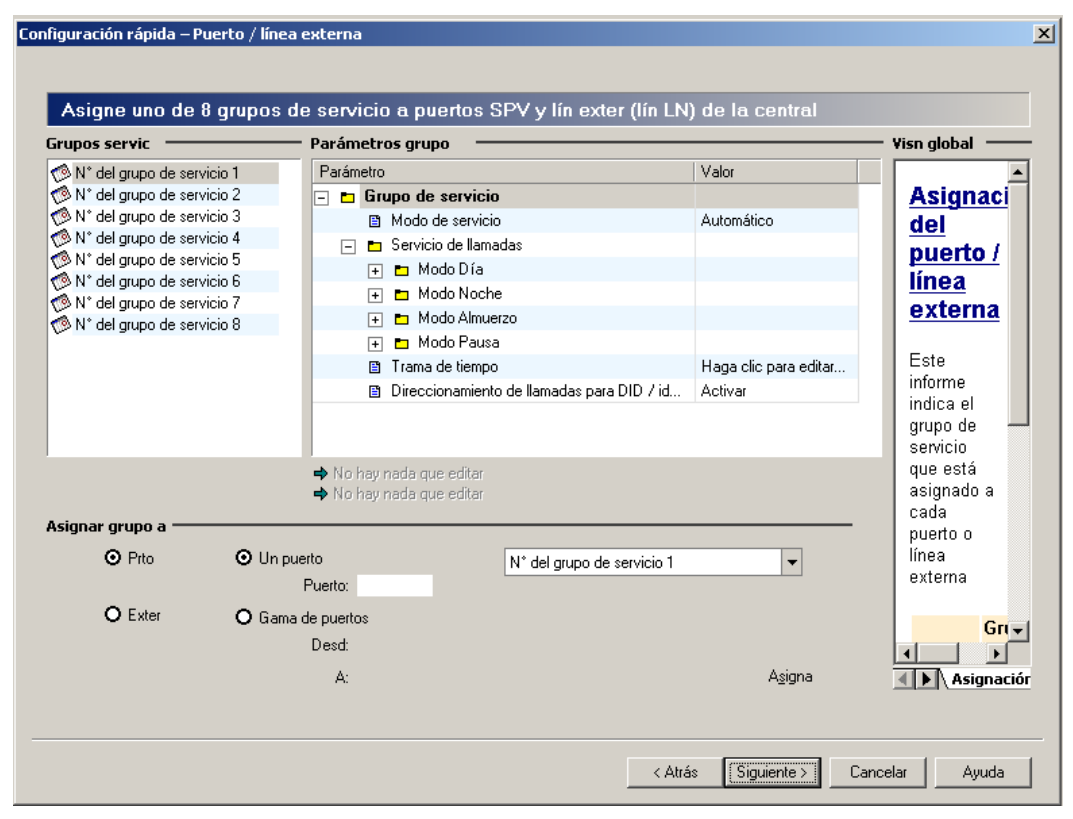

Configure Grupos servic para cada línea externa/puerto y haga clic en "Siguiente". Para más información, consulte 2.3.1 Grupo de servicio en el Manual de programación.

### **Ajuste de Fecha y hora**

La última ventana que se muestra es la del ajuste de la fecha y la hora.

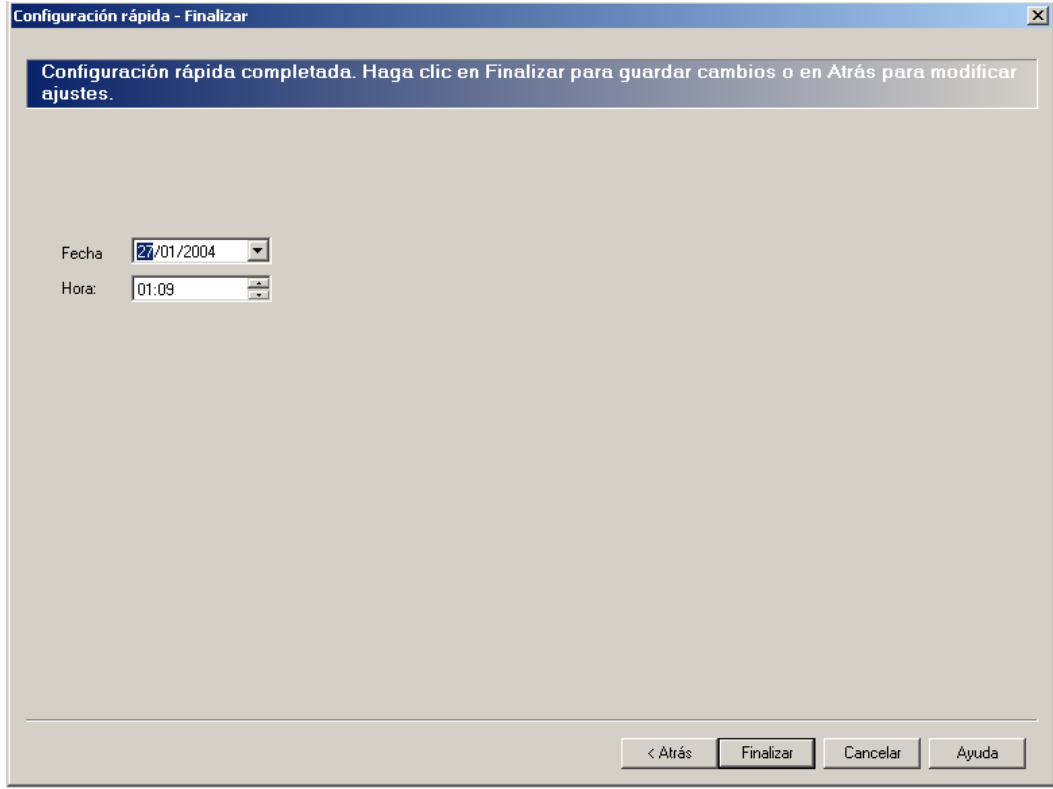

Determínelas y haga clic en "Finalizar".

#### **Finalización de Configuración rápida**

Haga clic en "Sí" para memorizar la configuración y finalizar Configuració rápida. Si hace clic en "No", la configuración no se memorizará y volverá a la pantalla anterior.

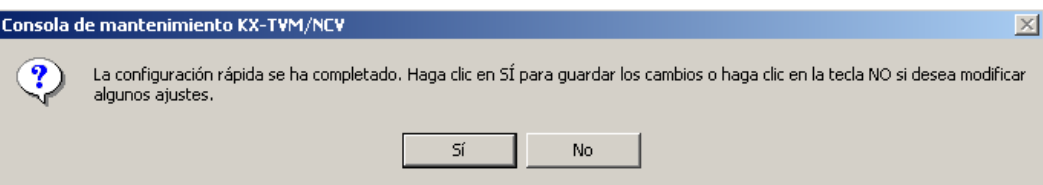

Si hace clic en "Sí", aparecerá la pantalla siguiente una vez que se memorice la configuración.

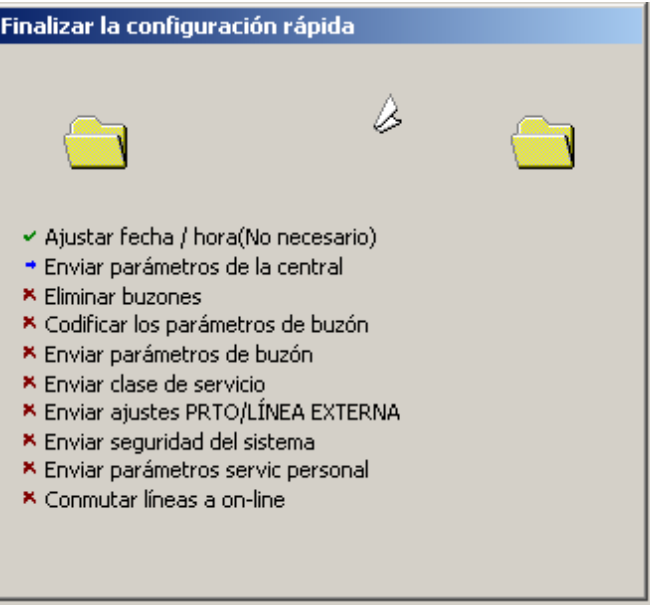

Al finalizar Configuración rápida, aparecerá la pantalla siguiente.

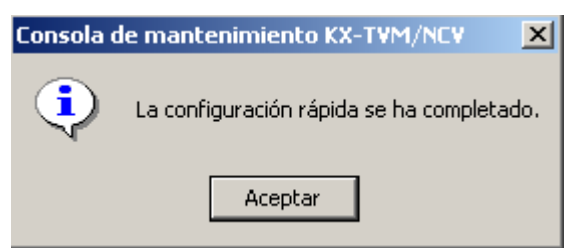

#### **Nota**

• Si conecta el SPV a un KX-TD500, reinicie el SPV para acceder al SPV online.

# **6.2 Ajustes de puertos/líneas externas**

Programe el SPV según las necesidades del cliente. Deberá estar familiarizado con todas las opciones relacionadas con la asignación de puertos/líneas externas de manera que logre alcanzar las expectativas de los clientes.

Todos los puertos/líneas externas podrán asignarse a un Servicio de llamada entrante diferente: Servicio de Correo vocal, de operadora automática, personalizado o Servicio de entrevista. El Servicio personalizado es el servicio más programable de todos porque permite acceder a otros servicios sólo con pulsar una tecla.

**Para que sea más práctico para el cliente, es recomendable programar todos los puertos/ líneas externas para utilizar el Servicio personalizado como el servicio de llamada entrante (consulte [6.2.4 Servicios personalizados](#page-214-0)).**

# **6.2.1 Servicio de correo vocal**

El Servicio de correo vocal es un servicio de grabación de mensajes que permite que los llamantes dejen mensajes para los abonados. Podrán marcar directamente los números de buzón o "deletrear" el nombre de interlocutor al que desea dejar el mensaje mediante las teclas de marcación de los teléfonos. Una vez el llamante haya marcado un número adecuado, el SPV transferirá el llamante al interlocutor.

Los llamantes alcanzarán el Servicio de correo vocal en los siguientes casos:

- **a)** El Servicio de llamada entrante de una línea externa (o Servicio de llamadas del puerto) está ajustado en "Correo vocal".
- **b)** El Servicio de un Servicio Vacaciones está ajustado en "Correo vocal".
- **c)** Los llamantes han pulsado [#6] (el comando de acceso al Servicio de correo vocal) durante una llamada.
- **d)** Se ha ajustado un Servicio personalizado (o la opción del Servicio personalizado individual) para que transfiera a los llamantes al servicio de correo vocal.
- **e)** Un usuario de la extensión transfiere al llamante a un Servicio de correo vocal.

# **6.2.2 Servicio de operadora automática**

El Servicio de operadora automática permite marcar números a los llamantes para que ellos mismo se conecten con el interlocutor deseado. Podrán marcar directamente los números de extensión o "deletrear" el nombre de interlocutor al que desea dejar el mensaje mediante las teclas de marcación de los teléfonos. Una vez el llamante haya marcado un número adecuado, el SPV transferirá el llamante al interlocutor.

Los llamantes alcanzarán el Servicio de operadora automática en los siguientes casos:

- **a)** El Servicio de llamada entrante de una línea externa (o Servicio de llamadas del puerto) está ajustado en "Operadora automática".
- **b)** El Servicio de un Servicio Vacaciones está ajustado en "Operadora automática".
- **c)** Los llamantes han pulsado [#8] (comando de acceso de Servicio de operadora automática) durante una llamada.
- **d)** Se ha ajustado un Servicio personalizado (o la opción del Servicio personalizado individual) para que transfiera a los llamantes al Servicio de operadora automática.

**e)** Un usuario de la extensión transfiere al llamante a un Servicio de operadora automática. Para obtener más información, consulte "Operadora automática" en 2.4.3 Parámetros del Manual de programación y el ajuste "Tiempo de Sin respuesta para la transferencia de llamadas" en 2.5.4 Parámetros del Manual de programación.

### **6.2.3 Servicio de entrevista**

El Servicio de entrevista permite a los llamantes grabar respuestas a preguntas grabadas anteriormente. A medida que el llamante contesta las preguntas, se graban en un buzón de entrevistas. Cuando el llamante haya grabado las respuestas, el buzón de entrevistas iluminará un indicador de mensaje en espera en la extensión del propietario del buzón de la entrevista. Al recuperar los mensajes, el abonado sólo oirá las respuestas a las preguntas.

Deberá crearse al menos un buzón de entrevista en el SPV para utilizar el servicio de entrevista. Para obtener más información acerca de la creación de buzones de entrevistas, consulte 2.1.3 Parámetros del buzón en el Manual de programación.

Los llamantes alcanzarán el buzón de entrevista en los siguientes casos:

- **a)** El Servicio de llamada entrante de una línea externa (o Servicio de llamadas del puerto) está ajustado en "Entrevista".
- **b)** El servicio de un Servicio Vacaciones está ajustado en "Entrevista".
- **c)** Se ha ajustado un Servicio personalizado (o la opción del Servicio personalizado individual) para que transfiera a los llamantes al servicio de buzón de voz.
- **d)** Configure un buzón para que las llamadas no contestadas se dirijan al buzón de entrevista del abonado mediante la Gestión de llamadas, y ajuste el modo de recepción de mensajes en "Modo de entrevistas".
- **e)** Configure una extensión lógica para que las llamadas se dirijan a buzón de entrevista del abonado ajustando el modo de recepción de mensajes en "Modo de entrevistas".
- **f)** Un usuario de la extensión transfiere al llamante a un buzón de entrevistas.

Para obtener más información acerca del uso del buzón de entrevistas, consulte 5.4 Buzón de entrevistas en el Manual del abonado.

## <span id="page-214-0"></span>**6.2.4 Servicios personalizados**

Los Servicios personalizados permiten diseñar y grabar los menús de indicaciones de voz propia, y las opciones de menús que los llamantes podrán operar al llamar al SPV. Se podrá conducir a los llamantes a las extensiones, destinos externos (incluidos los teléfonos móviles), faxes, buzones, a otros Servicios personalizados, etc. Cada servicio personalizado podrá constar de varias selecciones que podrán seleccionar los llamantes mediante las teclas de marcación de sus teléfonos (0 a 9,  $\star$  v #). En total, podrá crear hasta 100 Servicios personalizados. Tanto el Administrador del sistema como el Gestor de mensajes podrán grabar los menús de indicaciones de voz.

El Servicio personalizado podrá gestionar las llamadas de las siguientes maneras:

- **a)** Ajustando en "Servicio personalizado" el Servicio de llamada entrante de una línea externa (o servicio de llamadas del puerto), y especificando un número de Servicio personalizado.
- **b)** Ajustando el servicio de servicio de vacaciones en "Servicio personalizado", y especificando un número de servicio personalizado.

**c)** Servicio personalizado/Servicio personalizado individual: Se puede asignar un Servicio personalizado a una de las opciones disponibles ofrecidas por otro Servicio personalizado o Servicio personalizado individual. Después de pulsar la tecla de marcación adecuada, se asigna el Servicio personalizado al llamante.

Los Servicios personalizados podrán crearse y editarse mediante la utilidad Gestor de Servicio personalizado de la Consola de mantenimiento KX-TVM/NCV. Con el Gestor de Servicio Personalizado, todos los Servicios personalizados y sus funciones se pueden editar, y organizar mediante un interface de arrastrar y soltar fácil de utilizar.

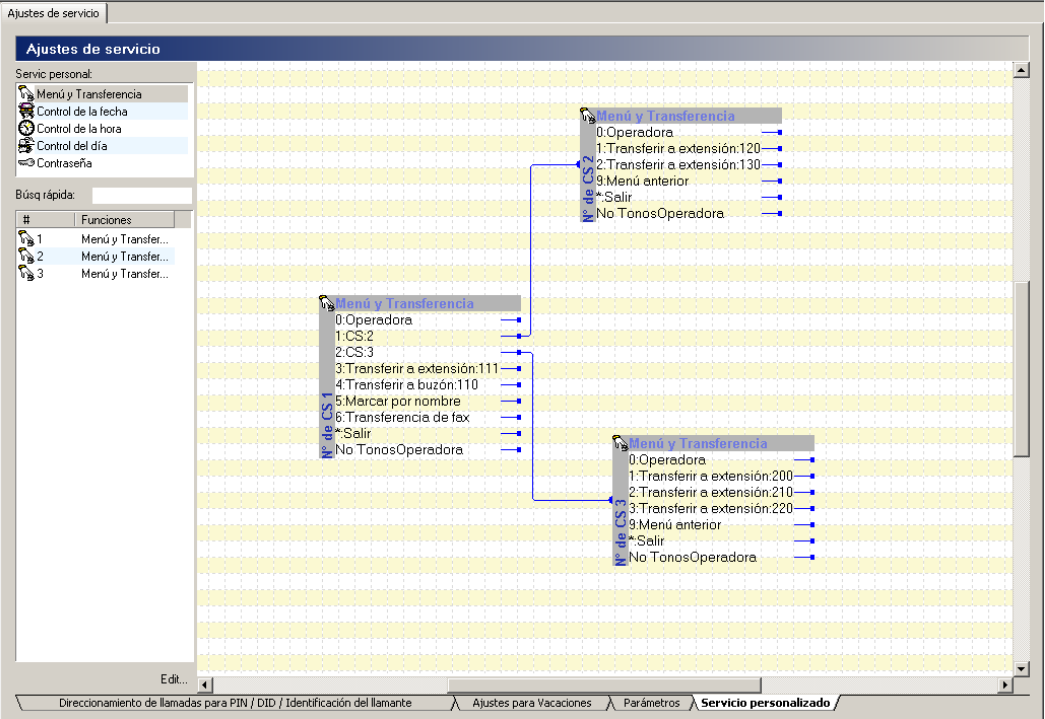

Al crear un Servicio personalizado, cree primero las opciones que determinarán las operaciones que estarán disponibles para los llamantes. A continuación, grabe un mensaje de aviso para el servicio personalizado. El mensaje de aviso grabado para cada Servicio personalizado deberá contener las instrucciones necesarias que guíen a los llamantes acerca del uso de los botones de su teléfono.

Recuerde que es posible (y, a menudo, necesario) disponer de un Servicio personalizado que guíe hasta otro servicio personalizado. Por ejemplo, si alguien pulsa [1] para hablar con el Departamento de ventas, es probable que desee disponer de otro menú que diga "para ventas de coches nuevos, pulse [1]; para ventas de coches de segunda mano, pulse [2]". De esta forma, se dirigirá a los llamantes directamente a la persona más indicada para atenderlos.

El SPV puede ofrecer ayuda en varias lenguas, función útil en caso de que no todos los llamantes hablen el mismo idioma. Mediante el servicio personalizado, podrá configurar varios idiomas muy fácilmente. Por ejemplo, es posible asignar un idioma a cada tecla del teclado (12 en total). Grabe el mensaje de aviso para el primer Servicio personalizado que se presenta a los llamantes de manera que se pueda seleccionar un idioma sólo con una pulsación en el teclado. Por ejemplo, "Para inglés, pulse [1]. Para francés, pulse [2]. Para español, pulse [3]...", etc.

Otra aplicación habitual del Servicio personalizado es la de programar diversos Servicios personalizados para los diferentes horarios del día. Por ejemplo, el Servicio personalizado utilizado para el modo Noche podría ser: "Lo sentimos, pero no podemos atenderle. Nuestro horario de trabajo es de 9 de la mañana a 5 de la tarde, de lunes a viernes. Si desea dejar un mensaje, pulse 1. Si desea enviar un fax, pulse 2".
#### **Programación de Servicios personalizados**

Existen 5 tipos de servicios personalizados:

- **Menú y Transferencia**: se trata del tipo más frecuente de Servicio personalizado. Ofrece a los llamantes una lista de opciones que podrán seleccionar pulsando las teclas de marcación de sus teléfonos.
- **Control de la fecha**: permite determinar la forma de gestionar las llamadas entrantes en fechas específicas. Todas las llamadas se gestionan de la misma manera; los llamantes no realizan selecciones.
- **Control de la hora**: permite especificar la forma en que se gestionarán las llamadas entrantes en determinadas horas del día. Todas las llamadas se gestionan de la misma manera; los llamantes no realizan selecciones.
- **Control del día**: permite determinar la forma de gestionar las llamadas entrantes en días de la semana específicos. Todas las llamadas se gestionan de la misma manera; los llamantes no realizan selecciones.
- **Contraseña**: parecido al servicio Menú y Transferencia, con la salvedad de que los llamantes introducen contraseñas específicas para acceder a las opciones disponibles. Esta función permite controlar a las personas que puede acceder al Servicio personalizado.

#### **Ejemplo de un Servicio personalizado de menú y transferencia**

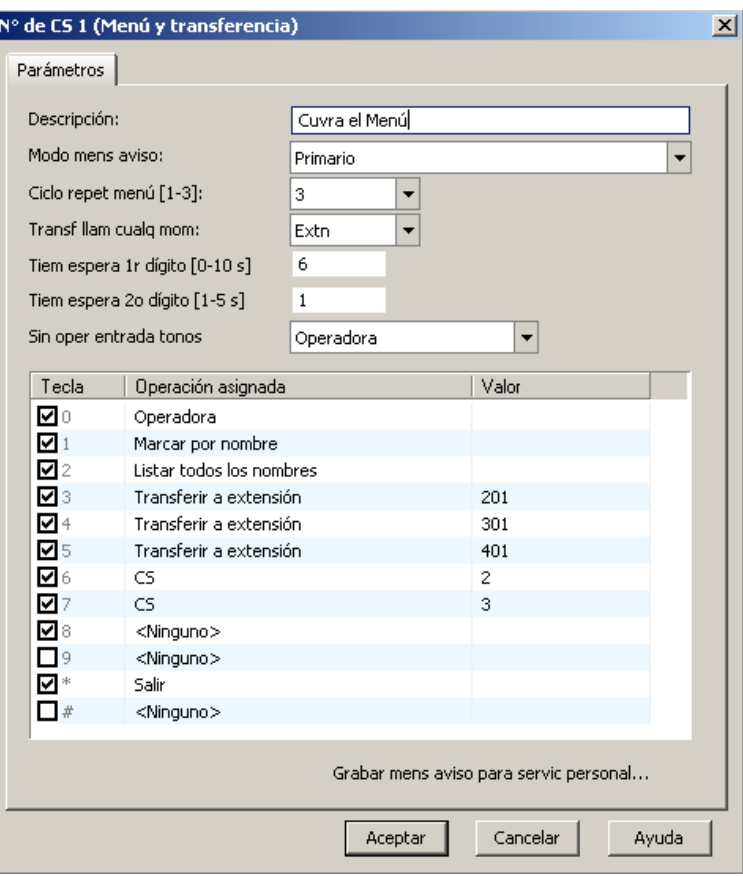

Gracias por ponerse en contacto con ABC.

*Se reproduce el mensaje de bienvenida de la compañía.*

Si conoce el número de extensión de la persona a la que llama, márquelo en cualquier momento.

*Transf llam cualq mom está ajustado en "Extn."*

Para hablar con la operadora, pulse [0] o permanezca al aparato.

*0 = Transferir a operadora, Sin oper entrada tonos está ajustado en "Operadora"*

Si conoce el número de la extensión de la persona con la que desea hablar, pulse [1].

*1 = Marcar por nombre*

Para obtener una lista de las extensiones, pulse [2].

*2 = Listar todos los nombres*

Para hablar con el Departamento de ventas, pulse [3]. Para hablar con el Departamento de averías, pulse [4]. Para hablar con el Servicio de asistencia técnica, pulse [5].

*3, 4, 5 = Transferir a extensión*

Para enviar un fax, pulse [6].

*6 = Transferencia de fax*

Para seleccionar un producto del que desea obtener más información, pulse [7].

*7 = Transferir al servicio personalizado*

Para obtener más opciones, pulse [8].

*8 = Transferir al servicio personalizado*

Tanto el Administrador del sistema (consulte la sección 1.8.3 Utilidades—Personalización de los mensajes de aviso del sistema del Manual de programación), como el Gestor de mensajes (consulte la sección 3.2.6 Grabación de mensajes del Manual de funciones) podrán grabar los menús del Servicio personalizado.

Para obtener más información acerca de la programación de servicios personalizados, consulte 2.4.4 Servicio personalizadodel Manual de programación.

#### **Confirmación de la programación del Servicio personalizado**

Después de programar y grabar todos los menús necesarios, es importante que el propio instalador compruebe los Servicios personalizados para confirmar que todas las funciones se ejecutan correctamente. Llame al SPV y ejecute todas las opciones para ver si el dispositivo dirige la llamada correctamente. Verifique que cada selección del menú funciona correctamente.

### **6.2.5 Servicio de operadora**

El Servicio de operadora permite a los llamantes conectarse a una operadora humana. En función de sus necesidades, la operadora puede transferir la llamada al interlocutor o servicio adecuados. El Servicio de operadora podrá funcionar juntamente con otros servicios, con lo que se conseguirá ayudar a los llamantes que tengan problemas para utilizar el SPV.

Es posible asignar hasta 3 operadores para cada modo horario. Se designará automáticamente a la operadora 1 del modo Día como el Gestor de mensajes, y se asignará el número de extensión "0" ó "9". El buzón de la operadora es el buzón de entrega general. Para los modelos de las series KX-TDA, KX-TD500, KX-TD816, KX-TD1232 y KX-TD612, es posible asignar las operadoras 2 y 3 a un número flotante asignado a un grupo de timbre (Grupo de entrada de llamadas).

Se podrán dirigir las llamadas a una operadora en los siguientes casos:

- **a)** Un llamante no ha enviado o no logra enviar señales de Tonos al SPV (por ejemplo, el llamante no marca dígitos, o dispone de un teléfono decádico).
- **b)** Un llamante marca "0" cuando un Servicio de operadora automática está gestionando la llamada.
- **c)** Se ha programado un Servicio personalizado (o el servicio personalizado individual) para que transfiera los llamantes a un operador. Después de pulsar la tecla de marcación adecuada, el llamante se dirigirá a una operadora.

El Servicio de operadora ofrece a los llamantes muchas posibilidades de hablar con una operadora humana. Es posible estructurar el Servicio de operadora como una cascada, de manera que si la operadora 1 no puede contestar la llamada, ésta se dirigirá a la operadora 2; si la segunda operadora tampoco contesta, la llamada se dirige a la operadora 3; si esta operadora no contesta, el llamante podrá grabar un mensaje. En cada estadio, se ofrecen opciones adicionales para las situaciones de llamadas ocupadas o que no contestan. Se puede programar el Servicio de operadora de manera diferente para los modos Día, Noche, Almuerzo y Pausa. Se podrá asignar un buzón a cada operadora para que despache los mensajes.

Para obtener más información, consulte "Servicio de operadora" en la sección 2.4.3 Parámetros del Manual de programación.

## **6.3 Ajuste de los buzones y grupos**

### **6.3.1 Creación de la plantilla del buzón por defecto**

La plantilla del buzón por defecto permite ajustar con antelación varios parámetros de buzones, que, a continuación, se aplicarán a los buzones creados mediante la tecla "Añad buzones...". Esta función podrá reducir el tiempo necesario para configurar buzones. Para editar la plantilla del buzón por defecto, haga clic en "Ajustes del buzón → Parámetros del buzón → Añad buzones..." e **introduzca los números de buzones** que desea utilizar para el inicio y el fin de la gama de nuevos buzones. Marque "Usar mismo número para buzón y extensión", si fuera necesario.

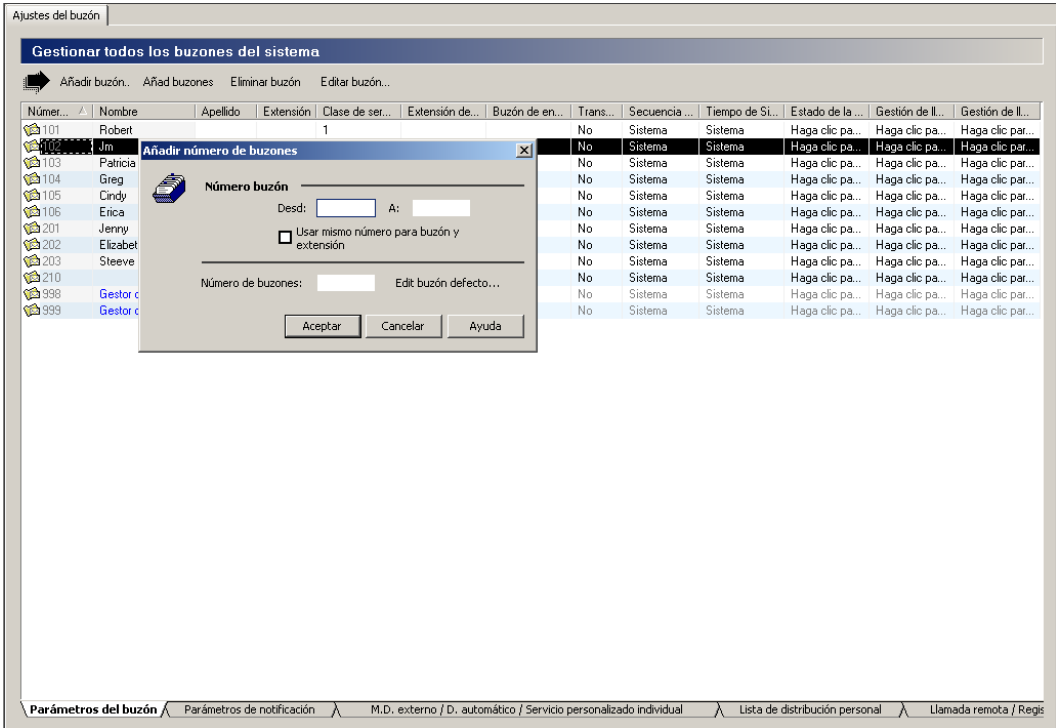

A continuación, **haga clic en "Edit buzón defecto..."**.

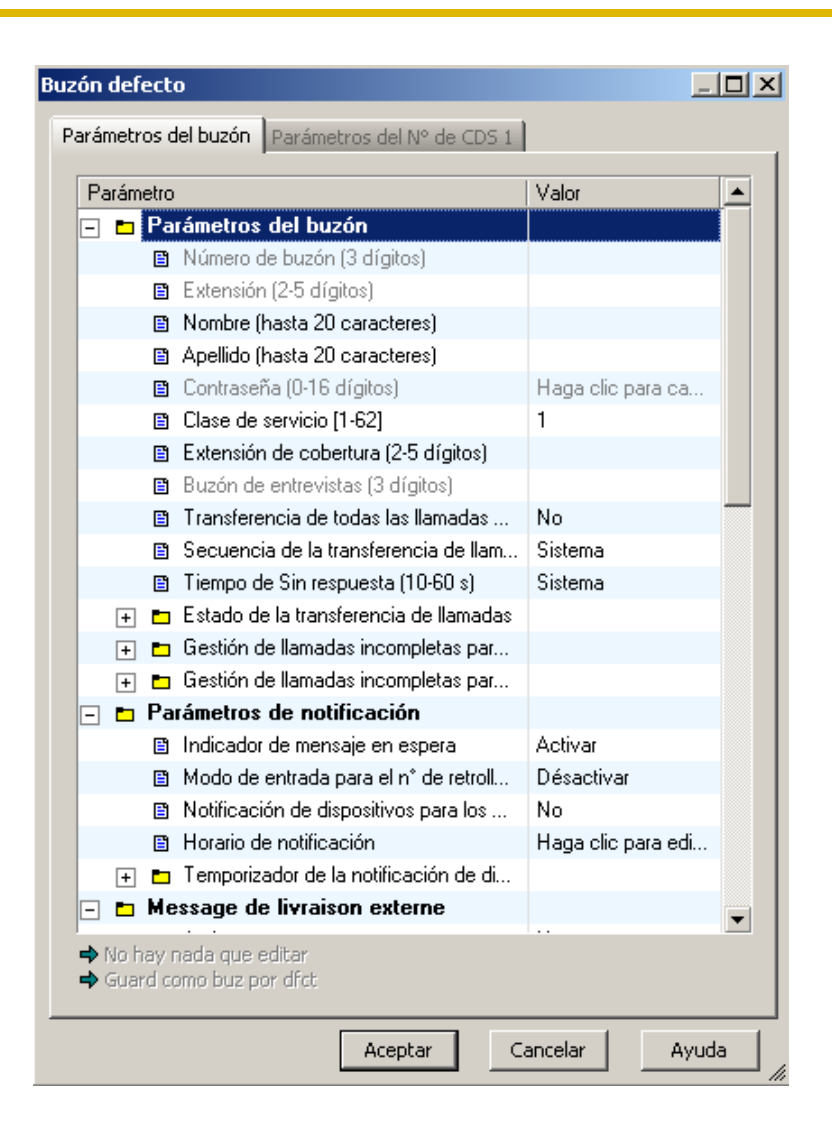

Aquí podrá establecer los parámetros básicos del buzón que se aplicarán a los buzones creados mediante la tecla "Añad buzones...". Haga clic en "Aceptar" en la ventana Buzón por defecto y, a continuación, haga clic en "Aceptar" para crear los buzones mediante la gama de inicio y fin introducida.

### **6.3.2 Edición de un buzón**

Haga clic en "Ajustes del buzón → Parámetros del buzón → (seleccione un buzón que desee **editar.) Editar buzón...".**

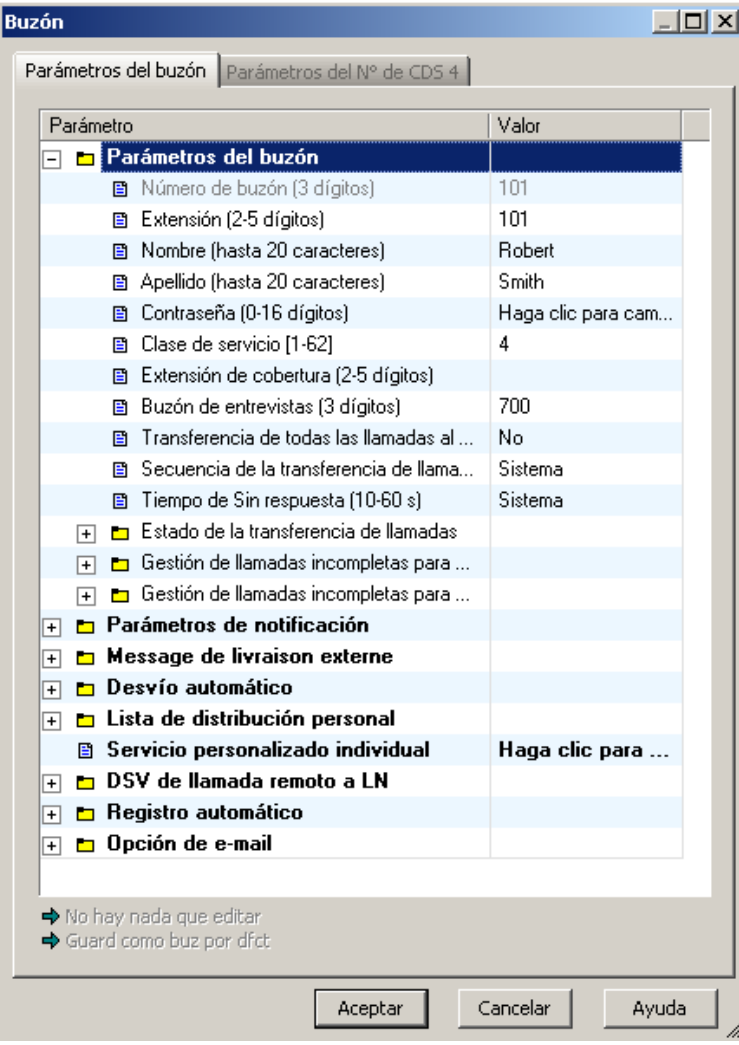

Edite el buzón o el CDS según sus necesidades y, a continuación, haga clic en "Aceptar". Para más información, consulte 2.1.3 Parámetros del buzón en el Manual de programación.

### **6.3.3 Eliminación de un buzón**

Haga clic en "Ajustes del buzón → Parámetros del buzón → (seleccione un buzón que desee **eliminar.) Eliminar buzón...".**

| Aiustes del buzón                                            |                                         |                            |        |                                                                             |        |       |       |                                                                  |             |                |                                |                                          |  |
|--------------------------------------------------------------|-----------------------------------------|----------------------------|--------|-----------------------------------------------------------------------------|--------|-------|-------|------------------------------------------------------------------|-------------|----------------|--------------------------------|------------------------------------------|--|
|                                                              |                                         |                            |        |                                                                             |        |       |       |                                                                  |             |                |                                |                                          |  |
|                                                              | Gestionar todos los buzones del sistema |                            |        |                                                                             |        |       |       |                                                                  |             |                |                                |                                          |  |
| Añadir buzón. Añad buzones<br>Editar buzón<br>Eliminar buzón |                                         |                            |        |                                                                             |        |       |       |                                                                  |             |                |                                |                                          |  |
| Número d                                                     | Nombre                                  | Apellido                   | Exte   | Clase de s                                                                  | Extens | Buzón | Trans | Secuencia                                                        | Tiempo de S | Estado de la t | Gestión de                     | Gestión de llama<br>≜                    |  |
| 12 999                                                       | Gestor del sistema                      |                            |        | 64                                                                          |        |       | No.   | Sistema                                                          | Sistema     | Haga clic par  | Haga clic p                    | Haga clic para e                         |  |
| C 101                                                        | Robert                                  | Smith                      | 101    | $\boldsymbol{4}$                                                            |        | 700   | No.   | Sistema                                                          | Sistema     | Haga clic par  | Haga clic p                    | Haga clic para e                         |  |
| <b>102</b>                                                   | Jim                                     | Davis                      | 102    | 4                                                                           |        |       | No    | Sistema                                                          | Sistema     | Haga clic par  | Haga clic p                    | Haga clic para e                         |  |
| <b>103</b>                                                   | Patricia                                | Weston                     | 103    | $\overline{4}$                                                              |        |       | No    | Sistema                                                          | Sistema     | Haga clic par  | Haga clic p                    | Haga clic para e                         |  |
| <b>@104</b>                                                  | Greg                                    | Brady                      | 104    | Consola de mantenimiento KX-TVM/NCV                                         |        |       |       | $\vert x \vert$                                                  | Sistema     | Haga clic par  | Haga clic p                    | Haga clic para e                         |  |
| 105                                                          | Cindy                                   | Williams                   | 105    | Sistema<br>Haga clic par<br>Haga clic p<br>Haga clic para e                 |        |       |       |                                                                  |             |                |                                |                                          |  |
| <b>@</b> 106                                                 | Erica                                   | DeJames                    | 106    | Sistema<br>Haga clic par<br>Haga clic p<br>Haga clic para e<br>$\mathbf{r}$ |        |       |       |                                                                  |             |                |                                |                                          |  |
| C 201                                                        | Jenny                                   | Kirkland                   | 201    | ¿Desea eliminar los buzones seleccionados?<br>Sistema<br>Haga clic par      |        |       |       |                                                                  |             |                | Haga clic p                    | Haga clic para e                         |  |
| <b>1202</b>                                                  | Elizabeth                               | Davidson                   | 202    |                                                                             |        |       |       |                                                                  | Sistema     | Haga clic par  | Haga clic p                    | Haga clic para e                         |  |
| C 203                                                        | Steve                                   | Shults                     | 203    |                                                                             | Sí.    |       | No    |                                                                  | Sistema     | Haga clic par  | Haga clic p                    | Haga clic para e                         |  |
| 食酒                                                           |                                         |                            | 204    |                                                                             |        |       |       |                                                                  | Sistema     | Haga clic par  | Haga clic p                    | Haga clic para e                         |  |
| 12301                                                        |                                         |                            | 301    |                                                                             |        |       | মত    | Sistema <sup>-</sup>                                             | Sistema     | Haga clic par  | Haga clic p                    | Haga clic para e                         |  |
| 12 302                                                       |                                         |                            | 302    |                                                                             |        |       | No    | Sistema                                                          | Sistema     | Haga clic par  | Haga clic p                    | Haga clic para e                         |  |
| 12 303                                                       |                                         |                            | 303    |                                                                             |        |       | No    | Sistema                                                          | Sistema     | Haga clic par  | Haga clic p                    | Haga clic para e                         |  |
| C 304                                                        |                                         |                            | 304    |                                                                             |        |       | No    | Sistema                                                          | Sistema     | Haga clic par  | Haga clic p                    | Haga clic para e                         |  |
| <b>@ 305</b>                                                 |                                         |                            | 305    |                                                                             |        |       | No    | Sistema                                                          | Sistema     | Haga clic par  | Haga clic p                    | Haga clic para e                         |  |
| <b>12306</b>                                                 |                                         |                            | 306    |                                                                             |        |       | No.   | Sistema                                                          | Sistema     | Haga clic par  | Haga clic p                    | Haga clic para e                         |  |
| C 307                                                        |                                         |                            | 307    |                                                                             |        |       | No.   | Sistema                                                          | Sistema     | Haga clic par  | Haga clic p                    | Haga clic para e                         |  |
| C 308                                                        |                                         |                            | 308    |                                                                             |        |       | No    | Sistema                                                          | Sistema     | Haga clic par  | Haga clic p                    | Haga clic para e                         |  |
| C 309                                                        |                                         |                            | 309    | 1                                                                           |        |       | No    | Sistema                                                          | Sistema     | Haga clic par  | Haga clic p                    | Haga clic para e                         |  |
| 6310                                                         |                                         |                            | 310    |                                                                             |        |       | No    | Sistema                                                          | Sistema     | Haga clic par  | Haga clic p                    | Haga clic para e                         |  |
| <b>AA</b> non                                                | Contact de                              |                            | $\sim$ | <b>CO</b>                                                                   |        |       | KL-   | Plateau                                                          | Platence    | $1.1 - 1.1$    | Links.<br>$= -11$              | $\overline{\phantom{a}}$<br>Florence Car |  |
|                                                              | Parámetros del buzón /                  | Parámetros de notificación |        |                                                                             |        |       |       | M.D. externo / D. automático / Servicio personalizado individual |             |                | Lista de distribución personal | Llamada remota                           |  |

**Haga clic en "Sí"** para eliminar el buzón.

### **6.3.4 Reajuste de la contraseña del abonado**

Es posible cambiar o eliminar la contraseña de un abonado. Si un abonado olvida la contraseña, siga los pasos que se muestran a continuación para eliminar la contraseña actual (tras lo cual, el propio abonado podrá establecer su contraseña), o para ajustar la nueva.

El gestor del sistema también puede eliminar la contraseña del abonado.

- 1. Haga clic en "Ajustes del buzón → Parámetros del buzón → (seleccione un buzón) → Editar **buzón".**
- **2.** Haga clic en "Haga clic para cambiar la contraseña...".

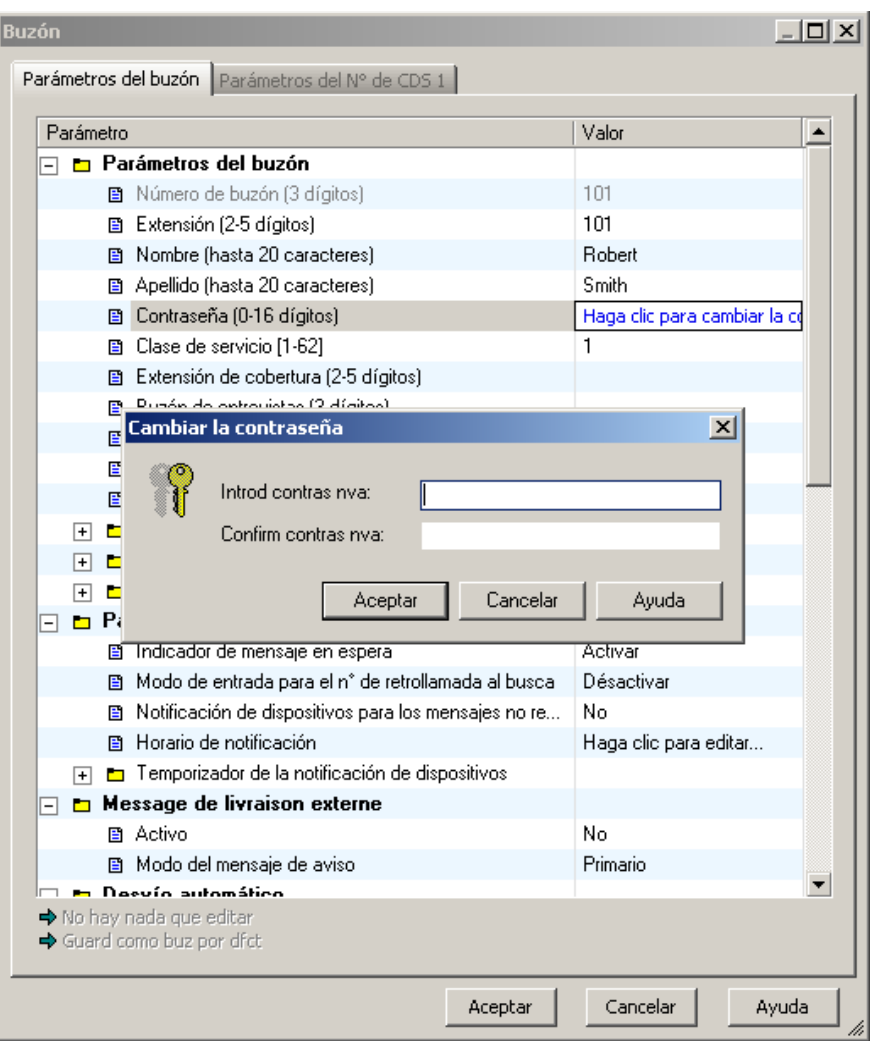

**3.** Ajuste la nueva contraseña, o elimine la contraseña actual.

#### **Para establecer la nueva contraseña:**

- **a)** Introduzca la nueva contraseña y, a continuación, vuelva a escribirla para confirmarla.
- **b)** Haga clic en "Aceptar" y, a continuación, en "Aceptar" para cerrar la ventana Parámetros del buzón.

#### **Para eliminar la contraseña actual:**

- **a)** Haga clic "Aceptar" sin introducir ninguna contraseña.
- **b)** Haga clic en "Sí" cuando se muestre la advertencia y, a continuación, haga clic en "Aceptar" para cerrar la ventana Parámetros del buzón.

### **6.3.5 Tutorial de abonado**

Los abonados podrán personalizar los buzones mediante los teléfonos de la extensión, como se explica en el Manual del abonado.

El Tutorial de abonado, si se activa mediante la programación CDS, podrá guiar a los abonados mediante el proceso de personalización, lo que permite ajustar fácilmente la contraseña, el nombre de abonado (propietario), y los mensajes personales.

Para activar o desactivar el Tutorial de abonado, consulte "Tutorial" en la sección 2.2.2 Opciones personales del Manual de programación.

Para obtener más información acerca del uso del Tutorial de abonado, consulte 2.2 Tutorial de abonado (Configuración fácil del buzón) del Manual del abonado.

### **6.3.6 Grupos de buzones**

Este programa permite entregar a la vez un mensaje en diferentes buzones. El mensaje activa los indicadores de mensaje en espera en todos los teléfonos del específicos (TE). Estos buzones podrán reunirse en un grupo de buzones. El Administrador del sistema podrá grabar un nombre y una etiqueta de voz para cada grupo de buzones mediante la Consola de mantenimiento KX-TVM/NCV; de igual modo, el Gestor de mensajes podrá grabarlos mediante el teléfono (consulte 3.2.6 Grabación de mensajes en el Manual de funciones). Existen 20 listas de grupos disponibles, y cada lista de grupos puede tener un máximo de 62 miembros (modelo KX-TVM50) o 100 miembros (modelo KX-TVM200/KX-NCV200).

Para más información, consulte 2.5.1 Grupo de buzones en el Manual de programación.

### **6.3.7 Grupos de extensión**

Un grupo de extensiones sitúa varias extensiones en el mismo buzón. Estas extensiones podrán reunirse en una lista llamada Grupo de extensiones. Cuando se deja un mensaje en este buzón, se iluminarán, en esta lista de grupos, todos los indicadores telefónicos de mensaje en espera. Los grupos de extensión funcionan bien en las zonas donde la llamada no está dirigida a una persona en concreto (como un centro de partes, el grupo de asistencia técnica, etc.).

Existen 20 listas de grupos disponibles, y cada lista de grupos puede disponer de un máximo de 100 entradas.

Para más información, consulte 2.5.2 Grupo de extensiones en el Manual de programación.

## **6.4 Grabación de mensajes de aviso**

Es posible personalizar los mensajes del sistema y, de hecho, algunos de ellos (como los mensajes de la compañía y los de Servicio personalizado) deberán personalizarse para poder utilizar el SPV de manera eficaz.

El Administrador del sistema podrá grabar mensajes mediante un teléfono de extensión y la Consola de mantenimiento KX-TVM/NCV. También se podrá utilizar la Consola de mantenimiento KX-TVM/ NCV para importar archivos de sonido grabados con anterioridad a fin de utilizarlos como mensajes del sistema. Para más información, consulte 1.8.3 Utilidades—Personalización de los mensajes de aviso del sistema en el Manual de programación.

El Gestor de mensajes podrá grabar mensajes mediante su teléfono de extensión. Para más información, consulte 3.2.6 Grabación de mensajes en el Manual de funciones.

## **6.5 Formación del abonado**

El Administrador del sistema deberá explicar las funciones básicas del SPV a todos los abonados. El Administrador del sistema deberá explicar el servicio (de correo vocal, de operadora automática, de entrevista o Servicio personalizado) que se reproducirá durante el día, así como los servicios que se reproducirán durante las noches, los almuerzos, y las pausas. El Administrador del sistema deberá explicar que los llamantes externos se denominan "no abonados" ya que no disponen de buzones. Los mensajes con indicaciones del SPV ayudarán a los no suscriptores a alcanzar la extensión o buzón deseados. El Administrador del sistema deberá explicar las responsabilidades del propio administrador del sistema, así como del Gestor de mensajes y del gestor del sistema; además, de explicar cómo ponerse en contacto con ellos (número de teléfono y/o de buzón).

El Administrador del sistema también deberá explicar los privilegios especiales de los abonados al SPV. Los abonados podrán realizar llamadas desde cualquier teléfono touchtone del mundo y recibir sus mensajes. Para comprobar los mensajes (o cambiar los parámetros del buzón) desde un teléfono externo, haga lo siguiente:

En cuanto el SPV muestre un mensaje de indicación, **pulse** el código **[# 6 ]** y, a continuación, **el número del buzón**. Por ejemplo, un abonado que disponga de una extensión 1015 y un buzón 1015, debería pulsar el código [# 6  $\times$  1015]. Si el abonado dispone de una contraseña activada, deberá introducirla.

Con la función de Ahorro de cargos activada, el abonado podrá llamar al SPV desde cualquier parte del mundo y averiguar si hay mensajes nuevos en su buzón sin que se produzcan costes telefónicos. (Observe que, sin embargo, las funciones de Ahorro de cargos sólo estarán disponibles con ciertos tipos de integración. Para obtener más información, consulte la sección [4.1.3 Funciones de la](#page-91-0)  [integración TEA/TED.](#page-91-0))

Si el abonado olvida la contraseña, el Administrador (o Gestor) del sistema podrá borrar la contraseña actual para que el abonado establezca una nueva.

Explique la finalidad del Buzón de entrega general. El Gestor de mensajes deberá comprobarlo de manera periódica, y reenviar el contenido al abonado adecuado.

Explique la finalidad de Grupos de buzones. El Administrador del sistema podrá crearlos a fin de facilitar la distribución de los mensajes a varios abonados. En especial, los empleados con más experiencia deberían conocer el modo de aprovechar al máximo los Grupos de buzones. Es posible crear 20 listas, con un máximo de 62 buzones (modelo de la serie KX-TVM50), o 100 buzones (modelo de la serie KX-TVM200/KX-NCV200) en cada una.

Por último, si se van a utilizar los menús del Servicio personalizado, se debería animar a los abonados a que, por una parte, escuchen los menús con cierta frecuencia y, por otra, realicen sugerencias para que el servicio mejore. El Servicio personalizado es una función muy potente del SPV de Panasonic. Intente sacar el máximo partido.

# *Sección 7*

# *Mantenimiento del sistema y solución de problemas*

*En esta sección se describen tanto los procedimientos recomendados para el mantenimiento del sistema, como las soluciones a los problemas relacionados con la programación.*

## **7.1 Inicialización del SPV**

Al inicializar el SPV se borran los mensajes grabados, y se reinician todos los ajustes a sus valores por defecto. (Se mantendrán los mensajes del sistema, incluidos los mensajes personalizados.) Existen 2 métodos de inicialización del SPV: mediante la Consola de mantenimiento KX-TVM/NCV y mediante el conmutador de modo.

#### **Inicialización del SPV con la Consola de mantenimiento KX-TVM/NCV**

1. Haga clic en "Utilidades -> Inicialización/reinicio del sistema -> Inicializar sistema".

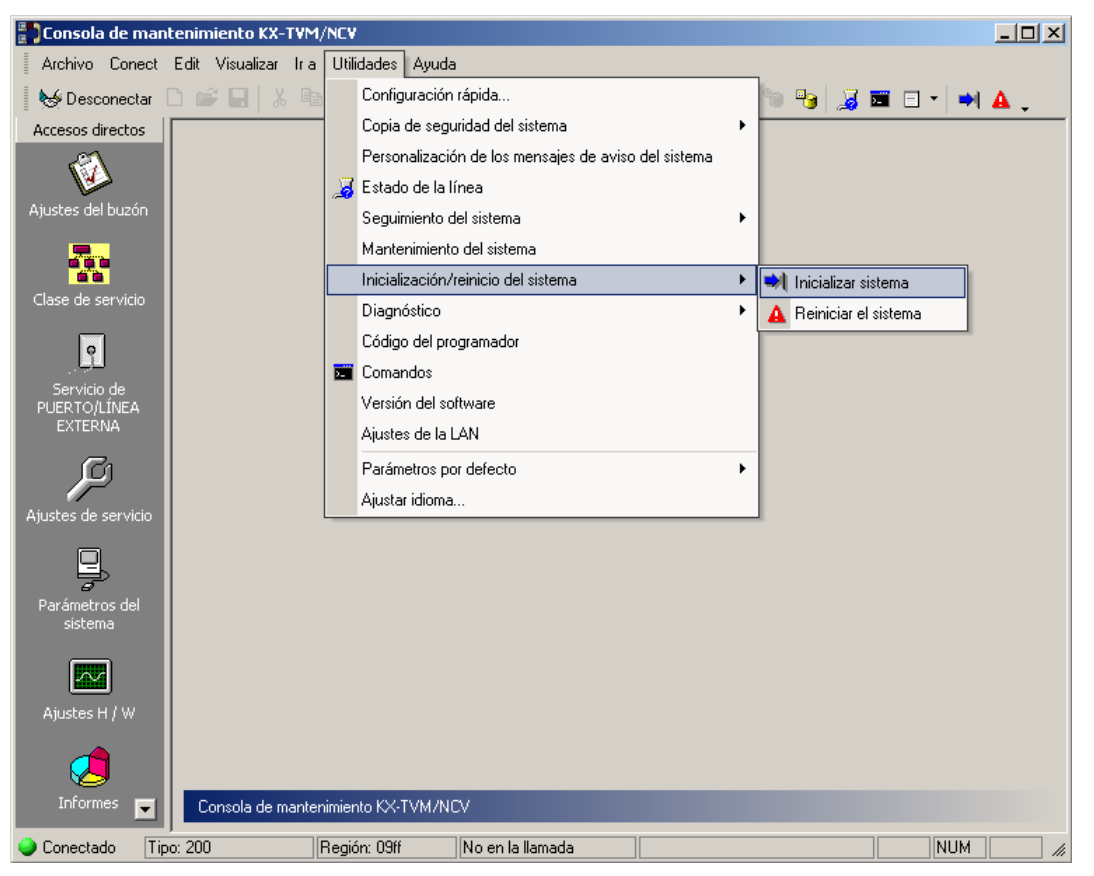

**2. Especifique "Long nº de buzón (2–5 dígitos)"**, **"Nº buzón gestor sistema"** y **"Nº buzón gestor de mensajes"**.

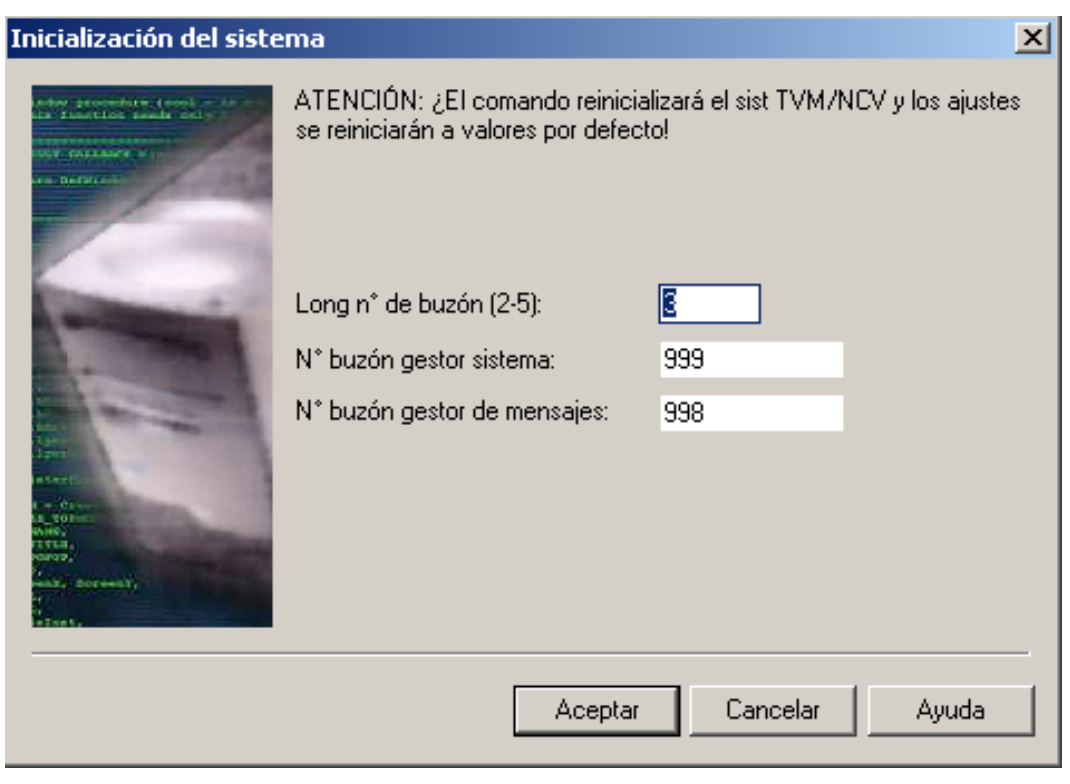

#### **3. Haga clic en "Aceptar"**.

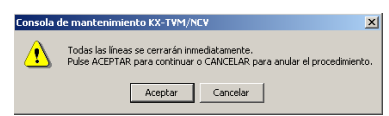

**4.** Haga clic en **"Aceptar"** para cerrar todas las líneas y continuar con la inicialización.

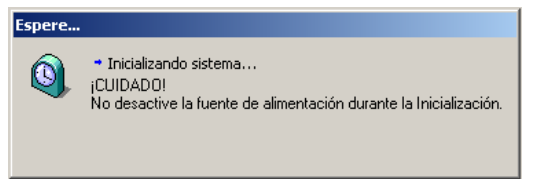

**5.** Haga clic en **"Aceptar"** cuando se haya completado la inicialización del sistema.

#### **Inicialización del SPV con el modo de conmutación**

- **1.** Desconecte del SPV los cables del puerto.
- **2.** Apague el conmutador de alimentación del SPV.
- **3.** Ajuste el conmutador de modo en la posición 5.

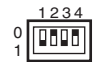

- **4.** Vuelva a encender el conmutador de alimentación del SPV.
- **5.** Conecte los cables del puerto.
- **6.** Compruebe que el indicador Run parpadea 5 veces.
- **7.** Apague el conmutador de alimentación del SPV.
- **8.** Ajuste el conmutador de modo en la posición 0.
- **9.** Vuelva a encender el conmutador de alimentación del SPV.

#### **Nota**

• El tiempo de ejecución para la inicialización puede ser diferente cada vez que ésta se realice debido a la capacidad y los programas del sistema. Por lo general, la inicialización tardará unos 10 min en llevarse a cabo.

## **7.2 Copia de seguridad del sistema**

 $\frac{a}{a}$  ) Consola de mantenimiento KX-TVM/NCV  $\frac{1}{2}$ Archivo Conect Edit Visualizar Ira Utilidades Ayuda Desconectar  $\geq$   $\Box$ Configuración rápida. **B SEE** PA Copia de seguridad del sistema Accesos directos Realizar copia de seguridad. Personalización de los mensajes de aviso del sistema

Haga clic en [Utilidades→Copia de seguridad del sistema→Realizar copia de seguridad...].

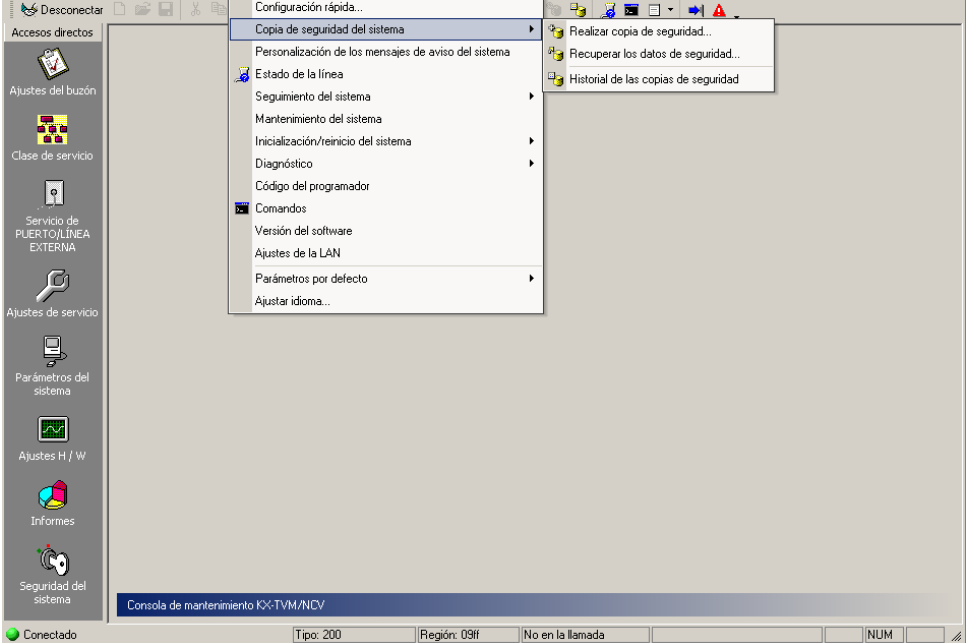

Seleccione los datos que desea copiar y, a continuación, introduzca la ruta del archivo para la copia de seguridad del sistema. A continuación **haga clic en "Copi seg"**.

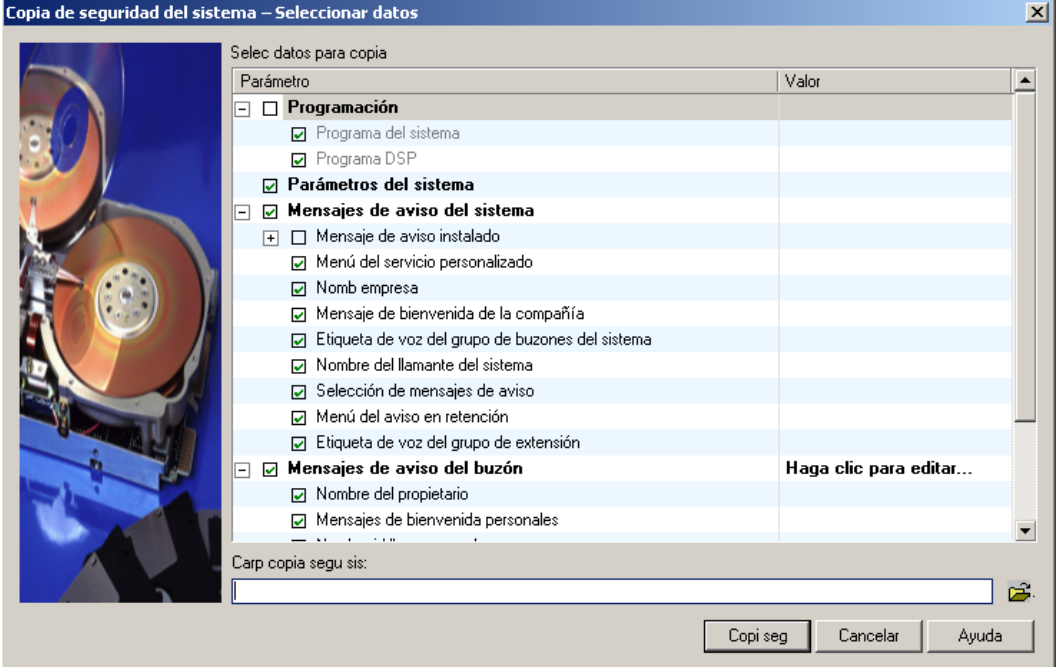

El sistema preparará los datos de los que desea realizar una copia de seguridad y la copia de seguridad empezará al cabo de unos 30 segundos. El tiempo necesario para realizar una copia de seguridad de los datos variará en función del método de conexión, de la velocidad de comunicación y de la cantidad de datos que se copien.

Para restaurar el sistema de una copia de seguridad, consulte [Recuperar los datos de seguridad] en la sección 1.8.2 Utilidades—Copia de seguridad del sistema del Manual de programación.

#### **Nota**

- No se realizará copia de seguridad de los mensajes borrados.
- Es recomendable realizar una copia de seguridad de todos los datos (incluidos los mensajes del sistema).
- Los archivos de mensajes de aviso del sistema son muy grandes y pueden tardar varias horas en copiarse.
- Almacene los archivos de copia de seguridad en un lugar seguro.

## **7.3 Reinicio del SPV**

Si el SPV no funciona adecuadamente, el reinicio de éste podrá resolver el problema. Existen 3 métodos para reiniciar el SPV, como se explica a continuación.

### **Funcionamiento**

- **1.** Si el SPV no funciona correctamente:
	- **a.** En primer lugar, intente hacer clic en "Utilidades ->Inicialización/reinicio del **sistema Reiniciar el sistema"**.

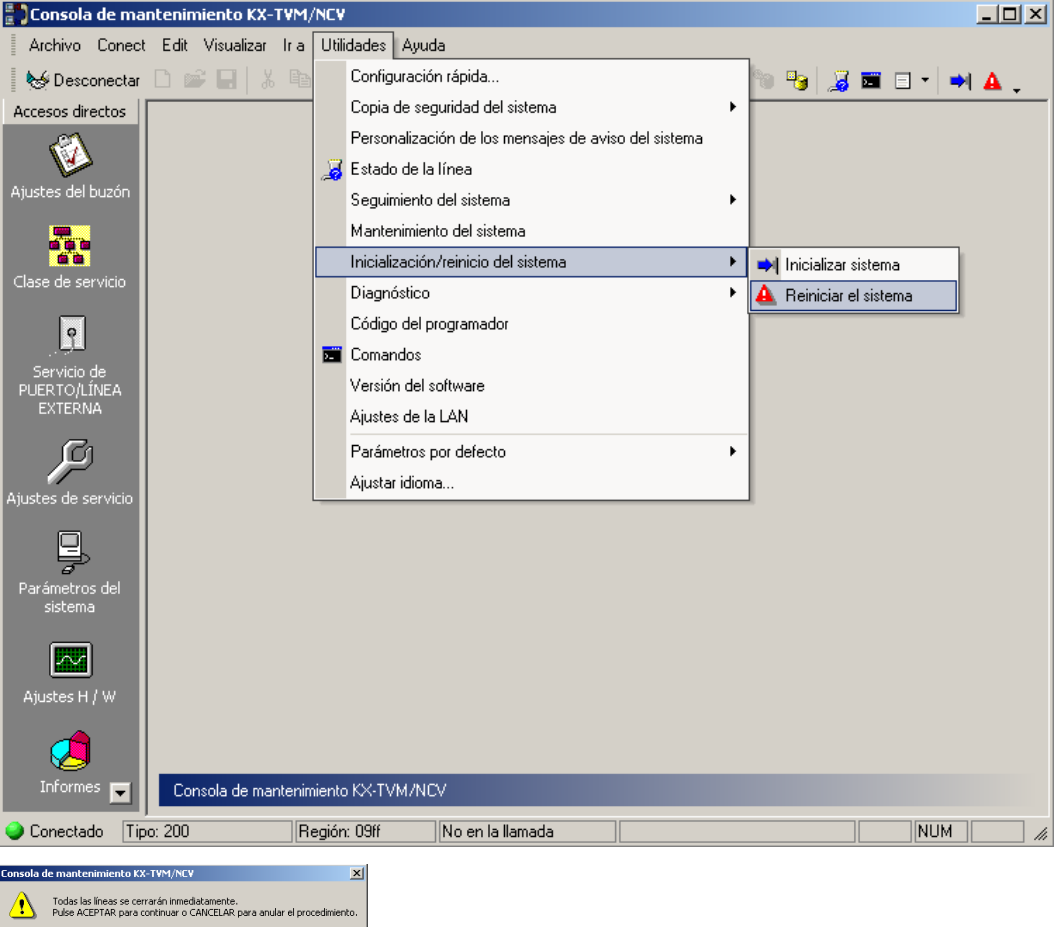

- **b. Seleccione "Aceptar"** para cerrar todas las líneas y reiniciar el SPV.
- **c.** Pulse **"Aceptar"** y espere que se reinicie el SPV.
- **2.** Si el SPV sigue sin funcionar adecuadamente:
	- **a.** Pulse el Botón cerrar. El indicador RUN comenzará a parpadear.
	- **b.** Espere que el indicador RUN se apague y que el indicador ALARM se ilumine.
	- **c.** Pulse el pulsador de reinicio.

Aceptar Cancelar

• Si presiona el pulsador de reinicio antes de que el indicador Alarm se ilumine, es probable que el SPV tarde mucho más tiempo de lo normal (hasta 10 minutos) en volver a encenderse.

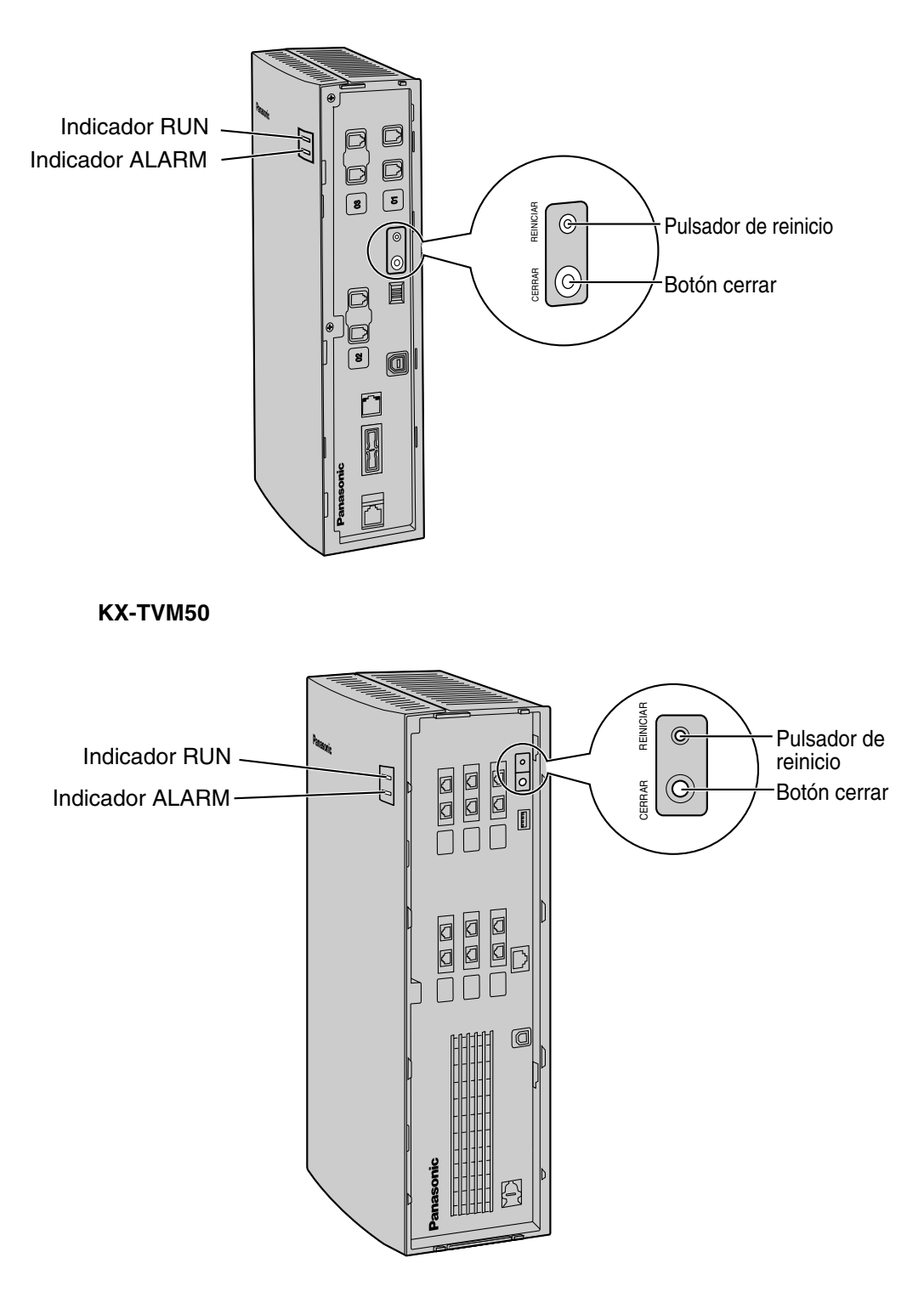

#### **KX-TVM200/KX-NCV200**

- **3.** Si el SPV sigue sin funcionar:
	- **a. Pulse** únicamente el **pulsador de reinicio**.

## **7.4 Utilidades**

En el menú Utilidades se puede acceder a las siguientes funciones y utilidades:

- Configuración rápida
- Copia de seguridad del sistema
- Personalización de los mensajes de aviso del sistema
- Estado de la línea
- Seguimiento del sistema
- Mantenimiento del sistema
- Inicialización/reinicio del sistema
- **Diagnóstico**
- Código del programador
- Comandos
- Versión del software
- Ajustes de la LAN
- Parámetros por defecto
- Ajustar idioma \*1

Para seleccionar un elemento del menú Utilidades, en la barra de menús haga clic en **Utilidades** y seleccione la función o utilidad que desee.

Algunos elementos del menú Utilidades también están disponibles desde la Barra de herramientas (Copia de seguridad del sistema, Estado de la línea, Seguimiento del sistema, Inicialización/reinicio del sistema y Comandos).

Para obtener más información, consulte la sección 1.8 Utilidades del Manual de programación.

<sup>\*1</sup> Para utilizar esta función, deberá actualizar el software de la Consola de mantenimiento KX-TVM/NCV en un PC conectado al SPV.

## **7.5 Informes**

El Administrador del sistema puede generar varios informes del sistema para controlar las operaciones del SPV.

Los informes se pueden visualizar en un PC y se pueden imprimir o exportar.

- Informe acerca de los buzones
- Informe de cuenta de la llamada
- Informe de uso del puerto
- Informe de uso de la unidad de disco duro (memoria)
- Informe de uso del buzón
- Informe de la llamada de fax
- Informe estadístico de la gestión de llamadas
- Informe del servicio personalizado
- Informe del estado del mensaje
- Informe de configuración del abonado
- Informe acerca de la seguridad
- Informe estadístico por horas
- Informe del e-mail

Para obtener más información, consulte la sección 2.7 Informes del Manual de programación.

# **7.6 Solución de problemas**

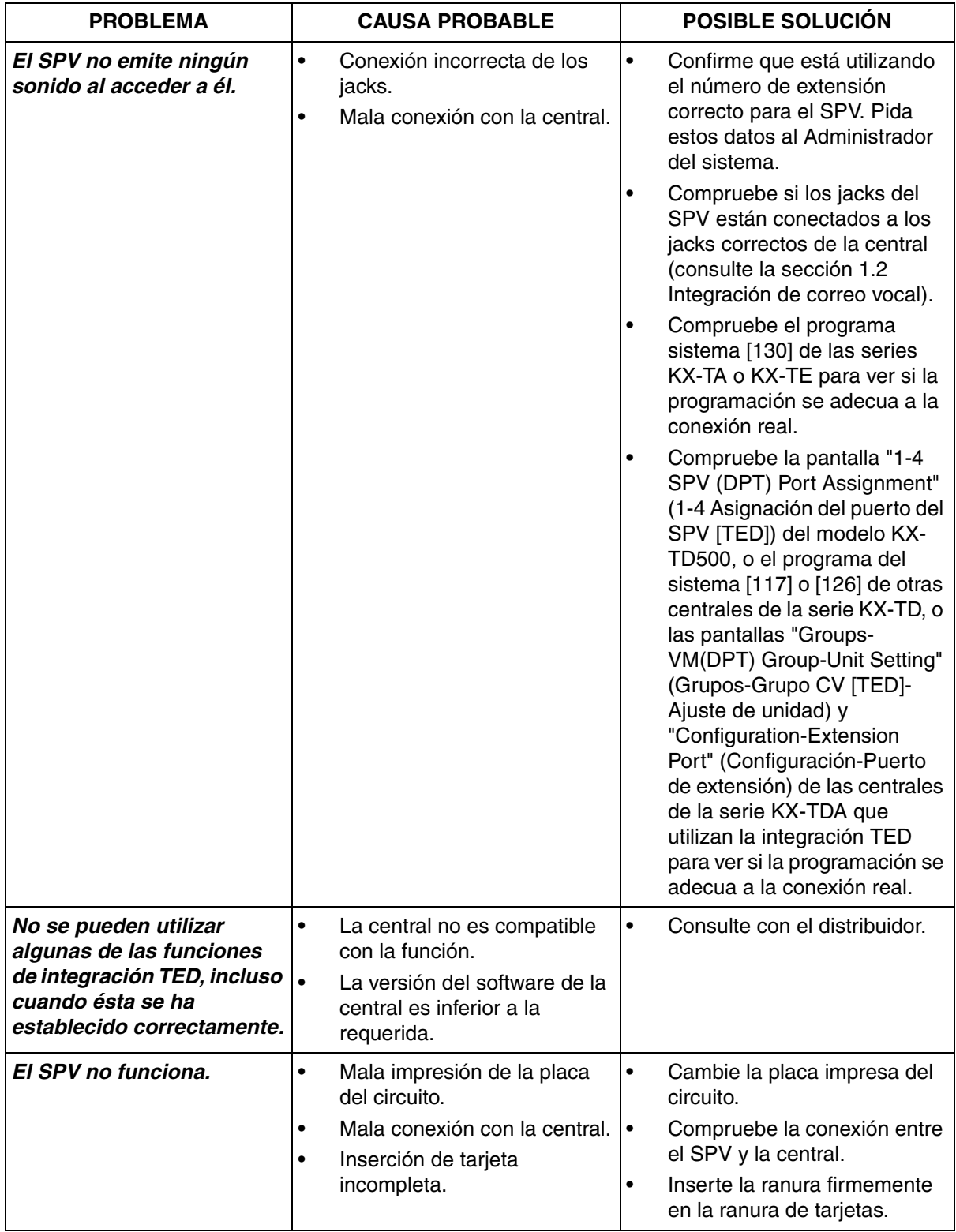

#### **7.6 Solución de problemas**

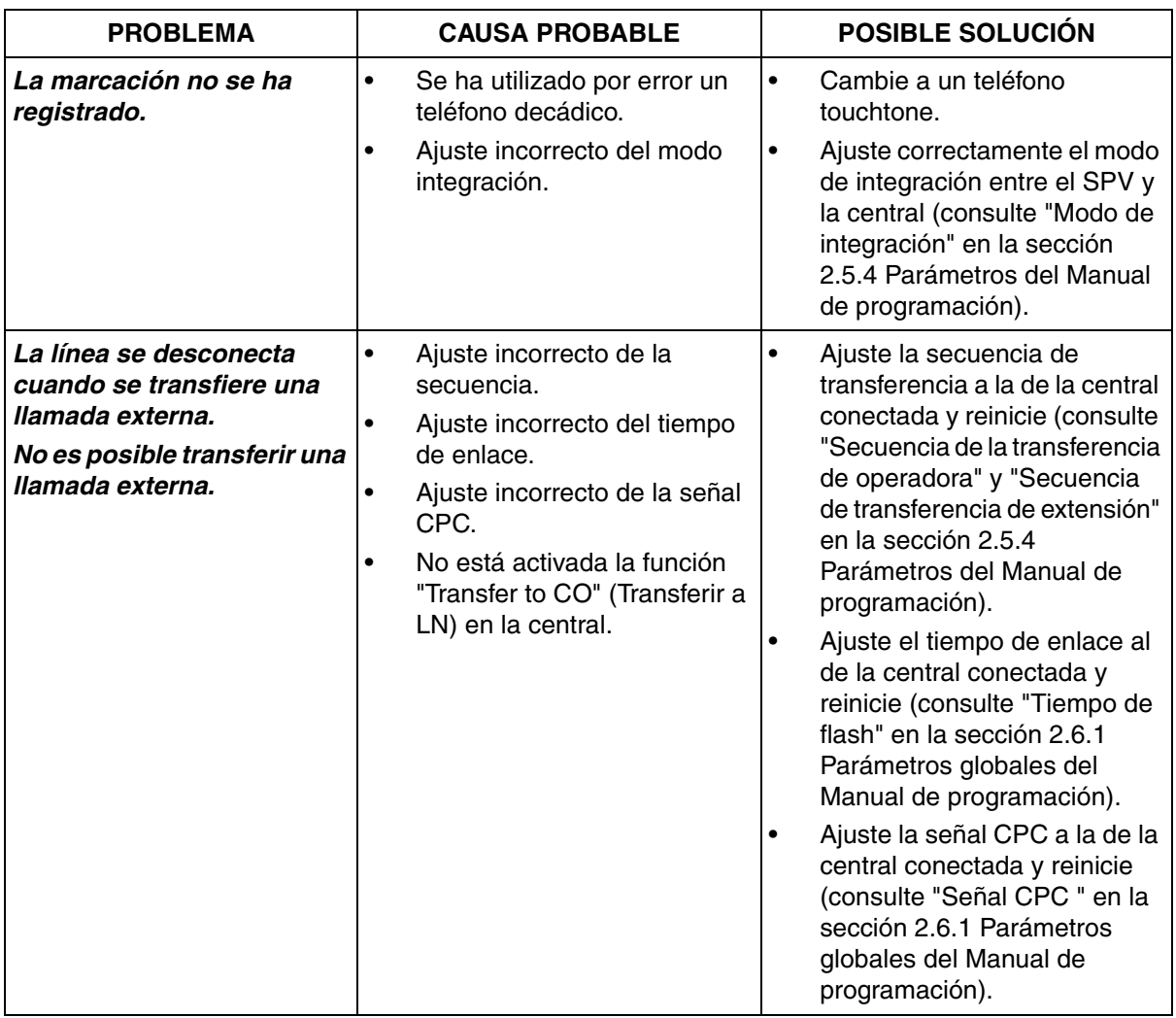

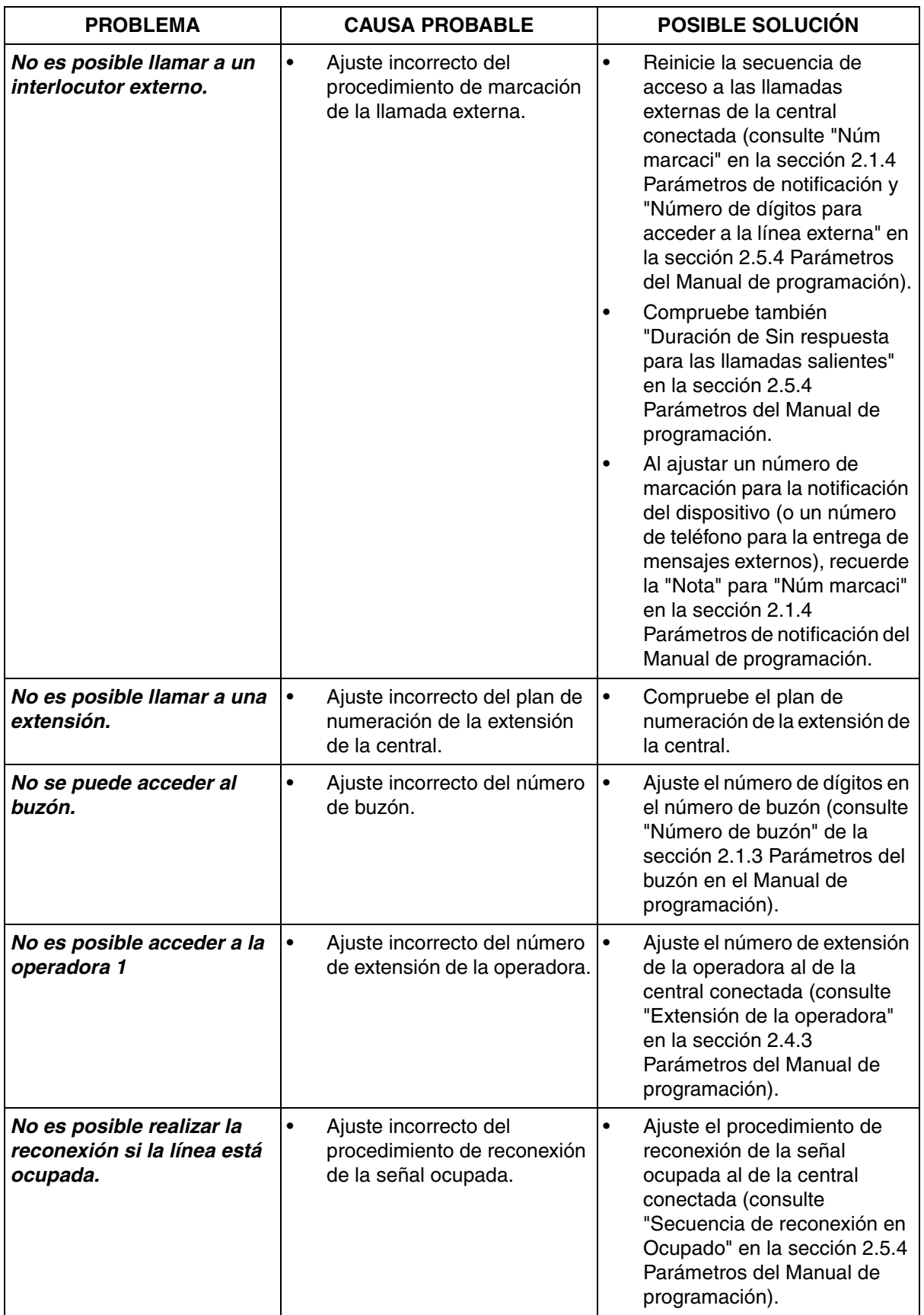

#### **7.6 Solución de problemas**

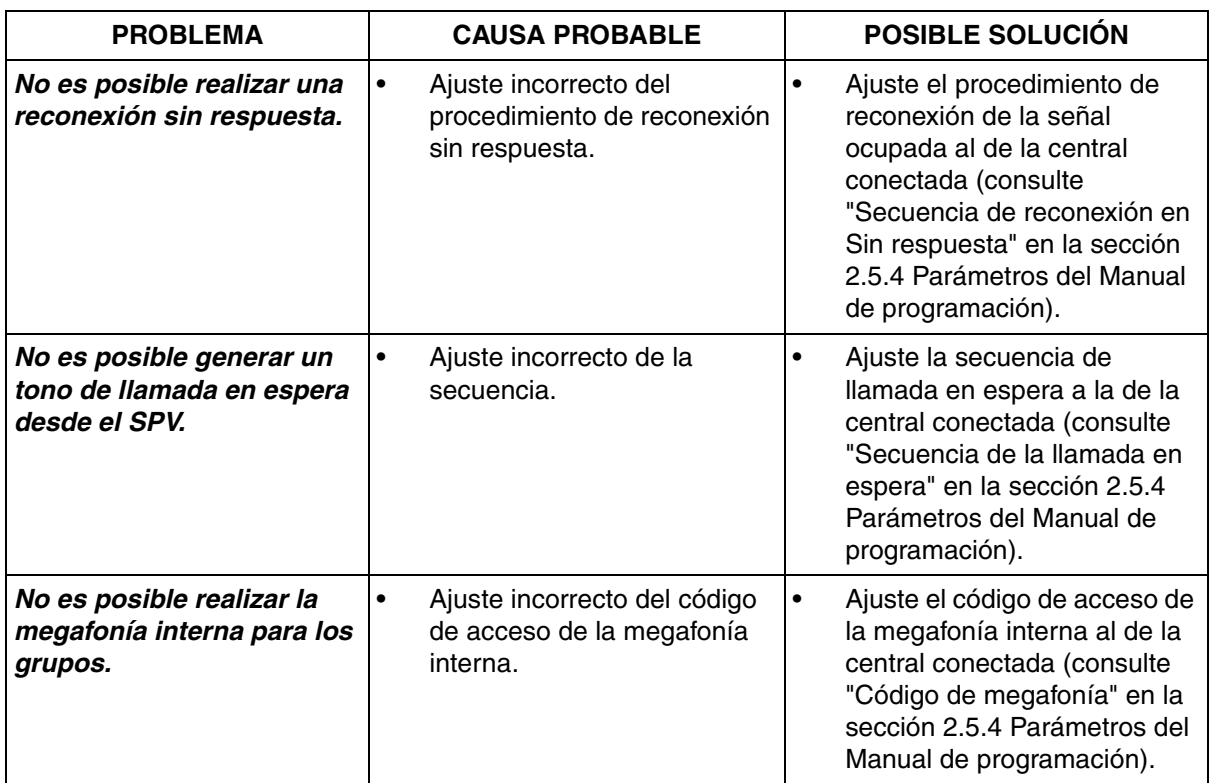

## *Glosario*

#### **Abonado**

Una persona que tiene un buzón asignado.

#### **Administración del sistema**

Incluye la programación del sistema, el diagnóstico, la administración de mensajes de aviso del sistema, etc. Lo realiza el administrador del sistema, utilizando un PC que disponga del software de Consola de mantenimiento KX-TVM/NCV. La administración del sistema se pueden realizar localmente conectando el SPV a través de USB o LAN, o de forma remota conectando el SPV a través de una tarjeta de módem opcional.

#### **Administrador del sistema**

Es la persona responsable de programar los ajustes del SPV más esenciales. A diferencia del gestor de mensajes y el gestor del sistema, que utilizan un teléfono para realizar sus tareas, el administrador del sistema utiliza un PC con el software de Consola de mantenimiento KX-TVM/NCV para programar el SPV. La guía del administrador del sistema es el Manual de programación. Sólo es posible realizar una sesión de programación al mismo tiempo.

#### **Ahorro de cargos**

Permite a un abonado comprobar los mensajes nuevos de su buzón llamando al SPV desde un número de identificación del llamante preprogramado, o marcando un número DID preprogramado o un número de teléfono que conecta la llamada a una línea externa preprogramada de la central. Ahorro de cargos es una función de ahorro de costes que permite que el abonado conozca de la existencia de nuevos mensajes según el número de timbres que escucha antes de que el SPV responda a la llamada externa de un abonado. Si el SPV no responde a una llamada en un período de tiempo preprogramado, el abonado puede desconectar la llamada y evitar los costes telefónicos.

#### **Ajustar el desvío de llamadas remoto**

Sólo disponible con integración TED. Permite a los abonados y al gestor de mensajes programar sus extensiones desde una ubicación remota para desviar varios tipos de llamadas (todas las llamadas, sin respuesta, ocupadas, etc.) a la extensión deseada, o a un teléfono externo (Desvío de llamada remoto a LN).

#### **Ajuste por defecto**

Un parámetro para el SPV definido en la fábrica que lo puede cambiar el administrador del sistema o el gestor del sistema a través de la programación del sistema.

#### **Almohadilla**

La tecla [#] en el teclado del teléfono. También conocida como "asterisco".

#### **Anuncio del nombre del llamante (Sistema/Personal)**

Sólo disponible con integración TEA/TED. La SPV anuncia los nombres de identificación del llamante pregrabados cuando:

(1) los abonados escuchan mensajes recibidos de los números de teléfono dejados en sus buzones. (2) el SPV transfiere llamadas de números de teléfonos preprogramados a los abonados (Monitor de identificación del llamante).

(3) el SPV envía un mensaje de megafonía interna (Megafonía interna).

Se pueden grabar los nombres del llamante y se pueden reproducir para todos los abonados (sistema) o los pueden grabar los abonados individuales y reproducirlos únicamente para sus propias llamadas (personal). Si el número de identificación del llamante se programa para los anuncios del nombre del llamante del sistema y personales, el SPV utilizará el nombre del llamante grabado por el abonado.

#### **Asterisco**

La tecla [#] en el teclado del teléfono. También conocida como "almohadilla".

#### **Auto configuración**

Sólo disponible con integración TEA/TED. Simplifica la configuración inicial del sistema leyendo la información desde la central y creando buzones automáticamente en el SPV para que correspondan a las extensiones conectadas a la central. La Auto configuración se puede iniciar con el ajuste del modo de conmutación adecuado o mediante la administración del sistema (Configuración rápida).

#### **Auto recepción**

Permite que un abonado o el gestor del sistema reciba un mensaje para confirmar la recepción de los mensajes enviados a otros abonados.

#### **Avance rápido**

Permite a un abonado avanzar rápidamente un mensaje en intervalos de 4 segundos.

#### **Aviso de capacidad máxima del buzón**

Permite al SPV avisar a los abonados cuando el tiempo de grabación de sus buzones se está agotando. Se escuchará la advertencia al principio del servicio de abonado.

#### **Bloqueo de llamadas**

Permite a los abonados que un servicio de gestión de llamadas incompletas gestione sus llamadas sin llamar a sus extensiones.

#### **Borrar confirmación de mensaje**

El SPV precisa de una confirmación del abonado antes de borrar el mensaje dejado en su buzón.

#### **Buzón de entrega general**

Un buzón especial que mantiene el gestor de mensajes. Si un llamante no dispone un teléfono compatible con tonos, el llamante no podrá marcar números para conectarse con una extensión o un buzón. Los llamantes que no marquen números se direccionarán al buzón de entrega general. Periódicamente (a ser posible diariamente), el gestor de mensajes debería transferir los mensajes del buzón de entrega general a los buzones del abonado adecuado.

#### **Capacidad de buzón (tiempo de grabación)**

El período de tiempo total que se pueden grabar mensajes en el buzón del abonado. El administrador del sistema o el gestor sistema puede ajustar la capacidad máxima del buzón de cada abonado. La capacidad máxima de buzón de cada abonado queda determinada por CDS.

#### **Configuración de los datos del mensaje**

Especifica cuando los datos del mensaje (fecha y hora del mensaje, nombre de la persona que grabó o transfirió el mensaje, número de teléfono del llamante) se anuncian. Los datos se pueden reproducir antes o después de los mensajes automáticamente, o sólo cuando el abonado pulsa [2] [3] durante o después de la reproducción de un mensaje.

#### **Configuración del aviso temporizado**

Sólo disponible con integración TED. Permite a un abonado ajustar un avisado temporizado siguiendo los mensajes de aviso del sistema del SPV. Avisado temporizado es una función de la central similar a un despertador; el teléfono sonará a la hora ajustada (una sola vez o todos los días) según el ajuste del abonado o del gestor de mensajes.

#### **Contraseña**

Una combinación de números que protege el buzón de un abonado del accedo no autorizado. Si se olvida, el administrador del sistema o el gestor del sistema pueden borrarla para que el abonado pueda seleccionar una nueva contraseña.

#### **Control de volumen/velocidad de reproducción**

Permite a los abonados controlar el volumen y la velocidad de reproducción mientras escucha mensajes.

#### **Correo vocal**

Un término general utilizado para los mensajes grabados por el SPV y guardados en los buzones de los abonados.

#### **Desvío automático**

Permite copiar o pasar a otro buzón los mensajes no reproducidos.

#### **Desvío de llamada remoto a LN**

Sólo disponible con integración TED. Permite a los usuarios y al gestor de mensajes programar sus extensiones desde una ubicación remota para desviar sus llamadas a un teléfono externo, si tiene autorización.

#### **Direccionamiento de llamadas para DID**

Sólo disponible con integración TED. El SPV envía llamadas automáticamente desde números DID preprogramados a una extensión, un buzón (incluyendo grupo de buzones) o un servicio personalizado especificados.

#### **Direccionamiento de llamadas para identificación del llamante**

Sólo disponible con integración TEA/TED. El SPV envía llamadas automáticamente desde números de identificación del llamante preprogramados a una extensión, un buzón (incluyendo grupo de buzones) o un servicio personalizado especificados.

#### **Direccionamiento de llamadas para PIN**

Permite que los llamantes preferidos se direccionen a una extensión, buzón o servicio personalizado específicos cuando entran su PIN asignado.

#### **Duración ilimitada del mensaje**

Permite a un abonado grabar conversaciones telefónicas de una longitud y tiempo ilimitado cuando utilice la grabación de conversaciones y la grabación de conversaciones en buzón ajeno. El tiempo de grabación máximo se ajustará automáticamente a 60 minutos.

#### **Extensión de cobertura**

Permite a los abonados ajustar otra extensión como destino para sus llamadas. Se puede direccionar a los llamantes a la extensión de cobertura mediante la función gestión de llamadas incompletas, o pulsando [0] mientras se escucha un mensaje de bienvenida personal de un abonado o mientras se deja un mensaje.

#### **Extensión lógica (Todas las llamadas se transfieren al buzón)**

Una extensión que siempre recibe llamadas directamente en su buzón. Esta función la utilizan los abonados están ilocalizables a menudo o que no disponen de teléfono.

#### **Gestor de mensajes**

Buzón 998. La persona encargada del mantenimiento de los mensajes, como del mantenimiento del buzón de entrega general y de la grabación y eliminación de los mensajes (mensajes de aviso del sistema, mensajes de bienvenida de la compañía, menús del servicio personalizado, nombres de llamantes del sistema, etc.)

#### **Gestor de servicio personalizado**

Permite al administrador del sistema crear servicios personalizados visualmente, utilizando la Consola de mantenimiento KX-TVM/NCV. Todos los servicios personalizados y sus funciones se pueden editar y organizar mediante un interface de arrastrar y soltar fácil de utilizar.

#### **Gestor del sistema**

Buzón 999. La persona que puede realizar una parte de los elementos que puede programar el administrador del sistema. El gestor del sistema, utilizando un teléfono conectado al SPV, puede crear/eliminar buzones, borrar las contraseñas de los abonados cuando la olvidan, ajustar parámetros de clase de servicio, ajustar el reloj del sistema, etc.

#### **Grabación de conversaciones**

Sólo disponible con integración TEA/TED. Permite a un abonado grabar sus conversaciones telefónicas en su buzón.

#### **Grabación de conversaciones en buzón ajeno**

Sólo disponible con integración TEA/TED. Permite a un abonado grabar sus conversaciones telefónicas en el buzón de otro abonado. El abonado debe especificar el número de extensión deseado cuando utilice esta función.

#### **Grabación de conversaciones en buzón ajeno con una sola pulsación (GCBA con una sola pulsación)**

Disponible con las centrales de la serie KX-TDA sólo si utilizan integración TED. Permite a un abonado grabar sus conversaciones telefónicas en el buzón de otro abonado pulsando una sola tecla.

#### **Grupo de buzones**

Una lista preprogramada de buzones de abonados que se pueden utilizar (todos los abonados) para entregar un mensaje a varios receptores en una sola operación. Pueden crearse hasta 20 grupos de buzones.

#### **Grupo de extensión alterno**

Las extensiones asignadas al Grupo de extensiones alternas reciben las llamadas transferidas a través de la secuencia especificada como la "Secuencia de transferencia de la extensión alternada" del grupo.

#### **Grupo de servicio**

Un grupo de ajustes que determina cómo gestiona las llamadas entrantes el SPV. Se asigna uno de los 8 grupos de servicio de llamadas a cada puerto SPV o línea externa de la central.

#### **Hora de entrega**

El tiempo especificado por el abonado para que el SPV entregue un mensaje pregrabado. Los abonados pueden especificar la hora de entrega cuando dejen mensajes para otros abonados o cuando envíen un mensaje a través de la entrega de mensajes externos.

#### **Identificación de interlocutor llamante**

(También conocida como Identificación de seguimiento). Permite a la central marcar dígitos adicionales para que el llamante acceda directamente a un buzón especificado, en vez de acceder a un buzón de entrega general.

#### **Identificación de seguimiento**

(consulte "Identificación de interlocutor llamante")

#### **Indicador de mensaje en espera**

El indicador de un TE que se ilumina cuando hay mensajes en el buzón del usuario de la extensión.

#### **Informe del sistema**

El administrador del sistema o el gestor del sistema pueden generar varios informes del sistema para monitorizar el estado del SPV.

#### **Integración e-mail**

Permite a los abonados y al gestor de mensajes recibir notificaciones por e-mail cuando reciben mensajes nuevos. Los abonados también podrán recibir los mensajes de voz con la notificación por e-mail si el administrador del sistema ha activado esta función para sus buzones.

#### **Integración en banda**

Cuando el SPV y la central utilizan integración en banda, las voces se envían utilizando tecnología analógica y los datos se envían utilizando tonos analógicos. La central informa al SPV del estado de las extensiones enviando tonos y tonos de llamada en curso al SPV. Muchas funciones, como megafonía interna, monitor de correo vocal (MCV), etc., no están disponibles con integración en banda.

#### **Integración TEA**

Integración digital entre el SPV y determinadas centrales de la serie KX-T. Precisa de software actualizado en la central. Cuando el SPV y la central utilizan integración TEA, las voces se envían utilizando tecnología analógica y los datos se envían digitalmente. Según el modelo y/o la versión del software de la central conectada, es posible que no pueda utilizar determinadas funciones que sólo están disponibles con la Integración TEA. Para obtener más información, consulte a su distribuidor.

#### **Integración TED**

Integración digital entre el SPV y determinadas centrales de la serie KX-T. Precisa de software actualizado en la central. Cuando el SPV y la central utilizan Integración TED, las voces y los datos se envían de forma digital. Según el modelo y/o la versión del software de la central conectada, puede utilizar ciertas funciones disponibles sólo con la integración TED. Para obtener más información, consulte a su distribuidor.

#### **Intercepción de ruta—Sin respuesta**

Una función de la central que transfiere una llamada no contestada a otra extensión o al SPV.

#### **LCD**

Pantalla de cristal líquido

#### **Lista de distribución de grupo personal**

Una lista preprogramada de buzones de abonados que puede utilizar (el abonado que creó la lista) para entregar un mensaje a varios receptores en una sola operación. Cada abonado puede crear 4 listas de distribución de grupo personal. Cada lista puede tener 40 miembros.

#### **Lista de entrega de mensajes externos**

Una lista preprogramada de los interlocutores externos y las extensiones que se pueden utilizar para entregar un mensaje de entrega externa a varios receptores en una sola operación. Cada abonado puede crear 2 listas de entrega de mensajes externos. Cada lista puede tener 8 destinos.

#### **Marca**

Permite a un abonado, al gestor del sistema o al gestor de mensajes ajustar un punto específico (Marca) en un mensaje y más adelante poder reanudar fácilmente la reproducción en este punto.

#### **Megafonía interna**

Sólo disponible con integración TEA/TED. Si un abonado ha ajustado megafonía interna, el SPV enviará un mensaje de megafonía al abonado y le comunicará que está recibiendo una llamada. El SPV puede anunciar los nombres del llamante pregrabados utilizando la función anuncio del nombre del llamante, o pedirá al llamante que grabe su nombre y anunciará el nombre grabado. Se puede escuchar la megafonía a través de los altavoces del TE o a través de los altavoces externos conectados a la central.

#### **Mensaje de bienvenida de la compañía**

Se pueden grabar un máximo de 32 mensajes de bienvenida de la compañía para recibir a los llamantes. Se puede seleccionar un mensaje concreto (el mensaje de bienvenida del sistema o ninguno) para cada servicio horario de Día, Noche, Almuerzo, Pausa, y Vacaciones desde un puerto y línea externa.

#### **Mensaje de bienvenida personal**

Los abonados pueden grabar 3 mensajes de bienvenida que dan la bienvenida a los llamantes que se han direccionado a sus buzones. El mensaje de bienvenida personal que escuchan los llamantes depende del estado del abonado o del SPV.

Mensaje de bienvenida de sin respuesta: Lo escuchan los llamantes cuando el abonado no responde.

El mensaje de salida en ocupado: Lo escuchan los llamantes cuando el abonado está ocupado. Mensaje de bienvenida de fuera de horas de oficina: Lo escuchan los llamantes cuando el SPV está en modo Noche.

#### **Mensaje de bienvenida personal para la identificación del llamante**

Sólo disponible con integración TEA/TED. Un abonado puede grabar un máximo de 4 mensajes de bienvenida personales que se reproducen para los llamantes cuyos números de teléfono (números de identificación del llamante) se han asignado a un mensaje de bienvenida personal para la identificación del llamante. Se puede asignar un máximo de 8 números de identificación del llamante para cada mensaje de bienvenida.

#### **Mensaje de bienvenida personal temporal**

Un mensaje de bienvenida especial que, si lo graba un abonado, se reproduce para los llamantes, que lo escuchan en vez de escuchar otros mensajes de bienvenida personal de los abonados. A menudo se utiliza para informar a los llamantes de una ausencia temporal. Un ejemplo común podría ser, "Soy (nombre). Estaré fuera de la oficina toda la semana…".

#### **Mensaje de entrega externa**

Un mensaje grabado por un abonado y entregado a interlocutores externos y/o a extensiones. El SPV marca el número de teléfono externo o el número de extensión y reproduce el mensaje para el receptor. El mensaje se puede entregar inmediatamente o a una hora especificada.

#### **Mensaje privado**

Un mensaje designado como privado por el emisor. El receptor no puede desviar los mensajes privados.

#### **Mensaje urgente**

Un mensaje designado como urgente por el emisor. Los mensajes urgentes se reproducirán antes de los otros mensajes cuando el receptor escuche sus mensajes.

#### **Mensajes de aviso del sistema**

Mensajes con indicaciones de voz grabados que ayudan a los abonados y a los llamantes a utilizar las funciones del SPV. Existen más de 1000 mensajes de aviso pregrabados en el SPV. El administrador del sistema y el gestor de mensajes pueden volver a grabar mensajes de aviso si es necesario.

El administrador del sistema y el gestor de mensajes pueden activar y desactivar mensajes de aviso del sistema si es necesario. Cada mensaje de aviso del sistema tiene un número único.

#### **Menú de anuncio en retención**

Permite a los llamantes en una cola escuchar el aviso pregrabado o música mientras están en retención.

#### **Menú de selección multilingüe**

Permite a los llamantes seleccionar el idioma que desean escuchar para las indicaciones de voz (mensajes de aviso del sistema). Se pueden seleccionar 3 idiomas en el menú de selección multilingüe de la KX-TVM50; 5 idiomas en la KX-TVM200/KX-NCV200.

#### **Menú del CV**

Disponible con las centrales de la serie KX-TDA sólo si utilizan integración TED. Visualiza los mensajes de aviso de texto del SPV en la pantalla de un TE compatible, que permite que el abonado utilice el SPV siguiendo las indicaciones de los mensajes de aviso de texto y pulsando las teclas soft y la tecla Navegador. Los mensajes de aviso de voz no se utilizan.

#### **Modo de servicio**

Determina si las llamadas entrantes las gestiona el SPV según los ajustes realizados por el modo Día, Noche, Almuerzo o Pausa. El modo actual se puede cambiar automáticamente (desde el SPV o desde los ajustes del modo horario de la central) o lo puede cambiar manualmente el administrador del sistema o el gestor del sistema. Se asigna un modo de servicio a cada grupo de servicio.

#### **Monitor de correo vocal (MCV)**

Sólo disponible con integración TEA/TED. Permite al abonado utilizar su TE para monitorizar las llamadas entrantes a medida que se graben los mensajes. El abonado tiene la opción de contestar a las llamadas mientras las monitoriza o permitir que se grabe el mensaje sin interrupciones.

#### **Monitor de llamadas**

Permite que los abonados monitoricen las llamadas. El SPV avisa al llamante con el mensaje "Grabe su nombre después de la señal", y grabar el nombre del llamante. El llamante queda en retención mientras el SPV reproduce el nombre del llamante. El abonado decide si desea atender la llamada.

#### **Método de notificación**

(consulte "Notificación de mensaje en espera")

#### **No abonado**

Una persona que llama al SPV que no dispone de buzón propio.

#### **Nombre de la compañía**

Lo reproduce el SPV para el receptor que debe recibir un mensaje de entrega externa cuando no puede entrar la contraseña correctamente (en caso de que se precise de una contraseña para escuchar el mensaje). Le ayuda a identificar la procedencia de la llamada y ponerse en contacto con el emisor del mensaje en caso de que sea necesario.

#### **Nombre del propietario**

Cada buzón tiene un nombre del propietario (nombre del abonado), y existen 2 formas de grabar estos nombres en el SPV.

Primera forma, los abonados pueden grabar su propio nombre; el SPV puede anunciar este nombre grabado durante las transferencias, megafonía interna, y cuando los llamantes utilizan la función marcar por nombre.

Segunda forma, el administrador del sistema puede asignar un nombre de texto para cada abonado. Esto permite que los llamantes marquen la extensión del abonado por nombre (Marcar por nombre) en vez de marcar un número. Por ejemplo, un llamante puede marcar "S-M-I-T" (Smith) en vez del número de buzón de Smith, que puede ser difícil de recordar.

#### **Notificación de mensaje en espera**

Notifica a los abonados y al gestor de mensajes que han recibido mensajes, iluminando el indicador de mensaje en espera en sus TEs, llamando a un número de teléfono preprogramado, o enviando un aviso de megafonía a un busca (megafonía).

#### **Número de buzón**

Normalmente el mismo número que el número de extensión del abonado correspondiente.

#### **Operadora**

Se pueden asignar 3 extensiones diferentes como operadora para cada modo horario. Los llamantes se pueden redireccionar a una operadora si marcan [0], si tienen teléfonos decádicos o por pulsos (y no pueden marcar mientras escuchan mensaje de aviso del SPV), o si ciertas funciones del SPV se programan para direccionar a los llamantes a una operadora.

#### **Operadora automática**

La función operadora automática del SPV pide al llamante que entre un número de extensión y a continuación el SPV marca el número. Si no hay respuesta o si la línea está ocupada, se ofrecen ciertas opciones al llamante, incluyendo la opción de dejar un mensaje en un buzón. Es la ventaja de llamar a una extensión indirectamente a través de la operadora automática en vez de realizar una llamada directamente.

#### **Orden de recuperación de mensaje**

Cuando un abonado tiene varios mensajes en su buzón, determina si los mensajes se reproducen empezando por los mas nuevos (Último en entrar, primero en salir [UEPS] o empezando por los mas antiguos (primero en entrar, primero en salir [PEPS]).

#### **Plantilla del buzón por defecto**

Se utiliza como plantilla cuando el administrador del sistema crea buzones consecutivos. Permite al administrador del sistema aplicar ajustes básicos (parámetros de buzón, notificación de mensaje en espera, entrega de mensajes externos, desvío automático) a varios buzones simultáneamente.

#### **Programación personal**

También se conoce como programación de la extensión. Programación de la central realizada por un usuario de extensión para personalizar sus ajustes de extensión. Para utilizar ciertas funciones del SPV, como monitor de correo vocal (MCV), puede que se requiera la programación personal.

#### **Puerto**

El punto de conexión entre la central y el SPV.

#### **Rebobinar**

Permite a un abonado volver a reproducir los últimos 4 segundos de un mensaje.
## **Recuperar mensaje**

Permite a un abonado cambiar el estado de un mensaje de "borrado" a "antiguo", evitando que el mensaje se elimine permanentemente.

#### **Registro automático**

Sólo disponible con integración TEA/TED. Permite que los abonados accedan a sus buzones directamente sin entrar sus números de buzón. Los abonados pueden acceder a sus buzones directamente desde sus extensiones o desde teléfonos externos marcando un número de teléfono preprogramado (un número DID o un número de teléfono que acceda a la central a través de una línea externa preprogramada) o llamando al SPV desde un número de teléfono preprogramado (Número de identificación del llamante).

## **Reintentos para la entrega de mensajes externos**

Determina las veces que el SPV intentará entregar un mensaje de entrega externa cuando la línea externa (receptor) esté ocupado o no responda.

#### **Reproducción automática de mensajes nuevos**

El SPV reproduce los mensajes nuevos automáticamente cuando un abonado, el gestor del sistema o el gestor de mensajes se registra en su buzón.

#### **Respuesta inmediata**

Permite al receptor del mensaje enviar una respuesta al mensaje sin especificar el número de extensión ni el número de buzón del emisor.

## **Retrollamada de identificación del llamante**

Sólo disponible con integración TEA/TED. Permite a un abonado utilizar la información de un número de identificación del llamante incluido con un mensaje para devolver la llamada al emisor del mensaje sin marcar el número de teléfono del llamante.

#### **Seguridad del sistema**

Por defecto, el gestor del sistema y el gestor de mensajes no pueden acceder al SPV desde sus teléfonos hasta que el administrador del sistema ajusta sus contraseñas y les da permiso para acceder al SPV a través de sus teléfonos. El gestor del sistema y el gestor de mensajes siempre deben introducir sus contraseñas para acceder al SPV.

El administrador del sistema también puede seleccionar una contraseña por defecto para los buzones de los abonados. Si este ajuste está desactivado, se asigna una contraseña por defecto automáticamente cuando se crean buzones.

## **Servicio de entrevista**

Permite al SPV "entrevistar" a un llamante reproduciendo una serie de preguntas pregrabadas y grabando las respuestas del llamante. Los abonados pueden grabar preguntas directamente en sus buzones de entrevistas. Después de que un llamante grabe sus respuestas, el indicador de mensaje en espera se ilumina en el teléfono del abonado. Esta función es muy útil en el departamento de reclamaciones, en el departamento de compras, en el departamento de personal, etc.

## **Servicio de gestión de llamadas incompletas**

Las llamadas se consideran incompletas cuando la extensión llamada no contesta, está ocupada o tiene bloqueo de llamadas ajustado.

La gestión de llamadas incompletas puede administrar las llamadas de 7 formas diferentes. Cada abonado puede especificar las opciones disponibles para los llamantes cuando sus llamadas estén incompletas.

(1) dejar un mensaje en el buzón del abonado

(2) transferir la extensión de cobertura del abonado

(3) Megafonía interna (se informa al abonado mediante un mensaje de megafonía)

(4) Acceso al busca (megafonía) (se informa al abonado enviando un aviso de megafonía a su busca [megafonía])

(5) transferir al servicio personalizado

(6) transferir a la operadora

(7) volver al llamante al menú principal, lo que permite que el llamante llame a otra extensión

#### **Servicio personalizado**

Permite a los llamantes realizar funciones específicas pulsando las teclas de marcación de sus teléfonos mientras escuchan indicaciones de voz (Menús del servicio personalizado). Los servicios personalizados permiten a los llamantes conectarse a una extensión, buzón, grupo de buzones, operadora, fax, etc., sin la asistencia de una operadora. El Administrador del sistema puede crear un máximo de 100 servicios personalizados.

#### **Servicio personalizado individual**

Parecido al servicio personalizado, permite al llamante realizar funciones específicas pulsando teclas de marcación en sus teléfonos mientras escuchan el mensaje de bienvenida personal del abonado. El servicio personalizado individual de un abonado puede permitir a los llamantes conectarse a otra extensión, buzón, teléfono externo (como el teléfono móvil del abonado), etc., sin la asistencia de una operadora. Cada abonado puede crear su propio servicio personalizado individual.

## **Sincronización de hora**

Sólo disponible con integración TED. Si la fecha y la hora están ajustadas en la central o si se establece la integración TED, la central envía la fecha y la hora al SPV.

#### **SPV**

Sistema de proceso de voz

#### **Teclado**

Las teclas de marcación ( $[0]$ - $[9]$ ,  $[\star]$ ,  $[\ddot{*}]$ ) de un teléfono.

## **Teléfono decádico**

Un teléfono que no emite señales de tonos (touchtone). Los llamantes que utilicen teléfonos decádicos se desviarán automáticamente a una operadora o al buzón de entrega general ya que no pueden marcar números como lo indican los mensajes de aviso del SPV.

## **Tiempo de duración de entrega de mensajes externos del sistema**

Especifica el tiempo de conexión telefónica máximo permitido para la entrega de mensajes externos. Evita los costes telefónicos excesivos.

## **Tiempo de retención de mensaje**

Determina el número de días antes de que un mensaje se borre automáticamente.

Nuevo tiempo de retención de mensaje: Determina cuando se eliminan los mensajes nuevos (no reproducidos).

Tiempo de retención de mensaje guardado: Determina cuando se eliminan los mensajes antiguos (reproducidos).

## **Timbre retardado**

Existen 2 tipos de aplicaciones de timbre retardado.

(1) El SPV se puede utilizar como destino de sin respuesta para la función de intercepción de ruta de la central.

(2) DIL 1:N (línea externa a varias extensiones) finaliza en los teléfonos y los puertos SPV. Para dar una oportunidad de responder las llamadas a los usuarios de los teléfonos, las líneas SPV deberían estar programada para el timbre retardado. De lo contrario, el SPV contestará a las llamadas inmediatamente.

## **Tonos**

Multifrecuencia de tono dual. También conocida como touchtone.

## **Transferencia de mensaje**

Permite a un abonado redirigir un mensaje a otro buzón y, si es necesario, añadir sus comentarios en el mensaje. Los mensajes recibidos y los mensajes marcados originariamente como "privados" no se pueden transferir.

## **Tutorial de abonado**

Guía a los abonados a través del proceso de configuración del buzón la primera vez que acceden a sus buzones. La contraseña del abonado, el nombre del propietario y los mensajes de bienvenida personal se pueden configurar utilizando el Tutorial de abonado.

# *Índice*

## **A**

Abrir las cubiertas [43](#page-42-0) Abrir/cerrar las cubiertas [43](#page-42-1) Acerca de otros manuales [9](#page-8-0) Activación del Monitor de correo vocal [114,](#page-113-0) [156](#page-155-0) Actualización de otros controladores de Panasonic [86](#page-85-0) Ajuste de los buzones y grupos [220](#page-219-0) Ajustes de puertos/líneas externas [214](#page-213-0) Antes de la instalación [32](#page-31-0) Asignación de contraseña al Monitor de correo vocal [106,](#page-105-0) [139](#page-138-0) Asignación de la tecla de cancelación del Monitor de correo vocal [148](#page-147-0) Asignación de la tecla de Grabación de conversaciones en buzón ajeno con una sola pulsación (GCBA con una sola pulsación) [112](#page-111-0) Asignación de la tecla Grabación de conversaciones [149](#page-148-0) Asignación de la tecla Grabación de conversaciones en buzón ajeno [151](#page-150-0) Asignación de la tecla Grabación de conversaciones en buzón ajeno (GCBA) [111](#page-110-0) Asignación de la tecla Grabación de conversaciones (GC) [111](#page-110-1) Asignación de tecla de Transferencia de correo vocal [151](#page-150-1) Asignación de tecla de Transferencia de correo vocal (TCV) [113](#page-112-0) Asignación de tecla mediante la programación desde PC [113,](#page-112-1) [152](#page-151-0) Asignación de tecla Monitor de correo vocal [110,](#page-109-0) [148](#page-147-1) Asignación del modo de grabación del Monitor de correo vocal [107,](#page-106-0) [140](#page-139-0) Asignación del modo Monitor de correo vocal privado/Manos libres 108, [142](#page-141-0)

Asignación del Monitor de correo vocal mediante la programación desde PC [109,](#page-108-0) [143](#page-142-0)

## **B**

Botón cerrar [39](#page-38-0)

## **C**

Cancelación de la contraseña del Monitor de correo vocal [107,](#page-106-1) [140](#page-139-1) Centrales compatibles [22](#page-21-0) Cerrar las cubiertas [45](#page-44-0) Componentes del sistema [39](#page-38-1) Conexiones de la central [63](#page-62-0) Conexión a la central [63](#page-62-1) Conexión a tierra de la estructura [68](#page-67-0) Conexión al PC [65](#page-64-0) Conexión de enchufe modular [64](#page-63-0) Conexión de módem [66](#page-65-0) Conexión del adaptador de CA [69](#page-68-0) Conexión LAN [66](#page-65-1) Conexión USB [65](#page-64-1) Configuración rápida [200](#page-199-0) Conmutador de alimentación [41](#page-40-0) Conmutador de modo [39](#page-38-2) Construcción del sistema básico [16](#page-15-0) Control de la contraseña del Monitor de Correo Vocal [156](#page-155-1) Copia de seguridad del sistema [233](#page-232-0) Creación de la plantilla del buzón por defecto ¿Cuándo se debe utilizar la integración TEA o TED? [92](#page-91-0)

## **D**

Datos—almacenamiento de datos del sistema en el dispositivo de copia de seguridad (GUARDAR) [233](#page-232-0) Descripción general [23,](#page-22-0) [84](#page-83-0)

Descripción general del Sistema de proceso de voz [15](#page-14-0) Desembalaje [36](#page-35-0) Diagrama de conexiones del sistema [17](#page-16-0) Directrices para la integración TEA/TED [92](#page-91-1)

# **E**

Edición de un buzón [222](#page-221-0) Ejemplos de conexión—KX-TVM200/KX-NCV200 [28](#page-27-0) Ejemplos de conexión—KX-TVM50 [24](#page-23-0) Elementos incluidos [49,](#page-48-0) [51,](#page-50-0) [53,](#page-52-0) [54,](#page-53-0) [56,](#page-55-0) [59,](#page-58-0) [62](#page-61-0) Eliminación de un buzón [223](#page-222-0) ¿En qué consiste la integración TEA o TED? [92](#page-91-2) Entorno de uso de la unidad de disco duro interno [34](#page-33-0) Entrada de CC [41](#page-40-1) Equipo y requisitos de software del instalador [19](#page-18-0) Especificaciones [29](#page-28-0) Extraer/instalar la cubierta frontal [44](#page-43-0)

## **F**

Fijación de los cables [71](#page-70-0) Finalización de la conexión de la central con el SPV [136](#page-135-0) Formación del abonado [227](#page-226-0) Funcionamiento [235](#page-234-0) Funciones de la integración TEA/TED [92](#page-91-3)

## **G**

Glosario [243](#page-242-0) Grabación de conversaciones en buzón ajeno [156](#page-155-2) Grabación de conversaciones en buzón ajeno con una sola pulsación en el buzón (GCBA con una sola pulsación) [115](#page-114-0) Grabación de conversaciones en buzón ajeno (GCBA) [115](#page-114-1) Grabación de conversaciones en el buzón [156](#page-155-3) Grabación de conversaciones (GC) en el buzón [115](#page-114-2) Grabación de mensajes de aviso [226](#page-225-0) Grupos de buzones [225](#page-224-0) Grupos de extensión [225](#page-224-1) GUARDAR [233](#page-232-0)

## **H**

Humedad relativa permitida frente a temperatura [34](#page-33-1)

## **I**

Indicador Alarm [39](#page-38-3) Indicador Run [39](#page-38-4) Información general sobre la instalación [42](#page-41-0) Informes [238](#page-237-0) Inicialización del SPV [230](#page-229-0) Inicialización del SPV con el modo de conmutación [231](#page-230-0) Inicialización del SPV con la Consola de mantenimiento KX-TVM/NCV [230](#page-229-1) Inicialización del SPV durante la instalación [73](#page-72-0) Iniciando [200](#page-199-1) Iniciar la Consola de mantenimiento KX-TVM/NCV [88](#page-87-0) Inicio de Configuración rápida [201](#page-200-0) Instalación [31,](#page-30-0) [50,](#page-49-0) [51,](#page-50-1) [53,](#page-52-1) [54,](#page-53-1) [56,](#page-55-1) [59,](#page-58-1) [62](#page-61-1) Instalación de la Consola de mantenimiento KX-TVM/NCV [85](#page-84-0) Instalación de tarjetas opcionales—KX-TVM50 [48](#page-47-0) Instalar la Consola de mantenimiento KX-TVM/NCV [83,](#page-82-0) [86](#page-85-1)

Integración de correo vocal [23](#page-22-1) Integración en Banda con la central de la serie KX-T de Panasonic (sólo para KX-TVM50) [159](#page-158-0) Integración en Banda (sólo TVM50) [23](#page-22-2) Integración en Banda/Sin integración [27](#page-26-0) Integración TEA [26](#page-25-0) Integración TEA (sólo TVM50) [23](#page-22-3) Integración TEA/TED con una central Panasonic de la serie KX-T [91](#page-90-0) Integración TED [23,](#page-22-4) [24,](#page-23-1) [28](#page-27-1)

# **K**

KX-TVM200/KX-NCV200 [2,](#page-1-0) [20,](#page-19-0) [22,](#page-21-1) [38,](#page-37-0) [64,](#page-63-1) [68](#page-67-1) KX-TVM50 [2,](#page-1-1) [20,](#page-19-1) [22,](#page-21-2) [37,](#page-36-0) [64,](#page-63-2) [68](#page-67-2)

## **M**

Mantenimiento del sistema y solución de problemas [229](#page-228-0) Marcas comerciales [9](#page-8-1) Montaje de tarjetas opcionales—KX-TVM200/KX-NCV200 [58](#page-57-0) Montaje del adaptador de CA en la pared [78](#page-77-0) Montaje del SPV en la pared [74](#page-73-0) Montaje en la pared [74](#page-73-1) Montaje en una pared de hormigón o mortero [76](#page-75-0) Montaje en una pared de madera [74](#page-73-2)

# **N**

Nombres y ubicaciones [37](#page-36-1) Nota [9](#page-8-2)

# **O**

Opciones [18](#page-17-0)

# **P**

- Para referencia futura [7](#page-6-0)
- Pasos previos a la programación [200](#page-199-2)
- Personalización del sistema [199](#page-198-0)
- Precauciones de cableado [32](#page-31-1)
- Precauciones de instalación [32](#page-31-2) Programación de funciones de la serie KX-TDA para la integración TED
- [106](#page-105-1)
- Programación de la central de KX-TD500 para la Integración TED [127](#page-126-0) Programación de la central de la serie KX-TA para la integración en banda [197](#page-196-0)
- Programación de la central de la serie KX-TA para la Integración TEA [133](#page-132-0)
- Programación de la central de la serie KX-TD mediante la extensión administradora [122](#page-121-0)
- Programación de la central de la serie KX-TD para la integración en banda [185](#page-184-0)
- Programación de la central de la serie KX-TD para la Integración TED [122](#page-121-1)
- Programación de la central de la serie KX-TD1232 mediante la herramienta de funcionamiento y mantenimiento [125](#page-124-0)
- Programación de la central de la serie KX-TD500 para la integración en banda [187](#page-186-0)
- Programación de la central de la serie KX-TDA para la integración en banda [170](#page-169-0)
- Programación de la central de la serie KX-TDA para la integración TED [96](#page-95-0)

```
Programación de la central de la serie KX-TE para la integración en
```
banda [179](#page-178-0)

Programación de la central de la serie KX-TE para la Integración TEA [116](#page-115-0) Programación de las funciones de la central de las series KX-TA, KX-TD y KX-TE para la Integración TEA/TED [139](#page-138-1) Programación de Servicios personalizados [217](#page-216-0) Programación de Transferencia de correo vocal (TCV) [115](#page-114-3) Programación del Monitor de correo vocal (MCV) [106,](#page-105-2) [139](#page-138-2) Puerto LAN (opcional para KX-TVM50) [41](#page-40-2) Puerto USB [41](#page-40-3) Pulsador de reinicio [39](#page-38-5)

# **R**

Reajuste de la contraseña del abonado [223](#page-222-1) Recomendaciones para la configuración del sistema [20](#page-19-2) Reinicio del SPV [235](#page-234-1) Requisitos medioambientales (sólo KX-TVM200/KX-NCV200) [34](#page-33-2) Restricción en la activación de GC/GCBA (sólo para KX-TD500) [157](#page-156-0) Retirada de las cubiertas protectoras falsas [47](#page-46-0)

# **S**

Seguridad mediante contraseña [85](#page-84-1) Serie KX-TE [145,](#page-144-0) [155](#page-154-0) Servicio de correo vocal [214](#page-213-1) Servicio de entrevista [215](#page-214-0) Servicio de operadora [218](#page-217-0) Servicio de operadora automática [214](#page-213-2) Servicios personalizados [215](#page-214-1) Si se ha iniciado la Auto configuración [204](#page-203-0) Si se ha omitido la Auto configuración [210](#page-209-0) Sin integración (sólo TVM50) [23](#page-22-5) Solucionar problemas [239](#page-238-0)

# **T**

Tarieta de ampliación de memoria (KX-TVM524) [53](#page-52-2) Tarjeta de ampliación digital de 2 puertos (KX-TVM503) [51](#page-50-2) Tarjeta de ampliación digital de 4 puertos (KX-TVM204) [59](#page-58-2) Tarjeta de ampliación híbrida de 2 puertos (KX-TVM502) [49](#page-48-1) Tarjeta de interface de LAN (KX-TVM594) [54](#page-53-2) Tarjeta de memoria flash instalada de fábrica (sólo KX-TVM50) [41](#page-40-4) Tarjeta de módem (KX-TVM296) [56,](#page-55-2) [62](#page-61-2) Tarjetas opcionales—KX-TVM200/KX-NCV200 [18](#page-17-1) Tarjetas opcionales—KX-TVM50 [18](#page-17-2) Terminal de tierra [41](#page-40-5) Tutorial de abonado [225](#page-224-2)

# **U**

Unidad de disco duro (sólo KX-TVM200/KX-NCV200) [41](#page-40-6) Unidad principal [16](#page-15-1) Uso de Configuración rápida [202](#page-201-0) Utilidades [237](#page-236-0)

# **V**

Vista del exterior y del interior [37](#page-36-2)

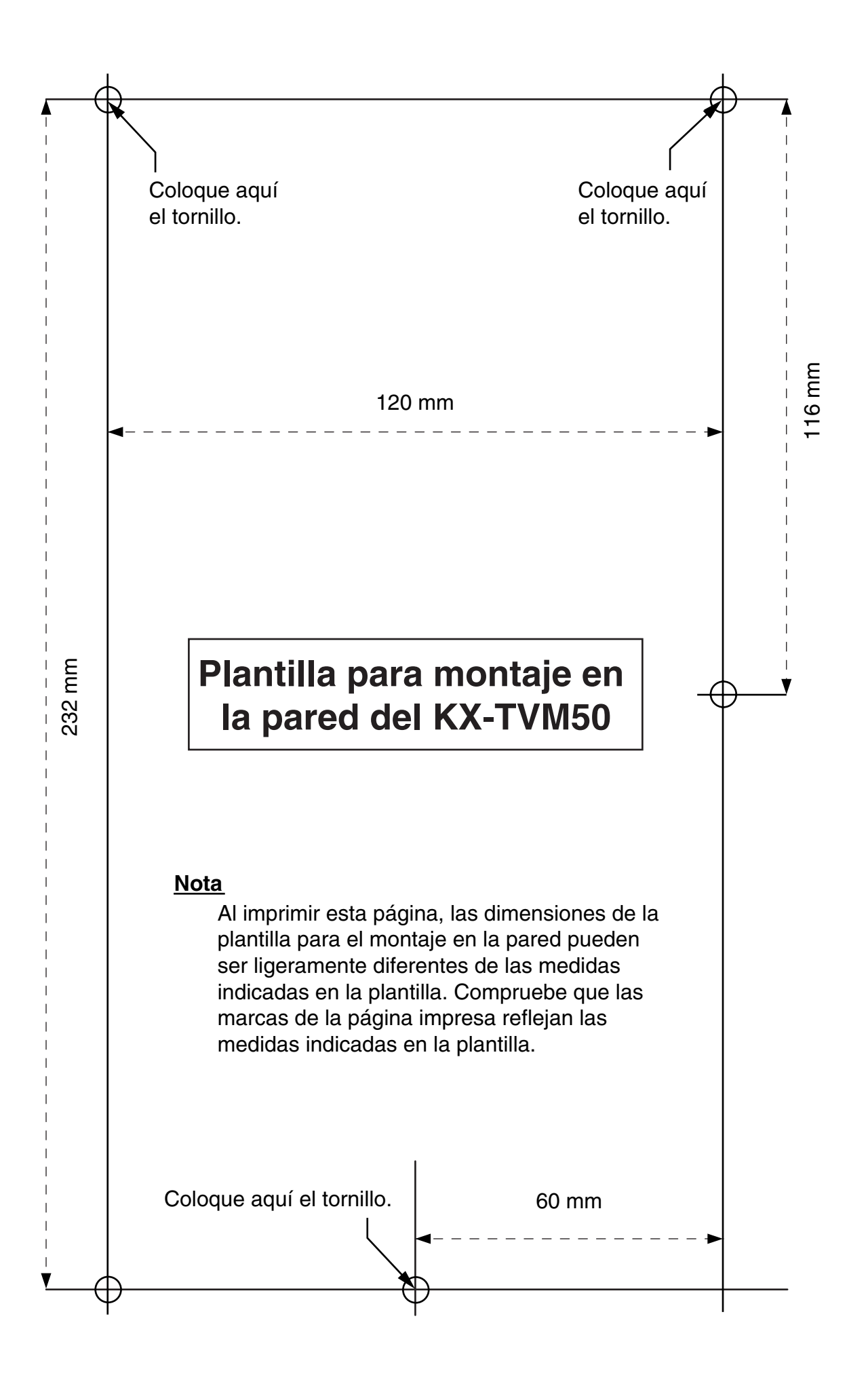

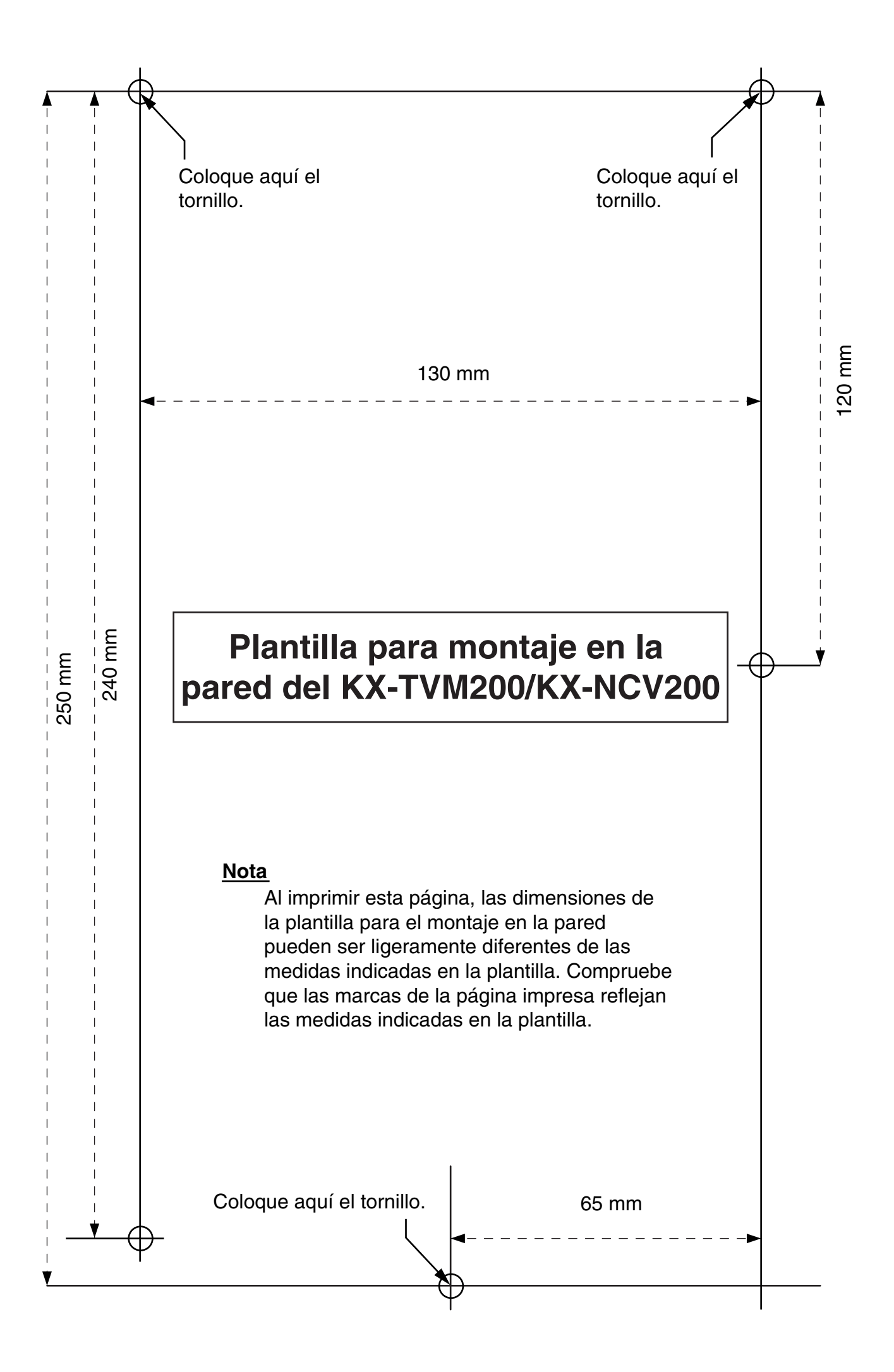

## **Panasonic Communications Co., Ltd.**

1-62, 4-chome, Minoshima, Hakata-ku, Fukuoka 812-8531, Japón

#### **Copyright:**

Este material está registrado por Panasonic Communications Co., Ltd. y sólo puede ser reproducido para uso interno. Cualquier otra reproducción, total o parcial, está prohibida sin la autorización por escrito de Panasonic Communications Co., Ltd.

2006 Panasonic Communications Co., Ltd. Todos los derechos reservados.